# TOUCh DIAMOND Manuel de l'utilisateur

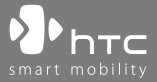

www.htc.com

# **Veuillez lire attentivement avant de continuer**

# **LA BATTERIE N'EST PAS CHARGÉE LORSQUE VOUS LA SORTEZ DE SON EMBALLAGE**.

**NE RETIREZ PAS LA BATTERIE LORSQUE L'APPAREIL EST EN CHARGE**.

# **VOTRE GARANTIE NE SERA PLUS VALIDE SI VOUS OUVREZ OU ENDOMMAGEZ LE BOÎTIER DE L'APPAREIL**.

#### **RESTRICTIONS SUR LA VIE PRIVÉE**

Certains pays demandent que l'enregistrement des conversations soit révélé et stipulent que vous devez informer la personne de l'enregistrement de la conversation. Respectez toujours les lois et réglementations de votre pays lorsque vous utilisez la fonctionnalité d'enregistrement de votre téléphone PDA.

# **INFORMATIONS DE DROIT DE PROPRIÉTÉ INTELLECTUELLE**

Copyright © 2008 High Tech Computer Corp. Tous droits réservés.

 $\mathbf{P}_{\text{hrc}}$ ,  $\mathbf{P}_{\text{hrc}}$ ,  $\mathbf{P}_{\text{hrc}}$ ,  $\mathbf{E}_{\text{MUC}}$ , ExtUSB et HTC Care sont des marques commerciales et/ou marques de service de High Tech Computer Corp.

Microsoft, MS-DOS, Windows, Windows NT, Windows Server, Windows Mobile, Windows XP, Windows Vista, ActiveSync, Windows Mobile Device Center, Internet Explorer, MSN, Hotmail, Outlook, Excel, PowerPoint, Word, OneNote et Windows Media sont des marques déposées ou des marques commerciales de Microsoft Corporation aux États-Unis et/ou dans d'autres pays.

Bluetooth et le logo Bluetooth sont des marques commerciales propriétés de Bluetooth SIG, Inc.

Java, J2ME et toutes les marques Java sont des marques commerciales ou des marques déposées de Sun Microsystems, Inc. aux États-Unis et/ou dans d'autres pays.

Copyright © 2008, Adobe Systems Incorporated. Tous droits réservés.

Opera® Mobile de Opera Software ASA. Copyright 1995-2008 Opera Software ASA. Tous droits réservés.

Copyright © 2001-2008, Spb Software House. Tous droits réservés.

Copyright © 2008, Esmertec AG. Tous droits réservés.

Copyright © 2003-2008, ArcSoft, Inc. et ses licenseurs. Tous droits réservés. ArcSoft et le logo ArcSoft sont des marques commerciales de ArcSoft, Inc. aux États-Unis et/ou dans d'autres pays.

Copyright © 2004-2008, Dilithium Networks, Inc. Tous droits réservés.

Tous les autres noms de sociétés, produits et services mentionnés dans ce document sont des marques commerciales, des marques déposées ou des marques de service de leurs propriétaires respectifs.

HTC ne sera pas responsable d'erreurs ou omissions techniques ou éditoriales contenues dans ce document, ni de dommages accessoires ou directs résultant de la mise à disposition de ce document. Les informations sont fournies "en l'état" sans aucune garantie et peuvent être modifiées sans préavis. HTC se réserve le droit de réviser le contenu de ce document à tout moment sans préavis.

Toute reproduction ou transmission de ce document, par quelque procédé que ce soit, notamment, électronique, y compris la photocopie, l'enregistrement ou le stockage dans un système de récupération, ainsi que toute traduction vers une autre langue, sont interdites sans l'autorisation écrite préalable de HTC.

# **Avis de non-responsabilité**

LES INFORMATIONS MÉTÉO, LES DONNÉES ET LA DOCUMENTATION SONT FOURNIES "EN L'ÉTAT" ET SANS GARANTIE OU SUPPORT TECHNIQUE D'AUCUNE SORTE DE HTC. DANS LES LIMITES MAXIMALES PRÉVUES PAR LA LOI APPLICABLE, HTC ET SES FILIALES rejettent expressément toutes déclarations et garanties, expresses ou implicites, découlant du droit ou autre, concernant les informations météo, les données, la documentation et tous autres produits et services, y compris sans limite toute garantie expresse ou implicite de qualité marchande, garantie expresse ou implicite de d'adaptation à une fin particulière, de non contrefaçon, de qualité, de précision, de complétude, d'efficacité, de fiabilité, d'utilité, que les informations météo, les données et/ou la documentation seront sans erreur, ou les garanties implicites découlant des modalités de vente ou des modalités d'exécution.

Sans limiter les dispositions ci-dessus, il est de plus clair que HTC et ses Fournisseurs ne sont pas responsables de Votre utilisation, bonne ou mauvaise des Informations Météo, des Données, et/ou de la Documentation ou des résultats d'une telle utilisation. HTC et ses Fournisseurs ne font aucune garantie ou affirmation expresse ou implicite que les informations météo se produiront ou se sont produites, telles que décrites, représentées ou exposées dans les rapports, prévisions, données ou informations et ils ne pourront être tenus responsables ou redevables de quelque manière que ce soit à quelque personne, entité, partie ou non que ce soit, pour quelque inconsistance, imprécision ou omission que ce soit pour la météo ou événements prévus, décrites ou représentées, se produisant ou s'étant produit. SANS LIMITER LA GÉNÉRALITÉ DES DISPOSITIONS CI-DESSUS, VOUS RECONNAISSEZ QUE LES INFORMATIONS MÉTÉO, LES DONNÉES ET/OU LA DOCUMENTATION PEUVENT INCLURE DES IMPRÉVISIONS ET QUE VOUS UTILISEREZ VOTRE BON SENS ET SUIVREZ LES PRÉCAUTIONS DE SÉCURITÉ STANDARD EN CONNEXION AVEC L'UTILISATION DES INFORMATIONS MÉTÉO, DES DONNÉES ET/OU DE LA DOCUMENTATION.

# **Limitation des dommages**

DANS LES LIMITES MAXIMALES PRÉVUES PAR LA LOI APPLICABLE, EN AUCUN CAS HTC OU SES FOURNISSEURS NE DOIVENT ÊTRE TENUS RESPONSABLES PAR L'UTILISATEUR OU UNE PARTIE TIERCE DE DOMMAGES INDIRECTS, SPÉCIAUX, CONSÉCUTIFS, ACCESSOIRES OU PUNITIFS DE QUELQUE SORTE QUE CE SOIT, CONTRACTUELLEMENT OU CIVILEMENT, Y COMPRIS, MAIS PAS SEULEMENT, LA PERTE DE REVENUES, LA PERTE D'ACHALANDAGE, LA PERTE D'OPPORTUNITÉS D'AFFAIRES, LA PERTE DE DONNÉES, LA PERTE DE PROFIT, DUE À OU EN RELATION AVEC, QUELLE QU'EN SOIT LA MANIÈRE, OU LA FOURNITURE, LA PERFORMANCE OU L'ABSENCE DE PERFORMANCE DES OBLIGATIONS, OU L'UTILISATION DES INFORMATIONS MÉTÉO, DES DONNÉES ET/ OU DE LA DOCUMENTATION CI-APRÈS, QUELLE QU'AIT PU ÊTRE LA PRÉVISIBILITÉ.

# **Informations importantes pour la santé et la sécurité**

Lorsque vous utilisez ce produit, les précautions de sécurité indiquées ci-dessous doivent être respectées afin d'éviter tous dommages et responsabilité juridique.

Conservez et suivez toutes les instructions de sécurité et d'utilisation du produit. Respectez tous les avertissements dans les instructions d'utilisation du produit. Afin de réduire les risques de blessures corporelles, de choc électrique, d'incendie, d'endommagement de l'équipement, veuillez prendre les précautions suivantes.

# **SÉCURITÉ ÉLECTRIQUE**

Ce produit a été conçu pour être utilisé avec une alimentation de la batterie ou de l'unité d'alimentation désignée. Toute autre utilisation peut être dangereuse et rendra nulle toute approbation donnée pour ce produit.

# **PRÉCAUTIONS DE SÉCURITÉ POUR UNE MISE À LA TERRE APPROPRIÉE**

**ATTENTION :** La connexion à un équipement mis à la terre de manière inappropriée peut causer un choc électrique à votre appareil.

Ce produit est équipé d'un câble USB pour la connexion à un ordinateur de bureau ou portable. Assurez-vous que votre ordinateur est correctement mis à la terre avant de connecter ce produit à l'ordinateur. Le cordon d'alimentation de l'ordinateur de bureau ou portable est équipé d'un dispositif de mise à la terre. La prise doit être branchée dans une prise secteur correctement installée et mise à la terre en respect de tous les codes et règlements locaux.

# **PRÉCAUTIONS DE SÉCURITÉ POUR L'UNITÉ D'ALIMENTATION**

# **• Utilisez une source d'alimentation externe correcte**

Un produit ne doit être utilisé qu'avec le type de source d'alimentation indiqué sur l'étiquette de classe électrique. Si vous n'étiez pas sûr du type de source d'alimentation nécessaire, consultez votre fournisseur de service autorisé ou votre compagnie d'électricité locale. Pour un produit utilisant une alimentation de batterie ou d'autres sources, reportez-vous aux instructions d'utilisation comprises avec le produit.

# **• Manipulez la batterie avec soin**

Ce produit contient une batterie Li-ion. Il y a un risque d'incendie et de brûlures si la batterie n'est pas manipulée correctement. N'essayez pas d'ouvrir ou de réparer la batterie. Ne désassemblez pas, n'écrasez pas, ne percez pas, ne court-circuitez pas les contacts externes, n'éliminez pas dans le feu ou l'eau, n'exposez pas la batterie à de hautes températures supérieures à 60˚C (140˚F).

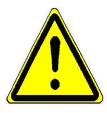

**AVERTISSEMENT :** Danger d'explosion si la batterie n'est pas correctement remplacée. Afin de réduire les risques d'incendie ou de brûlures, ne désassemblez pas, n'écrasez pas, ne percez pas, ne court-circuitez pas les contacts externes et n'exposez pas à des températures de plus de 60° C (140° F), ou n'éliminez pas dans le feu ou dans l'eau. Ne remplacez la batterie qu'avec celles spécifiées. Recyclez ou éliminez les batteries usagées selon les règlements locaux ou selon le guide de référence fourni avec le produit.

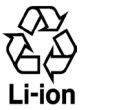

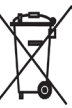

- **• Prenez des précautions supplémentaires**
	- **•** Gardez la batterie ou l'appareil sec et éloigné de l'eau ou de tout liquide, car cela peut causer un court-circuit.
	- **•** Éloignez les objets métalliques, afin qu'ils n'entrent pas en contact avec la batterie ou ses connecteurs, car cela pourrait créer un court-circuit pendant le fonctionnement.
	- **•** N'utilisez pas une batterie qui semble endommagée, déformée ou décolorée, ou dont le boîtier serait rouillé, qui surchaufferait ou émettrait une mauvaise odeur.
- **•** Éloignez toujours la batterie des bébés et des petits enfants, pour éviter qu'ils avalent la batterie. Consultez le docteur immédiatement si la batterie était avalée.
- **•** Si la batterie fuit :
	- **•** Ne laissez pas le liquide qui fuirait entrer en contact avec votre peau ou vos vêtements. En cas de contact, rincez la zone affectée immédiatement avec de l'eau et consultez un médecin.
	- **•** Ne laissez pas le liquide qui fuirait entrer en contact avec vos yeux. En cas de contact, ne frottez PAS, rincez la zone affectée avec de l'eau immédiatement et consultez un médecin.
	- **•** Faites extrêmement attention et éloignez une batterie qui fuirait du feu car il y a un risque d'incendie ou d'explosion.

# **PRÉCAUTIONS DE SÉCURITÉ POUR LA LUMIÈRE DIRECTE DU SOLEIL**

Éloignez ce produit de l'humidité excessive et des températures extrêmes. Ne laissez pas le produit ou sa batterie à l'intérieur d'un véhicule ou dans les lieux où la température peut dépasser 60°C (140°F), tels que le tableau de bord d'une voiture, le rebord d'une fenêtre, ou derrière du verre qui est exposé à la lumière directe du soleil ou une forte lumière ultraviolette pendant de longues périodes. Ceci peut endommager le produit, surchauffer la batterie ou pauser un risque pour le véhicule.

# **PRÉVENTION DE PERTE AUDITIVE**

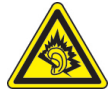

**ATTENTION :** Une perte permanente de l'audition peut se produire si des écouteurs ou un casque sont utilisés à un volume élevé pendant une longue période.

**REMARQUE :** Pour la France, les écouteurs pour cet appareil (listés ci-dessous) ont été déclarés conformes à la norme du niveau de pression acoustique décrite dans les standards applicables NF EN 50332-1:2000 et/ou NF EN 50332-2:2003 comme exigé par l'article français L. 5232-1.

• Écouteurs, fabriqués par HTC, Modèle HS S300.

# **SÉCURITÉ EN AVION**

À cause des interférences possibles que ce produit pourrait produire avec le système de navigation des avions, et son réseau de communications, l'utilisation de la fonction téléphone de ce produit à bord d'un avion est illégale dans la plupart des pays. Si vous souhaitez utiliser cet appareil à bord d'un avion, n'oubliez pas de désactiver votre téléphone en basculant au mode Avion.

#### **RESTRICTIONS ENVIRONNEMENTALES**

N'utilisez pas ce produit dans les stations d'essence, les dépôts d'essence, les usines chimiques ou dans les endroits où des explosions sont en cours, ou dans les atmosphères potentiellement explosives comme les zones de stockage de l'essence, les entreponts des bateaux, les usines chimiques, les centres de stockage ou de transfert des produits chimiques ou d'essence, et les zones où l'air peut contenir des particules ou des produits chimiques, comme de la poussière, des grains ou de la poudre métallique. Veuillez noter que des étincelles dans de telles zones pourraient causer une explosion ou un incendie et entraîner des dommages corporels ou un décès.

# **ENVIRONNEMENTS AVEC RISQUE D'EXPLOSION**

Lorsque vous vous trouvez dans un environnement avec des risques potentiels d'explosion ou bien où se trouvent des matériaux inflammables, le produit doit être éteint et l'utilisateur doit suivre toutes les indications ou signalements du site. Des étincelles dans de telles zones pourraient causer une explosion ou un incendie et entraîner des dommages corporels ou un décès. Il est conseillé de ne pas utiliser cet équipement dans les stations services ou les stations d'essence et il est rappelé de la nécessité de respecter les restrictions sur l'utilisation des équipements radio dans les dépôts d'essence, les usines chimiques ou dans les endroits où des explosions sont en cours. Les zones possédant des risques d'explosion sont généralement, mais pas toujours clairement indiquées. Ces zones comprennent les zones de stockage de l'essence, les entreponts des bateaux, les centres de stockage ou de transfert des produits chimiques ou d'essence, et les zones où l'air peut contenir des particules ou des produits chimiques, comme de la poussière, des grains ou de la poudre métallique.

# **SÉCURITÉ ROUTIÈRE**

Les conducteurs de véhicules en déplacement ne sont pas autorisés à utiliser les services téléphoniques des appareils portables, sauf en cas d'urgence. Dans certains pays, l'utilisation d'une solution mains libres peut être autorisée.

# **PRÉCAUTIONS DE SÉCURITÉ POUR L'EXPOSITION RF**

- **•** Évitez d'utiliser téléphone appareil à proximité des structures métalliques (par exemple, le cadre métallique d'un immeuble).
- **•** Évitez d'utiliser votre téléphone à proximité des sources électromagnétiques, telles que les fours micro-ondes, les haut-parleurs, les télévisions et les radios.
- **•** N'utilisez que des accessoires approuvés par le fabricant original ou des accessoires qui ne contiennent aucun métal
- **•** L'utilisation d'accessoires non approuvés par le fabricant original pourrait transgresser vos règles locales d'exposition RF et doit donc être évitée.

# **INTERFÉRENCES AVEC LE FONCTIONNEMENT DES APPAREILS MÉDICAUX**

Ce produit peut entraîner un dysfonctionnement des équipements médicaux. L'utilisation de cet appareil est par conséquent interdite dans la plupart des hôpitaux et des centres médicaux.

Si vous utilisez tout autre appareil médical personnel, consultez le fabricant de votre appareil pour déterminer s'il est protégé correctement contre l'énergie RF externe. Votre médecin peut vous aider à trouver cette information.

Éteignez votre téléphone dans les bâtiments de la santé lorsque des règlements postés dans ces lieux vous instruisent de le faire. Les hôpitaux et les bâtiments de la santé peuvent utiliser des équipements sensibles à l'énergie RF externe.

# **APPAREILS AUDITIFS**

Certains téléphones sans fils numériques peuvent interférer avec certains appareils auditifs. En cas de telles interférences, consultez votre fournisseur de service ou appelez la ligne de service client pour discuter des alternatives.

# **RADIATION NON IONISANTE**

Votre appareil contient une antenne interne. Ce produit doit être utilisé dans sa position normale d'utilisation afin d'assurer les performances radiatives et la sécurité des interférences. Comme pour tout autre équipement de transmission radio mobile, il est conseillé aux utilisateurs pour des opérations satisfaisantes de l'équipement et la sécurité des personnes, qu'aucune partie du corps humain ne soit trop proche de l'antenne pendant l'utilisation de l'équipement.

Utilisez uniquement l'antenne intégrale fournie. L'utilisation d'antennes non autorisées ou modifiées peut nuire à la qualité de l'appel et endommager le téléphone, causant une perte de performance et des niveaux DAS dépassant les limites recommandées, ainsi qu'enfreindre les réglementations de votre pays.

Pour permettre une performance optimale du téléphone et assurer que l'exposition humaine à l'énergie RF correspond aux directives définies par les standards concernés, utilisez toujours votre appareil uniquement dans sa position d'utilisation normale. Le contact avec la zone de l'antenne peut nuire à la qualité de l'appel et causer un fonctionnement de votre appareil à un niveau de puissance plus élevé que ce qui est nécessaire. Évitez le contact avec la zone de l'antenne lorsque le téléphone est EN UTILISATION optimise la performance de l'antenne et l'autonomie de la batterie.

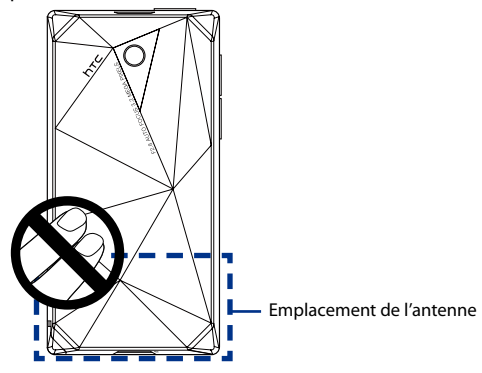

# **Précautions générales**

# **• Évitez d'appliquer une pression excessive sur l'appareil**

N'appliquez pas de pression excessive sur l'écran et l'appareil pour éviter de les endommager et retirez l'appareil de la poche de votre pantalon avant de vous assoir. Il est également recommandé de stocker l'appareil dans un sac de protection et de n'utiliser que le stylet de l'appareil ou votre doigt pour l'interaction avec l'écran tactile. Les écrans d'affichage fêlés du fait d'une manipulation inappropriée ne sont pas couverts par la garantie.

# **• Appareil s'échauffant après une utilisation prolongée**

Lors de l'utilisation de votre appareil après des périodes prolongées, par exemple lorsque vous parlez au téléphone, chargez la batterie ou naviguez sur le Web, l'appareil peut s'échauffer. Dans la plupart des cas cette condition est normale et ne doit donc pas être considérée comme un problème de l'appareil.

# **• Précaution de réparation**

Excepté dans les cas expliqués dans la documentation d'Utilisation ou de Service, ne réparez pas le produit vous-même. La réparation des composants internes doit être effectuée par un technicien ou un service de réparation autorisé.

# **• Dommage nécessitant une réparation**

Débranchez le produit de la prise électrique et confiez la réparation à un technicien ou un fournisseur de réparation autorisé dans les conditions suivantes:

- **•** Un liquide a été versé ou un objet est tombé dans le produit.
- **•** Le produit a été exposé à la pluie ou à l'eau.
- **•** Le produit est tombé ou est endommagé.
- **•** Il y a des signes apparents de surchauffe.
- **•** Le produit ne fonctionne pas normalement lorsque vous suivez les instructions d'utilisation.

# **• Évitez les zones chaudes**

Le produit doit être placé loin des sources de chaleur, comme des radiateurs, des bouches de chaleur, des fours, ou tout autre produit (y compris les amplificateurs) produisant de la chaleur.

# **• Évitez les zones humides**

N'utilisez jamais le produit dans un endroit humide.

# **• Évitez d'utiliser votre téléphone après un changement brusque de température**

Lorsque vous déplacez votre appareil entre environnements avec des plages de température et/ou humidité très différentes, de la condensation peut se former sur ou dans l'appareil. Pour éviter d'endommager l'appareil, laissez assez de temps pour que l'humidité s'évapore avant d'utiliser l'appareil.

#### **AVIS:** Lorsque vous emportez l'appareil de conditions de basses températures dans un environnement plus chaud ou de conditions de hautes températures dans un environnement plus frais, permettez à l'appareil de s'acclimater à la température de la pièce avant de l'allumer.

# **• Évitez de pousser des objets dans le produit**

Ne poussez jamais d'objet de quelque sorte que ce soit dans les connecteurs ou les autres ouvertures du produit. Les fentes et les ouvertures offrent une ventilation. Ces ouvertures ne doivent pas être bloquées ou couvertes.

# **• Montage des accessoires**

N'utilisez pas le produit sur une table, un chariot, un montant, un pied ou un support instable. Tout montage du produit doit être effectué selon les instructions du fabricant, et doit utiliser les accessoires de montage recommandé par le fabricant.

**• Évitez les emplacements instables** Ne placez pas le produit sur une base instable.

# **• Utilisez le produit avec des équipements approuvés** Ce produit ne doit être utilisé qu'avec des ordinateurs personnels et des options qui ont été reconnus adaptés pour une utilisation avec votre équipement.

#### **• Ajustez le volume**

Baissez le volume avec d'utiliser le casque ou tout autre périphérique audio.

# **• Nettoyage**

Débranchez le produit de la prise électrique avant de le nettoyer. N'utilisez pas de nettoyants liquides ou d'aérosols. Utilisez un linge humide pour le nettoyage, mais n'utilisez JAMAIS d'eau pour nettoyer l'écran LCD

# **• Pour les dispositifs magnétiques**

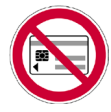

Évitez de mettre en contact direct avec l'appareil ou le stylet des objets magnétiques, par exemple des cartes magnétiques, des cartes de crédit, des cartes de banque, des cassettes audio/vidéo ou des dispositifs à mémoire magnétique.

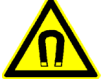

Il est fortement recommandé de garder ces dispositifs à une distance de sécurité d'au moins 5 cm. Si vous êtes porteur d'un portefeuille ou d'un porte-monnaie qui contient des cartes magnétiques à proximité de l'appareil ou de son stylet, les informations enegistrées sur ces cartes peuvent être détruites.

Veillez à laisser une distance adéquate entre l'appareil ou son stylet et d'autres appareils sensibles au magnétisme, comme une montre ou des instruments de mesure.

# **• Pour les stimulateurs cardiaques**

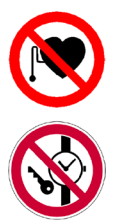

L'appareil et son stylet peuvent affecter le fonctionnement des stimulateurs cardiaques. Gardez toujours l'appareil et son stylet à bonne distance de votre stimulateur cardiaque, à savoir au moins 5 cm. Dans tous les cas, ne portez jamais l'appareil et/ou son stylet dans la poche avant de votre chemise ou de votre veste.

Pour des informations complémentaires concernant d'autres implants médicaux actifs, contactez le fabricant ou un médecin pour vous assurer que ceux-ci ne seront pas affectés par le champ magnétique.

# **Sommaire**

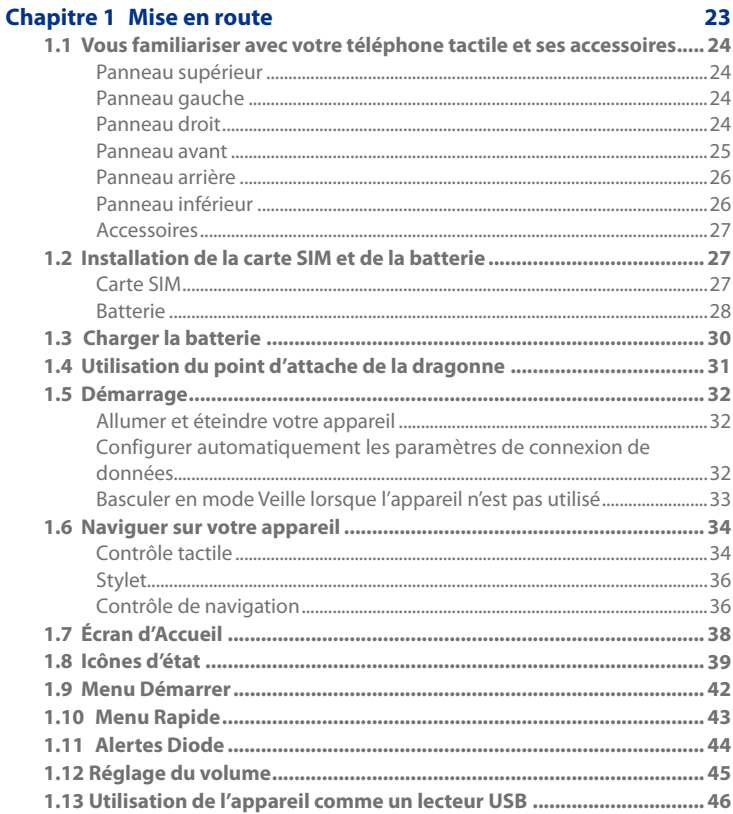

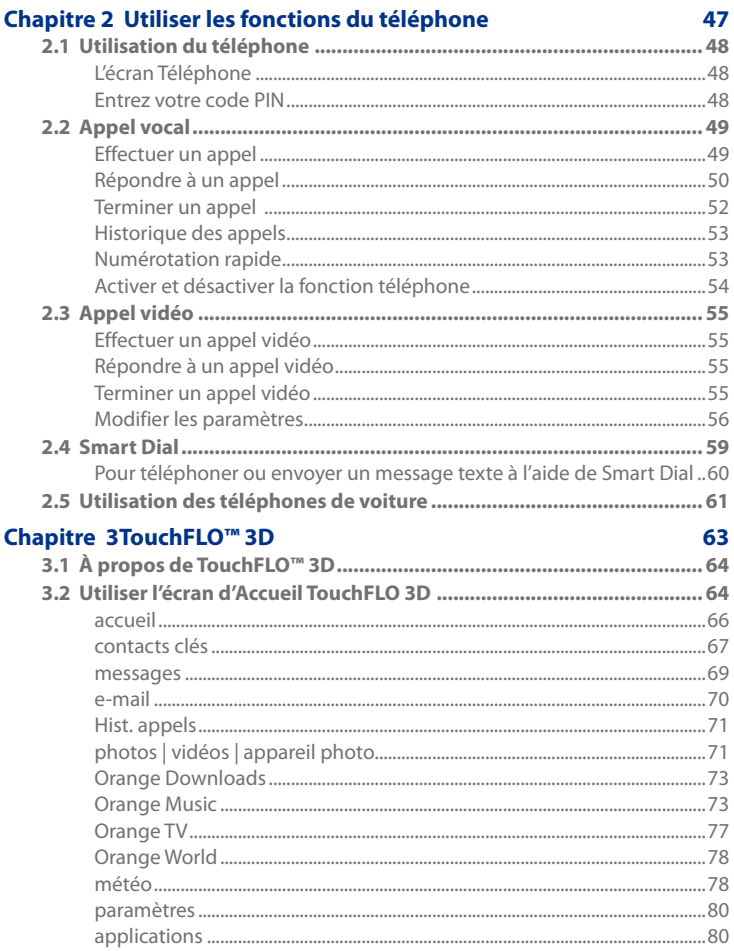

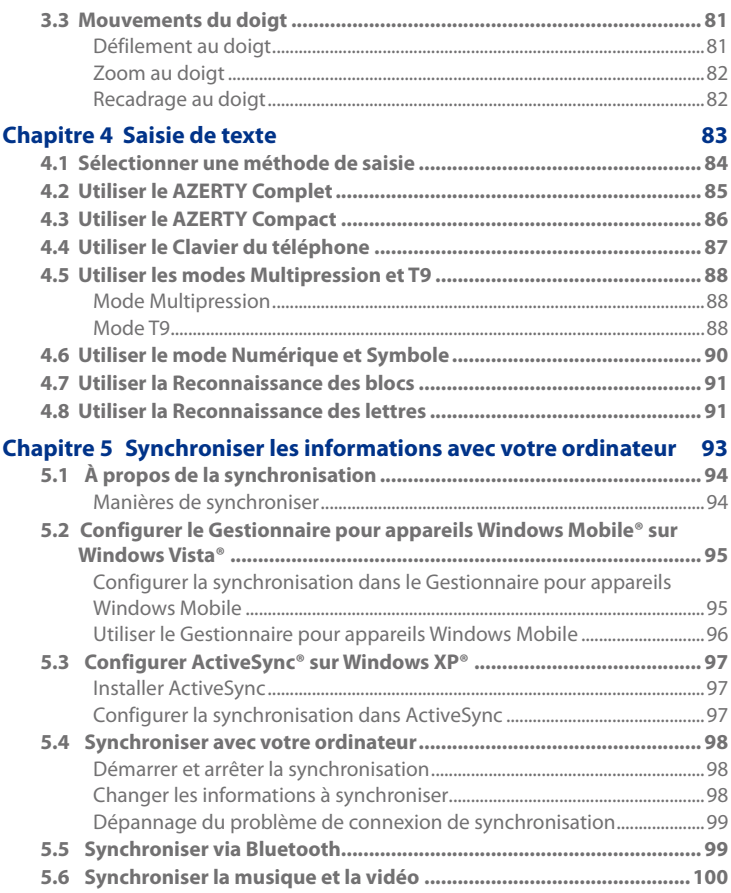

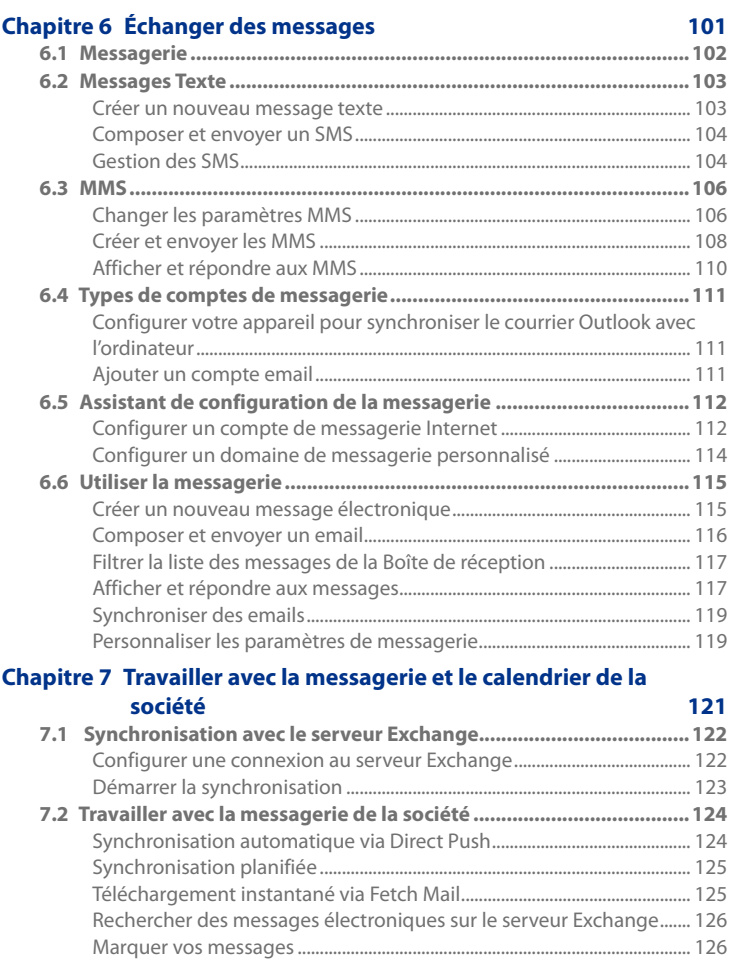

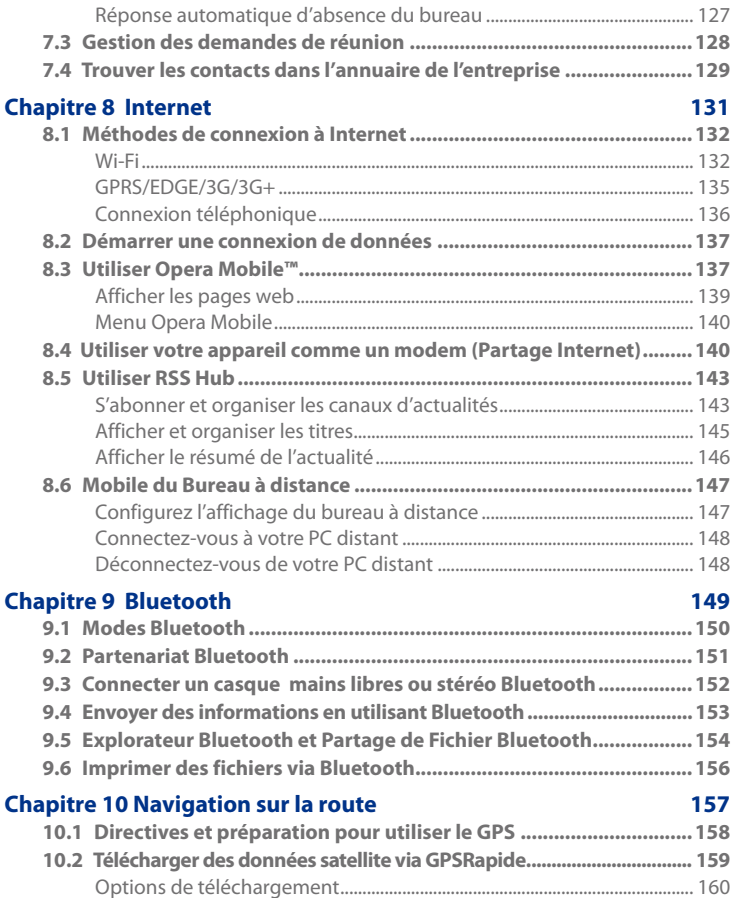

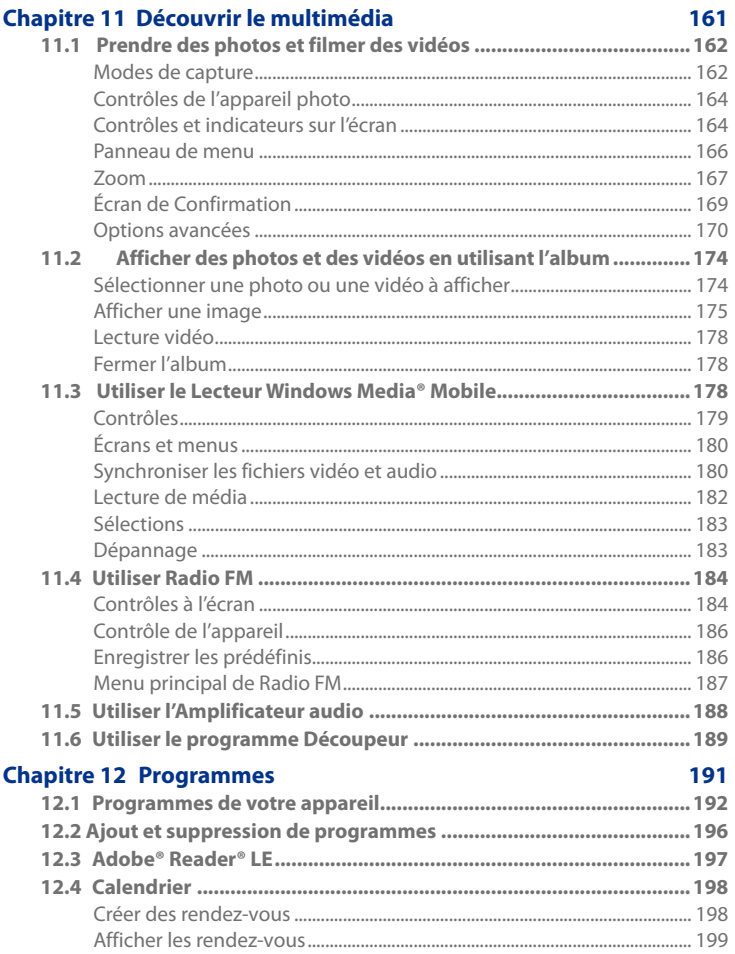

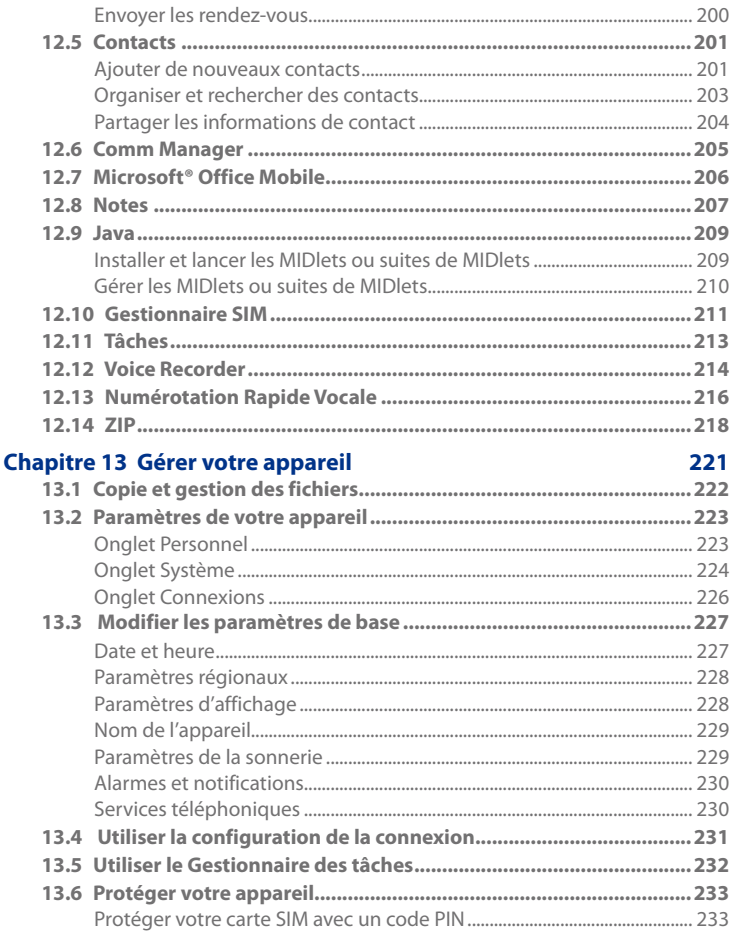

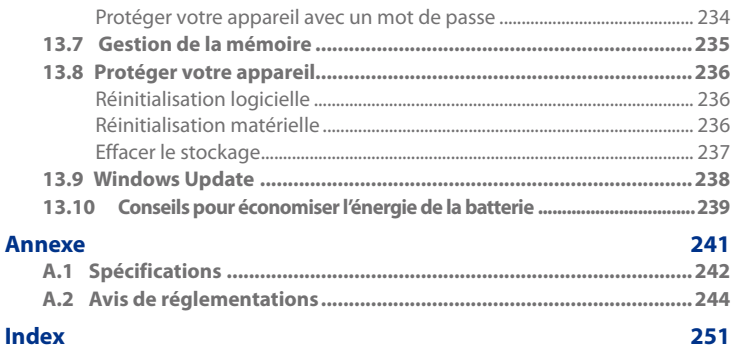

# <span id="page-22-0"></span>**Chapitre 1 Mise en route**

**[1.1 Vous familiariser avec votre téléphone tactile](#page-23-0) [et ses accessoires](#page-23-0) [1.2 Installation de la carte SIM et de la batterie](#page-26-0) 1.3 [Charger la batterie](#page-29-0) [1.4 Utilisation du point d'attache de la dragonne](#page-30-0) [1.5 Démarrage](#page-31-0) [1.6 Naviguer sur votre appareil](#page-33-0) [1.7 Écran d'Accueil](#page-37-0) [1.8 Icônes d'état](#page-38-0) [1.9 Menu Démarrer](#page-41-0) 1.10 [Menu Rapide](#page-42-0) 1.11 [Alertes Diode](#page-43-0) [1.12 Réglage du volume](#page-44-0) [1.13 Utilisation de l'appareil comme un lecteur USB](#page-45-0)**

# <span id="page-23-0"></span>**1.1 Vous familiariser avec votre téléphone tactile et ses accessoires**

# **Panneau supérieur**

#### **ALIMENTATION**

Appuyez pour éteindre temporairement l'affichage. Pour éteindre l'alimentation, appuyez et maintenez pendant environ 5 secondes. Pour plus d'informations, voir « Démarrage » dans ce chapitre.

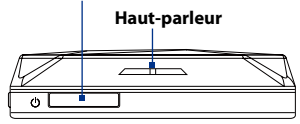

# **Panneau gauche Panneau droit**

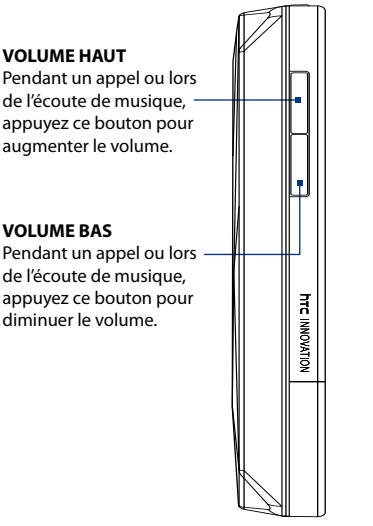

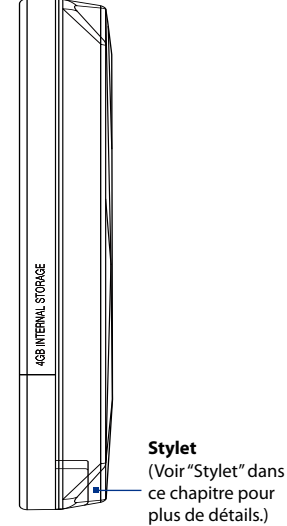

# **Panneau avant**

<span id="page-24-0"></span>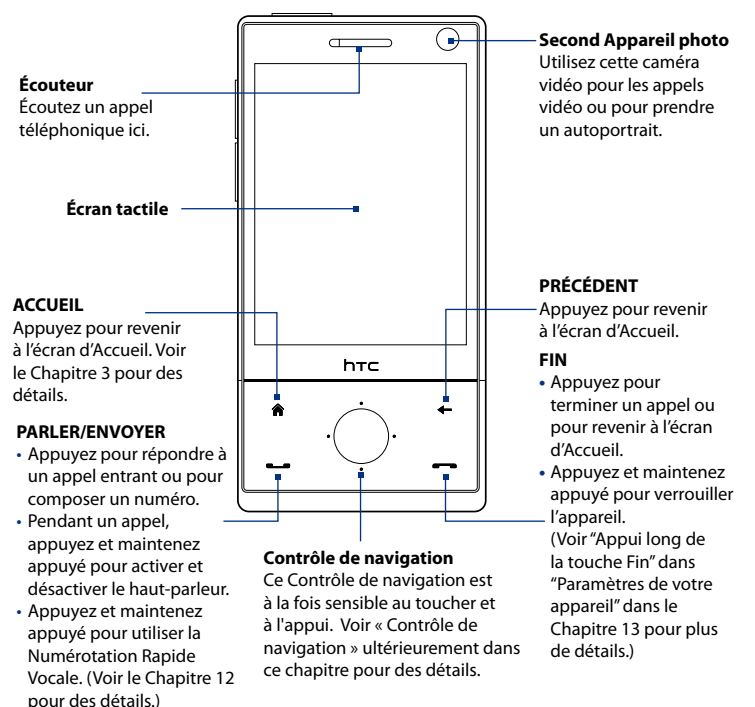

#### **Remarques** Lors de l'utilisation des quatre boutons — ACCUEIL, PRÉCÉDENT, APPELER/ ENVOYER, et FIN — et du contrôle de navigation, veuillez suivre les précautions suivantes:

- **•** Assurez-vous d'appuyer sur les icônes des quatre boutons pour une meilleure précision. Lors de l'appui sur le Contrôle de navigation, assurezvous d'appuyer sur les zones externes proches du bouton d'ENTRÉE pour le contrôle directionnel.
- **•** Pour des meilleurs résultats, appuyez avec le bout du doigt. Ne portez pas de gants.

# <span id="page-25-0"></span>**Panneau arrière**

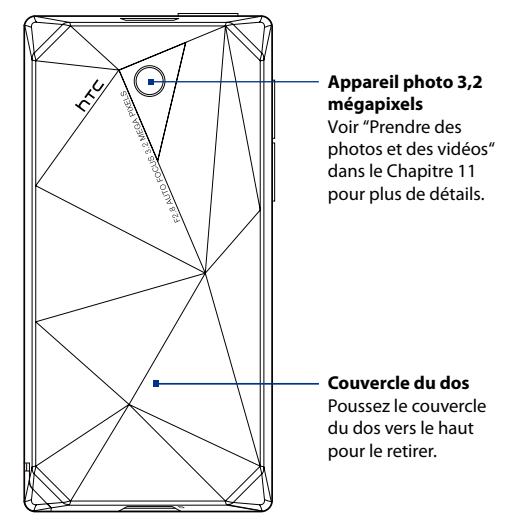

# **Panneau inférieur**

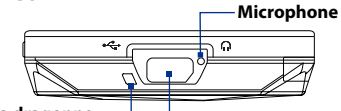

#### **Point d'attache de la dragonne**

Voir "Utilisation du point d'attache de la dragonne" dans ce chapitre pour plus de détails.

#### **Connecteur de synchronisation/Prise écouteurs**

Connectez le câble USB fourni pour synchroniser les informations ou branchez l'adaptateur secteur pour recharger la batterie. Vous pouvez aussi connecter le casque stéréo USB fourni pour la conversation mains libres ou pour écouter un média audio.

# <span id="page-26-0"></span>**Accessoires**

L'emballage de l'appareil contient les éléments et les accessoires suivants :

- Batterie **•**
- Adaptateur secteur **•**
- Protection d'écran **•**
- Casque stéréo **•**
- Câble de synchronisation USB **•**
- Guide de mise en route rapide et Guide de TouchFLO 3D **•**
- Disques de mise en route et des applications **•**
- Stylet supplémentaire **•**

# **1.2 Installation de la carte SIM et de la batterie**

Éteignez toujours votre appareil avant d'installer ou de remplacer la carte SIM et la batterie. Vous devez également retirer le couvercle du dos avant de pouvoir installer ces composants.

# **Pour retirer le couvercle du dos**

- **1.** Vérifiez que votre appareil est éteint.
- **2.** Tenez l'appareil fermement avec les deux mains et le panneau avant dirigé vers le bas.
- **3.** Poussez le couvercle du dos avec votre pouce jusqu'à ce qu'il se dégage de l'appareil, puis faites-le glisser vers le haut pour le retirer.

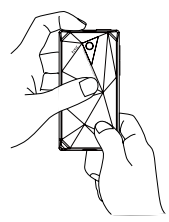

# **Carte SIM**

La carte SIM contient votre numéro de téléphone, les détails du service, et la mémoire d'annuaire/message. Votre appareil prend en charge les cartes SIM de 1,8V et 3V.

**Remarque** Certaines cartes SIM peuvent ne pas fonctionner avec votre appareil. Contactez votre opérateur pour une carte SIM de remplacement. Ce service peut vous être facturé.

# <span id="page-27-0"></span>**Pour installer la carte SIM**

- **1.** Vérifiez que votre appareil est éteint.
- **2.** Trouvez le connecteur de la carte SIM, puis insérez la carte SIM avec ses contacts dorés vers le bas et le coin tronqué dirigé à l'opposé du connecteur.
- **3.** Poussez la carte SIM à fond dans le logement.

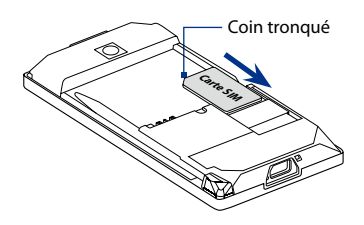

# **Pour retirer la carte SIM**

- **1.** Retirez la batterie, si elle est installée.
- **2.** Sortez la carte SIM de son logement avec votre pouce.

# **Batterie**

Votre appareil est livré avec une batterie Lithium-ion ou Lithium-ion polymère rechargeable et est conçu pour utiliser uniquement avec des batteries et des accessoires d'origine spécifiés par le fabricant. Les performances de la batterie dépendent de nombreux facteurs, y compris de la configuration du réseau, la force du signal, la température de l'environnement dans lequel vous utilisez votre appareil, les fonctionnalités et/ou les paramètres que vous avez sélectionnés et que vous utilisez, les éléments branchés aux ports de connexion et votre modèle vocal, de données et autres modèles d'utilisation de programme.

Autonomie estimée de la batterie (environ) :

- Durée en veille : Jusqu'à **285** heures pour GSM Jusqu'à **396** heures pour WCDMA **•**
- Temps de conversation : Jusqu'à **330** minutes pour GSM Jusqu'à **270** minutes pour WCDMA **•**
- Durée d'appel vidéo : Jusqu'à **145** minutes pour WCDMA **•**

**Remarque** L'autonomie de la batterie dépend de l'utilisation du téléphone et du réseau.

**Avertissement !** Pour réduire les risques d'incendie ou de brûlures :

- N'essayez pas d'ouvrir, de démonter ou de réparer la batterie.
- Ne l'écrasez pas, ne la percez pas, ne court-circuitez pas les contacts externes, ne la jetez pas dans le feu ou dans l'eau.
- Ne l'exposez pas à des températures supérieures à 60°C (140°F).
- **•** Ne la remplacez que par une batterie conçue pour ce produit.
- Recyclez ou éliminez les batteries usagées comme stipulé par les réglementations locales.

#### **Pour installer la batterie**

- **1.** Alignez les contacts exposés en cuivre de la batterie avec les connecteurs en cuivre dans le compartiment de la batterie.
- **2.** Insérez d'abord le côté des contacts de la batterie, puis mettez doucement la batterie en place.
- **3.** Remettez le couvercle du dos.

#### **Pour retirer la batterie**

- 1. Vérifiez que votre appareil est éteint.
- **2.** Retirez le couvercle du dos.
- Les côtés supérieur et droit de la **3.** batterie ont des poignées saillantes. Soulevez une poignée d'un des côtés pour retirer la batterie.

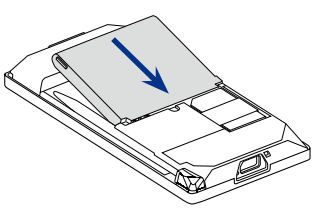

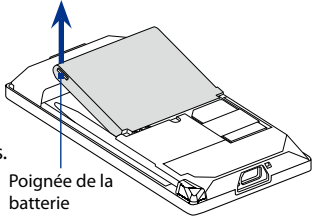

# <span id="page-29-0"></span>**1.3 Charger la batterie**

Les batteries neuves sont livrées partiellement chargées. Avant de commencer à utiliser votre appareil, il est recommandé d'installer et de charger la batterie. Certaines batteries ont un meilleur rendement après plusieurs cycles de chargement/déchargement complets.

# **Pour charger la batterie**

- **1.** Connectez le connecteur USB de l'adaptateur secteur au connecteur de synchronisation de votre appareil.
- 2. Branchez l'adaptateur secteur à une prise électrique pour commencer à charger la batterie.

**Remarque** Seuls l'adaptateur secteur et le câble de synchronisation USB fournis avec votre appareil doivent être utilisés pour charger l'appareil.

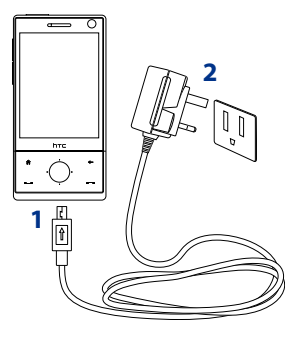

Le chargement est indiqué par une lumière blanche "clignotante" autour du contrôle de navigation. Lorsque la batterie se recharge alors que l'appareil est allumé, une icône de chargement  $\mathbf{\hat{N}}$  apparaît dans la barre de titre de l'écran d'Accueil. Une fois que la batterie est complètement chargée, la diode du Contrôle de navigation devient blanc en continu et une icône de batterie pleine **[IIII** apparaît dans la barre de titre de l'écran d'Accueil.

Pour plus d'informations à propos de la diode du Contrôle de navigation, consultez "Alertes Diode" dans ce chapitre.

**Avertissement ! •** Ne retirez pas la batterie de l'appareil lorsque vous la chargez avec l'adaptateur secteur ou de voiture.

**•** Par sécurité, la batterie interrompt sa charge lorsqu'elle surchauffe.

# <span id="page-30-0"></span>**1.4 Utilisation du point d'attache de la dragonne**

Le point d'attache pour dragonne en bas de l'écran de votre appareil vous permet d'attacher un cordon pour porter l'appareil autour du poignée ou du cou, ou d'autres accessoires.

# **Pour attacher une dragonne, un cordon ou d'autres accessoires au point d'attache**

- **1.** Retirez le couvercle du dos.
- **2.** Insérez la boucle de la dragonne, du cordon ou d'un autre accessoire à travers le trou du point d'attache.
	- **Conceil** Pour passer plus facilement à travers le point d'attache de la dragonne, poussez la boucle dans le trou du point d'attache en utilisant un objet pointu comme une aiguille ou un curedent.
- **3.** Attachez la boucle sur le petit crochet en bas au dos de l'appareil.
- **4.** Tirez légèrement sur la dragonne, le cordon ou un autre accessoire pour sécuriser le point d'attache.
- **5.** Remettez le couvercle du dos.

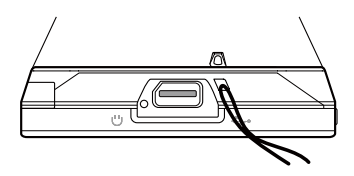

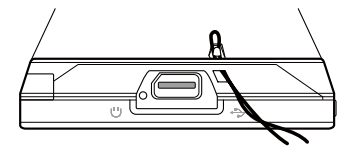

# <span id="page-31-0"></span>**1.5 Démarrage**

Après avoir inséré la carte SIM et la batterie et chargé la batterie, vous pouvez maintenant allumer et commencer à utiliser votre appareil.

# **Allumer et éteindre votre appareil**

# **Pour allumer**

- **1.** Maintenez le bouton ALIMENTATION appuyé pendant quelques secondes.
- Lorsque vous allumez votre appareil pour la première fois, un Assistant **2.** de Démarrage Rapide vous guide dans le processus d'étalonnage et le réglage de la date et de l'heure, ainsi que de votre mot de passe. Pour plus d'informations à propos de ces paramètres, consultez le Chapitre 13. Après la fin de l'assistant de mise en route rapide, l'appareil installe les paramètres de personnalisation, puis redémarre.

**Remarque** Après le redémarrage de l'appareil, vous pouvez être invité à configurer un compte de messagerie. Pour les instructions à propos de la configuration d'un compte de messagerie, consultez le Chapitre 6.

# **Pour éteindre**

- **1.** Maintenez le bouton ALIMENTATION appuyé pendant quelques secondes.
- Appuyez sur **Oui** quand un message vous demande si vous voulez ou **2.**non éteindre complètement l'appareil.

# **Configurer automatiquement les paramètres de connexion de données**

Lorsque vous allumez votre appareil pour la première fois, la **Configuration de connexion** affichera un message de notification. La Configuration de connexion configure automatiquement les connexions de données de votre appareil, telles que 3G/GPRS, WAP et MMS, pour que vous n'ayez pas à entrer les paramètres manuellement pour votre appareil.

# <span id="page-32-0"></span>**Pour configurer automatiquement les paramètres de connexion de données**

**1.** Lorsque vous voyez le message de notification de la Configuration de connexion, appuyez sur Oui.

**Remarque** Si vous ne voyez pas le message de notification, appuyez sur sur la barre de titre pour afficher le message.

**2.** Si votre carte SIM prend en charge plusieurs profils d'opérateur réseau, un message apparaîtra avec les choix de profils du réseau. Sélectionnez le profil que vous voulez utiliser et appuyez sur **OK**.

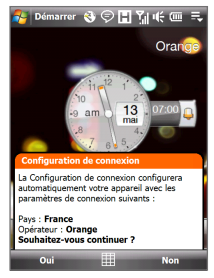

- **3.** La Configuration de connexion commence alors à configurer les paramètres de connexion de données de votre appareil.
- **4.** Lorsque la Configuration de connexion a terminé la configuration, appuyez sur **Redémarrer**.

Pour configurer manuellement les paramètres de connexion de données, consultez "Configuration de connexion", au Chapitre 13.

# **Basculer en mode Veille lorsque l'appareil n'est pas utilisé**

Appuyez et relâchez immédiatement le bouton ALIMENTATION pour éteindre temporairement l'affichage et faire passer votre appareil en **mode Veille**. Le mode Veille suspend votre appareil dans un état de faible consommation électrique alors que l'affichage est éteint pour économiser l'alimentation de la batterie.

Votre appareil passe automatiquement en mode Veille lorsque vous le laissez inactif pendant une certaine durée. Vous pourrez toujours recevoir des messages et des appels quand votre appareil est en mode Veille. Un nouvel appui sur le bouton ALIMENTATION ou un appel/message entrant réveillera votre appareil.

# <span id="page-33-0"></span>**1.6 Naviguer sur votre appareil**

Il y a différentes façons de naviguer et d'exploiter l'interface de votre appareil.

# **Contrôle tactile**

Une façon rapide et facile d'interagir avec l'écran d'accueil et l'interface complète de votre appareil par le toucher. Fondamentalement, les actions suivantes sont les types d'action, appelées mouvements de doigt, que vous aurez à faire pour interagir avec votre appareil:

# **Toucher ou appuyer**

Lors de la sélection d'éléments sur l'écran, comme les onglets de l'écran d'Accueil, menu Démarrer, icônes des programmes et des paramètres, et larges boutons à l'écran, touchez-les simplement avec votre doigt. Appuyez avec votre doigt lorsque vous touchez un élément sur l'écran.

Appuyer signifie toucher légèrement et rapidement avec le bout de votre doigt. Sur les écrans qui affiche des éléments de plus petite taille, vous pouvez sélectionner plus précisément un élément en appuyant dessus avec le bout de votre doigt.

# **Balayer**

Balayer signifie déplacer votre doigt verticalement ou horizontalement à travers l'écran. Ce qui suit sont des exemples lorsque vous utilisez le balayage:

# **Parcourir l'écran d'Accueil •**

Balayez verticalement avec votre doigt pour parcourir les contacts favoris, les messages, les albums de musique, les photos, et plus encore. Pour plus d'informations, voir « Utiliser l'écran d'Accueil TouchFLO 3D » dans le Chapitre 3.

# **Défilement •**

Lorsque vous parcourez la liste des contacts, les pages web, les documents, et certaines listes de sélection sur l'écran d'Accueil (comme la liste de **Tous les programmes**), balayez lentement votre doigt verticalement à travers l'écran pour faire défiler. Ceci vous permet de faire défiler page par page et d'afficher le contenu ou les sélections disponibles pendant le défilement.

La direction du balayage ressemble à la facon de déplacer un document imprimé pendant que vous le lisez. Pour des instructions détaillées, voir « Défilement au doigt » dans le Chapitre 3.

# **Glisser**

Glisser sur l'écran tactile implique le déplacement avec votre doigt, mais vous devez appuyer et gardez votre doigt appuyé avec une légère pression avant de commencer le déplacement. Lors du déplacement, ne relâchez pas votre doigt jusqu'à ce que vous ayez atteint la position cible.

Ce qui suit sont des exemples lorsque vous utilisez le balayage:

# **Commuter entre les onglets de l'écran d'Accueil •**

Glissez votre doigt vers la gauche et la droite pour commuter entre les onglets de l'écran d'Accueil. Pour plus d'informations, voir « Utiliser l'écran d'Accueil TouchFLO 3D » dans le Chapitre 3.

# **Avancer la lecture •**

Pour les lecteurs qui ont une barre d'avancement, comme l'onglet **Musique** de l'écran d'Accueil et Windows Media® Player Mobile, passez votre doigt horizontalement sur la barre d'avancement pour avancer ou rembobiner la musique ou la vidéo que vous êtes en train de lire.

Pour plus d'informations à propos de l'onglet Musique de l'écran d'Accueil, voir « Musique » dans le Chapitre 3.

Pour plus d'informations à propos de Windows Media® Player Mobile, voir « Utilser Windows Media® Player Mobile » dans le Chapitre 11.

# **Pichenette**

Appliquer une pichenette sur l'écran est similaire au balayage, sauf que vous avez besoin de passer votre doigt avec des coups légers et rapides. Ce mouvement du doigt est toujours dans la direction verticale, comme quand vous appliquez une pichenette sur la liste des contacts. Voir « Défilement au doigt » dans le Chapitre 3 pour des détails.

# **Zoom et recadrage au doigt**

Dans des programmes comme Album et Opera Mobile, vous pouvez utiliser les mouvements du doigt pour le zoom et le recadrage. Voir Chapitres 3, 8 et 11 pour des détails.

# <span id="page-35-0"></span>**Stylet**

Vous pouvez utiliser le stylet pour naviguer et interagir avec l'écran tactile. Pour utiliser le stylet, sortezle de son compartiment en bas du panneau droit de l'appareil. Si le rétro-éclairage est éteint, sortir le stylet rallume automatiquement le rétro-éclairage.

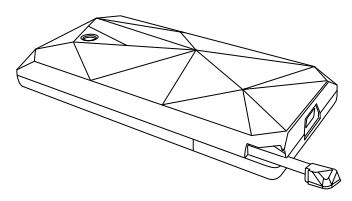

Le stylet est magnétique et reste attaché sur le côté quand il est maintenu à proximité de l'appareil. Ceci vous évite de perdre ou d'égarer le stylet.

Fondamentalement, vous appuyez avec le stylet pour ouvrir des programmes et sélectionner des éléments sur l'écran, et vous appuyez et restez appuyé sur l'écran pour ouvrir un menu de raccourci. Vous pouvez également utiliser le stylet comme vous faites des mouvements avec votre doigt, comme pour balayer, glisser, et appliquer une pichenette sur l'écran.

# **Contrôle de navigation**

Sur l'écran d'Accueil et dans beaucoup de programmes sur votre appareil, vous pouvez utiliser le Contrôle de navigation pour le contrôle directionnel. Appuyez sur les flèches directionnelle pour naviguer vers le haut, le bas, la gauche et la droite de l'écran. Quand un élément a été sélectionné sur l'écran, appuyez sur le bouton ENTRÉE (le bouton du centre) pour confirmer votre sélection.
Le Contrôle de navigation est également tactile et peut être utilisé pour zoomer. Passez votre doigt dans le sens des aiguilles d'une montre autour du Contrôle de navigation pour zoomer vers l'avant, et dans le sens contraire des aiguilles d'une montre pour zoomer vers l'arrière.

Les programmes suivants vous permettent d'utiliser le Contrôle de navigation pour zoomer:

- Album **•**
- Appareil photo **•**
- Opera Mobile **•**
- Word Mobile et Excel Mobile **•**

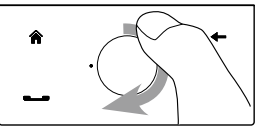

 Passez votre doigt dans le sens des aiguilles d'une montre

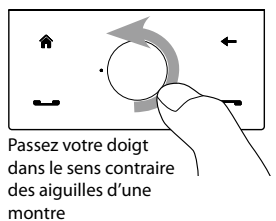

**Astuce** Si vous achetez et installez un logiciel de navigation sur votre appareil, vous pouvez également utiliser le Contrôle de navigation pour zoomer dans le logiciel GPS.

Sur l'onglet **Musique** de l'écran d'Accueil, vous pouvez avancer la musique que vous êtes en train de lire en passant votre doigt autour du contrôle de navigation dans le sens des aiguilles d'une montre. Pour rembobiner la musique, passez votre doigt dans le sens contraire des aiguilles d'une montre. Voir « Musique » au Chapitre 3 pour des détails.

## **1.7 Écran d'Accueil**

L'écran d'Accueil par défaut de l'appareil est l'onglet **accueil** TouchFLO™ 3D qui permet un accès tactile à la plupart des fonctions importantes comme les contacts clés, les messages texte et les messages électroniques, Orange World, et bien d'autres.

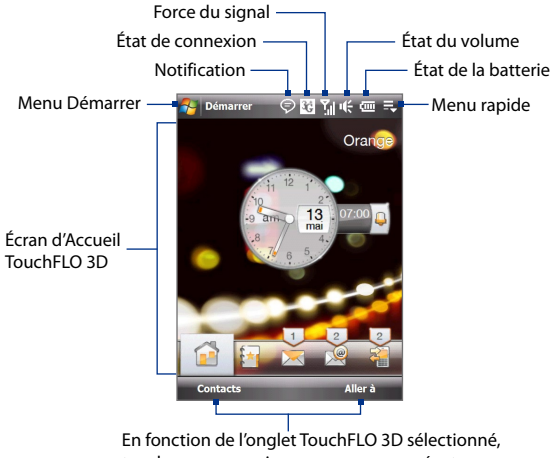

touchez pour ouvrir un programme, exécuter une tâche ou afficher un menu.

Pour plus d'informations sur l'utilisation de l'écran d'accueil TouchFLO 3D, voir le Chapitre 3.

## **1.8 Icônes d'état**

Lorsque vous touchez ou appuyez sur la zone d'icône de la barre de titre, l'écran Etat du système s'ouvre et affiche des icônes d'état plus larges afin que vous puissiez les toucher avec votre doigt plus facilement et plus précisément.

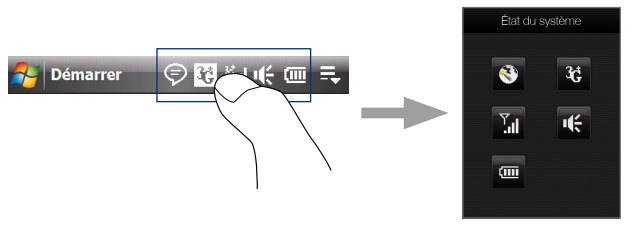

**Conseil** L'écran Etat du système peut être désactivé dans les paramètres de TouchFLO. Voir « Paramètres de votre appareil » dans le Chapitre 13 pour les détails.

Voici certaines des icônes d'état que vous pouvez voir sur l'appareil.

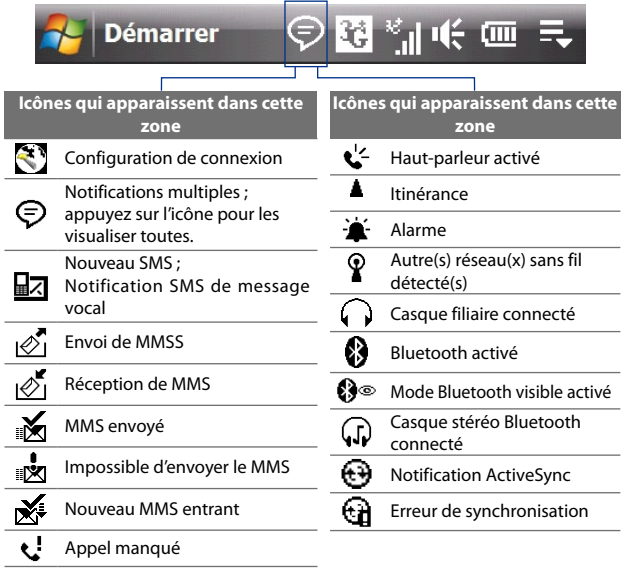

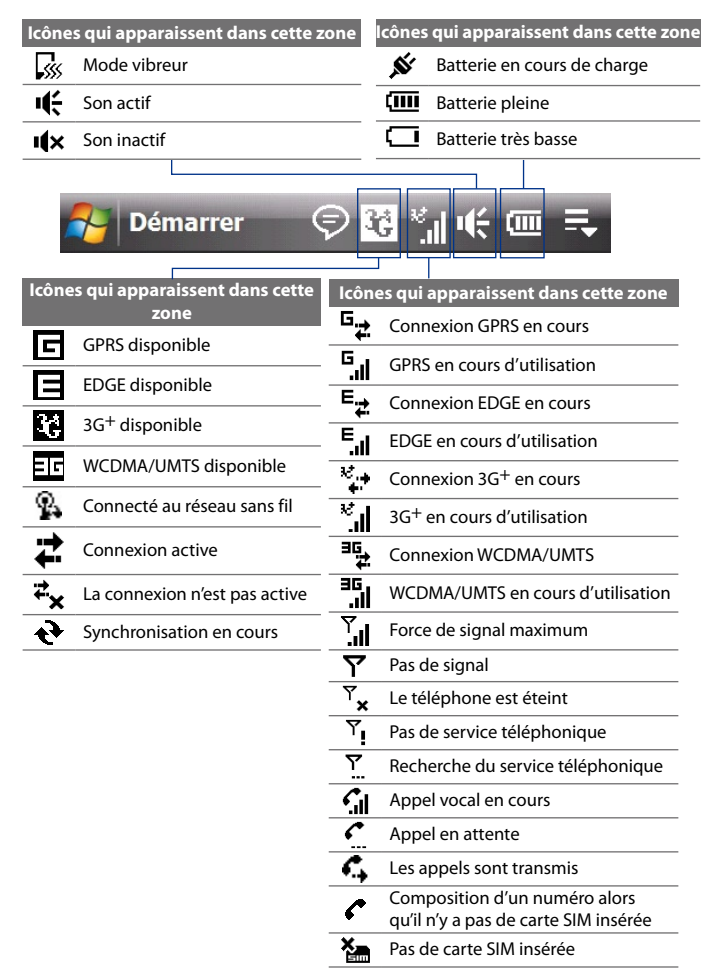

## **1.9 Menu Démarrer**

Le menu Démarrer, qui peut être ouvert à partir du coin supérieur gauche de l'écran, vous donne accès à tous les programmes et paramètres de votre appareil Windows Mobile. Touchez ou appuyez pour sélectionner un élément du menu Démarrer.

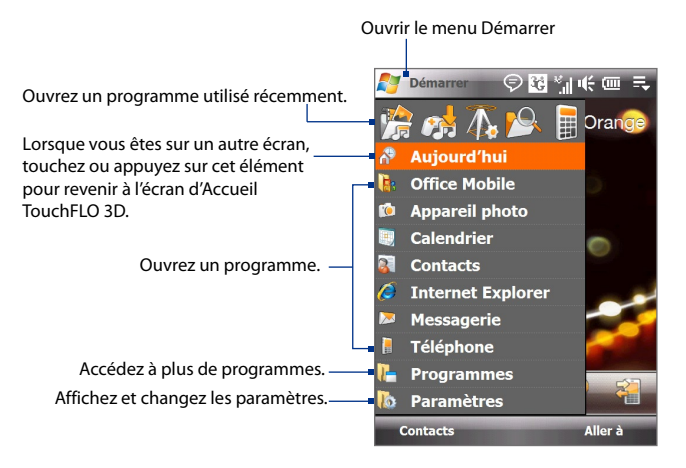

Par défaut, le grand menu Démarrer est affiché. Vous pouvez activer un menu Démarrer agrandi pour vous permettre de toucher plus facilement les éléments du menu avec votre doigt lorsque vous y faite une sélection. Pour l'activer, appuyez sur **Démarrer > Paramètres >** onglet **Système > TouchFLO** puis cochez la case **Activer grand menu Démarrer**.

## **1.10 Menu Rapide**

Le menu Rapide, qui peut être ouvert à partir du coin supérieur droit de l'écran, affiche les programmes en cours d'exécution. Vous pouvez rapidement passer d'un programme en cours à un autre et arrêter les programmes lorsque vous n'avez pas besoin de les utiliser.

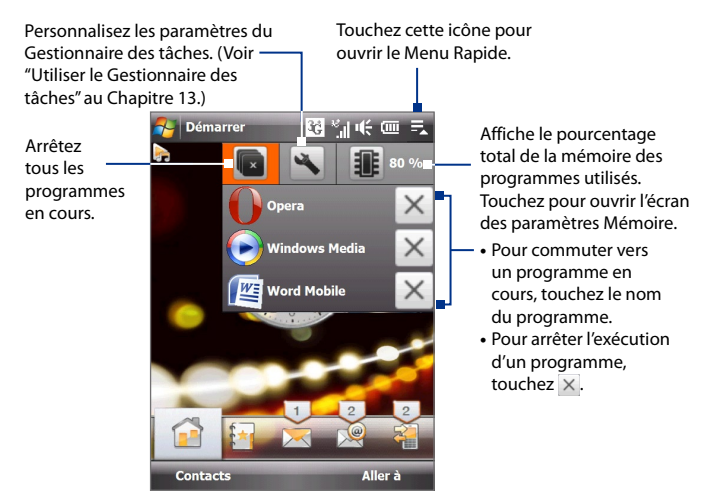

## **1.11 Alertes Diode**

Les boutons en dessous de l'écran tactile et du bord du bouton ENTRÉE du Contrôle de navigation s'allumeront dans les situations suivantes:

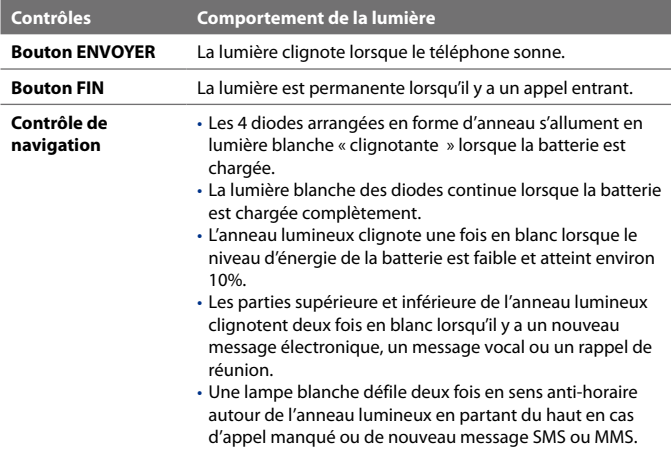

L'anneau de diodes, des boutons ACCUEIL, PRÉCÉDENT, ENVOYER et FIN clignotera en blanc lorsqu'un des boutons ou le Contrôle de Navigation est pressé.

## **1.12 Réglage du volume**

Le réglage du volume du système modifie le niveau du volume des alertes sonores et la lecture audio/vidéo, alors que le réglage du volume de la sonnerie affecte uniquement le volume de la sonnerie du téléphone. Le volume du système et le volume de la sonnerie peuvent être réglés séparément.

- **1.** Touchez la zone d'icône dans la barre de titre puis touchez l'icône **Haut-parleur (**  $\mathbf{H}^2$  ) sur l'écran Etat du système.
- **2.** Pour basculer entre les écrans Volume de la sonnerie et Volume du système, touchez les icônes **Précédent** (  $\langle \rangle$  ) ou **Suivant** (  $\rangle$  ) en haut de l'écran.
- **3.** Quelque soit l'écran, vous pouvez faire ce qui suit:
	- **•** Pour augmenter ou baisser le volume, déplacez votre doigt vers le haut ou vers le bas sur les barres de volume. Vous pouvez également appuyez sur les boutons VOLUME +/- du panneau gauche de votre appareil.

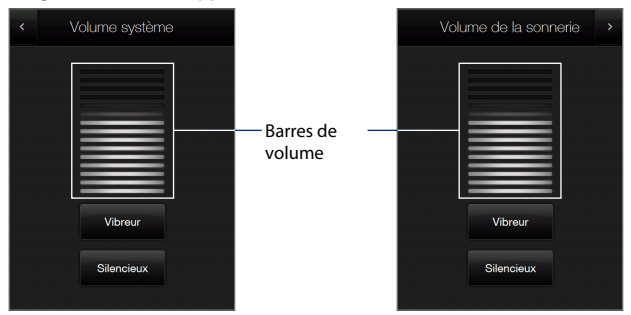

- **•** Touchez **Vibreur** pour activer ou désactiver le mode Vibreur.
- **•** Touchez **Silencieux** pour désactiver le volume du système et de la sonnerie.
- **4.** L'écran du volume du système ou du volume de la sonnerie se ferment automatiquement. Touchez un emplacement vide de l'écran de volume pour le fermer manuellement.

**Remarque** Sur certains écrans qui n'affiche pas l'icône d'état du volume sur la barre de titre, vous devrez utiliser les boutons VOLUME +/- sur le panneau de gauche de votre appareil pour régler le volume. Utilisez également ces boutons pour régler le volume de la conversation téléphonique pendant un appel sortant.

## **1.13 Utilisation de l'appareil comme un lecteur USB**

Pour emmener facilement des fichiers de contenu multimédia ou d'autres fichiers avec vous, vous pouvez utiliser le stockage interne de votre appareil comme un lecteur flash USB. Touchez **Démarrer > Paramètres >** onglet **Connections > USB à PC**, puis sélectionnez le mode **Lecteur de disque**. Ceci vous permet de copier plus rapidement des fichiers de votre ordinateur vers votre appareil et vice-versa.

Lorsqu'on utilise le mode **Lecteur de disque**:

- **•** Lorsque votre appareil est connecté au PC, il pas possible de l'utiliser pour accéder à des fichiers se trouvant sur le stockage interne.
- **•** Votre PC se connectera uniquement au stockage interne de l'appareil. Lorsque vous accédez à votre appareil depuis le PC, vous ne pouvez voir que le contenu de son stockage interne.

N'oubliez pas de remettre le mode **ActiveSync** lorsque vous devez synchroniser des données entre votre appareil et votre PC.

# **Chapitre 2**

**Utiliser les fonctions du téléphone**

**[2.1 Utilisation du téléphone](#page-47-0)**

**[2.2 Appel vocal](#page-48-0)**

**[2.3 Appel vidéo](#page-54-0)**

**[2.4 Smart Dial](#page-58-0)**

**[2.5 Utilisation des téléphones de voiture](#page-60-0)**

## <span id="page-47-0"></span>**2.1 Utilisation du téléphone**

Comme un téléphone mobile standard, vous pouvez utiliser votre appareil pour effectuer, recevoir, et conserver la trace des appels et envoyer des messages.

## **L'écran Téléphone**

Pour ouvrir l'écran Téléphone, procédez de l'une des manières suivantes:

- **•** Appuyez sur **Démarrer > Téléphone**.
- **•** Appuyez le bouton PARLER/ENVOYER.

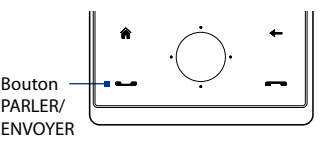

## **Entrez votre code PIN**

La plupart des cartes SIM sont préréglées avec un numéro d'identification personnel (PIN) fourni par votre opérateur.

- **1.** Entrez le code PIN prédéfini attribué par votre opérateur.
- **2.** Appuyez sur **Entrée**.
- **Remarque** Si vous avez entré trois fois le mauvais code PIN, la carte SIM sera bloquée. Si cela se produit, vous pouvez la débloquer avec le code PUK (PIN Unblocking Key) disponible auprès de votre opérateur.

## <span id="page-48-0"></span>**2.2 Appel vocal**

## **Effectuer un appel**

## **Pour effectuer un appel à partir de l'écran Téléphone**

- **1.** Appuyez sur **Démarrer > Téléphone**.
- **2.** Appuyez sur les touches du clavier pour entrer le numéro de téléphone.
	- **Conseil** Si vous avez appuyé sur un mauvais  $numéro, appuyez sur \leftarrow pour$ effacer les chiffres un par un. Pour effacer entièrement le numéro, appuyez et maintenez appuyé  $\leftarrow$ .
- **3.** Appuyez le bouton PARLER/ENVOYER pour passer l'appel.
- **RE** Téléphone  $\odot$  M M if Orange Angela Wang  $m<sub>2</sub>$ Jerome Williams  $1<sub>b</sub>$  $\frac{2}{\text{ABC}}$  $\mathbf{1}$  $3$  $\alpha$  $rac{4}{9}$  $\frac{5}{2}$  $6<sub>MD</sub>$  $\frac{8}{10}$  $9\nWXYZ$  $\frac{7}{\text{PORS}}$  $\star$  $\Omega$  $#$ Contacts Menu Ă.
- **Conseil** Pendant un appel, utilisez les boutons VOLUME +/- sur le côté de l'appareil pour régler le volume du téléphone.
- **Remarque** Après avoir appuyé sur 6 touches et si le numéro que vous avez composé n'est pas dans vos contacts, un bouton **Enregistrer dans les contacts?** apparaîtra au-dessus du clavier. Appuyez dessus pour enregistrer le numéro dans vos contacts.

#### **Effectuer un appel depuis les contacts**

Sur l'écran d'Accueil, appuyez sur **Démarrer > Répertoire > Contacts** pour ouvrir l'écran Contacts.

Faites l'une des choses suivantes:

**•** Sélectionnez le contact à appeler puis appuyez sur PARLER/ENVOYER.

**Remarque** Si le contact a plus d'un numéro stocké, appuyez sur NAVIGATION droite/gauche pour sélectionner le numéro que vous voulez appeler avant d'appuyer sur PARLER/ENVOYER.

- **•** Appuyez sur le contact pour ouvrir les informations du contact puis appuyez sur le numéro de téléphone que vous voulez appeler.
- **•** Appuyez et restez appuyé sur le contact que vous voulez appeler puis depuis le menu, sélectionnez **Appeler bureau**, **Appeler domicile**, ou **Appeler mobile**.

## **Pour effectuer un appel depuis l'écran d'Accueil TouchFLO 3D**

Consultez le Chapitre 3 pour savoir comment effectuer un appel depuis l'écran d'Accueil TouchFLO 3D.

#### 50 Utiliser les fonctions du téléphone

## **Effectuer un appel d'urgence**

Entrez le numéro d'urgence international pour votre localité, et appuyez le bouton PARLER/ENVOYER sur votre appareil.

**Conseil** Des numéros d'urgence supplémentaires peuvent être inclus dans votre carte SIM. Contactez votre opérateur de services sans fil pour des détails.

## **Effectuer un appel à l'international**

- **1.** Maintenez le stylet appuyé sur la **touche 0** de l'écran Téléphone jusqu'à ce que le signe plus (+) apparaisse. Le signe plus (+) remplace le préfixe international du pays que vous appelez.
- **2.** Entrez le numéro de téléphone complet que vous souhaitez composer, et appuyez sur le bouton PARLER/ENVOYER de votre appareil. Le numéro de téléphone complet inclut l'indicatif du pays, l'indicatif régional (sans le zéro de début, si c'est le cas), et le numéro de téléphone.

#### **Pour appeler la messagerie vocale**

La **touche 1** est en général réservée à votre messagerie vocale. Appuyez et maintenez le stylet sur ce bouton sur le pavé de l'écran Téléphone pour appeler la messagerie vocale et récupérer vos messages vocaux.

## **Répondre à un appel**

Quand vous recevez un appel téléphonique, un message apparaît, vous offrant la possibilité de répondre ou d'ignorer l'appel entrant. Le bouton PARLER/ENVOYER clignotera également lorsque vous recevez un appel.

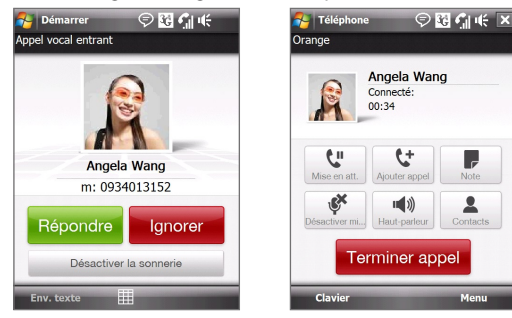

## **Pour répondre ou rejeter un appel entrant**

- **•** Pour répondre à l'appel, appuyez sur **Répondre** ou appuyez sur le bouton PARLER/ENVOYER.
- **•** Pour rejeter l'appel, appuyez sur **Ignorer** ou appuyez sur le bouton FIN.
- **•** Pour désactiver la sonnerie sans rejeter l'appel, appuyez sur **Désactiver la sonnerie**.

#### **Conseil** Vous pouvez également placer votre téléphone face vers le bas pour désactiver la sonnerie sans rejeter l'appel.

#### **Pour rejeter un appel et envoyer un SMS**

Lorsque vous rejetez un appel, vous pouvez choisir d'envoyer automatiquement un SMS à l'appelant.

- **1.** Sur l'écran Téléphone, appuyez sur **Menu > Options > onglet Avancés**.
- **2.** Cochez la case **Rejeter un appel avec SMS**.
- **3.** Changez le SMS par défaut si nécessaire, puis appuyez sur **OK**.

Quand **Rejeter un appel avec SMS** est activé, appuyez sur **Envoyer texte** pour rejeter l'appel et envoyer le SMS à l'appelant.

## **Pour mettre un appel en attente**

Votre appareil vous avertit quand vous recevez un autre appel, et vous offre l'option de rejeter ou d'accepter l'appel. Si vous êtes déjà au téléphone et que vous acceptez le nouvel appel, vous pouvez choisir de basculer entre les deux appelants, ou d'établir une conférence téléphonique entre les trois interlocuteurs.

- **1.** Appuyez sur **Répondre** pour prendre le second appel et placer le premier appel en attente.
- **2.** Pour terminer le second appel et retourner au premier appel, appuyez sur **Terminer l'appel** ou appuyez sur FIN sur votre appareil.

## **Pour basculer entre deux appels**

Pendant un appel, appuyez sur  $\mathbf{H}$ .

## **Pour établir une conférence téléphonique**

**1.** Vous pouvez soit placer un appel en attente, et appeler un second numéro, soit accepter un second appel entrant quand vous en avez déjà un en cours.

```
Conseil Pour composer un second numéro, appuyez sur \begin{bmatrix} \mathbf{G} \\ \mathbf{S} \end{bmatrix} sur l'écran.
```
**2.** Appuyez sur  $\frac{2.2}{3}$ .

#### 52 Utiliser les fonctions du téléphone

**Remarque** Les réseaux de téléphonie mobile ne prennent pas tous en charge la conférence téléphonique. Contactez votre opérateur de services sans fil pour des détails.

## **Pour activer et désactiver le Haut-parleur**

Pendant un appel, appuyez sur **quality pour activer ou désactiver le haut**parleur. L'icône du haut-parleur  $\epsilon$ ' apparaît dans la barre de titre quand le haut-parleur est activé.

**Conseil** Vous pouvez également appuyer et maintenir PARLER/ENVOYER appuyé pour activer ou désactiver le haut-parleur.

**Avertissement !** Pour éviter d'endommage votre ouïe, ne tenez pas l'appareil contre votre oreille lorsque le haut-parleur est activé.

## **Pour désactiver le microphone pendant un appel**

Appuyez sur  $\mathbb{R}$  pour activer ou désactiver le microphone. Quand le microphone est désactivé, l'icône  $\mathbf{B}^{\times}$ Désactiver micro apparaît à l'écran.

#### **Pour ouvrir Notes pendant un appel**

Appuyez sur vou sortez le stylet.

#### **Pour faire vibrer l'appareil quand une connexion est établie**

Vous pouvez configurer l'appareil pour qu'il vibre une fois pour vous avertir qu'une connexion est établie avec un interlocuteur.

- **1.** Sur l'écran Téléphone, appuyez sur **Menu > Options > onglet Avancés**.
- **2.** Cochez la case **Faire vibrer l'appareil quand une connexion est établie** puis appuyez sur **OK**.

## **Terminer un appel**

Quand un appel est en cours, appuyez sur **Terminer l'appel** ou appuyez sur le bouton FIN pour raccrocher.

**Pour ajouter un nouveau numéro de téléphone aux Contacts après un appel** Si le numéro de téléphone de la personne qui a appelé n'est pas dans les Contacts, vous pouvez choisir d'enregistrer le numéro après avoir raccroché.

- **1.** Sur l'écran Téléphone, appuyez sur **Menu > Options > onglet Avancés**.
- **2.** Cochez la case **Ajouter nouveau numéro de téléphone aux Contacts à la fin de l'appel**, puis appuyez sur **OK**.

Lorsque vous activez cette option, un message contextuel apparaît après la fin de l'appel pour vous permettre d'ajouter le numéro de téléphone aux Contacts.

## **Pour vérifier un appel manqué**

L'icône  $\mathbf{L}$  sera visible sur la barre de titre lorsque vous avez manqué un appel. Pour vérifier qui a appelé, procédez de l'une des manières suivantes:

- **•** Appuyez sur la barre de titre, puis appuyez sur  $\mathbf{t}$  puis appuyez sur **Afficher**.
- **•** Sur l'écran Téléphone, appuyez sur **Menu > Hist. appels** puis appuyez sur &.

## **Historique des appels**

Utilisez l'Historique des appels pour vérifier les appels manqués, les numéros composés et les appels reçus.

Pour ouvrir l'écran de l'Historique des appels, appuyez sur **Menu > Hist. appels** sur l'écran Téléphone.

## **Numérotation rapide**

Utilisez la **Numérotation rapide** pour appeler des numéros souvent utilisés d'un simple appui. Par exemple, si vous attribuez l'emplacement **2** à un contact dans la Numérotation rapide, vous pouvez maintenir le stylet appuyé sur la **touche 2** sur le pavé de l'écran Téléphone pour composer le numéro du contact.

## **Pour créer une entrée dans la Numérotation rapide**

- **1.** Sur l'écran Téléphone, **a**ppuyez sur **Menu > Num. rapide**.
- **2.** Appuyez sur **Menu > Nouveau.**
- **3.** Appuyez sur un contact, puis sélectionnez le numéro de téléphone du contact que vous voulez affecter à la touche de numérotation rapide.
- **4.** Dans **Emplacement**, sélectionnez une touche disponible pour l'utiliser comme touche de numérotation rapide.
- **5.** Appuyez sur **OK**.
- **Remarque** Lorsque vous affectez un nouveau numéro de téléphone à une touche de numérotation rapide occupée, le nouveau numéro remplacera le numéro existant.
- **Conseils •** Pour créer une entrée de numérotation rapide depuis les Contacts ou les contacts en carte SIM, appuyez sur le contact, sélectionnez le numéro que vous souhaitez ajouter à la numérotation rapide, puis appuyez sur **Menu > Ajouter à liste num. rapide**.
	- **•** Pour supprimer une entrée de numérotation rapide, dans la liste de **Numérotation Rapide**, appuyez et maintenez le stylet sur l'entrée désirée, puis appuyez sur **Supprimer**.

## **Activer et désactiver la fonction téléphone**

Dans de nombreux pays, la loi vous impose d'éteindre le téléphone en avion.

#### **Pour activer et désactiver la fonction téléphone**

- **1.** Appuyez sur **Démarrer > Programmes > Comm Manager**.
- **2.** Sur l'écran Comm Manager, appuyez sur le bouton **Téléphone** pour activer et désactiver la fonction téléphone. Lorsqu'il est activé, l'indicateur ACTIVÉ apparaît.

## **Pour activer ou désactiver le mode Avion**

Une autre manière de désactiver la fonction téléphone est de passer votre appareil en **mode Avion**.

Lorsque vous activez le mode Avion, toutes les connexions radios sans fil de votre appareil sont désactivées, incluant la fonction téléphone, Wi-Fi et Bluetooth.

Lorsque vous désactivez le mode Avion, la fonction téléphone est réactivée et l'état précédent de Wi-Fi et Bluetooth est restauré.

- **1.** Appuyez sur **Démarrer > Programmes > Comm Manager**.
- **2.** Sur l'écran Comm Manager, appuyez sur le bouton **Mode Avion** pour activer ou désactiver le mode Avion. Lorsqu'il est activé, l'indicateur ACTIVÉ apparaît.

## <span id="page-54-0"></span>**2.3 Appel vidéo**

Votre appareil permet d'effectuer des appels vidéo lorsque vous êtes dans une zone de couverture de réseau 3G. Une carte SIM activée pour le 3G est nécessaire pour effectuer des appels vidéo.

## **Effectuer un appel vidéo**

Faites l'une des choses suivantes:

- **•** Sur le clavier du Téléphone, entrez le numéro de téléphone à appeler, puis appuyez sur **Menu > Appel vidéo** pour commencer un appel vidéo.
- **•** Depuis les Contacts, appuyez et restez appuyé sur le contact souhaité, et appuyez sur **Appel vidéo**.
- **•** Depuis l'Historique des appels, appuyez et restez appuyé sur le contact souhaité, et appuyez sur **Appel vidéo**.

#### **Remarque** L'image de l'autre interlocuteur apparaîtra sur l'écran environ 3 à 5 secondes après la connexion, selon la force du signal. La qualité du flux d'images peut également être influencée par le signal.

Lorsque l'appel vidéo n'est pas réussi, un message s'affiche vous demandant si vous souhaitez essayer à nouveau, passer en appel vocal à la place ou envoyer un message SMS/MMS.

## **Répondre à un appel vidéo**

#### **Pour répondre ou rejeter un appel vidéo entrant**

- **•** Pour répondre à l'appel vidéo, appuyez sur **Répondre** ou appuyez sur PARLER sur votre appareil.
- **•** Pour rejeter l'appel vidéo, appuyez sur **Ignorer** ou appuyez sur FIN sur votre appareil.
- **•** Pour désactiver la sonnerie sans rejeter l'appel, appuyez sur **Désactiver la sonnerie**.

Quand **Rejeter un appel avec SMS** est activé, appuyez sur **Envoyer texte** pour rejeter l'appel et envoyer le SMS à l'appelant.

**Conseil** Vous pouvez également placer votre téléphone face vers le bas pour désactiver la sonnerie sans rejeter l'appel.

## **Terminer un appel vidéo**

Une fois qu'un appel vidéo est en cours, appuyez sur **Terminer l'appel** pour raccrocher.

## **Modifier les paramètres**

Pendant un appel vidéo, vous pouvez changer certains paramètres tels que la taille de l'image, la luminosité de l'image, l'appareil photo à utiliser et plus encore.

La page suivante présente l'écran Appel vidéo et les boutons de contrôle pendant un appel en cours.

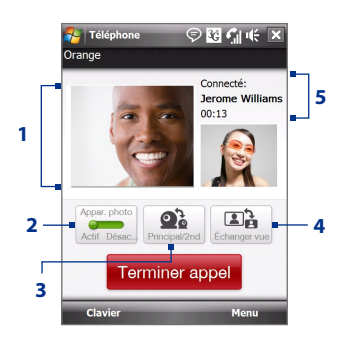

- **1 Zone d'affichage de l'image**. Affiche votre image et l'image de l'autre interlocuteur selon le paramètre d'échange d'image choisi.
- **2 Appareil photo**. Appuyez pour activer ou désactiver l'appareil photo. Lorsque l'appareil photo est désactivé, l'image affichée dépend des options d'appel vidéo que vous avez définies. Voir "Options d'appel vidéo" pour des détails.
- **3 Basculer**. Appuyez pour commuter entre la caméra principale (arrière) et la seconde caméra (avant).
- **4 Afficher**. Appuyez pour commuter entre 2 options d'affichage. Vous pouvez choisir d'avoir l'image de votre interlocuteur en format petit ou large.
- **5 Zone d'état**. Affiche le nom de votre opérateur, les informations de l'autre interlocuteur et la minuterie d'appel.

#### **Luminosité**

Pour régler la luminosité de l'image en direct, appuyez sur NAVIGATION droit pour rendre l'image plus lumineuse ou appuyez sur NAVIGATION gauche pour rendre l'image moins lumineuse. Lorsque vous appuyez sur NAVIGATION gauche ou droit pendant un appel vidéo, une barre de luminosité apparaît à l'écran.

- **Remarque •** Vous pouvez également appuyez sur **Menu > Luminosité** pour régler la luminosité de l'image en direct.
	- **•** Vous ne pouvez pas régler la luminosité d'une image fixe.

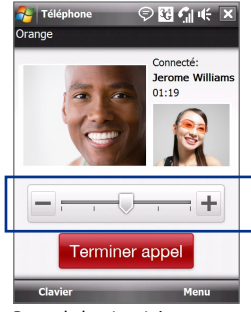

Barre de luminosité

## **Options d'appel vidéo**

Sur l'écran Téléphone, ou sur l'écran de l'appel vidéo en cours, vous pouvez également appuyer sur **Menu** > **Options d'appel vidéo** et définir les options suivantes:

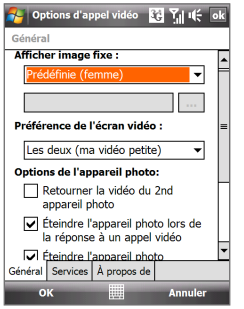

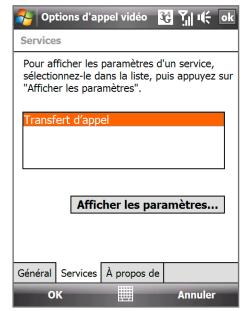

Options d'appel vidéo: onglet Général Options d'appel vidéo: onglet Services

## **Onglet Général**

- **• Afficher image fixe**. Sélectionnez l'image que vous souhaitez afficher quand vous éteignez l'appareil photo.
	- **• Prédéfinie (femme)**. Affiche une photo féminine au lieu de votre image.
	- **• Prédéfinie (homme)**. Affiche une photo masculine au lieu de votre image.
	- **• Image personnalisée**. Permet d'utiliser une image depuis un fichier comme votre image affichée. Lorsque cette option est sélectionnée, la zone **Nom de fichier** et le bouton **Parcourir** sont activés, vous permettant de sélectionner un fichier image.
	- **• Dernière trame vidéo**. Utilise la dernière trame vidéo avant l'arrêt de l'appareil photo comme image à afficher.
- **• Préférence de l'écran vidéo**. Pour changer la manière dont votre image et l'image de votre interlocuteur sont affichées à l'écran, sélectionnez votre préférence dans la liste **Préférence de l'écran vidéo** ou appuyez sur le bouton **Afficher** sur l'écran Appel vidéo.
- **• Options de l'appareil photo**:
	- **• Retourner la vidéo du 2nd appareil photo**. Cochez cette case si vous souhaitez présenter un document texte à votre interlocuteur en utilisant le second appareil photo.
	- **• Éteindre l'appareil photo lors de la réponse à un appel vidéo**. Cochez cette case pour ne pas envoyer votre vidéo à votre interlocuteur lors de la réponse à un appel vidéo. À la place, l'option sélectionnée dans **Afficher image fixe** sera affichée.
	- **• Éteindre l'appareil photo lors de répondre à un appel vidéo**. Cochez cette case pour ne pas envoyer votre vidéo à votre interlocuteur lors de la réponse à un appel vidéo. À la place, l'option sélectionnée dans **Afficher image fixe** sera affichée.
- **• Afficher infos**:
	- **• Afficher minuterie d'appel**. Cochez cette case pour afficher la durée de l'appel dans la zone d'état.
	- **• Afficher numéro de téléphone et nom**. Cochez cette case pour afficher le numéro de téléphone et le nom de votre interlocuteur dans la zone d'état.

## <span id="page-58-0"></span>**Onglet Services**

Pour définir les autres options d'appel pour l'appel vidéo, appuyez sur l'onglet **Services**. Sur l'écran Services, sélectionnez le service souhaité dans la liste et appuyez sur **Afficher les paramètres** pour accéder à ses paramètres.

## **2.4 Smart Dial**

**Smart Dial** permet de composer facilement un numéro de téléphone.

Quand vous commencez à entrer un numéro de téléphone ou un nom de contact, Smart Dial recherche automatiquement et trie les entrées de contact sur la carte SIM, dans les Contacts, et les numéros de téléphone dans la liste Appels (y compris les appels entrants, sortants, et manqués). Vous pouvez ensuite sélectionner le numéro ou le contact désiré dans la liste filtrée pour composer le numéro.

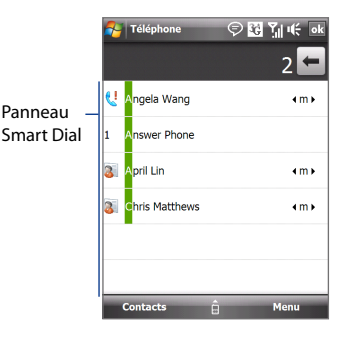

#### **Pour trouver un nom ou un numéro de contact**

Vous pouvez entrer simplement la première lettre du nom ou le premier chiffre du numéro d'un contact. Smart Dial recherchera les numéros de téléphone du contact et le premier caractère du nom d'un contact, et à partir du caractère après un espace, un tiret, ou un tiret bas du nom d'un contact. Par exemple, si vous appuyez sur le chiffre "2" sur le clavier du téléphone qui est associé à [a, b et c] sur le Clavier du téléphone, les noms de contact suivants seront considérés comme correspondant: "**B**ernard Martin", "Michelle **A**dam", "Guillaume-**A**pollinaire", "**B**onnet, Émilie", "Fontaine, **A**lain", "Thomas\_**C**hevalier" et "Jeanne**B**oyer".

Si la liste correspondante est trop longue et que vous désirez la raccourcir, entrez une autre lettre. Comme dans l'exemple ci-dessus, si vous continuez en appuyant sur "3", qui est associé à [d, e, f], la liste assortie sera raccourcie comme suit: "**Be**rnard Martin", "Michelle **Ad**am", "**B**onnet, **Émilie**", "**F**ontaine, **A**lain".

## **Pour téléphoner ou envoyer un message texte à l'aide de Smart Dial**

- **1.** Sur l'écran d'Accueil, appuyez sur **Téléphone**.
- **2.** Commencez par entrer les quelques premiers chiffres ou caractères.

Quand vous entrez un chiffre ou une lettre, le panneau Smart Dial affichera les correspondances trouvées.

**Conseil** Appuyez sur pour fermer le clavier du Téléphone pour voir s'il y a plus de contacts correspondant.

- **3.** Dans l'écran Smart Dial, retournez et faites glisser votre doigt sur l'écran tactile ou appuyez sur NAVIGATION haut/bas pour parcourir la liste ou sélectionner un contact.
- **4.** Vous pouvez faire une des choses suivantes:
	- **•** Appuyez sur le contact pour appeler le contact sélectionné.
	- **•** Pour envoyer un message SMS au contact sélectionné, appuyez sur **Menu > Envoyer un message SMS**.
	- **•** Pour appeler un numéro de téléphone différent associé au contact sélectionné, sélectionnez le contact puis appuyez sur NAVIGATION gauche/droite pour sélectionner le numéro à appeler.

## <span id="page-60-0"></span>**2.5 Utilisation des téléphones de voiture**

Les téléphones de voiture Bluetooth qui prennent en charge le SIM Access Profile (SAP) peuvent se connecter à votre appareil et accéder à sa carte SIM via Bluetooth. Une fois la connexion SAP établie, vous pouvez télécharger les contacts de la carte SIM de votre appareil dans le téléphone de voiture. Vous pouvez également utiliser le téléphone de voiture pour répondre et effectuer des appels en utilisant la carte SIM de l'appareil.

**Remarque** Pour permettre le téléchargement des contacts sur le téléphone de voiture, assurez-vous que tous les contacts sur l'appareil sont stockés dans la carte SIM et pas dans la mémoire de l'appareil. Configurez le téléphone de voiture pour télécharger les contacts seulement depuis la carte SIM.

- **1.** Sur votre appareil, assurez-vous que Bluetooth est activé et en mode visible. Pour des informations sur l'activation de Bluetooth et du mode visible, voir "Modes Bluetooth" au Chapitre 9.
- **2.** Sur l'écran d'Accueil, passez sur l'onglet **Paramètres** puis appuyez sur **Menu > Appareils Bluetooth** > onglet **Accès SIM**.
- **3.** Cochez la case **Accès distant à la SIM**, puis appuyez sur **OK**.
- **4.** Connectez votre téléphone de voiture à votre appareil via Bluetooth. Pour des informations sur la connexion, consultez le manuel de votre téléphone de voiture.
- **5.** Si vous couplez le téléphone de voiture avec votre appareil pour la première fois, entrez le code d'authentification du téléphone de voiture sur votre appareil.
- **6.** Un message contextuel devrait s'afficher indiquant qu'une connexion a été établie entre votre appareil et votre téléphone de voiture. Appuyez sur **OK**.
- **7.** Sur l'écran **Bluetooth**, appuyez sur l'onglet **Accès à la SIM**, puis appuyez sur **Connecter.**
- **Remarque** Vous ne pourrez pas effectuer/recevoir des appels, envoyer/recevoir des messages ou effectuer des activités sur votre appareil lorsque la connexion SIM Access Profile est activée. Vous pourrez faire tout cela depuis le téléphone de voiture pendant ce temps. Une fois que la connexion est déconnectée, vous pourrez utiliser l'appareil comme avant.

## 62 Utiliser les fonctions du téléphone

## **Chapitre 3 TouchFLO™ 3D**

**[3.1 À propos de TouchFLO™ 3D](#page-63-0) [3.2 Utiliser l'écran d'Accueil TouchFLO 3D](#page-63-0) [3.3 Mouvements du doigt](#page-80-0)**

## <span id="page-63-0"></span>**3.1 À propos de TouchFLO™ 3D**

**TouchFLO™ 3D** vous permet de contrôler tactilement votre appareil Windows Mobile. TouchFLO 3D est équipé des fonctions suivantes :

- Un écran d'Accueil qui permet l'accès par toucher tactile aux fonctions les plus utilisées, comme contacts clés, messages SMS, courrier électronique, Orange Music, Orange World, et plus encore. **•**
- Vous permet d'utiliser le mouvement de votre doigt pour parcourir l'écran. **•**

## **3.2 Utiliser l'écran d'Accueil TouchFLO 3D**

L'écran d'Accueil TouchFLO 3D a les onglets suivants :

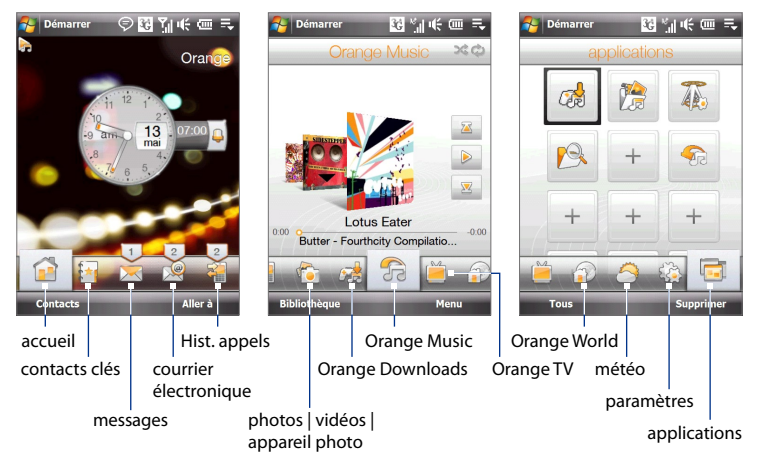

## **Pour commuter entre les onglets de l'écran d'Accueil**

Faites l'une des choses suivantes:

- Touchez ou appuyez sur l'onglet souhaité de l'écran d'Accueil. **•**
- Appuyez sur Navigation Droit ou Gauche pour passer à l'onglet précédent ou suivant. **•**

Appuyez et gardez votre doigt appuyé sur l'onglet actif, puis déplacez votre doigt vers la gauche ou la droite sur les onglets. Relâchez quand vous avez sélectionné l'onglet désiré. **•**

**Remarque** Appliquez une certaine pression lors de l'appui et du maintien de l'onglet actif afin de pouvoir passer à travers les onglets.

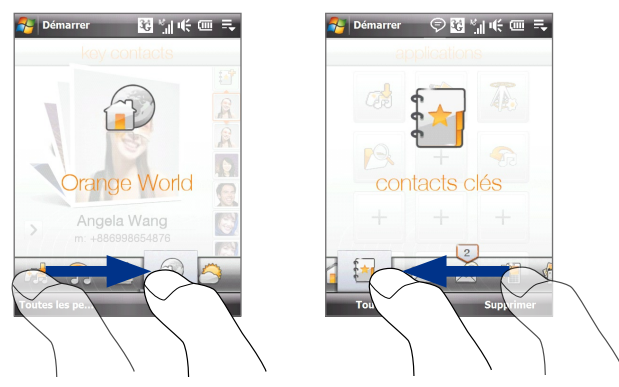

Balayez vers la gauche à travers l'écran pour passer à l'onglet suivant, et balayez vers la droite à travers l'écran pour passer à l'onglet précédent. **•**

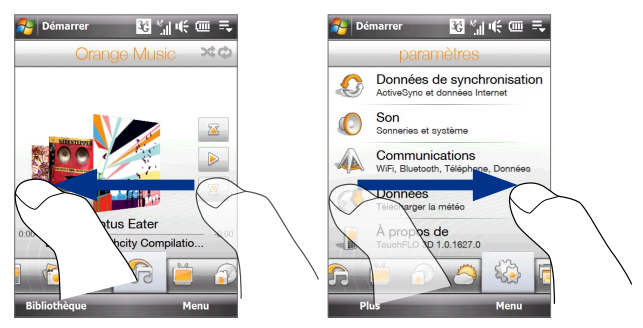

#### 66 TouchFLO™ 3D

## **accueil**

L'onglet **accueil** affiche la date, l'heure locale, et les informations d'alarme dans une horloge analogique ou digitale. Il est egalement accompagne d'un menu qui vous permet de composer un nouveau message SMS/MMS ou ouvrir l'Appareil photo

Icône Musique. Apparaît lorsque vous lisez de la **Démarrer**  $Q$   $Q$   $\gamma$   $($   $)$   $($   $)$   $=$ musique sur l'onglet Orange Orano Music. Touchez pour aller à l'onglet Orange Music. Touchez l'horloge ou la barre 13 d'alarme pour ouvrir l'écran Horloge et alarmes où vous pouvez régler la date, l'heure et l'alarme. (Voir le Chapitre 13 pour des détails.) Touchez pour ouvrir les Contacts. (Voir le Chapitre 12 Contacts pour des détails.) Touchez pour ouvrir le menu de l'ongle **accueil**. → 图 当 电 画 Démarrer Touchez pour composer un nouveau<br>message SMS/MMS. Touchez pour ouvrir l'appareil<br>
photo. (Voir le Chapitre 11 pour **ouvrir le présent photo** de la passage SMS/MMS. des détails.)Fermer

## **contacts clés**

Sur l'onglet **contacts clés**, vous pouvez ajouter les contacts favoris que vous contactez le plus souvent. Ceci vous permet d'effectuer rapidement des appels et d'envoyer des messages texte des e-mails à vos contacts favoris.

```
Conseil Vous pouvez ajouter jusqu'à 15 contacts favoris sur l'onglet contacts clés
         tab.
```
#### **Pour ajouter des contacts clés**

Vous devez déjà avoir créé ou synchronisé des contacts sur votre appareil avant de pouvoir les ajouter à l'onglet **contacts clés**.

- **1.** Sur l'écran d'Accueil, passez votre doigt sur l'onglet **contacts clés**.
- **2.** Touchez la petite ou la grande icône **Plus**, ou touchez **Ajouter Favori**.

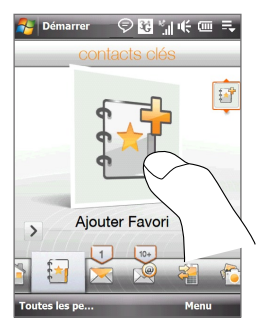

- **3.** Sur l'écran Sélectionner un contact, touchez le nom du contact désiré.
	- **Conseils •** Pour créer un nouveau contact, touchez **Menu > Nouveau contact**. Voir « Contacts » dans le Chapitre 12 pour des détails.
		- **•** Les contacts SIM ne peuvent pas être ajoutés comme contacts favoris.
- **4.** Sélectionnez un numéro de téléphone ou une adresse e-mail à associer au contact favori.

**Remarque** S'il n'y a pas de photo associée au contact, l'écran suivant vous invitera à assigner une photo au contact.

**5.** Pour ajouter un autre contact favori, touchez la petite icône **Plus** ( ) sur le côté droit de l'écran et répétez les étapes 2 à 4.

## **Pour choisir parmi vos contacts clés**

Faites l'une des choses suivantes: **•**

Pour parcourir les photos de contact une à une, balayez avec votre doigt vers le haut ou le bas de l'écran. Vous pouvez également appuyer sur Navigation Haut ou Bas pour parcourir les photos de contact.

Sur la bande de la photo sur le côté droit de l'écran **Contacts clés**:

- Touchez la photo souhaitée du **•** contact favori; ou
- Appuyez et restez appuyé sur la **•** photo du contact actuellement sélectionnée pour afficher une barre coulissante, puis faites glisser vers le haut ou le bas la bande de la photo. Relâchez votre doigt quand le contact favori souhaité est sélectionné.

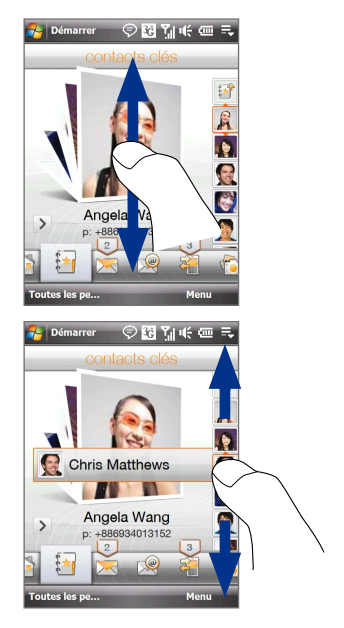

- Après avoir sélectionné un contact favori, touchez l'icône de la flèche droite ( > ), le numéro de téléphone ou l'adresse e-mail affiché en dessous de la photo du contact pour effectuer un appel, envoyer un message texte, ou envoyer un e-mail au contact. **•**
- Touchez la photo du contact au centre de l'écran pour accéder à sa **•**carte de contact. Sur la carte de contact, vous verrez le dernier appel sortant ou entrant ainsi que les informations détaillées comme des numéros de téléphone, adresse e-mail, et plus encore.
- **Conseils** Sur l'onglet **contacts clés**, touchez **Tous les contacts** pour accéder aux contacts SIM et à tous les contacts qui sont stockés sur votre appareil.
	- **•** Pour supprimer le contact favori actuellement sélectionné, touchez **Menu > Supprimer ce Favori**.
	- **•** Pour changer la photo du contact sélectionné, touchez **Menu > Modifier l'image**.

#### **messages**

Sur l'onglet **Messages**, vous pouvez lire des messages SMS et créer un nouveau SMS. Vous pouvez également afficher le texte de messages MMS reçus sur cet onglet.

Quand il y a des nouveaux messages SMS/MMS entrants, l'icône sur l'onglet **Messages** affichera le nombre de nouveaux messages. Par exemple, indique qu'il y a un nouveau message reçu.

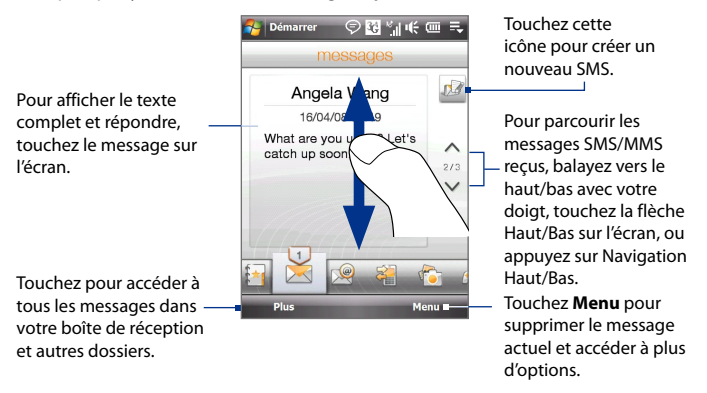

Pour plus d'informations à propos de l'utilisation des messages SMS et MMS, voir "SMS" et "MMS" dans le Chapitre 6.

## 70 TouchFLO™ 3D

## **e-mail**

L'onglet **e-mail** vous permet de consulter vos emails et d'en envoyer. Vous pouvez ajouter jusqu'à quatre POP3/IMAP4 et comptes de messagerie web sur cet onglet.

## **Pour ajouter un compte de messagerie**

- **1.** Sur l'écran d'Accueil, passez votre doigt sur l'onglet **e-mail**.
- **2.** Si vous ajoutez un compte de messagerie pour la première fois, touchez **Nouveau compte** en bas à droite de l'écran.
- **3.** Configurez votre compte e-mail en utilisant l'assistant de Configuration de Messagerie.
- **4.** Pour ajouter un autre compte de messagerie, touchez **Menu > Comptes > Nouveau Compte** et utilisez l'assistant de Configuration de Messagerie pour configurer votre compte.

Pour des instructions détaillées à propos de la configuration de comptes de messagerie en utilisant l'assistant de Configuration de Messagerie, voir Chapitre 6.

## **Pour consulter les e-mails**

Quand vous recevez de nouveaux e-mails, l'icône de l'onglet **e-mail** et les icônes respectives des comptes de messagerie afficheront le nombre de nouveaux messages reçus.

- Pour consulter les e-mails reçus, balayez vers le haut ou le bas sur l'image de l'enveloppe ou appuyez sur Navigation Haut/Bas.
- Touchez l'e-mail sur l'écran pour ouvrir et lire le message.

Touchez **Plus** pour accéder à votre boîte de réception du compte actuellement sélectionné.

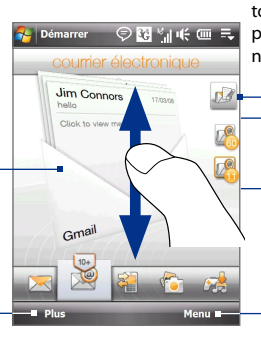

Après avoir sélectionné un compte de messagerie, touchez cette icône pour créer et envoyer un nouvel e-mail.

> Ce sont vos comptes de messagerie. Touchez une icône pour sélectionner un compte de messagerie et afficher les nouveaux e-mails reçus dans ce compte.

Touchez **Menu** pour accéder à plus d'options.

Pour plus d'informations sur l'utilisation des e-mails, voir les Chapitres 6 et 7.

## **Hist. appels**

L'onglet **Hist. appels** reprend tous vos appels reçus, sortants et manqués.

◎图当帐画表

Démarrer

**Adam Smith** Sortants: Aujourd'hui. 16:25 Jerome Williams Entrants : Hier, 15:04 Angela Wang Sortants: Hier, 15:02 **BrehmPeter** Sortants: Hier, 14:40 AndersonYang Manqués: jeudi, 16:29

Touchez une information d'appel pour ouvrir l'écran Téléphone et rappeler.

Touchez **Tous les appels** pour accéder à toutes les informations d'appel.

Touchez **Menu** pour répondre à l'appelant sélectionné avec un SMS ou un e-mail, filtrer la liste d'appels, ouvrir les informations de contact ou supprimer les informations d'appel.

Pour plus d'information sur les caractéristiques de téléphone de votre appareil, voir Chapitre 2.

## **photos | vidéos | appareil photo**

L'onglet **Photos | vidéos | appareil photo** vous permet de parcourir visuellement vos photos et vos clips vidéos et de les afficher en plein écran. À partir de cet onglet, vous pouvez également activer l'Appareil photo afin de pouvoir prendre des photos et d'enregistrer des clips vidéo.

L'onglet **photos | vidéos | appareil photo** affiche les photos et les fichiers vidéo de votre album favori actuel. Par défaut, l'album Captures d'Appareil photo qui stocke les photos et les vidéos que vous avez prises en utilisant l'appareil photo de votre appareil est défini comme favori. Vous pouvez définir un autre album favori, si vous préférez.

## **Pour définir un album comme favori**

- **1.** Sur l'onglet **photos | vidéos | appareil photo**, touchez **Album** pour ouvrir le programme Album.
- **2.** Touchez **Albums** puis sélectionnez l'un des albums favoris listés.
- **3.** Appuyez sur **Menu > Définir album comme favori**, puis appuyez sur **OK** à l'écran de confirmation.

## **Pour afficher les photos et les vidéos**

Touchez pour transférer l'image sur votre Orange Album via Orange Photo.

Touchez la photo ou la vidéo à l'écran pour l'afficher ou pour la lire en plein écran.

Touchez ici pour ouvrir le programme Album. Voir "Afficher des photos et des vidéos en utilisant Album" dans le Chapitre 11 pour des détails.

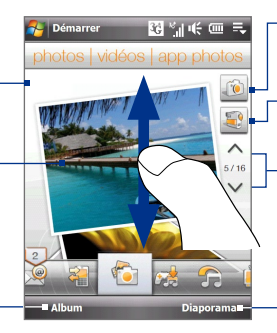

Touchez ici pour prendre une photo.

Touchez ici pour filmer une vidéo.

Pour parcourir les photos et les vidéos, balayez vers le haut/bas, touchez la flèche Haut/Bas, ou appuyez sur Navigation Haut/Bas.

Touchez pour afficher les photos en diaporama. Si une vidéo est sélectionnée, touchez **Lecture**.

- **Conseils** Pour plus d'informations à propos de l'affichage en plein écran, voir "Afficher une image" et "Lire une vidéo" dans le Chapitre 11. Les formats de fichier qui peuvent être affichés sur l'onglet **photos | vidéos | appareil photo** sont les mêmes que le programme Album.
	- **•** Pour transférer des fichiers de contenu multimédia à partir d'un ordinateur et les afficher sur l'onglet **photos | vidéos | app photo**, les copier ou les synchroniser avec un dossier dans **\Mon appareil** (la mémoire de l'appareil) ou **\Stockage interne** (le stockage intégré).
## **Orange Downloads**

L'onglet **Orange Downloads** comporte un catalogue dans lequel vous pouvez afficher, acheter et télécharger des jeux, des sonneries et des images sur votre appareil.

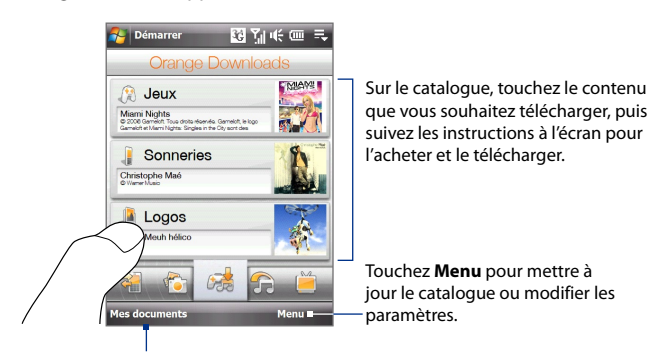

Touchez ici pour ouvrir l'Explorateur de fichiers et explorer le dossier Mes Documents de l'appareil.

#### **Conseil** Vous pouvez également appuyez sur **Démarrer > Programmes > Downloads** pour ouvrir le catalogue de Orange Downloads.

## **Orange Music**

L'onglet **Orange Music** vous permet de parcourir visuellement les albums et les morceaux de musique et de jouer la musique. Les albums et les morceaux de musique que vous voyez sur l'onglet **Orange Music** sont ceux de la liste **Lecture en cours** de la Bibliothèque.

**Remarque** Votre appareil recherche tous les fichiers de musique aux formats audio suivants: MP3 (.mp3), WMA (.wma), AAC/AAC+ (.aac), et MPEG-4 (.m4a). Il recherche dans les emplacements suivants : Appareil : \MUSIC (y compris tous les sous-dossiers) \Mes documents\Ma musique (y compris tous les sous-dossiers)

Stockage : \Stockage interne (y compris tous les sous-dossiers)

#### 74 TouchFLO™ 3D

## **Pour lire la musique**

Bibliothèque.

Sur l'onglet **Orange Music**, parcourez les albums et toute la musique de chaque album, puis touchez l'icône **Lecture** sur le côté centre-droit de l'écran pour commencer la lecture.

图如长回来 **CE Démarrer** Balayez vers le ad ch haut/bas de l'écran ou appuyez sur Navigation Haut/Bas pour parcourir les  $\overline{\mathbf{x}}$ albums et la musique ou les titres d'un album.  $\sqrt{1-\frac{1}{2}\sum_{i=1}^{n} \sum_{j=1}^{n} \sum_{j=1}^{n} \sum_{j=1}^{n} \sum_{j=1}^{n} \sum_{j=1}^{n} \sum_{j=1}^{n} \sum_{j=1}^{n} \sum_{j=1}^{n} \sum_{j=1}^{n} \sum_{j=1}^{n} \sum_{j=1}^{n} \sum_{j=1}^{n} \sum_{j=1}^{n} \sum_{j=1}^{n} \sum_{j=1}^{n} \sum_{j=1}^{n} \sum_{j=1}^{n} \sum_{j=1}^{n} \sum_{j=1}^{n} \sum_{$ **ALLA Fata**  $0.00$ Butter - Fourthcity Compilatio... Touchez ici pour accéder à la Menu **Bibliothèque** 

Touchez pour ouvrir la Boutique Orange Music et acheter de la musique.

Touchez ici pour aller à l'album précédent ou au morceau de musique précédent dans l'album actuel.

pause. Vous pouvez également appuyer sur le bouton ENTRÉE pour lire ou mettre en pause. Touchez ici pour aller à l'album précédent ou au morceau de musique précédent dans l'album actuel.

Touchez **Menu** pour paramétrer la lecture sur **Répéter**, activer ou désactiver **Aléatoire**, et plus encore.

 $0.001$ 

#### **Pour faire avancer ou rembobiner la musique**

Touchez et maintenez appuyé sur la barre de défilement en dessous de l'illustration de l'album pour afficher la barre d'avancement: **•**

Passez votre doigt vers la gauche ou vers la droite sur la barre d'avancement pour faire avancer ou rembobiner la musique actuelle.

Passez votre doigt autout du Contrôle de Navigation comme suit: **•**

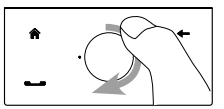

Déplacez votre doigt dans le sens des aiguilles d'une montre pour des aiguilles d'une montre pour pour rembobiner, déplacez votre<br>faire avancer la musique.

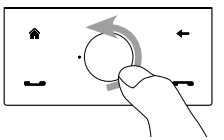

doigt dans le sens contraire des aiguilles d'une montre.

#### **Pour définir les modes répéter et aléatoire**

Touchez **Menu > Répéter** et choisissez de répéter une fois, répéter tout, ou de ne pas répéter. Pour activer et désactiver le mode aléatoire, touchez **Menu > Aléatoire** puis sélectionnez **Aléatoire activé** ou **Aléatoire désactivé**.

Les icônes sur le côté supérieur droit de l'onglet **Orange Music** affiche si les modes répéter et aléatoire sont activés.

Répéter [Un]  $\qquad \qquad$  Répéter [Tout]  $\qquad \qquad \qquad$  Aléatoire [Activé]

## **Pour parcourir et lire la musique dans la Bibliothèque**

La Blibliothèque organise la musique par catégorie, comme **Lecture en cours**, **Artistes**, **Albums**, **Genres**, **Tous les titres**, et plus encore. Quand vous ajoutez plus d'albums ou de morceaux de musique à votre appareil, allez dans la Bibliothèque pour chercher et jouer les nouveaux albums ou les nouveaux morceaux de musique.

- 1. Sur l'onglet Orange Music, touchez Bibliothèque pour ouvrir l'écran Bibliothèque.
- Les onglets en bas de l'écran Bibliothèque correspondent à différentes **2.** catégories, comme **Lecture en cours**, **Artistes**, **Genres**, et plus encore. Pour parcourir la musique dans une catégorie, passez sur l'onglet qui correspond à la catégorie désirée.
- 3. Appuyez sur un morceau de musique pour le jouer.
- **Remarque** Quand vous sélectionnez une catégorie dans la Bibliothèque comme Artistes et sélectionnez la musique correspondante, la liste Lecture en cours sera remplacée par les morceaux de musique de cette catégorie.

#### **Pour utiliser des sélections**

Vous pouvez regrouper vos musiques favorites dans une sélection puis lire la sélection.

- Pour enregistrer une nouvelle sélection : **•**
	- 1. Sélectionnez la musique souhaitée sur l'onglet Orange Music ou **Bibliothèque**.
	- Touchez **Menu > Ajouter à la sélection**. **2.**
	- Touchez **<Nouvelle sélection>**, entrez un **Nom de sélection** puis **3.**touchez **OK**.
- Pour ajouter plus de fichiers de musique à une sélection : **•**
	- **1.** Sur l'onglet **Sélections**, touchez une sélection pour l'ouvrir.
	- Touchez **Menu > Modifier**. **2.**
	- **3.** Touchez **Menu > Ajouter**.
	- Cochez les cases de la musique que vous souhaitez ajouter à la **4.** sélection, ou touchez **Menu > Sélectionner tout** pour choisir toute la musique.
	- **5.** Touchez OK trois fois puis touchez Haut pour revenir à l'onglet **Sélections**.
- Pour lire une sélection : **•**
	- **1.** Sur l'onglet **Sélections**, touchez une sélection pour l'ouvrir.
	- Touchez le premier morceau de la sélection. L'onglet **Musique 2.** commence la lecture du premier morceau. Après chaque chanson, la suivante dans la sélection est lue.

**Remarque** Les sélections ne sont pas automatiquement mises à jour lorsque les fichiers de musique ont été supprimés de la mémoire de l'appareil ou du stockage interne.

Deux types de sélections seront affichés sur l'écran **Sélections**:

- **Sélections personnalisées**. Les sélections qui sont créées sur l'onglet **• Orange Music**.
- **Sélections de Windows Media® Player**. Les sélections qui sont **•**dans la Bibliothèque de Windows Media® Player Mobile (qui est synchronisée avec Windows Media® Player sur votre ordinateur). Elles sont indiquées par l'icône Windows Media® Player ( $\bigodot$ ). Ces sélections ne peuvent pas être modifées.

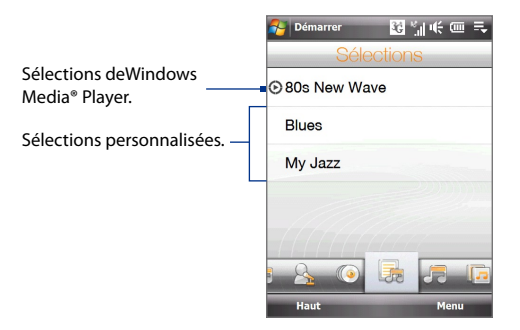

**Remarques** Si une sélection Windows Media® Player contient une combinaison de fichiers de musique, vidéo et image, seuls les fichiers de musique de la sélection seront synchronisés avec votre appareil et les autres types de média seront éliminer par filtrage.

## **Orange TV**

L'onglet **Orange TV** permet de sélectionner une catégorie d'émissions de télévision et lancer Orange World dans lequel vous pouvez sélectionner vos chaînes de télévision préférées selon votre catégorie sélectionnée.

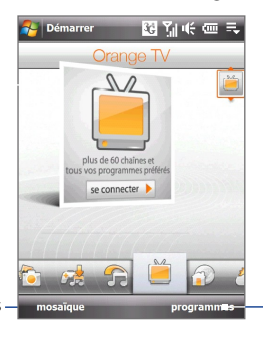

Touchez pour lancer la mosaïque des programmes Touchez pour ouvrir Orange World et sélectionnez une chaîne de télévision.

#### 78 TouchFLO™ 3D

## **Orange World**

Sur l'onglet **Orange World**, appuyez sur la bannière Orange World Home pour ouvrir le site internet Orange World. Vous pouvez également appuyer sur **Navigateur** pour ouvrir Opera Mobile™ et ajouter des favoris internet dans cet onglet pour un accès direct.

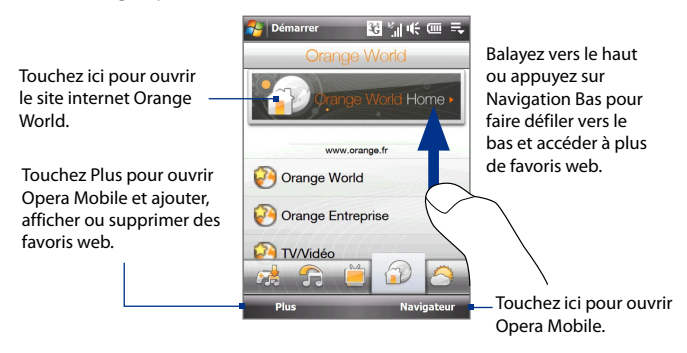

(Pour plus d'informations sur l'utilisation d'Opera Mobile, voir le Chapitre 8.)

## **météo**

L'onglet **météo** indique la météo actuelle ainsi que les prévisions météo pour les quatre jours suivants.

## **Pour ajouter une ville**

L'onglet **météo** peut afficher les informations météo de votre ville et d'autres villes. Suivez les étapes ci-dessous pour ajouter une ville sur cet onglet.

**Conseil** Vous pouvez ajouter jusqu'à 10 villes dans l'onglet **météo**.

- Sur l'onglet **météo**, touchez **Menu > Ajouter lieu**. **1.**
- 2. L'écran Sélectionner le pays apparaît. Passez votre doigt sur l'écran à plusieurs reprises par 'pichenettes' rapides pour faire défiler continuellement la liste des pays. Vous pouvez également faire défiler lentement la liste des pays en déplaçant votre doigt vers le haut de l'écran. Touchez le pays souhaité pour le sélectionner.

L'écran Sélectionner la ville apparaît. Passez votre doigt sur l'écran **3.** à plusieurs reprises par 'pichenettes' rapides pour faire défiler continuellement la liste des villes. Vous pouvez également faire défiler lentement la liste des pays en déplaçant votre doigt vers le haut de l'écran. Touchez la ville souhaitée pour la sélectionner.

#### **Pour afficher les informations météo**

Votre appareil se connecte automatiquement à Internet via la connexion de données 3G/GPRS/EDGE ou Wi-Fi pour télécharger et afficher les informations météo. La température actuelle, plage de température, condition météo (ensoleillé, nuageux, pluies, ou autres), et la période de la journée (journée ou soirée) sont affichées sur l'onglet **météo**. Pour voir les informations météo pour les cinq prochains jours de la semaine, touchez **5 jours** sur le côté en bas à gauche de l'écran.

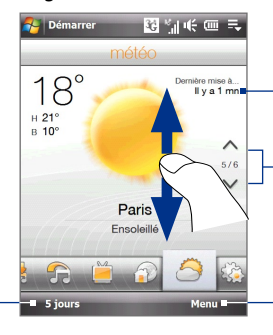

Affiche la dernière mise à jour météo. Appuyez sur cet élément pour télécharger les dernières informations météo. Pour choisir un ville, balayez votre doigt vers le haut/bas, touchez la flèche sur l'écran, ou appuyez sur Haut/Bas.

Touchez **Menu** pour ajouter ou supprimer un ville, passer la température de Celsius à Fahrenheit, et plus encore.

#### Touchez **5 jours** en bas pour voir les informations météo des cinq prochains jours de la semaine.

#### **Pour choisir les options de téléchargement**

1. Sur l'onglet météo, touchez Menu > Paramètres.

**Conseil** Vous pouvez également passer sur l'onglet **paramètres** puis touchez **Données**.

- **2.** Vous pouvez choisir parmi les options suivantes :
	- **Télécharger la météo automatiquement**. Lorsque cette option est sélectionnée, les informations météo sont téléchargées automatiquement depuis le site Web AccuWeather à chaque fois que vous sélectionnez l'onglet **météo**, si les données n'ont pas été mises à jour dans les trois dernières heures. Les données météo **•**

sont également téléchargées à chaque fois qu'une connexion ActiveSync est établie (via des connexions par liaison radio ou USB). Désélectionnez cette option si vous préférez télécharger manuellement les informations météo.

**Télécharger la météo en itinérance**. Sélectionnez cette option **•**seulement si vous souhaitez télécharger automatiquement les informations météo lorsque vous êtes en itinérance à l'étranger. Cela peut causer des frais supplémentaires.

## **paramètres**

L'onglet **paramètres** vous permet de synchroniser les informations avec votre ordinateur ou le serveur Exchange, de modifier les paramètres son comme la sonnerie. Vous pouvez également facilement activer et désactiver les fonctions de communication de votre appareil comme Wi-Fi, Bluetooth, et plus encore.

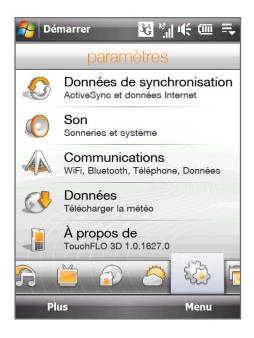

## **applications**

L'onglet **applications** vous permet d'ajouter vos applications favoris pour un accès d'un simple toucher.

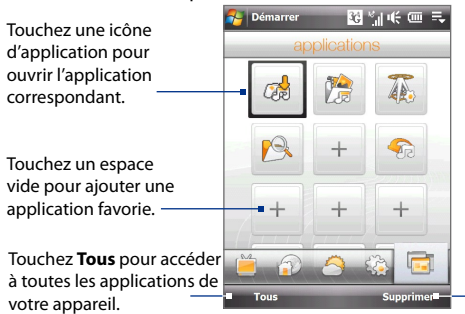

Touchez **Supprimer** pour choisir l'application à supprimer depuis l'onglet **applications**.

Pour faire défiler vers le bas, appuyez et restez appuyé sur l'écran puis déplacez votre doigt vers le haut. Vous pouvez ajouter jusqu'à 18 applications favories.

Pour faire défiler vers le haut, appuyez et restez appuyé sur l'écran puis déplacez votre doigt vers le bas.

**Remarque** Pour remplacer une application par une autre application, vous devez d'abord supprimer le raccourci de la première application puis ajouter l'application choisie.

## **3.3 Mouvements du doigt**

Vous pouvez utiliser les mouvements du doigt pour faire défiler, effectuer un zoom et un recadrage sur l'écran tactile.

## **Défilement au doigt**

Le défilement au doigt peut également être utilisé pour faire défiler des listes vers le haut et le bas telles que la liste des contacts, la liste des fichiers, la liste des messages, la liste des rendez-vous du calendrier, etc.

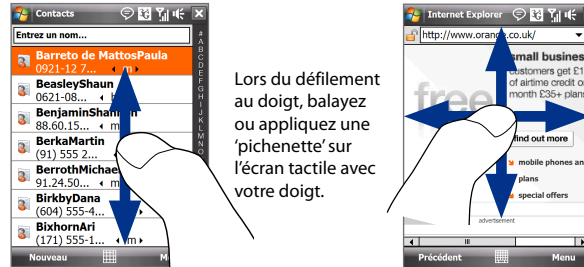

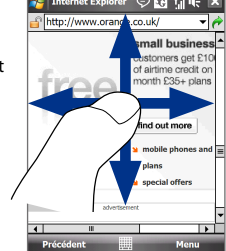

#### **Pour faire défiler vers le haut et vers le bas**

Pour faire défiler vers le bas, balayez avec votre doigt vers le haut sur l'écran tactile. **•**

Pour faire défiler vers le haut, balayez avec votre doigt vers le bas sur l'écran tactile.

Pour un défilement automatique, appliquez une 'pichenette' avec votre doigt vers le haut ou le bas sur l'écran tactile. Touchez l'écran pour arrêter le défilement. **•**

## **Pour faire défiler vers la gauche et la droite**

- Pour faire défiler vers la droite, balayez avec votre doigt vers la gauche. Pour faire défiler vers la gauche, balayez avec votre doigt vers la droite. **•**
- Pour un défilement automatique, appliquez une 'pichenette' avec **•** votre doigt vers la gauche ou la droite. Touchez l'écran pour arrêter le défilement.

## **Zoom au doigt**

Le type de mouvement du doigt à utiliser pour zoomer varie en fonction des différents programmes.

- Pour faire un zoom avant sur une page web dans Opera Mobile, appuyez avec votre doigt deux fois sur l'écran. Voir "Utiliser Opera Mobile" dans le Chapitre 8 pour des détails. **•**
- Pour faire un zoom avant d'une photo dans Album, effectuez un **•**cercle complet sur l'écran tactile. Voir " Afficher des photos et des vidéos en utilisant Album " dans le Chapitre 11 pour des détails.

## **Recadrage au doigt**

Vous pouvez utiliser le recadrage au doigt pour aller à et afficher d'autres parties d'une image zoomée, page web, document, ou d'un e-mail. Pour recadrer, touchez et restez appuyé sur l'écran tactile puis déplacez votre doigt dans n'importe quelle direction.

**Conseil** Pour activer ou désactiver le son du défilement et du recadrage au doigt, touchez **Démarrer > Paramètres > onglet Système > TouchFLO** puis cochez ou décochez la case **Activer le son pendant le défilement et le recadrage au doigt**.

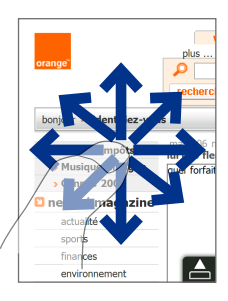

# **Chapitre 4 Saisie de texte**

**[4.1 Sélectionner une méthode de saisie](#page-83-0) [4.2 Utiliser le AZERTY Complet](#page-84-0) [4.3 Utiliser le AZERTY Compact](#page-85-0) [4.4 Utiliser le Clavier du téléphone](#page-86-0) [4.5 Utiliser les modes Multipression et T9](#page-87-0) [4.6 Utiliser le mode Numérique et Symbole](#page-89-0) [4.7 Utiliser la Reconnaissance des blocs](#page-90-0) [4.8 Utiliser la Reconnaissance des lettres](#page-90-0)**

## <span id="page-83-0"></span>**4.1 Sélectionner une méthode de saisie**

Quand vous démarrez un programme ou que vous sélectionnez un champ devant recevoir du texte ou des chiffres, l'icône **Panneau de saisie** devient disponible sur la barre de menu.

Appuyez sur la flèche du **Sélecteur de saisie** (affichée sur le côté droit de l'icône du **Panneau de saisie**) pour ouvrir un menu dans lequel vous pouvez sélectionner une méthode de saisie du texte et personnaliser les options de saisie. Après la sélection d'une méthode de saisie du texte, le **Panneau de saisie** correspondant est affiché et vous pouvez l'utiliser pour saisir du texte.

#### **Conseil** Sélectionnez **Autres méthodes de saisie** pour afficher plus de méthodes de saisie.

Pour afficher ou masquer le Panneau de saisie, appuyez sur l'icône du **Panneau de saisie.**

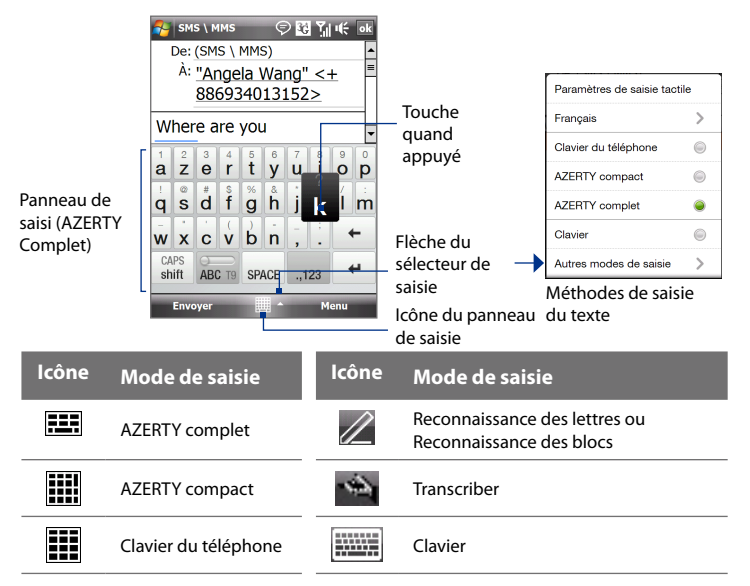

#### <span id="page-84-0"></span>**Remarque •** Certains modes de saisie du texte peuvent ne pas être disponibles dans certaines versions linguistiques de l'appareil.

 **•** En mode paysage, **AZERTY Compact** et **Clavier du téléphone** ne sont pas disponibles.

## **4.2 Utiliser le AZERTY Complet**

Le **AZERTY Compact** est une disposition du clavier AZERTY en plein écran équivalent à un clavier d'ordinateur de bureau.

**Conseil** Vous pouvez également utiliser le clavier à l'écran de Windows Mobile qui présente également une disposition de clavier AZERTY en sélectionnant **Clavier** (ou **Autres méthodes de saisie > Clavier**) dans le menu Méthode de saisie du texte.

 $\odot$  M Yauf

 $\overline{+}$ 

 $\begin{array}{c} \circ \\ \circ \\ \circ \end{array}$ 

 $k \mid m$ 

Menu

 $\lambda$ : "Angela Wang" <+ 886934013152> Where are vou? her been beethoven bee

ABC T9 SPACE ..123

 $\frac{1}{a} \begin{bmatrix} 2 & 3 & 4 & 5 & 6 \\ 2 & 6 & 1 & 1 \end{bmatrix}$ 

asdfahi

wxcvbn CAPS shift

Envoye

- Appuyez pour entrer des lettres ou symboles.
- Appuyez et restez appuyé pour entrer un signe de ponctuation, un symbole ou un chiffre qui apparaît dans le coin supérieur droit d'une touche.
- Appuyez pour entrer une lettre majuscule.
- Appuyez deux fois pour activer verr. maj.

Appuyez pour choisir entre l'utilisation du mode **Normal** ou **T9**.

candidats en mode T9. Appuyez sur un mot pour l'insérer dans votre texte. Appuyez sur  $+$  pour ajouter un mot au dictionnaire T9.

Affiche la liste des mots

Appuyez pour supprimer le caractère précédent.

Appuyez pour créer une nouvelle ligne.

Appuyez pour ouvrir la disposition d'un clavier qui vous permet d'entrer facilement des chiffres et des symboles. Voir "Mode Numérique et Symbole" pour des détails.

## **Pour entrer du texte en utilisant le AZERTY Complet**

SMS \ MMS

- **1.** Démarrez un programme qui accepte la saisie du texte, tel que Word Mobile.
- **2.** Appuyez sur la flèche du **Sélecteur de saisie**, puis appuyez sur **AZERTY Complet**.
- **3.** Commencez à appuyer sur les touches du clavier comme vous le feriez sur le clavier d'un PC pour entrer du texte. Pour savoir comment entrer du texte en utilisant le mode T9, voir " Modes Multipression et T9 " dans ce chapitre.

## <span id="page-85-0"></span>**4.3 Utiliser le AZERTY Compact**

SMS \ MMS

waiting

az er tv ui op

 $\overline{\phantom{a}}$ 

qs

 $\circledR$  $\overline{7}$ 8 9 àé€ ⇚

WX  $cv$ bn

CAPS

shift

Envo

De: (SMS \ MMS)  $\lambda$ : "Angela Wang" <+ 886934013152>

> $\Delta$ df

waitinh where are you? Been

> $\overline{5}$  $\overline{6}$

gh

 $\mathbf{0}$ 123  $\leftarrow$ 

ABC T9 SPACE

jk  $\overline{Im}$ 

Sym

Menu

Le **AZERTY Compact** est un type de clavier à l'écran qui comporte 20 touches. Avec ses touches larges et pratiques et des fonctions améliorées telles que la saisie prédictive T9, vous pouvez entrer du texte plus rapidement et avec plus de précision.

 $\odot$  M  $Y_0$  of of

- Appuyez pour entrer des lettres ou symboles.
- Appuyez et restez appuyé pour entrer un signe de ponctuation, un symbole ou un chiffre qui apparaît dans le coin supérieur droit d'une touche.
- Appuyez pour entrer une lettre majuscule.
- Appuyez deux fois pour activer verr. maj.

Appuyez pour choisir entre l'utilisation du mode **Normal** ou **T9**.

Affiche la liste des mots candidats en mode T9. Appuyez sur un mot pour l'insérer dans votre texte. Appuyez sur pour ajouter un mot au dictionnaire T9.

Appuyez pour créer une nouvelle ligne. Appuyez pour supprimer le caractère précédent.

Appuyez pour ouvrir la disposition d'un clavier qui vous permet d'entrer facilement des chiffres et des symboles. Voir "Mode Numérique et Symbole" pour des détails.

**Conseil** Vous pouvez appuyer et maintenir  $\frac{123}{9}$  appuyé pour ouvrir immédiatement le Clavier numérique.

## **Pour entrer du texte en utilisant le AZERTY Compact**

- **1.** Démarrez un programme qui accepte la saisie du texte, tel que Word Mobile.
- **2.** Appuyez sur la flèche du **Sélecteur de saisie**, puis appuyez sur **AZERTY Compact**.
- **3.** Commencez à appuyer sur les touches du clavier pour entrer du texte. Pour savoir comment entrer du texte en utilisant le mode T9, voir "Modes Multipression et T9" dans ce chapitre.

## <span id="page-86-0"></span>**4.4 Utiliser le Clavier du téléphone**

**SMS** \ MMS

waiting he

 $@.?$ 

ghi

 $\overline{7}$ 

pqrs

CAPS

shift

Envoyer

Le **Clavier du téléphone** est un clavier à l'écran de 12 touches qui a une disposition similaire aux claviers des téléphones portables avec quelques touches supplémentaires. Le Clavier du téléphone a des touches larges et des fonctions de saisie améliorées, telles que la saisie prédictive T9 qui vous permet d'entrer facilement du texte dans vos messages et documents.

> <sup>À:</sup> "Angela Wang" <+ 886934013152> he id hé gd ge gé gê

> > $\bar{a}$ <sub>bc</sub>

jkl

8

tuv

 $\Omega$ 

**SPACE** 

2 M Yulf

def  $\epsilon$ 

mno

wxyz

123 ←

Sym

Menu

F ABCT9 3

 $\leftarrow$ 

- Appuyez pour entrer des lettres ou symboles.
- Appuyez et restez appuyé pour entrer un signe de ponctuation, un symbole ou un chiffre qui apparaît dans le coin supérieur droit d'une touche.
- Appuyez pour entrer une lettre majuscule.
- Appuyez deux fois pour activer verr. maj.

Appuyez pour choisir entre l'utilisation du mode **Normal** ou **T9**. Affiche la liste des mots candidats en mode T9. Appuyez sur un mot pour l'insérer dans votre texte. Appuyez sur pour ajouter un mot au dictionnaire T9.

Appuyez pour ouvrir les paramètres de saisie.

Appuyez pour supprimer le caractère précédent.

Appuyez pour créer une nouvelle ligne.

Appuyez pour ouvrir la disposition d'un clavier qui vous permet d'entrer facilement des chiffres et des symboles. Voir "Mode Numérique et Symbole" pour des détails.

**Conseil** Vous pouvez appuyer et maintenir  $\frac{123}{\text{Sym}}$  appuyé pour ouvrir immédiatement le Clavier numérique.

## **Pour entrer du texte en utilisant le Clavier du téléphone**

- **1.** Démarrez un programme qui accepte la saisie du texte, tel que Word Mobile.
- **2.** Appuyez sur la flèche du **Sélecteur de saisie**, puis appuyez sur **Clavier du téléphone**.
- **3.** Commencez à appuyer sur les touches du clavier pour entrer du texte. Pour savoir comment entrer du texte en utilisant le mode T9, voir "Modes Multipression et T9" dans ce chapitre.

## <span id="page-87-0"></span>**4.5 Utiliser les modes Multipression et T9**

Lors de l'utilisation de AZERTY Complet, AZERTY Compact ou Clavier du téléphone, vous pouvez choisir d'entrer du texte en utilisant le mode Multipression ou T9.

## **Mode Multipression**

En mode **Multipression** (pour AZERTY Compact et Clavier du téléphone), entrez un caractère en appuyant sur une touche jusqu'à ce que le caractère s'affiche à l'écran.

**•** Pour entrer la première lettre indiquée sur une touche, appuyez une fois sur la touche.

Pour appuyer la seconde lettre, appuyez deux fois.

**•** Pour entrer un signe de ponctuation, un symbole ou un chiffre qui apparaît dans le coin supérieur droit d'une touche, appuyez et maintenez la touche appuyée.

## **Mode T9**

**T9** est un mode de saisie prédictive du texte qui affiche une liste de mots candidats lorsque vous entrez les premiers caractères afin que vous puissiez simplement sélectionner le mot désiré. T9 peut également essayer de prédire le mot suivant sur la base des phrases précédentes que vous avez entrées.

#### **Pour entrer du texte avec le mode T9**

- **1.** Commencez à entrer les premières lettres d'un mot. Au moment où vous entrez chaque lettre, les mots prédits apparaîtront au-dessus du clavier.
- **2.** Appuyez sur le mot désiré pour l'insérer immédiatement dans votre texte.

**Remarque** Naviguez parmi la liste des mots candidats s'il est possible de choisir parmi plusieurs mots.

#### **Pour ajouter un mot au dictionnaire T9**

Si le mot que vous avez entré n'est pas trouvé dans le dictionnaire, vous pouvez l'ajouter au dictionnaire.

- **1.** En mode T9, tapez une lettre, puis appuyez + sur le côté droit de la liste de mots possibles.
- **2.** Saisissez le mot que vous voulez ajouter, puis appuyez sur **AJOUTER**.

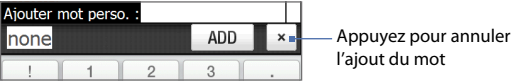

#### **Pour personnaliser les paramètres de Saisie Tactile**

- **1.** Appuyez sur la flèche du **Sélecteur de saisie**, puis appuyez sur **Paramètres de saisie tactile**.
- **2.** Sur l'écran Paramètres de saisie tactile, cochez ou décochez les options suivantes selon vos préférences:
	- **• Orthographe**. Permet de corriger les erreurs typographiques en choisissant parmi une liste de mots possibles qui reflètent les caractères des touches que vous avez appuyées ainsi que les caractères des touches voisines.
	- **• Saisie automatique en mode T9**. Permet de choisir parmi une liste de mots possibles en fonction des touches que vous avez appuyées et les mots disponibles dans le dictionnaire.
	- **• Saisie automatique en mode ABC**. Permet de choisir parmi une liste de combinaisons possibles selon les caractères qui apparaissent sur les touches que vous avez appuyées.
	- **• Substitution auto**. Insère automatiquement une apostrophe lorsque vous tapez certains mots communs (par exemple "l avion" devient "l'avion").
- **3.** Appuyez sur **Terminé**.

## <span id="page-89-0"></span>**4.6 Utiliser le mode Numérique et Symbole**

Basculez entre le mode Numérique et Symbole pour vous permettre d'entrer des numéros et des symboles communs comme des parenthèses, des crochets, des symboles de devise, la ponctuation, des caractères spéciaux, et plus encore. Les modes Numérique et Symbole sont disponibles lors de l'utilisation de **AZERTY Complet, AZERTY Compact**, et **Clavier du téléphone**.

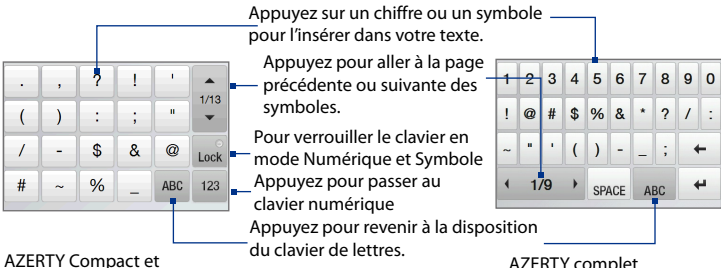

Clavier du téléphone

AZERTY complet

## **Pour basculer entre les modes Numérique et Symbole**

- **1.** Lors de l'utilisation de AZERTY Complet, AZERTY Compact, ou Clavier du téléphone, appuyez sur  $\frac{123}{\text{Sym}}$  /  $\frac{1}{123}$ .
- **2.** Trouvez le symbole, puis appuyez dessus pour l'insérer dans votre texte.

## **Pour verrouiller le clavier en mode Numérique et Symbole**

Vous pouvez verrouiller le clavier en mode Numérique et Symbole afin d'entrer des symboles et des chiffres de manière continue.

- **1.** Appuyez sur la flèche du **Sélecteur de saisie** puis appuyez sur **Autres méthodes de saisie > Options**.
- **2.** Dans l'onglet **Mode de saisie**, sélectionnez **AZERTY Compact**, **AZERTY Compact** ou **Clavier du téléphone** dans la liste **Mode de saisie**, puis appuyez sur **Options**.
- **3.** Décochez la case **Activer l'entrée de symbole une touche**.
- **Conseil** Dans AZERTY Compact et Clavier du téléphone, appuyez sur Lock / Lock pour choisir entre le verrouillage du clavier en mode Numérique et Symbole et revenir à la disposition du clavier de lettre après avoir tapé un symbole ou un chiffre.

## <span id="page-90-0"></span>**4.7 Utiliser la Reconnaissance des blocs**

Avec la **Reconnaissance des blocs**, vous pouvez utiliser un simple tracé pour écrire des lettres séparées, des chiffres, et des caractères de ponctuation, qui seront ensuite convertis en texte tapé.

## **Pour utiliser la Reconnaissance des blocs**

- **1.** À partir d'un programme, appuyez sur la flèche **Sélecteur de saisie** puis appuyez sur **Autres méthodes de saisie > Reconnaissance des blocs**.
- **2.** Écrivez des caractères, des chiffres, et des symboles dans une zone d'écriture réservée.
	- **•** Entrez des lettres en écrivant dans la zone **abc** (gauche) de la boîte.
	- **•** Entrez des chiffres en écrivant dans la zone **123** (droite) de la boîte.
	- **•** Entrez des symboles et des caractères de ponctuation en appuyant dans la zone gauche ou droite de la boîte (un point gris apparaît), puis en écrivant le caractère désiré.

**Conseil** Pour de l'aide avec l'écriture des caractères, appuyez sur le point d'interrogation près de la zone d'écriture.

## **4.8 Utiliser la Reconnaissance des lettres**

Avec la **Reconnaissance des lettres**, vous pouvez écrire des lettres, des chiffres, et des signes de ponctuation, qui seront convertis en texte tapé.

## **Pour utiliser la Reconnaissance des lettres**

- **1.** À partir d'un programme, appuyez sur la flèche **Sélecteur de saisie** puis appuyez sur **Autres méthodes de saisie > Reconnaissance des lettres**.
- **2.** Écrivez des caractères, des chiffres, et des symboles dans une zone d'écriture réservée.
	- **•** Entrez des lettres majuscules en écrivant dans la zone **ABC** (gauche) de la boîte.
	- **•** Entrez des lettres en écrivant dans la zone **abc** (gauche) de la boîte.
	- **•** Entrez des chiffres en écrivant dans la zone **123** (droite) de la boîte.
	- **•** Entrez la ponctuation et les symboles en écrivant dans la zone **123** (droite) de la boîte.

**Conseil** Pour de l'aide avec l'écriture des caractères, appuyez sur le point d'interrogation près de la zone d'écriture.

## **4.9 Utiliser Transcriber**

**Transcriber** est un programme de reconnaissance d'écriture manuscrite vous permettant d'écrire en cursives, lettres d'imprimerie ou une combinaison des deux.

## **Pour écrire à l'aide de Transcriber**

- **1.** Ouvrez un programme qui accepte la saisie par l'utilisateur, tel que Word Mobile.
- **2.** Appuyez sur la flèche du **Sélecteur de saisie** puis appuyez sur **Autres méthodes de saisie >** Options. L'écran de présentation de Transcriber apparaît. Lisez l'introduction et appuyez sur **OK**.
- **3.** Placez le curseur là où vous voulez faire apparaître le texte.
- **4.** Utilisez le stylet pour écrire partout sur l'écran. L'écriture manuscrite sera convertie en texte juste après avoir soulevé le stylet de l'écran.

#### **Pour entrer la ponctuation et les symboles**

Transcriber est livré avec un clavier à l'écran qui permet d'ajouter facilement la ponctuation ou un symbole spécial à du texte existant. Pour utiliser ce clavier à l'écran, appuyez sur **EEE** sur la barre d'outils de Transcriber.

Le clavier reste visible jusqu'à ce que vous appuyiez à nouveau sur le bouton.

- **Conseils •** Pour repositionner le clavier, appuyez et maintenez la barre de titre, puis faites glisser à l'emplacement désiré.
	- **•** Quand aucun texte n'est sélectionné, vous pouvez ouvrir le clavier en faisant le geste  $\| \hat{a} \|$  (dessiner une ligne verticale vers le bas puis vers le haut). Pour plus d'informations sur la manière d'utiliser les gestes de Transcriber, consultez l'Aide de votre appareil.

#### **Pour modifier le texte**

- **1.** Dans un programme, dessinez une ligne de gauche à droite en travers du texte que vous voulez modifier.
- **2.** Après avoir soulevé le stylet de l'écran, la ligne disparaît et le texte sélectionné sera en surbrillance.
- **3.** Procédez de l'une des manières suivantes:
	- **•** Réécrivez le texte.
	- **•** Utilisez des gestes pour mettre les lettres en majuscule, insérer un espace, et ainsi de suite. Pour des informations sur la manière d'utiliser les gestes de Transcriber, consultez l'aide de votre appareil.

# **Chapitre 5**

**Synchroniser les informations avec votre ordinateur** 

**[5.1 À propos de la synchronisation](#page-93-0) [5.2 Configurer le Gestionnaire pour appareils](#page-94-0) [Windows Mobile® sur Windows Vista®](#page-94-0) [5.3 Configurer ActiveSync® sur Windows XP®](#page-96-0) [5.4 Synchroniser avec votre ordinateur](#page-97-0) [5.5 Synchroniser via Bluetooth](#page-98-0) [5.6 Synchroniser la musique et la vidéo](#page-99-0)**

## <span id="page-93-0"></span>**5.1 À propos de la synchronisation**

Vous pouvez emporter des informations de votre ordinateur où que vous alliez en les synchronisant avec votre appareil. Les types suivants d'informations peuvent être synchronisés entre votre ordinateur et votre appareil:

- **• Les informations de Microsoft**® **Office Outlook**®, qui comprennent le courrier Office Outlook, les contacts, le calendrier, les tâches et les notes
- **• Les notes**, qui sont créées en utilisant **Microsoft® Office OneNote® 2007**
- **• Les fichiers multimédia**, tels que les images, la musique et les vidéos
- **• Les favoris**, qui sont des liens signets vers vos sites Web préférés
- **• Les fichiers**, tels que les documents et autres fichiers

Avant de pouvoir synchroniser, vous devez d'abord installer et configurer le logiciel de synchronisation sur votre ordinateur. Pour plus d'informations, voir "Configurer le Gestionnaire pour appareils Windows Mobile sur Windows Vista®" et "Configurer ActiveSync® sur Windows® XP" dans ce chapitre.

## **Manières de synchroniser**

Après avoir installé le logiciel de synchronisation sur votre ordinateur, connectez et synchronisez votre appareil avec votre ordinateur en:

- **•** Utilisant le câble de synchronisation USB fourni. Après la connexion du câble de synchronisation à votre appareil et à votre ordinateur, le processus de synchronisation démarre automatiquement.
- **•** Utilisant Bluetooth.

Vous devez d'abord configurer un partenariat Bluetooth entre votre appareil et votre ordinateur avant de pouvoir synchroniser les informations entre les deux en utilisant Bluetooth. Pour plus d'informations sur la configuration d'un partenariat Bluetooth, voir le Chapitre 9. Pour des informations sur la synchronisation via Bluetooth, voir "Synchroniser via Bluetooth" plus loin dans ce chapitre.

Essayez de synchroniser régulièrement pour conserver les informations à jour à la fois sur votre appareil et sur votre ordinateur.

**Remarque** Vous pouvez également synchroniser le courrier Outlook, les contacts, le calendrier et les tâches sur votre appareil avec le serveur Exchange de votre entreprise. Pour plus d'informations sur la configuration de votre appareil pour synchroniser avec le serveur Exchange, voir le Chapitre 7.

## <span id="page-94-0"></span>**5.2 Configurer le Gestionnaire pour appareils Windows Mobile® sur Windows Vista®**

Le **Gestionnaire pour appareils Windows Mobile**® de Microsoft remplace Microsoft® ActiveSync® sur Windows Vista®.

**Remarque** Certaines versions de Windows Vista® sont fournies avec le Gestionnaire pour appareils Windows Mobile déjà installé. Si le Gestionnaire pour appareils Windows Mobile n'est pas disponible sur votre Windows Vista®, vous pouvez l'installer depuis le disque de mise en route fourni avec votre appareil.

## **Configurer la synchronisation dans le Gestionnaire pour appareils Windows Mobile**

Lorsque vous connectez votre appareil à votre ordinateur et démarrez le Gestionnaire pour appareils Windows Mobile pour la première fois, il vous sera demandé de créer un partenariat de Windows Mobile avec votre appareil. Pour créer un partenariat:

- **1.** Connectez votre appareil à votre ordinateur. Le Gestionnaire pour appareils Windows Mobile se configure, puis s'ouvre.
- **2.** Sur l'écran d'accord de licence, cliquez sur **Accepter**.
- **3.** Sur l'écran d'accueil du Gestionnaire pour appareils Windows Mobile, cliquez sur **Configurer votre appareil**.

**Remarque** Choisissez **Se** 

**connecter sans configurer votre appareil** si vous ne souhaitez que transférer des fichiers multimédias, vérifier les mises à jour et explorer votre appareil, mais pas synchroniser les informations Outlook.

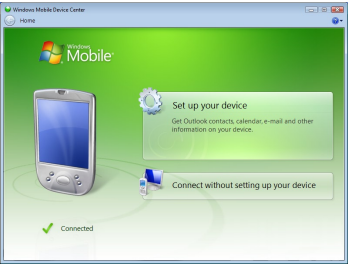

- **4.** Sélectionnez les éléments que vous souhaitez synchroniser, puis cliquez sur **Suivant**.
- **5.** Entrez un nom d'appareil, puis cliquez sur **Configurer.**

#### 96 Synchroniser les informations avec votre ordinateur

Quand vous en avez terminé avec l'assistant de configuration,le Gestionnaire pour appareils Windows Mobile synchronise automatiquement votre appareil. Notez que le courrier Outlook et les autres informations apparaissent sur votre appareil après la synchronisation.

## **Utiliser le Gestionnaire pour appareils Windows Mobile**

Pour ouvrir le Gestionnaire pour appareils Windows Mobile, cliquez sur **Démarrer > Tous les programmes > Gestionnaire pour appareils Windows Mobile** sur votre ordinateur Windows Vista.

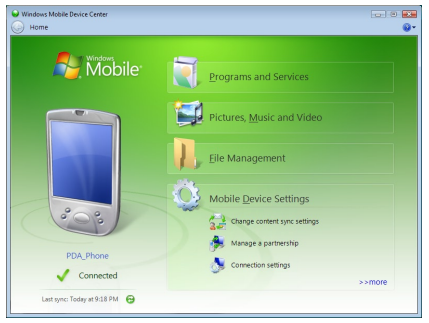

Sur le Gestionnaire pour appareils Windows Mobile, vous pouvez faire ce qui suit:

- **•** Cliquez sur **Paramètres de l'appareil mobile** pour changer les paramètres de synchronisation.
- **•** Lorsque vous cliquez sur **Images, musique et vidéo > XX nouvelles images/clips vidéo sont disponibles pour être importées**, un assistant vous guide pour marquer et transférer les photos depuis votre appareil vers la Galerie photos de votre ordinateur.
- **•** Cliquez sur **Images, musique et vidéo > Ajouter des médias sur votre appareil depuis le Lecteur Windows Media** pour synchroniser les fichiers musicaux et vidéo en utilisant le Lecteur Windows Media®. Pour plus d'informations, consultez "Utiliser Windows Media® Player Mobile" dans le chapitre 11.
- **•** Cliquez sur **Gestion des fichiers > Parcourir le contenu de votre appareil** pour afficher les documents et les fichiers sur votre appareil.

Remarque Voir l'aide du Gestionnaire pour appareils Windows Mobile pour plus d'informations.

## <span id="page-96-0"></span>**5.3 Configurer ActiveSync® sur Windows XP®**

Le Disque de mise en route fourni avec votre appareil contient Microsoft ActiveSync 4.5 ou version ultérieure. Suivez les étapes de cette section pour installer et configurer ActiveSync sur Windows XP ou autres systèmes compatibles Windows.

**Remarque** Pour une liste des systèmes Windows compatibles, visitez http://www.microsoft.com/windowsmobile/activesync/activesync45.mspx.

## **Installer ActiveSync**

- **1.** Placez le Disque de mise en route dans le lecteur de disque de votre ordinateur.
- **2.** Cliquez sur **Configurer et installation**.
- **3.** Cochez la case **ActiveSync**, puis cliquez sur **Installer**.
- **4.** Lisez les termes de l'accord de licence, puis cliquez sur **Accepter**.
- **5.** Lorsque l'installation est terminée, cliquez sur **Terminé.**
- **6.** Sur l'écran Mise en route avec Windows Mobile, cliquez sur **Fermer.**

## **Configurer la synchronisation dans ActiveSync**

- **1.** Connectez votre appareil à votre ordinateur. L'assistant d'installation de synchronisation démarre automatiquement et vous guide pour créer un partenariat de synchronisation. Cliquez sur **Suivant** pour continuer.
- **2.** Pour synchroniser votre appareil avec votre ordinateur, décochez la case **Synchroniser directement avec un serveur exécutant Microsoft Exchange**, puis cliquez sur **Suivant**.
- **3.** Sélectionnez les types d'informations du contact que vous souhaitez synchroniser, puis cliquez sur **Suivant**.
- **4.** Cochez ou décochez la case **Autoriser les connexions sans fil** sur votre appareil selon votre préférence.
- **5.** Cliquez sur **Terminer**.

Quand vous en avez terminé avec l'assistant, ActiveSync synchronise automatiquement votre appareil. Notez que le courrier Outlook et les autres informations apparaissent sur votre appareil après la synchronisation.

## <span id="page-97-0"></span>**5.4 Synchroniser avec votre ordinateur**

Connectez et synchronisez votre appareil avec votre ordinateur à l'aide du câble USB ou de la connexion Bluetooth.

## **Démarrer et arrêter la synchronisation**

Vous pouvez synchroniser manuellement depuis votre appareil ou votre ordinateur.

#### **Depuis votre appareil**

- **•** Sur l'écran d'Accueil TouchFLO 3D, passez sur l'onglet **paramètres** puis touchez **Synchroniser les données**; ou
- **•** Appuyez sur **Démarrer > Programmes > ActiveSync**, puis appuyez sur **Synchroniser**.

Pour mettre fin à la synchronisation avant qu'elle ne soit terminée, appuyez sur **Arrêter**.

**Conseil** Pour supprimer complètement un partenariat avec un ordinateur, déconnectez d'abord votre appareil de cet ordinateur. Dans ActiveSync sur votre appareil, appuyez sur **Menu > Options**, appuyez sur le nom de l'ordinateur, puis appuyez sur **Supprimer**.

#### **Depuis le Gestionnaire pour appareils Windows Mobile**

- **1.** Cliquez sur **Démarrer > Tous les programmes > Gestionnaire pour appareils Windows Mobile**.
- **2.** Cliquez sur **e** en bas à gauche du Gestionnaire pour appareils Windows Mobile.

**Pour** mettre fin à la synchronisation avant qu'elle ne soit terminée, cliquez sur  $\Box$ .

#### **Depuis ActiveSync sur votre ordinateur**

Lorsque vous connectez votre appareil à votre ordinateur, ActiveSync s'ouvre automatiquement sur votre ordinateur et synchronise.

- Pour démarrer manuellement la synchronisation, cliquez sur  $\mathbf{Q}$ .
- **•** Pour mettre fin à la synchronisation avant qu'elle ne soit terminée,  $cliquez sur  $Q$ .$

## **Changer les informations à synchroniser**

Vous pouvez changer les types d'informations et les quantités d'informations à synchroniser pour chaque type sur votre appareil ou votre ordinateur. Suivez les étapes ci-dessous pour changer les paramètres de synchronisation sur votre appareil.

#### <span id="page-98-0"></span>**Remarque** Avant de modifier les paramètres de synchronisation sur votre appareil, déconnectez-le de votre ordinateur.

- **1.** Dans ActiveSync sur votre appareil, appuyez sur **Menu > Options**.
- **2.** Cochez la case pour les éléments que vous désirez synchroniser. Si vous ne pouvez pas cocher une case, vous devez peut-être désactiver la case à cocher correspondant au même type d'informations ailleurs dans la liste.
- **3.** Pour changer les paramètres de synchronisation pour un type d'informations, par exemple, **E-mail**, sélectionnez-le et appuyez sur **Paramètres**. Vous pouvez alors définir la limite de taille de téléchargement, spécifier la période de temps des informations à télécharger, et plus.
- **Remarques** Certains types d'informations tels que Favoris, Fichiers et Média ne peuvent pas être sélectionnés dans les Options ActiveSync sur votre appareil. Vous ne pouvez sélectionner ou désélectionner ces éléments que depuis le Gestionnaire pour appareils Windows Mobile ou ActiveSync sur votre ordinateur.
	- **•** Un ordinateur peut avoir des partenariats de synchronisation avec de nombreux appareils Windows Mobile, mais un appareil ne peut avoir des partenariats de synchronisation qu'avec au plus deux ordinateur. Pour assurer que votre appareil se synchronisera correctement avec les deux ordinateurs, configurez le second ordinateur en utilisant les mêmes paramètres de synchronisation que vous avez utilisés sur le premier ordinateur.
	- **•** Le courrier Outlook ne peut être synchronisé qu'avec un seul ordinateur.

## **Dépannage du problème de connexion de synchronisation**

Dans certains cas, lorsque l'ordinateur est connecté à Internet ou un réseau local, il peut déconnecter la connexion avec votre appareil en faveur de la connexion Internet ou réseau.

Si cela se produit, appuyez sur **Démarrer > Paramètres >** onglet **Connexions > USB vers PC**, puis désactivez la case à cocher **Activer la fonctionnalité réseau avancée**. Ceci permet à votre ordinateur d'utiliser une connexion USB série avec votre appareil.

## **5.5 Synchroniser via Bluetooth**

Vous pouvez connecter et synchroniser votre appareil avec l'ordinateur en utilisant Bluetooth.

**Remarque** Pour connecter et synchroniser votre appareil à un ordinateur via Bluetooth, votre ordinateur doit intégrer Bluetooth ou être équipé d'un adaptateur ou d'une clé Bluetooth.

## <span id="page-99-0"></span>**Pour synchroniser avec un ordinateur via Bluetooth**

- **1.** Configurez le Gestionnaire pour appareils Windows Mobile ou ActiveSync sur votre ordinateur pour synchroniser via Bluetooth. Voir l'aide du programme pour des instructions.
- **2.** Sur votre appareil, appuyez sur **Démarrer > Programmes > ActiveSync**.
- **3.** Assurez-vous que Bluetooth est activé à la fois sur votre appareil et l'ordinateur et que ces derniers sont en mode visible. Voir "Modes Bluetooth" au Chapitre 9 pour des détails.

Si c'est la première fois que vous vous connectez à cet ordinateur via Bluetooth, vous devez d'abord exécuter l'assistant Bluetooth sur votre appareil et configurer le partenariat Bluetooth entre votre appareil et l'ordinateur. Pour plus d'informations sur la création d'un partenariat Bluetooth, voir "Partenariat Bluetooth" au Chapitre 9.

**4.** Appuyez sur **Menu > Connexion Bluetooth**. Assurez-vous que Bluetooth est activé à la fois sur votre appareil et l'ordinateur et que ces derniers sont en mode visible.

**Remarque** Pour économiser l'énergie de la batterie, désactivez Bluetooth lorsqu'il n'est pas utilisé.

## **5.6 Synchroniser la musique et la vidéo**

Si vous voulez emporter votre musique ou autre média numérique avec vous, configurez le Lecteur Windows Media® sur votre ordinateur pour synchroniser la musique et la vidéo avec votre appareil.

Hormis la sélection du type d'informations du **Média** à synchroniser, tous les paramètres de synchronisation des médias doivent être définis dans le Lecteur Windows® Media. Avant que le média puisse être synchronisé, vous devez effectuer ce qui suit:

- **•** Installez le Lecteur Windows® Media Version 11 sur votre ordinateur. (Le Lecteur Windows Media® 11 fonctionne uniquement avec Windows XP ou versions ultérieures.)
- **•** Connectez votre appareil à l'ordinateur à l'aide d'un câble USB. Si votre appareil est actuellement connecté à l'aide de Bluetooth, vous devez terminer cette connexion avant que le média puisse être synchronisé.
- **•** Configurez un partenariat de synchronisation entre votre appareil et le Lecteur Windows Media® de votre ordinateur.

Pour plus d'informations, consultez "Utiliser Windows Media® Player Mobile" dans le chapitre 11.

# **Chapitre 6 Échanger des messages**

**[6.1 Messagerie](#page-101-0) [6.2 Messages Texte](#page-102-0) [6.3 MMS](#page-105-0) [6.4 Types de comptes de messagerie](#page-110-0) [6.5 Assistant de configuration de la messagerie](#page-111-0) [6.6 Utiliser la messagerie](#page-114-0)**

## <span id="page-101-0"></span>**6.1 Messagerie**

**Messagerie** est le point central où vous pouvez trouver tous les types de comptes de messagerie, qui incluent messages texte (SMS), messages multimédia (MMS), et les comptes email.

## **Pour sélectionner un compte de messagerie**

Faites l'une des choses suivantes:

**•** Sur l'écran d'Accueil TouchFLO 3D, passez sur l'onglet **email** puis touchez **Menu > Comptes > Comptes**. L'écran Sélecteur de comptes apparaît alors dans lequel vous pouvez sélectionner un compte.

#### **Conseil** Vous pouvez également appuyer sur **Démarrer > Messagerie** pour accéder à l'écran Sélecteur de compte.

**•** Lorsque vous êtes dans la liste de messages d'un compte en particulier, par exemple SMS \ MMS, appuyez sur **Menu > Atteindre** pour passer à d'autres types de comptes de messagerie.

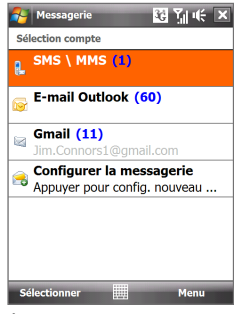

Écran Sélection compte

## **Pour configurer les paramètres du compte de messagerie**

- **•** Appuyez sur **Menu > Options** sur l'écran Sélection compte.
- **•** Appuyez sur **Menu > Outils > Options** lorsque vous êtes dans la liste des messages.

#### **Pour ajouter automatiquement une signature aux messages sortants**

Vous pouvez ajouter automatiquement votre nom et d'autres informations comme votre signature dans les messages électroniques, SMS et MMS sortants.

**Remarque** Vous devez spécifier votre signature pour chaque type de compte de messagerie.

- **1.** Appuyez sur **Démarrer > Messagerie**, puis appuyez sur **Menu > Options**.
- **2.** Appuyez sur **Signatures**.
- **3.** Sélectionnez un compte de messagerie auquel ajouter une signature.
- **4.** Cochez la case **Utiliser la signature avec ce compte**.
- <span id="page-102-0"></span>**5.** Dans la zone de texte fournie, entrez les informations qui seront affichée comme votre signature.
- **6.** Si vous souhaitez que la signature soit ajoutée à chaque fois que vous répondez ou transférez des messages, cochez la case **Utiliser dans réponses et transferts**, puis appuyez sur **OK**.
- **7.** Répétez les étapes pour ajouter une signature aux autres comptes de messagerie.

## **6.2 Messages Texte**

Envoyez des SMS de 160 caractères ou moins à d'autres téléphones mobiles.

## **Créer un nouveau message texte**

En fonction de votre préférence, il y a de nombreuses différentes façons de créer un nouveau message texte.

## **À partir de l'écran d'Accueil TouchFLO 3D**

- **1.** Sur l'écran d'Accueil, passez sur l'onglet **messages**.
- **2.** Touchez l'icône **Nouveau** ( $\sqrt{2}$ ) sur le côté supérieur droit de l'écran.
- **Conseil** Pour envoyer un message texte à un contact clé, sélectionnez d'abord la photo du contact désiré dans l'onglet **contacts clés** pour ouvrir la carte du contact puis touchez **Envoyer un SMS**. Pour plus d'informations à propos des contacts clés, voir "contacts clés" dans le Chapitre 3.

## **À partir de l'écran Sélection de compte**

- **1.** Appuyez sur **Démarrer > Messagerie > SMS \ MMS**.
- **2.** Appuyez sur **Menu > Nouveau > SMS**.

## **À partir de l'écran Contacts**

- **1.** Appuyez sur **Démarrer > Contacts**.
- **2.** Appuyez sur le nom du contact pour ouvrir sa carte de contact.
- **3.** Touchez **Envoyer un SMS**.

#### 104 Échanger des messages

## **Composer et envoyer un SMS**

Après avoir créé un nouveau message texte, suivez les étapes ci-dessous pour entrer un message puis envoyez-le.

- **1.** Pour ajouter plusieurs destinataires, entrez leurs numéros de téléphone portable dans le champ **À**, en les séparant par un point virgule. Vous pouvez également appuyez sur **À** ou sur **Menu > Ajouter un destinataire** pour ajouter des numéros de téléphone mobile depuis Contacts.
- **2.** Entrez votre message.
	- **Conseil** Pour choisir parmi les messages prédéfinis, appuyez sur **Menu > Mon texte** et tapez le message souhaité. Pour vérifier l'orthographe, appuyez sur **Menu > Orthographe**.
- **3.** Appuyez sur **Envoyer**.
- **Conseils** Pour plus d'informations à propos de la saisie du texte et des symboles, consultez le Chapitre 4.
	- **•** Si vous souhaitez savoir quand un SMS est reçu, avant d'envoyer le message que vous composez, appuyez sur **Menu > Options de message**, puis cochez la case **Accusé de réception pour les messages**.
	- **•** Pour toujours recevoir un accusé de réception, appuyez sur **Menu > Outils > Options** dans la liste des messages, appuyez sur **SMS \ MMS**, puis cochez la case **Accusés de réception**.

## **Gestion des SMS**

Les SMS qui sont envoyés à et reçu d'un contact (ou numéro) sont groupés dans un seul fil dans votre boîte de réception. Les SMS en fil permettent de voir les messages échangés (comme dans un programme de messagerie instantanée) avec un contact sur l'écran.

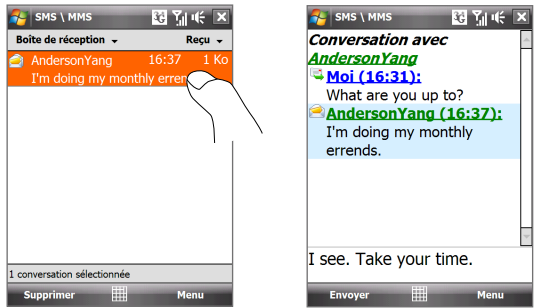

#### **Pour répondre à un SMS**

- **1.** Dans la boîte de réception SMS \ MMS, appuyez sur un message avec fil de discussion pour l'ouvrir.
- **2.** En bas de l'écran, saisissez votre réponse puis appuyez sur **Envoyer**.

Entrez votre message de réponse ici

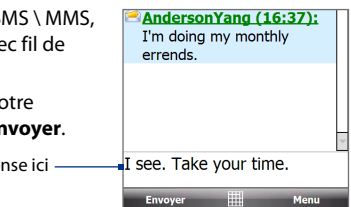

## **Pour copier un message dans le fil de la discusion vers la carte SIM**

- **1.** Dans la boîte de réception SMS \ MMS, appuyez sur le message pour l'ouvrir.
- **2.** Utilisez le contrôle de navigation haut ou bas pour sélectionner un message dans le fil de la discussion que vous voulez copier vers la carte SIM. **Remarque** Vous ne pouvez pas copier un message envoyé depuis le fil de la discussion vers la carte SIM.
- **3.** Appuyez sur **Menu > Copier sur SIM**.

## **Pou copier un message texte depuis la carte SIM vers l'appareil**

- **1.** Dans la boîte de réception SMS \ MMS, sélectionnez le message SIM que vous voulez copier.
- **2.** Appuyez sur **Menu > Copier sur SIM**.
- **Remarque** La copie des messages texte SIM sur votre appareil a pour résultat des messages en double dans le dossier Boîte de réception lorsque votre carte SIM est utilisée.

#### **Pour supprimer un message dans le fil de la discussion**

- **1.** Dans la boîte de réception SMS \ MMS, appuyez sur un message avec fil de discussion pour l'ouvrir.
- **2.** Utilisez le contrôle de navigation haut ou bas pour sélectionner un message dans le fil de la discussion que vous voulez copier vers la carte SIM.
- **3.** Appuyez sur **Menu > Supprimer**.

## **Pour supprimer tous les messages dans le fil de la discussion**

- **1.** Dans la boîte de réception SMS \ MMS, sélectionnez un message avec fil de discussion en utilisant le contrôle de navigation haut ou bas.
- **2.** Appuyez sur **Supprimer**.

#### <span id="page-105-0"></span>106 Échanger des messages

#### **Pour répondre à un message texte avec un message MMS**

Vous pouvez répondre à un message texte dans le fil de la discussion en utilisant un message MMS.

- **1.** Dans la boîte de réception SMS \ MMS, appuyez sur un message avec fil de discussion pour l'ouvrir.
- **2.** Appuyez sur **Menu > Insérer**, puis dans le menu, sélectionnez l'élément que vous souhaitez insérer: **Images/Vidéo**, **Audio** ou **Pièce jointe**.
- **3.** Appuyez sur **Envoyer**.
- **Conseils** Vous pouvez également insérer une vCard ou un vCalendrier dans votre message MMS.
	- **•** Pour composer un message MMS complet avec texte, émoticônes, fichier multimédia et pièce jointe, appuyez sur **Menu > Composition avancée**. Pour les instructions à propos de la composition et de l'envoi d'un message MMS, voir "MMS" dans ce chapitre.

## **6.3 MMS**

L'envoi de messages multimédias (MMS) à vos amis et votre famille est amusant et facile. Vous pouvez inclure des images, des vidéos et des clips audio dans un MMS.

- **Remarques •** La messagerie multimédia est un service payant qui doit être inclus dans votre compte de téléphone mobile. Contactez votre opérateur pour plus d'informations.
	- **•** Assurez-vous que la taille des MMS que vous envoyez est dans les limites permises par votre opérateur.

## **Changer les paramètres MMS**

#### **Pour configurer les paramètres MMS**

- **1.** Appuyez sur **Démarrer** > **Messagerie > SMS \ MMS**.
- **2.** Appuyez sur **Menu > Options MMS**. L'écran Paramètres s'affiche alors.
- **3.** Dans l'onglet **Préférences**, choisissez selon vos besoins dans les options disponibles.

**4.** Appuyez sur l'onglet **Serveurs** et vérifiez si votre appareil est préconfiguré avec les paramètres de serveur MMS.

> S'il n'y a pas de paramètres préconfigurés, appuyez sur **Nouveau** et entrez les informations suivantes, que vous pouvez obtenir auprès de votre opérateur :

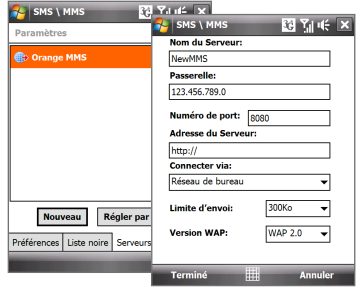

- **• Passerelle**. Emplacement du serveur MMS, qui est habituellement sous la forme d'une adresse IP.
- **• Numéro de port**. Numéro de port HTTP utilisé pour la connexion au serveur MMS et pour le transfert des fichiers.
- **• Adresse du Serveur**. Adresse URL du serveur sur lequel les MMS sont stockés.
- **• Connecter via**. Sélectionnez la connexion utilisée par votre appareil pour les MMS.
- **• Limite d'envoi**. Sélectionnez la taille maximale des messages MMS permise par votre opérateur.
- **• Version WAP**. Sélectionnez **WAP 1.2** ou **WAP 2.0**, selon celle qui est utilisée par votre opérateur.
- **5.** Appuyez sur **Terminé**.
- **Remarques •** Si votre appareil a déjà des paramètres MMS prédéfinis, il est recommandé de ne pas changer ces paramètres. Si vous changez ces paramètres prédéfinis, l'envoi et la réception des MMS peuvent être impossibles sur votre appareil.
	- **•** Si vous ajoutez plusieurs fournisseurs de services MMS dans l'écran Configuration, vous pouvez en choisir un comme fournisseur par défaut. Sélectionnez le nom de l'opérateur dans la liste, puis appuyez sur **Définir par défaut**.

## 108 Échanger des messages

## **Créer et envoyer les MMS**

Vous pouvez composer les MMS en une combinaison de diapos, où chaque diapo peut comprendre une photo, un clip vidéo ou audio et/ou du texte.

#### **Pour composer un message MMS**

- **1.** Appuyez sur **Démarrer > Messagerie > SMS \ MMS**, puis appuyez sur **Menu > Nouveau > MMS**.
- **2.** Lorsque vous voyez l'écran Choisir un MMS, appuyez sur un modèle prédéfini ou appuyez sur **Personnaliser** pour ouvrir un message MMS vide.

**Remarque** Si vous préférez commencer à composer depuis un MMS vierge à chaque fois, cochez la case **Toujours choisir de personnaliser**.

- **3.** Dans **À**, entrez le numéro de téléphone ou l'adresse de messagerie du destinataire directement ou appuyez sur **À**, **Cc** ou **Cci** pour choisir un numéro de téléphone ou une adresse de messagerie dans les Contacts. **Remarque** Il peut être nécessaire de faire défiler vers le haut pour voir Cc et Cci.
- **4.** Entrez l'objet de votre message.
- **5.** Appuyez sur l'icône **Insérer** ( )pour sélectionner et insérer une photo ou un clip vidéo.Lors de la sélection d'une photo ou d'un clip vidéo, vous pouvez:
	- **•** Appuyer sur **Sélectionner** pour insérer la photo ou le clip vidéo sélectionné dans le MMS que vous composez.
	- Appuyer sur **ight** pour prendre une photo et l'insérer dans le MMS.
	- Appuyer sur **pour enregistrer une vidéo MMS et l'insérer dans** le MMS.
	- **•** Appuyer sur **Quitter**( ) pour quitter la sélection et retourner au MMS.
- **6.** Entrez le texte et insérez les clips audio en appuyant sur les zones respectives. Voir "Pour ajouter du texte à un MMS"et"Pour ajouter une séquence audio à un MMS" pour des détails.
- **7.** Pour ajouter des diapos supplémentaires, appuyez sur  $\mathbb{R}^+$  ou appuyez sur **Menu > Diapos > Insérer Diapo**. Répétez les étapes 5 et 6 pour insérer des photos/vidéos, du texte et de l'audio dans vos diapos.
- **8.** Appuyez sur **Envoyer** pour envoyer le MMS.

**Conseil** Vous pouvez également envoyer un MMS depuis Images et vidéos, Album, ou le programme Appareil photo.
#### **Pour ajouter du texte à un MMS**

Lorsque vous appuyez sur **Insérer du texte ici** sur votre MMS, un écran vide apparaît dans lequel vous pouvez entrer votre texte. Vous pouvez insérer les types suivants d'informations:

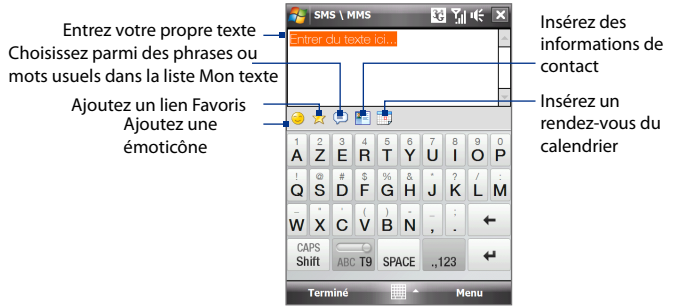

**Conseil** Pour éditer ou supprimer une phrase dans la liste Mon texte, appuyez et maintenez une chaîne de texte, puis appuyez sur **Édition** ou **Supprimer** dans le menu de raccourci. Pour ajouter une nouvelle phrase, appuyez sur **Nouveau**.

#### **Pour ajouter un clip audio à un MMS**

Vous pouvez ajouter un clip audio par diapo dans votre MMS.

**1.** Appuyer sur **Insérer audio** sur votre MMS.

Par défaut, Mes documents sera affiché. Appuyez sur Ma musique ou un autre dossier qui contient des fichiers audio. Lors de la navigation dans les dossiers, appuyez sur la flèche bas  $(\blacksquare)$  pour retourner au dossier supérieur.

- **2.** Sélectionnez un fichier audio. La sélection faite, vous pouvez:
	- Appuyer sur pour lire le clip audio,  $\mathbf{F}$  pour mettre en pause,  $_{011}$ ( $\blacksquare$ ) pour arrêter la lecture.
	- **•** Appuyer sur **Sélectionner** pour l'insérer dans votre MMS.
	- Appuyer sur Quitter ( $\mathbf{X}$ ) pour quitter la sélection et retourner au MMS.
- **Remarque** Pour enregistrer un nouveau clip audio et l'ajouter à votre message MMS, appuyez sur  $\frac{1}{2}$ . La fenêtre contextuelle Enregistrer s'ouvre. Appuyez sur **Enregistrer** pour commencer l'enregistrement et sur **Arrêter** pour l'interrompre. Appuyez sur **Lecture** pour écouter le clip audio enregistré, puis appuyez sur **Ajouter**. Le nouveau clip audio est automatiquement inséré dans votre MMS.

## **Afficher et répondre aux MMS Pour afficher un MMS**

- **Utilisez les contrôles de lecture (►), (Ⅱ) et (■).**
- **•** Appuyez sur **Contenu** pour afficher une liste des fichiers inclus dans le message. Sur l'écran Contenu du message, vous pouvez faire ce qui suit:
	- **•** Pour enregistrer un fichier, sélectionnez-le et appuyez sur **Menu > Enregistrer**.
	- **•** Pour enregistrer le contenu d'un fichier texte dans la liste Mon texte, appuyez sur **Menu > Enregistrer dans Mon texte**.
	- **•** Pour associer une photo à un de vos contacts, appuyez sur **Menu > Assigner à Contact**.

#### **Pour répondre à un MMS**

- **1.** Dans la boîte de réception SMS \ MMS, appuyez sur Navigation Haut ou Bas pour sélectionner le numéro de téléphone mobile ou le nom du contact qui vous a envoyé le MMS.
- **2.** Dans le message avec fil de discussion, les messages MMS auront l'icône **de**.

Appuyez sur cette icône pour ouvrir et afficher le message MMS.

**3.** Après visualisation du message MMS, appuyez sur **Menu > via MMS** pour répondre avec un message MMs ou appuyez sur **Menu > via SMS** pour répondre avec un SMS.

#### **Pour bloquer l'envoi de MMS d'un expéditeur en particulier**

Si vous ne souhaitez plus recevoir de MMS d'un expéditeur en particulier, vous pouvez ajouter le numéro de téléphone de l'expéditeur à la Liste noire MMS.

- **1.** Lorsque vous recevez un nouveau MMS, ouvrez et affichez le message.
- **2.** Pour éviter de recevoir des MMS de cet expéditeur **Menu > Afficher > Détail du message**.
- **3.** Sur l'écran Détail du message, appuyez sur **Menu > Afficher les détails du message**.
- **4.** Appuyez sur **Menu > Enregistrer sur liste noire**.
- **5.** Appuyez sur **Terminé**.
- **Conseil** Pour débloquer un numéro de téléphone et permettre à l'expéditeur de vous envoyer des MMS, retirez le numéro de la liste noire. Allez dans la boîte de réception SMS \ MMS, appuyez sur **Menu > Options MMS > onglet Liste noire**, appuyez et maintenez appuyé le numéro de téléphone dans la liste noire, puis appuyez sur **Supprimer**.

# **6.4 Types de comptes de messagerie**

Vous pouvez créer les types de comptes de messagerie suivants sur votre appareil:

- **•** E-mail Outlook que vous synchronisez avec votre ordinateur ou le serveur Exchange.
- **•** Le compte email que vous avez par un Fournisseur d'Accès Internet (FAI) ou par un autre fournisseur d'email.
- **•** Comptes de messagerie sur le Web, tels que Gmail®, Yahoo!® Mail Plus, AOL® et autres.
- **•** Compte de travail auquel vous accédez via une connexion VPN.

# **Configurer votre appareil pour synchroniser le courrier Outlook avec l'ordinateur**

Si vous avez installé le logiciel de synchronisation sur votre ordinateur et si vous avez créé un partenariat de synchronisation avec votre appareil, votre appareil est alors prêt pour envoyer et recevoir le courrier Outlook.

Si vous n'avez pas encore installé le logiciel de synchronisation ni créé un partenariat, faites-le en suivant les procédures du Chapitre 5.

**Conseil** Pour configurer le compte de messagerie de votre société afin de pouvoir accéder au courrier Outlook sans fil, vous devez configurer votre appareil pour le synchroniser via une connexion en liaison radio avec le serveur Exchange de votre société. Pour plus d'informations sur la synchronisation avec le serveur de messagerie de votre société, voir le Chapitre 7.

## **Ajouter un compte email**

Pour ajouter un nouveau compte email, vous pouvez faire l'une des choses suivantes :

- Sur l'écran d'Accueil TouchFLO 3D, passez sur l'onglet **e-mail** puis **•** touchez **Menu > Comptes > Nouveau compte**; ou
- Appuyez sur **Démarrer > Messagerie > Configurer la messagerie**. **•**

L'Assistant de Configuration de Messagerie s'ouvre alors et vous laisse entrer votre paramètres de compte de messagerie. Voir « Assistant de configuration de la messagerie » dans ce chapitre pour des détails.

# **6.5 Assistant de configuration de la messagerie**

L'Assistant de **configuration de la messagerie** de Windows Mobile vous guide à travers la procédure de configuration de votre compte de messagerie. Il a une fonction de Configuration Automatique qui peut configurer automatiquement votre compte email en fonction de l'adresse email et du mot de passe que vous entrez, si les paramètres de votre fournisseur d'email sont préconfigurés sur votre appareil. Si les paramètres ne sont pas trouvés sur votre appareil, la Configuration Automatique essayera alors de récupérer les paramètres en ligne et de les télécharger, opération pour laquelle la connexion peut vous être facturée. S'il ne peut pas trouver les paramètres de messagerie en ligne, vous devrez les entrer manuellement.

**Remarque** Pour plus d'informations sur la configuration du compte de messagerie Outlook de votre société, voir le Chapitre 7.

## **Configurer un compte de messagerie Internet**

Configurez un compte de messagerie POP3 ou IMAP4 sur votre appareil si vous avez un compte de messagerie d'un fournisseur d'accès à Internet (FAI) ou d'un autre fournisseur de messagerie, ou un compte de messagerie sur le Web, tel que Gmail, Yahoo! Mail Plus, ou AOL. Vous pouvez également ajouter un compte auquel vous accédez avec une connexion de serveur VPN comme un compte POP3/IMAP4.

- **1.** Ajouter un nouveau compte de messagerie. Voir "Ajouter un compte email" pour les instructions.
- **2.** Entrez votre **Adresse de messagerie** et le **Mot de passe** pour votre compte email et sélectionnez l'option **Enreg. mot de passe**. Appuyez sur **Suivant**.
- **3.** Si les paramètres du fournisseur de messagerie sont trouvés préconfigurés sur votre appareil, l'assistant de configuration de la messagerie affiche un message indiquant la réussite de l'opération. Appuyez sur **Suivant**.

Si les paramètres ne sont pas trouvés sur votre appareil, cochez la case **Essayer d'obtenir les paramètres de messagerie automatiquement sur Internet** pour trouver et télécharger les paramètres du serveur de messagerie depuis Internet puis appuyez sur **Suivant**.

**4.** Entrez **Votre nom** et le **Nom d'affichage du compte** puis appuyez sur **Suivant**.

- **Remarque** Si l'assistant de configuration de messagerie ne réussit pas à trouver et à télécharger les paramètres depuis Internet, sélectionnez **Messagerie Internet** depuis la liste de **Votre fournisseur de messagerie** sur l'écran suivant. Il vous sera demandé d'entrer les paramètres du serveur de messagerie. Voir"Pour spécifier les paramètres de serveur de messagerie" pour des détails.
- **5.** Dans la liste **Envoyer/recevoir auto**, choisissez la fréquence souhaitée pour l'envoi et le téléchargement des messages électroniques sur votre appareil.

**Remarque** Appuyez sur **Consulter tous param. de téléchargement** pour sélectionner les options de téléchargement, définir le format des messages en HTML ou en texte brut, etc. Pour plus d'informations, voir "Pour personnaliser les paramètres de téléchargement et de format".

**6.** Appuyez sur **Terminer**.

#### **Pour spécifier les paramètres de serveur de messagerie**

Si la Configuration auto n'est pas réussie, contactez votre FAI ou votre fournisseur de messagerie pour les paramètres **Serveur de courrier entrant** et **serveur de courrier sortant** pour pouvoir les saisir sur votre appareil.

Les autres options que vous pouvez sélectionner comprennent ce qui suit:

- **•** Cochez la case **Authentification requise par le serveur sortant**, si c'est requis par votre fournisseur.
- **•** Si le serveur sortant requiert un nom d'utilisateur et un mot de passe différents pour l'envoi des messages, décochez la case **Utiliser le même nom d'utilisateur et le même mot de passe pour l'envoi d'emails**. Vous serez invité à entrer ces informations.
- **•** Appuyez sur **Paramètres de serveur avancés**, puis cochez la case **SSL requis** si votre fournisseur de messagerie utilise une connexion SSL pour une messagerie plus sécurisée. Dans la liste **Connexion réseau**, sélectionnez la connexion de données que vous utilisez pour vous connecter à Internet.

#### **Pour personnaliser les paramètres de téléchargement et de format**

Avant d'appuyer sur **Terminer** lorsque vous configurer votre compte de messagerie POP3 ou IMAP4, vous pouvez appuyer sur le lien **Consulter tous param. de téléchargement** en bas de l'écran pour choisir les options de téléchargement, le format des messages et d'autres paramètres.

#### 114 Échanger des messages

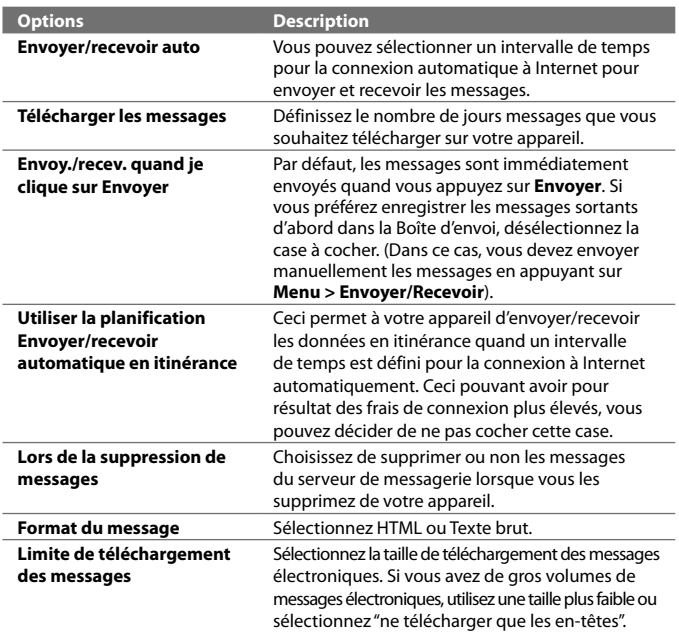

## **Configurer un domaine de messagerie personnalisé**

Lorsque vous utilisez un nom de domaine de messagerie qui est hébergé par un fournisseur de messagerie différent (par exemple, votre adresse de messagerie peut être Benjamin@startup.com mais Email.com héberge le compte de messagerie et fournit des services de messagerie), sélectionnez l'option **Domaine personnalisé** dans l'assistant de configuration de la messagerie pour définir votre compte de messagerie sur votre appareil.

- **1.** Ajouter un nouveau compte de messagerie. Voir "Ajouter un compte email" pour les instructions.
- **2.** Entrez votre **Adresse de messagerie** et le **Mot de passe** pour votre compte email et sélectionnez l'option **Enreg. mot de passe**. Appuyez sur **Suivant**.
- **3.** Décochez la case **Essayer d'obtenir param. des e-mails auto. sur Internet**, puis appuyez sur **Suivant**.
- **4.** Dans **Votre fournisseur de messagerie**, sélectionnez **Domaine personnalisé** puis appuyez sur **Suivant**.
- **5.** Accédez au domaine de votre fournisseur de messagerie puis appuyez sur **Suivant**.
- **6.** L'assistant de configuration de la messagerie essaye alors de trouver les paramètres du fournisseur de messagerie sur votre appareil ou depuis Internet. Si les paramètres sont trouvés, il affiche un message indiquant la réussite de l'opération. Appuyez sur **Suivant**.
- **7.** Entrez **Votre nom** et le **Nom d'affichage du compte** puis appuyez sur **Suivant**.
	- **Remarque** Si l'assistant de configuration de la messagerie ne réussissait pas à trouver les paramètres, il vous serait demandé d'entrer les paramètres du serveur de la messagerie dans les écrans successifs. Voir "Pour spécifier les paramètres de serveur de messagerie" pour des détails.
- **8.** Dans la liste **Envoyer/recevoir auto**, choisissez la fréquence souhaitée pour l'envoi et le téléchargement des messages électroniques sur votre appareil.
	- **Remarque** Appuyez sur **Consulter tous param. de téléchargement** pour sélectionner les options de téléchargement, définir le format des messages en HTML ou en texte brut, etc. Pour plus d'informations, voir "Pour personnaliser les paramètres de téléchargement et de format".
- **9.** Appuyez sur **Terminer**.

# **6.6 Utiliser la messagerie**

Après avoir configuré les comptes de messagerie sur votre appareil, vous pouvez commencer à envoyer et recevoir les messages électroniques.

## **Créer un nouveau message électronique**

En fonction de vos préférences, il y a deux façons de créer un nouveau message électronique.

#### **Pour commencer à partir d'un message vide**

- **1.** Sur l'écran d'Accueil TouchFLO 3D, passez sur l'onglet **e-mail**.
- **2.** Sélectionnez le compte email que vous voulez utiliser sur le côté droit de l'écran.

#### 116 Échanger des messages

- **Conseil** Pour choisir parmi d'autres comptes de messagerie qui ne sont pas affichés sur l'onglet **e-mail**, touchez **Menu > Comptes > Comptes** puis sélectionnez un compte email à partir de l'écran Sélecteur de comptes.
- **3.** Touchez l'icône **Nouvel e-mail** (  $\mathbb{R}$  ) pour créer un nouvel email.

#### **Pour envoyer un email à un contact clé**

- **1.** Sur l'écran d'Accueil TouchFLO 3D, passez sur l'onglet **contacts clés**.
- **2.** Passez votre doigt sur l'écran pour parcourir les photos de vos contacts favoris.
- **3.** Lorsque la photo du contact recherché est affichée, touchez la photo affichée puis touchez **Envoyer un email**.

Pour plus d'informations à propos des contacts clés, voir "contacts clés" dans le Chapitre 3.

**Conseil** Vous pouvez également touchez **Démarrer > Répertoire > Contacts**, sélectionnez un nom de contact, puis touchez **Envoyer un email**.

#### **Composer et envoyer un email**

Après avoir créé un nouveau message texte, suivez les étapes ci-dessous pour entrer un message puis envoyez-le.

- **1.** Pour ajouter plusieurs destinataires, entrez leurs adresses email, en les séparant par un point virgule. Vous pouvez également appuyer sur **À** si vous souhaitez ajouter des adresses de messagerie stockées dans les Contacts.
- **2.** Entrez un objet et composez votre message.
	- **Conseil** Pour choisir parmi les messages prédéfinis, appuyez sur **Menu > Mon texte** et tapez le message souhaité. Pour vérifier l'orthographe, appuyez sur **Menu > Orthographe**.
- **3.** Appuyez sur **Envoyer**.
- **Conseils** Pour plus d'informations à propos de la saisie du texte et des symboles, consultez le Chapitre 4.
	- **•** Pour définir la priorité du message, appuyez sur **Menu > Options de message**.
	- **•** Si vous travaillez hors ligne, les messages électroniques sont déplacés vers le dossier Boîte d'envoi et seront envoyés à la prochaine connexion.

#### **Pour ajouter une pièce jointe à un message**

- **1.** Dans un nouveau message que vous composez, appuyez sur **Menu** > **Insérer** et appuyez sur l'élément que vous voulez joindre: **Image**, **Note vocale** ou **Fichier**.
- **2.** Sélectionnez le fichier ou l'image que vous souhaitez joindre ou enregistrez une note vocale.

# **Filtrer la liste des messages de la Boîte de réception**

Vous pouvez filtrer les messages contenus dans votre Boîte de réception pour afficher uniquement les messages qui contiennent un expéditeur particulier ou un sujet que vous recherchez.

#### **Pour filtrer votre Boîte de réception**

Entrez le nom de l'expéditeur ou le sujet de l'email que vous recherchez. Lorsque vous tapez des caractères, la liste des messages se réduit à la séquence de caractères que vous avez entrée.

Par exemple, en appuyant sur "S", puis sur "A", la liste se réduit aux messages qui contiennent des noms d'expéditeur et des sujets commençant par "SA".

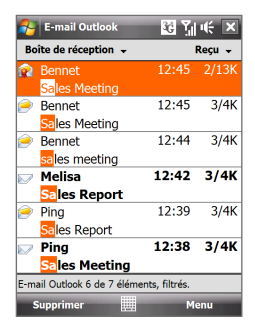

# **Afficher et répondre aux messages**

#### **Pour télécharger un email complet**

Par défaut, chaque email reçu dans la boîte de réception de votre appareil contient uniquement quelques kilo-octets du message. Lorsque vous ouvrez un email, il affiche uniquement les titres et une partie du message. Vous devez télécharger l'email complètement pour afficher le contenu en entier. Pour télécharger un message électronique complet, ouvrez l'email puis faites l'une des choses suivantes:

#### 118 Échanger des messages

- **•** Faites défiler jusqu'à la fin du message, et appuyez sur **Obtenir tout le message et les pièces jointes** (compte email POP3) ou appuyez sur **Obtenir le reste du message** (comptes email IMAP4 et Outlook).
- **•** Appuyez sur **Menu > Télécharger le message**.
- **Remarques •** La fonction Fetch Mail, qui est disponible pour les comptes de messagerie Internet POP3 et IMAP4, télécharge un email entier sans que vous ayez besoin d'effectuer une synchronisation complète. Cela limite le téléchargement au message souhaité et réduit le coût des données. Fetch Mail est également disponible pour Email Outlook. Voir "Téléchargement instantané via Fetch Mail" dans le Chapitre 7 pour des détails.
	- **•** Le téléchargement peut prendre un certain temps, en fonction de la vitesse de votre connexion Internet, de la taille de l'email, et si les pièces jointes sont automatiquement téléchargées.

#### **Pour télécharger des pièces jointes**

**Compte de messagerie POP3 •**

Les pièces jointes d'un compte de messagerie Internet POP3 sont automatiquement téléchargées lorsque vous téléchargez un email complet.

#### **Compte de messagerie IMAP4 et Outlook •**

Les pièces jointes apparaissent en dessous du sujet d'un message électronique. L'appui sur un pièce jointe l'ouvre si elle a été complètement téléchargée ou la marque pour la télécharger la prochaine fois que vous envoyez et recevez les messages électroniques. Vous pouvez définir automatiquement le téléchargement des pièces jointes. Voir "Assistant de configuration de la messagerie" dans ce chapitre pour des détails.

#### **Pour répondre ou transférer un message**

- **1.** Ouvrez le message et appuyez sur **Menu > Répondre > Répondre**, **Menu > Répondre > Répondre à tous**, ou **Menu > Répondre > Transférer**.
- **2.** Entrez votre réponse, puis appuyez sur **Envoyer**.
- **Remarque •** Vous pouvez recevoir, afficher répondre aux messages électroniques HTML de tout type de compte de messagerie. Le format HTML est conservé, sans décalage ni redimensionnement de la mise en page. Un email HTML pris en charge dans Outlook Mobile est disponible uniquement si vous avez synchronisé votre appareil avec Microsoft Exchange Server 2007.
	- **•** Lors d'une réponse en utilisant un compte de messagerie Outlook, vous pouvez personnaliser ActiveSync pour empêcher des adresses, y compris

la votre, d'être ajoutées à la liste des destinataires. Appuyez sur **Menu > Options** dans ActiveSync, sélectionnez **l'élément E-mail**, appuyez sur **Paramètres**, puis appuyez sur **Avancés**. Dans la zone de texte **Mes adresses de messagerie**, entrez les adresses électroniques que vous souhaitez exclure.

# **Synchroniser des emails**

La synchronisation des emails garantit que les nouveaux emails sont téléchargés dans le dossier Boîte de réception de l'appareil, que les emails dans la Boîte d'envoi sont envoyés, et que les emails supprimés sur le serveur sont supprimés sur votre appareil. La manière dont vous téléchargez les emails dépend du type de compte de messagerie que vous avez.

#### **Pour synchroniser automatiquement un compte de messagerie Outlook**

- **1.** Connectez votre appareil à votre ordinateur via USB ou Bluetooth. Vous pouvez également vous connecter via Wi-Fi si vous synchronisez Outlook avec le serveur Exchange. Pour plus d'informations, voir le Chapitre 7.
- **2.** La synchronisation commence alors automatiquement et votre appareil envoie et reçoit le courrier Outlook.

#### **Pour synchroniser manuellement votre compte de messagerie Outlook ou Internet**

- **1.** Sélectionnez votre compte de messagerie Internet. (Voir "Pour sélectionner un compte de messagerie" dans ce chapitre.)
- **2.** Appuyez sur **Menu** > **Envoyer/Recevoir**.

# **Personnaliser les paramètres de messagerie**

#### **Pour changer la taille de téléchargement et le format pour le courrier Outlook**

- **1.** Déconnectez votre appareil de l'ordinateur.
- **2.** Appuyez sur **Démarrer > Programmes > ActiveSync**.
- **3.** Appuyez sur **Menu > Options**, sélectionnez **E-mail**, puis appuyez sur **Paramètres**.
- **4.** Sur l'écran Options synchronisation e-mail:
	- **•** En dessous de **Format du message**, sélectionnez HTML ou Texte brut.
	- **•** En dessous de **Limite de taille de téléchargement**, sélectionnez la taille souhaitée des messages.
- **5.** Fermez ActiveSync et reconnectez votre appareil à l'ordinateur.

#### **Pour changer la taille de téléchargement et le format pour la messagerie Internet**

- **1.** Appuyez sur **Menu > Options** sur l'écran Sélection compte, ou appuyez sur **Menu > Outils > Options** lorsque vous êtes dans la liste des messages.
- **2.** Appuyez sur votre compte de messagerie Internet POP3 ou IMAP4.
- **3.** Appuyez sur **Télécharger les paramètres de taille**.
- **4.** En dessous de **Format du message**, sélectionnez HTML ou Texte brut.
- **5.** En dessous de **Limite de taille de téléchargement**, sélectionnez la taille souhaitée des messages.
- **6.** Appuyez sur **Terminé**.

#### **Pour recevoir automatiquement les pièces jointes des messages électroniques Outlook**

- **1.** Appuyez sur **Démarrer > Programmes > ActiveSync**.
- **2.** Appuyez sur **Menu > Options**.
- **3.** Appuyez sur **E-mail > Paramètres**, puis sélectionnez **Inclure les pièces jointes**.

#### **Pour recevoir automatiquement les pièces jointes des messages électroniques Outlook**

- **1.** Appuyez sur **Menu > Options** sur l'écran Sélection compte, ou appuyez sur **Menu > Outils > Options** lorsque vous êtes dans la liste des messages.
- **2.** Appuyez sur le nom de votre compte de messagerie IMAP4.
- **3.** Appuyez sur **Télécharger les paramètres de taille**.
- **4.** Dans**Télécharger les pièces jointes,** sélectionnez une taille de téléchargement ou sélectionnez **Toutes les pièces jointes**.
- **5.** Appuyez sur **Terminé**.

### **Pour stocker des pièces jointes sur la zone de stockage interne**

- **1.** Appuyez sur **Démarrer > Messagerie**.
- **2.** Appuyez sur **Menu > Options >** onglet **Stockage**.
- **3.** Cochez la case **Stocker les pièces jointes sur carte de stockage**, **si dispo**.

# **Chapitre 7**

**Travailler avec la messagerie et le calendrier de la société**

**[7.1 Synchronisation avec le serveur Exchange](#page-121-0) [7.2 Travailler avec la messagerie de la société](#page-123-0) [7.3 Gestion des demandes de réunion](#page-127-0) [7.4 Trouver les contacts dans l'annuaire de](#page-128-0) [l'entreprise](#page-128-0)**

# <span id="page-121-0"></span>**7.1 Synchronisation avec le serveur Exchange**

Pour rester à jour avec la messagerie et le calendrier de réunions de votre société lorsque vous n'êtes pas au bureau, vous pouvez connecter votre appareil à Internet via Wi-Fi ou une connexion de données et le synchroniser avec le serveur Exchange de votre société.

## **Configurer une connexion au serveur Exchange**

Avant de pouvoir synchroniser ou accéder aux informations sur le serveur Exchange, vous devez configurer une connexion au serveur Exchange sur votre appareil. Demandez les informations suivantes à votre administrateur réseau et entrez les dans votre appareil:

- **•** Nom de serveur Exchange (doit être le nom de serveur Outlook Web Access)
- **•** Nom de domaine
- **•** Nom d'utilisateur et mot de passe que vous utilisez au travail

Si vous n'avez pas synchronisé votre appareil avec votre ordinateur, procédez comme suit pour configurer une connexion au serveur Exchange.

- **1.** Ajouter un nouveau compte de messagerie. Voir "Ajouter un compte de messagerie" dans le Chapitre 6 pour des instructions.
- **2.** Entrez l'**Adresse de messagerie** et **Mot de passe** pour le compte de messagerie et sélectionnez l'option **Enreg. mot de passe**. Appuyez sur **Suivant**.
- **3.** Décochez la case **Essayer d'obtenir param. des e-mails auto. sur Internet**, puis appuyez sur **Suivant**.
- **4.** Dans **Votre fournisseur de messagerie**, sélectionnez **Serveur Exchange** et appuyez sur **Suivant**.
- **5.** Appuyez sur **Suivant** à nouveau.
- **6.** Sélectionnez l'option **Tenter de détecter automatiquement les paramètres du serveur Exchange** et appuyez sur **Suivant**.
- **7.** Entrez le nom de **Domaine** et appuyez sur **Suivant**.
- **8.** Dans **Adresse du serveur**, entrez l'adresse du serveur Exchange, et appuyez sur **Suivant**.
- **9.** Sélectionnez les éléments que vous souhaitez synchroniser avec le serveur Exchange.

Travailler avec la messagerie et le calendrier de la société 123

- **Conseils •** Pour changer les paramètres de synchronisation d'un élément d'information, par exemple, E-mail, sélectionnez l'élément, puis appuyez sur **Paramètres**.
	- **•** Pour changer les règles afin de résoudre les conflits de synchronisation, appuyez sur **Menu > Avancé**.

#### **10.**Appuyez sur **Terminer**.

- **Remarques •** Si vous avez déjà synchronisé les messages électroniques avec votre ordinateur, ouvrez ActiveSync sur votre appareil, puis appuyez sur **Menu > Ajouter serveur source** pour configurer une connexion au serveur Exchange. Lorsque vous êtes invité à sélectionner les types d'information pour la synchronisation, vous devez d'abord décocher la case **E-mail** en-dessous de l'élément PC Windows avant de pouvoir cocher **E-mail** en-dessous de Serveur Exchange.
	- **•** Pour modifier les paramètres du serveur Exchange sur votre appareil, ouvrez ActiveSync, puis appuyez sur **Menu > Configurer le serveur**.

# **Démarrer la synchronisation**

Avant de démarrer la synchronisation avec le serveur Exchange, assurez-vous que votre appareil a été configuré avec une connexion Wi-Fi ou une connexion de données à Internet pour effectuer la synchronisation en liaison radio. Pour plus d'informations sur les connexions, voir le Chapitre 8.

Après avoir terminé la configuration d'une connexion au serveur Exchange, votre appareil démarre automatiquement la synchronisation.

Pour démarrer manuellement la synchronisation, vous pouvez faire l'une des choses suivantes:

- Sur l'écran d'Accueil TouchFLO 3D, passez sur l'onglet **paramètres •** puis touchez **Synchroniser les données**; ou
- Appuyez sur **Démarrer > Programmes > ActiveSync**, puis appuyez **•**sur **Synchroniser**.
- **Remarque** Si vous connectez votre appareil à votre ordinateur au bureau via une connexion USB ou Bluetooth, vous pouvez utiliser cette connexion à l'ordinateur pour accéder au réseau et télécharger le courrier Outlook et d'autres informations sur votre appareil.

# <span id="page-123-0"></span>**7.2 Travailler avec la messagerie de la société**

Votre appareil vous donne un accès instantané à la messagerie de votre société et permet de gérer vos messages plus facilement. Direct Push, Fetch Mail, la recherche à distance de la messagerie et les indicateurs de messagerie sont certains des outils que vous pouvez utiliser pour gérer vos messages électroniques.

**Remarque** Certaines des fonctions de la messagerie dépendent de la version de Microsoft Exchange Server utilisée par votre société. Vérifiez avec votre administrateur réseau la disponibilité de ces fonctions.

## **Synchronisation automatique via Direct Push**

La technologie **Direct Push** (réception automatique du courrier électronique) permet de recevoir de nouveaux messages électroniques sur votre appareil dès qu'ils arrivent dans la Boîte de réception sur le serveur Exchange. Avec cette fonctionnalité, les éléments tels que contacts, calendrier et tâches sont aussi immédiatement mis à jour sur votre appareil quand ces éléments ont été modifiés ou que de nouvelles entrées ont été ajoutées sur le serveur Exchange. Pour que Direct Push fonctionne, vous devez posséder une connexion Wi-Fi ou une connexion de données sur votre appareil.

Vous devez d'abord effectuer une synchronisation complète entre votre appareil et le serveur Exchange avant que Direct Push puisse être activé.

#### **Spécification** La fonction Direct Push ne fonctionne avec votre appareil que si votre société utilise **Microsoft Exchange Server 2003 Service Pack 2 (SP2) avec Exchange ActiveSync ou une version plus récente**.

Vous pouvez allumer Direct Push dans Comm Manager ou ActiveSync.

#### **Pour activer Direct Push dans Comm Manager**

- **1.** Pour ouvrir Comm Manager, passez sur l'onglet **paramètres** sur l'écran d'Accueil TouchFLO 3D puis touchez **Communications**.
	- **Conseil** Vous pouvez également appuyez sur **Démarrer > Programmes > Comm Manager**.
- **2.** Sur l'écran Comm Manager, touchez **Microsoft Direct Push**.

#### **Pour activer Direct Push dans ActiveSync**

- **1.** Appuyez sur **Démarrer > Programmes > ActiveSync** puis appuyez sur **Menu > Planification**.
- **2.** Sélectionnez **À l'arrivée de nouveaux éléments** dans les zones **Périodes pointe** et **Périodes hors pointe**.

**Remarque** Lorsque Direct Push est désactivé, vous devez récupérer manuellement vos e-mails.

# **Synchronisation planifiée**

Si vous ne souhaitez pas utiliser Direct Push, vous pouvez planifier une synchronisation régulière pour le courrier et les informations Outlook.

- **1.** Dans ActiveSync sur votre appareil, appuyez sur **Menu > Planification**.
- **2.** Sélectionnez un intervalle de temps dans la zone **Périodes pointe** pour vous permettre de recevoir des messages électroniques plus fréquemment. (Les Périodes pointe habituellement se rapportent aux heures de travail quand le volume de la messagerie est élevé.)
- **3.** Sélectionnez un intervalle plus long dans la zone **Périodes hors pointe**. **Conseil** Pour définir les jours et les heures qui définissent vos périodes de pointe et hors pointe, appuyez sur le lien **Période pointe** en bas de l'écran.

# **Téléchargement instantané via Fetch Mail**

La fonction **Fetch Mail** télécharge un message électronique en entier immédiatement sans avoir à effectuer une action Envoyer/Recevoir complète. Cela limite le téléchargement au message souhaité et réduit le coût des données.

#### **Spécification** Fetch Mail ne fonctionne avec votre appareil que si votre société utilise **Microsoft Exchange Server 2007 ou une version plus récente**.

**1.** Sur l'écran d'Accueil TouchFLO 3D, passez sur l'onglet **email**, sélectionnez votre compte **Outlook**, puis appuyez sur **Boîte de réception**.

**Conseil** Vous pouvez également appuyez sur **Démarrer > Messagerie > E-mail Outlook**.

- **2.** Ouvrez un message électronique.
- **3.** Par défaut, seuls les quelques premiers mots du message sont affichés. Pour télécharger le message en entier, faites défiler à l'aide de votre doigt jusqu'à la fin du message, puis appuyez sur **Obtenir le reste du message**.
- **4.** Attendez le téléchargement du reste du corps du message.
- **Remarque** Pour des informations sur le changement des options de synchronisation de la messagerie telles que la limite de la taille de téléchargement initial, voir "Personnaliser les paramètres de messagerie" au Chapitre 6.
	- **•** Lorsque vous recevez un message électronique contenant un lien vers un document, par exemple PDF ou Microsoft Office situé sur SharePoint ou un serveur de fichiers interne, vous pouvez appuyer sur le lien pour afficher le document sur votre appareil. Vous pouvez afficher le document seulement si vous avez un compte Microsoft Outlook qui synchronise avec Microsoft Exchange Server 2007 ou version ultérieure. Le serveur Exchange doit également être configuré pour permettre l'accès aux bibliothèques de documents SharePoint ou aux serveurs de fichiers internes.

# **Rechercher des messages électroniques sur le serveur Exchange**

Vous pouvez accéder aux emails qui ne sont pas disponibles sur votre appareil en cherchant sur votre boîte de messagerie Microsoft Exchange Server. Les résultats de la recherche sont téléchargés et affichés dans un dossier Résultats recherche.

#### **Spécification** Votre société doit utiliser **Microsoft Exchange Server 2007 ou une version plus récente**.

- **1.** Appuyez sur **Démarrer > Messagerie > E-mail Outlook.**
- **2.** Appuyez sur **Menu > Outils > Rechercher sur le serveur.**
- **3.** Dans la zone de texte **Rechercher**, entrez le mot clé.
- **4.** Choisissez la plage de dates des messages à rechercher.
- **5.** Dans la liste **Rechercher dans**, spécifier si vous voulez rechercher dans la **Boîte de réception**, **Éléments envoyés**, ou **Tous les dossiers**.
- **6.** Appuyez sur **Rechercher**.

**Conseil** Pour supprimer les résultats de la recherche et revenir à la liste de message, appuyez sur **Menu > Supprimer les résultats**.

### **Marquer vos messages**

Les indicateurs servent de rappel de choses importantes à traiter ou de demandes contenues dans les messages électroniques. Marquer les messages, qui était une fonction utile de la version de bureau de Outlook, peut également être fait dans Outlook Mobile sur votre appareil. Vous pouvez marquer les messages électroniques reçus sur votre appareil.

**Spécification** Les indicateurs ne peuvent être activés que si les messages électroniques sont synchronisés avec **Microsoft Exchange Server 2007 ou une version plus récente**. Les indicateurs sont désactivés ou cachés si les messages électroniques sont synchronisés avec des versions antérieures de Microsoft Exchange Server.

#### **Pour marquer ou démarquer un message**

- **1.** Ouvrez Outlook sur votre appareil et accédez à la Boîte de réception.
- **2.** Sélectionnez un message ou ouvrez un message.
- **3.** Appuyez sur **Menu > Suivi**, puis sélectionnez l'une des options suivantes :
	- **• Définir l'indicateur** Marque le message avec un indicateur rouge pour signaler qu'il doit être suivi.

Travailler avec la messagerie et le calendrier de la société 127

- **• Indicateur de fin** Marque le message pour signaler que le problème ou la demande dans le message électronique est déjà traité.
- **• Effacer l'indicateur** Supprime l'indicateur pour ne plus marquer le message.

**Remarque** Les rappels de messages électroniques sont affichés sur votre appareil si les messages sont marqués par des rappels synchronisés avec le serveur Exchange.

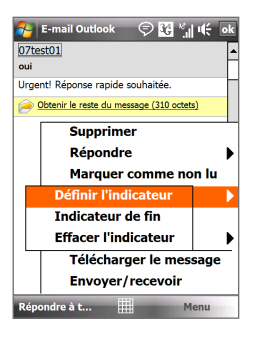

## **Réponse automatique d'absence du bureau**

Outlook Mobile permet de récupérer et de changer votre état d'absence du bureau. Comme avec la version de bureau de Outlook, Outlook Mobile envoie automatiquement un message de réponse automatique lorsque vous n'êtes pas disponible.

#### **Pour envoyer les messages de réponse automatique d'absence du bureau**

- **1.** Appuyez sur **Démarrer > Messagerie > E-mail Outlook**.
- **2.** Appuyez sur **Menu > Outils > Absent(e) du bureau**.
- **3.** Dans la liste **Je suis actuellement**, sélectionnez **Absent(e) du bureau**.
- **4.** Entrez votre message de réponse automatique, puis Appuyez sur **Terminé**.

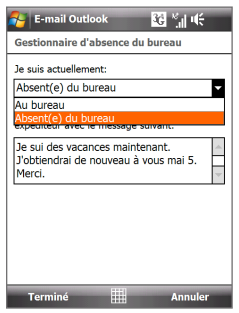

<span id="page-127-0"></span>128 Travailler avec la messagerie et le calendrier de la société

# **7.3 Gestion des demandes de réunion**

Lorsque vous planifiez et envoyez de demandes de réunion depuis votre appareil, vous pouvez inviter les participants à votre réunion et vérifier leur état pour connaître leur disponibilité.

Lorsque vous recevez une demande de réunion, vous pouvez répondre en acceptant ou refusant la demande. La demande de réunion indique également clairement s'il y a ou non des réunions en conflit ou contiguës.

#### **Spécification** Votre société doit utiliser **Microsoft Exchange Server 2007 ou une version plus récente**.

#### **Pour répondre à une demande de réunion**

- **1.** Lorsque vous recevez une demande de réunion, une notification est affichée sur votre appareil. Ouvrez le message électronique.
- **2.** Appuyez sur **Accepter** pour répondre et accepter la demande de réunion, ou appuyez sur **Menu > Refuser** si vous ne pouvez pas participer à la réunion.
	- **Conseils •** Avant de répondre, vous pouvez vérifier votre disponibilité pour la réunion demandée en appuyant sur **Afficher votre calendrier**.
		- **•** Si l'heure de la réunion est en conflit avec vos autres rendez-vous, un état "Conflit de planification" apparaît en haut du message électronique.
- **3.** Choisissez de modifier ou non votre message de réponse avant de l'envoyer, puis appuyez sur **OK**.

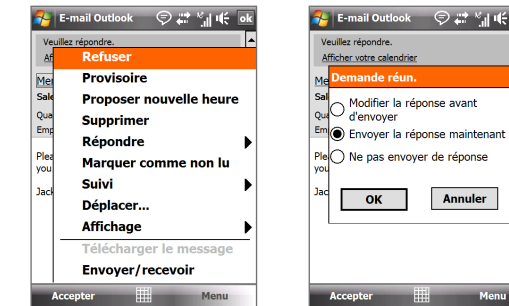

Si vous acceptez la demande de réunion, elle sera ajoutée automatiquement comme rendez-vous dans le Calendrier sur votre appareil.

Menu

#### <span id="page-128-0"></span>**Pour afficher la liste des participants à la réunion**

- **1.** Appuyez sur **Démarrer > Calendrier**.
- **2.** Appuyez sur une demande de réunion que vous avez envoyée, puis appuyez sur **Participants**. La liste des participants requis et facultatifs est affichée.

Des icônes indiquant si chaque participant a accepté ou refusé la demande de réunion seront également affichées.

**Remarque** Pour voir les indicateurs d'icône dans la liste des participants, assurez-vous que le Calendrier est synchronisé avec le serveur Exchange.

- **Remarques •** Pour des informations sur la création d'une demande de réunion, voir "Pour envoyer une demande de réunion" au Chapitre 12.
	- **•** Pour afficher les informations d'un participant, appuyez sur le nom du participant. Si le participant est inclus dans votre liste de contacts, vous verrez les informations de contact immédiatement. Si le participant n'est pas dans votre liste de contacts, appuyez sur **Annuaire de l'entreprise** pour afficher les informations de contact.

# **7.4 Trouver les contacts dans l'annuaire de l'entreprise**

En plus d'avoir des contacts sur votre appareil, vous pouvez également accéder aux informations de contacts de l'annuaire de l'entreprise de votre organisation. Avec un accès sans fil à l'annuaire de l'entreprise, vous pouvez facilement envoyer des messages électroniques et des demandes de réunion à n'importe qui dans votre entreprise.

**Spécification** L'accès à l'annuaire de l'entreprise n'est disponible que si votre organisation utilise **Microsoft Exchange Server 2003 SP2 ou une version plus récente** et si vous avez effectué votre première synchronisation avec le serveur Exchange.

- **1.** Synchroniser avec le serveur Exchange.
- **2.** Faites l'une des choses suivantes:
	- **•** Dans les Contacts, appuyez sur **Menu > Annuaire de l'entreprise**.
	- **•** Dans un nouveau message électronique, appuyez sur la zone **À** (ou appuyez sur **Menu > Ajouter un destinataire),** puis appuyez sur **Annuaire de l'entreprise** en haut de la liste.

130 Travailler avec la messagerie et le calendrier de la société

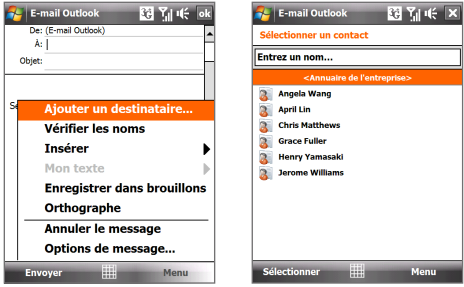

- **•** Lors de la création d'une demande de réunion et de la sélection des participants requis et facultatifs dans Calendrier, appuyez sur **Annuaire de l'entreprise**.
- **3.** Entrez le nom partiel ou complet du contact et appuyez sur **Rechercher**. Dans la liste des résultats de la recherche, appuyez sur un contact pour le sélectionner.

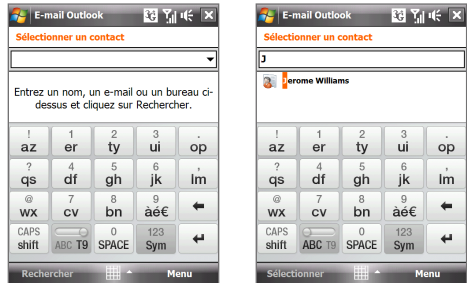

**Remarques •** Vous pouvez enregistrer un contact depuis l'annuaire de l'entreprise dans votre appareil en sélectionnant le contact, puis appuyez sur **Menu > Enregistrer dans les contacts**.

> **•** Vous pouvez faire la recherche sur les informations suivantes à la condition qu'elles soient incluses dans l'annuaire de l'entreprise: prénom, nom, nom de messagerie, nom affiché, adresse de messagerie ou emplacement du bureau.

# **Chapitre 8 Internet**

**[8.1 Méthodes de connexion à Internet](#page-131-0) [8.2 Démarrer une connexion de données](#page-136-0) [8.3 Utiliser Opera Mobile™](#page-136-0) [8.4 Utiliser votre appareil comme un](#page-139-0) [modem \(Partage Internet\)](#page-139-0) [8.5 Utiliser RSS Hub](#page-142-0) [8.6 Mobile du Bureau à distance](#page-146-0)**

# <span id="page-131-0"></span>**8.1 Méthodes de connexion à Internet**

Les capacités réseau de votre appareil permettent d'accéder à Internet ou à votre réseau d'entreprise au bureau via une des connexions suivantes:

- **•** Wi-Fi
- **•** GPRS, EDGE, 3G ou 3G+
- **•** Connexion téléphonique

**Remarque** Vous pouvez également ajouter et configurer l'une des connexions suivantes:

- **• VPN :** Une connexion VPN est utilisée pour accéder à votre réseau d'entreprise via une connexion à Internet existante.
- **• Proxy :** Une connexion Proxy est utilisée pour accéder à Internet via une connexion existante à votre réseau d'entreprise ou WAP.

## **Wi-Fi**

Wi-Fi offre un accès Internet sans fil sur des distances allant jusqu'à 100 mètres.

Pour utiliser le Wi-Fi sur votre appareil, vous devez avoir accès à un point d'accès sans fil.

#### **Activer et désactiver le Wi-Fi**

- **1.** Sur l'écran d'Accueil, passez sur l'onglet **paramètres**.
- **2.** Sur l'écran Paramètres, appuyez sur **Communications** > **Wi-Fi** pour activer ou désactiver la fonction sans fil.

Lorsqu'il est activé, l'indicateur **Activé** apparaît et les réseaux sans fil seront détectés.

#### **Pour se connecter à un réseau sans fil**

Après avoir activé le Wi-Fi, votre appareil recherche les réseaux sans fil disponibles dans votre zone.

**1.** Les noms des réseaux sans fil détectés s'affichent sur une fenêtre de message contextuelle. Appuyez sur le réseau sans fil désiré, appuyez ensuite sur **OK**.

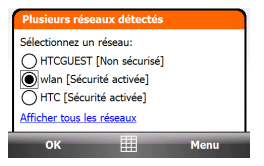

**Remarque** Quand vous sélectionnez un réseau ouvert (non sécurisé), vous serez automatiquement connecté au réseau après avoir appuyé sur **OK**. Vous n'aurez pas besoin d'effectuer les étapes 2 et 3.

- **2.** Sur la fenêtre de message contextuelle suivante, procédez de l'une des manières suivantes :
	- **•** Appuyez sur **Internet** si le réseau sans fil connecte votre appareil à Internet.
	- **•** Appuyez sur **Bureau** si le réseau sans fil connecte votre appareil à un réseau privé.
- **3.** Entrez la clé puis appuyez sur **Connecter**.

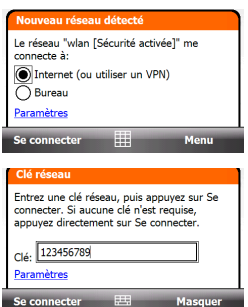

La prochaine fois que vous utiliserez votre appareil pour détecter un réseau sans fil, vous ne verrez plus la fenêtre de message contextuelle, et il ne vous sera plus demandé d'entrer la clé réseau de l'accès réseau sans-fil précédent (à moins que vous n'effectuiez une réinitialisation qui effacerait les paramètres de votre appareil).

**Remarque** Les réseaux Wi-Fi sont auto-détectables, ce qui signifie qu'aucune étape supplémentaire n'est requise pour connecter votre appareil à un réseau Wi-Fi. Il sera peut-être nécessaire de fournir un nom d'utilisateur et un mot de passe pour certains réseaux sans fil fermés.

#### **Pour vérifier l'état du réseau sans fil**

Vous pouvez vérifier l'état de la connexion sans fil actuel dans l'un des écrans suivants de votre appareil :

#### **• Barre de titre**.

Quand vous activez Wi-Fi sur votre appareil, l'icône *I* Wi-Fi activé apparaîtra sur la barre de titre.

Après avoir activé Wi-Fi, votre appareil recherche les réseaux sans fil disponibles et l'icône  $\Omega$  de signal sans fil apparaît sur la barre de titre. Les flèches dans cette icône se déplacent d'avant en arrière lorsque votre appareil recherche un signal réseau sans fil. Une fois que votre appareil se sera connecté avec succès à un réseau sans fil, les flèches s'immobiliseront.

**• Écran Réseau sans fil**.

Sur l'écran d'Accueil, passez sur l'onglet **paramètres**, puis appuyez sur **Menu > Réseaux sans fil**. Sur l'onglet **Principal**, vous pouvez voir le réseau sans fil auquel est connecté votre appareil. La configuration et la qualité du signal du réseau sans fil s'affichent aussi.

**• Écran Configuration réseaux sans fil**. Sur l'écran d'Accueil, passez sur l'onglet **paramètres** puis appuyez sur **Tous les paramètres**. Dans l'onglet **Connexions**, appuyez sur **Wi-Fi**. Cet écran affiche le réseau sans fil actuellement disponible. Pour vous connecter à un réseau sans fil de la liste, maintenez le stylet appuyé sur le réseau choisi, puis appuyez sur **Connecter**. Appuyez sur un réseau sans fil de la liste pour afficher ou modifier ses paramètres de connexion.

Vous pouvez aussi ajouter des nouveaux réseaux sans fils, si disponibles, en appuyant sur **Ajouter un nouveau**.

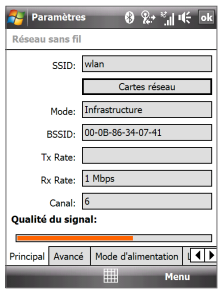

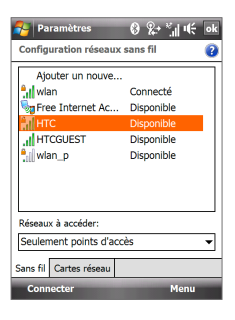

#### **Pour économiser l'énergie de la batterie lorsque vous êtes connecté à un réseau sans fil**

L'utilisation de Wi-Fi consomme rapidement l'énergie de la batterie. Désactivez Wi-Fi lorsqu'il n'est pas utilisé. Vous pouvez également activer les paramètres d'économie d'énergie.

- **1.** Sur l'écran d'Accueil, passez sur l'onglet **paramètres**.
- **2.** Sur l'écran paramètres, appuyez sur **Menu > Réseaux sans fil > onglet Mode d'alimentation**.
- **3.** Sur l'onglet **Mode d'alimentation**, déplacez le curseur de **Mode d'économie d'énergie** sur une position qui optimise les performances avec la plus faible consommation de courant.

Par exemple, déplacez le curseur sur la gauche (Meilleure performance) pour avoir les performances réseau sans fil optimales, déplacez-le sur la droite (Meilleure batterie) pour obtenir le maximum de temps d'utilisation de la batterie.

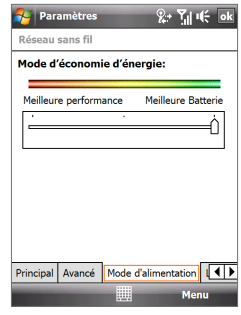

# **GPRS/EDGE/3G/3G+**

Utilisez le **GPRS/EDGE/3G/3G+** pour vous connecter à Internet ou pour envoyer et recevoir des messages email et image avec votre appareil. Un forfait est nécessaire pour utiliser le réseau GPRS/EDGE/3G/3G+ de votre opérateur. Contactez votre opérateur pour connaître les tarifs GPRS/EDGE/3G/3G+. Les paramètres GPRS/EDGE/3G/3G+ sont déjà préconfigurés sur votre

appareil et votre appareil est prêt à utiliser les services GPRS/EDGE/3G/3G+ de votre opérateur. Ne changez pas les paramètres car cela pourrait causer une interruption des services.

#### **Pour ajouter une nouvelle connexion GPRS/EDGE/3G/3G+**

Quand vous avez besoin d'ajouter une autre connexion GPRS/3G sur votre appareil, obtenez un **Nom du point d'accès** de la part de votre opérateur. Vérifiez également si le réseau GPRS/3G nécessite un nom d'utilisateur et un mot de passe.

- **1.** Appuyez sur **Démarrert > Paramètres > onglet Connexions**, puis appuyez sur **Connexions**.
- **2.** Dans **Mon FAI**, appuyez sur **Ajouter une nouvelle connexion modem**.
- **3.** Sur l'écran Établir une nouvelle connexion, entrez un nom pour la connexion.
- **4.** Dans la liste **Sélectionnez un modem**, sélectionnez **Ligne Cellulaire (GPRS, 3G)**, puis appuyez sur **Suivant**.

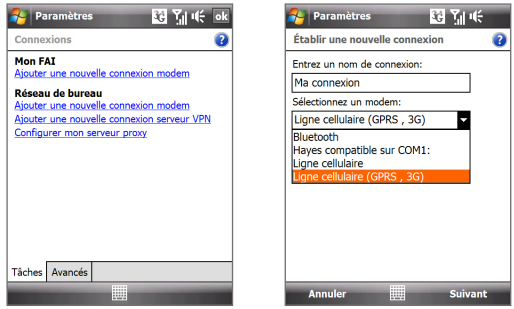

- **5.** Entrez le Nom du point d'accès, puis appuyez sur **Suivant**.
- **6.** Entrez le nom et le mot de passe de l'utilisateur, si requis, puis appuyez sur **Terminer**.
- **Remarques •** Pour afficher les informations de n'importe quel écran, appuyez sur l'icône d'aide ( $\langle \rangle$ ).
	- **•** Pour modifier vos paramètres de connexion, appuyez sur **Gérer des connexions existantes** sur l'écran Connexions, et terminez l'assistant de connexion.

# **Connexion téléphonique**

Pour configurer une connexion téléphonique à votre fournisseur d'accès Internet (FAI) sur votre appareil, vous avez besoin des mêmes paramètres que vous utilisez normalement pour vous connecter à partir de votre ordinateur. Ceci comprend le numéro de téléphone du serveur de votre FAI, votre nom d'utilisateur et votre mot de passe.

- **1.** Appuyez sur **Démarrert > Paramètres > onglet Connexions**, puis appuyez sur **Connexions**.
- **2.** Dans **Mon FAI**, appuyez sur **Ajouter une nouvelle connexion modem**.
- **3.** Dans la liste **Sélectionnez un modem**, sélectionnez **Ligne Cellulaire (GPRS, 3G)**, puis appuyez sur **Suivant**.
- **4.** Entrez le numéro de téléphone de votre FAI, puis appuyez sur **Suivant**.
- **5.** Entrez votre nom d'utilisateur, votre mot de passe, et toute autre information requise par votre FAI, puis appuyez sur **Terminer**.

# <span id="page-136-0"></span>**8.2 Démarrer une connexion de données**

Après avoir configuré une connexion de données telle que GPRS/EDGE/3G/ 3G+ ou une connexion téléphonique de FAI sur votre appareil, vous pouvez maintenant connecter votre appareil à Internet. La connexion démarre automatiquement lorsque vous commencez à utiliser un programme qui accède à Internet tel que Opera Mobile.

#### **Pour démarrer manuellement une connexion de données**

Si vous avez configuré plusieurs types de connexion de données sur votre appareil, vous pouvez en démarrer une manuellement.

- **1.** Appuyez sur **Démarrert > Paramètres > onglet Connexions**, puis appuyez sur **Connexions**.
- **2.** Appuyez sur **Gérer des connexions existantes**.
- **3.** Appuyez et restez appuyé sur le nom de la connexion souhaitée, puis appuyez sur **Connecter**.

#### **Pour déconnecter les connexions de données actives**

- **1.** Appuyez sur **Démarrer > Programmes > Comm Manager**.
- **2.** Appuyez sur le bouton **Connexion de données**.

**Remarque** Vous ne pouvez pas vous reconnecter avec une connexion de données dans Comm Manager.

# **8.3 Utiliser Opera Mobile™**

**Opera Mobile™** est un navigateur Internet complet, optimisé pour être utilisé sur votre appareil.

**Remarque** Vous pouvez également utiliser Internet Explorer® Mobile pour naviguer sur le web. Pour ouvrir Internet Explorer Mobile, appuyez sur **Démarrer > Internet Explorer**.

#### **Pour ouvrir Opera Mobile**

Sur l'écran d'Accueil, passez sur l'onglet **Orange World** puis appuyez sur **Navigateur**.

#### 138 Internet

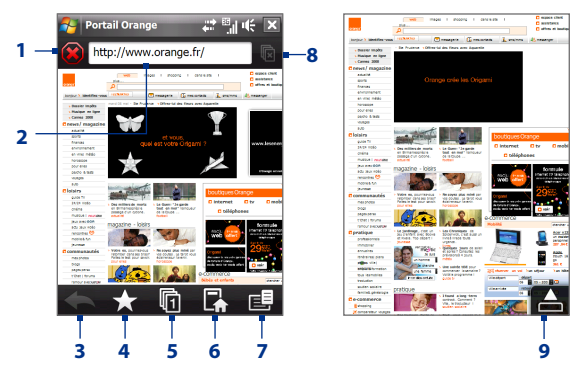

- **1 Actualiser**. Actualiser la page web affichée.
- **2 Barre d'adresse**. Entrez l'URL du site web ici.
- **3 Précédent**. Retournez à la page web précédemment affichée.
- **4 Favoris**. Ouvrez l'écran des Favoris dans lequel vous pouvez ajouter un favori, éditer des pages web favorites, et envoyez un lien URL favori via l'un des comptes de Messagerie.
- **5 Onglets**. Ajoutez un nouvel onglet de navigation ou passez sur un autre onglet de navigation.
- **6 Accueil**. Allez à la page d'accueil.
- **7 Menu**. Ouvrez une liste dans laquelle vous pouvez modifier les paramètres d'Opera Mobile, consulter les téléchargements, afficher l'historique de navigation, et plus encore.
- **8 Fermer l'onglet**. Fermez l'onglet en cours. Cette fonction s'active uniquement si vous avez deux onglets de navigation ou plus.
- **9 Quitter le mode plein écran**. Lorsque vous consultez le web, Opera Mobile passe automatiquement en mode plein écran. Appuyez pour afficher de nouveau les barres d'adresse et de menu.

#### **Pour aller à un site Web**

- **1.** Sur l'écran Opera Mobile, appuyez sur la barre d'adresses.
- **2.** Entrez l'adresse de l'URL et appuyez sur .

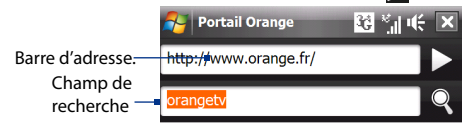

**Conseil** Lorsque vous appuyez sur la barre d'adresse, un champ de recherche apparaît également. Recherchez rapidement sur le web en entrant l'élément  $recherché$  et en appuyant sur  $Q$ .

## **Afficher les pages web**

Tout en consultant des pages web, utilisez votre doigt pour faire un panoramique et zoomer la page web.

Pour effectuer un zoom avant, appuyez deux fois sur l'écran avec votre doigt. Pour effectuer un zoom arrière, appuyez de nouveau deux fois sur l'écran avec votre doigt.

**Conseil** Touchez et restez appuyé sur une zone vide de la page web pour ouvrir un menu de raccourci qui vous permette de revenir à la page précédente, recharger la page, ajouter la page aux Favoris, et plus encore. Vous pouvez également appuyer et rester appuyé sur un lien ou une image de la page web pour ouvrir un menu avec diverses options.

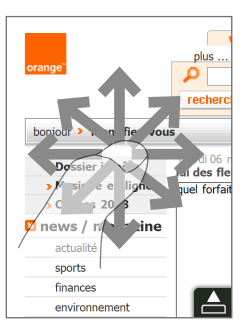

#### **Pour changer l'orientation de l'écran**

Changez l'orientation de l'écran en tournant votre appareil sur le côté.

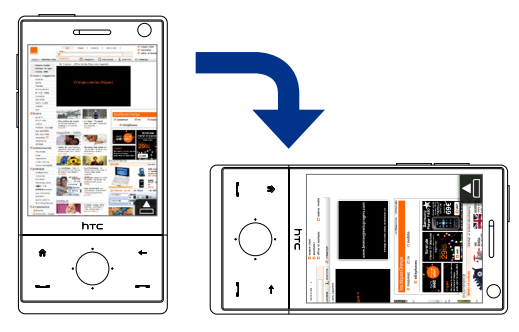

## <span id="page-139-0"></span>**Menu Opera Mobile**

Sur la barre de menu, appuyez sur  $\mathbf{E}$  pour ouvrir le menu.

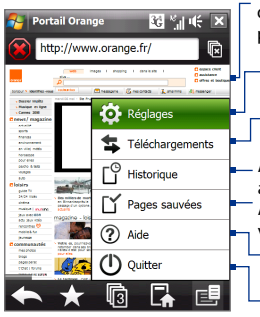

Appuyez pour ouvrir l'écran des Paramètres sur lequel vous pouvez définir la page d'accueil par défaut, modifier les paramètres d'affichage, définir les paramètres de confidentialité, et plus encore.

Appuyez pour afficher les éléments en cours de téléchargement. Vous pouvez également continuer ou arrêter les téléchargements en cours.

Appuyez pour afficher les informations de la page Web que vous êtes en train de consulter.

Appuyez pour voir les pages web que vous avez affichées.

Appuyez pour gérer et afficher les pages web que vous avez enregistrées.

Appuyez pour ouvrir le fichier d'aide d'Opera Mobile.

Appuyez pour complètement fermer Opera Mobile. Opera Mobile ne s'exécutera pas en tâche de fond.

Remarque : Pour plus d'informations sur l'utilisation d'Opera Mobile, visitez: http://www.opera.com/products/mobile/.

# **8.4 Utiliser votre appareil comme un modem (Partage Internet)**

**Partage Internet** connecte votre ordinateur de bureau ou votre ordinateur portable à Internet en utilisant la connexion de données de votre appareil (GPRS ou EDGE, par exemple). Vous pouvez choisir de connecter via USB ou Bluetooth.

- **Remarques •** Assurez-vous que votre appareil a une carte SIM installée et que votre appareil a une connexion GPRS/3G ou une connexion modem téléphonique. Si votre appareil n'a pas encore été configuré pour une connexion de données, appuyez sur **Menu > Paramètres de connexion** sur l'écran Partage Internet. Pour plus d'information sur ces connexions, voir "GPRS/3G" et "Connexion téléphonique" dans ce chapitre.
	- **•** Si vous souhaitez utiliser une connexion par câble USB, vous devez d'abord installer le Gestionnaire pour appareils Windows Mobile ou Microsoft ActiveSync version 4.5 ou version ultérieure sur l'ordinateur.
- **•** Si vous souhaitez utiliser une connexion Bluetooth, assurez-vous que votre ordinateur a la capacité Bluetooth intégrée. Si votre ordinateur n'a pas Bluetooth, vous pouvez connecter et utiliser un adaptateur ou une clé Bluetooth.
- **•** Avant d'utiliser le Partage Internet, désactivez le Gestionnaire pour appareils Windows Mobile ou ActiveSync sur votre ordinateur.

#### **Pour configurer votre appareil comme modem USB**

- **1.** Sur votre appareil, appuyez sur **Démarrer > Programmes > Accessoires > Partage Internet**.
- **2.** Dans la liste **Connexion au PC**, sélectionnez **USB**.
- **3.** Dans la liste **Connexion au réseau**, sélectionnez le nom de la connexion utilisée par votre appareil pour se connecter à Internet.
- **4.** Connectez votre appareil à l'ordinateur en utilisant le câble USB.

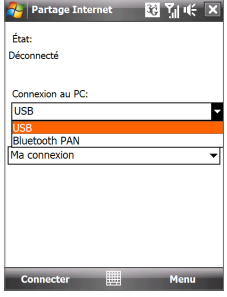

**5.** Appuyez sur **Connecter**.

#### **Pour utiliser l'appareil comme modem Bluetooth**

Pour que l'ordinateur utilise la connexion Internet de votre appareil, activez le Partage Internet sur votre appareil, puis configurez un réseau personnel (PAN) Bluetooth entre l'ordinateur et votre appareil.

- **1.** Sur votre appareil, activez Bluetooth et configurez-le en mode visible en suivant les étapes de la section "Pour activer Bluetooth et rendre votre appareil visible" dans le Chapitre 9.
- **2.** Initiez un partenariat Bluetooth depuis votre appareil en suivant les étapes de "Pour créer un partenariat Bluetooth".
- **3.** Appuyez sur **Démarrer > Programmes > Partage Internet**.
- **4.** Sélectionnez **Bluetooth PAN** comme **Connexion PC**.
- **5.** Dans la liste **Connexion au réseau**, sélectionnez le nom de la connexion utilisée par votre appareil pour se connecter à Internet.
- **6.** Appuyez sur **Connecter**.
- **7.** Sur votre ordinateur, configurez un réseau personnel (PAN) Bluetooth avec votre appareil:

#### **Pour Windows Vista:**

- **a.** Cliquez sur **Démarrer > Panneau de configuration > Réseau et Internet > Centre de réseau et de partage**.
- **b.** Cliquez sur **Gérer les connexions réseaux**, puis en dessous de **PAN (réseau personnel)**, double-cliquez sur **Connexion réseau Bluetooth**.
- **c.** Dans la boîte de dialogue Périphériques de réseau personnel Bluetooth, sélectionnez votre appareil, puis cliquez sur **Connecter**.

#### **Pour Windows XP:**

- **a.** Appuyez sur **Démarrer > Panneau de configuration > Connexion au réseau**.
- **b.** En dessous de **PAN (réseau personnel)**, cliquez sur l'icône **Connexion réseau Bluetooth**.
- **c.** En dessous de **Tâches réseau**, cliquez sur **Afficher les périphériques réseau Bluetooth**.
- **d.** Dans la boîte de dialogue Périphériques de réseau personnel Bluetooth, sélectionnez votre appareil, puis cliquez sur **Connecter**.
- **Remarque** Si l'adaptateur ou la clé Bluetooth a été installé sur votre ordinateur avec un logiciel fourni par un tiers, ouvrez le logiciel Bluetooth fourni avec l'adaptateur/clé Bluetooth pour connecter votre ordinateur et votre appareil via Bluetooth. Reportez-vous à la documentation de l'adaptateur/clé Bluetooth pour plus d'informations.
- **8.** Sur l'écran Partage Internet de votre appareil, vérifiez si un message d'état connecté est affiché, ce qui indique que la connexion à Internet de votre ordinateur est réussie en utilisant votre appareil comme modem Bluetooth.

#### **Pour terminer la connexion Internet**

Sur l'écran Partage Internet, appuyez **Déconnecter**.

# <span id="page-142-0"></span>**8.5 Utiliser RSS Hub**

**RSS Hub** est un lecteur RSS qui vous permet de rester à jour avec les dernières actualités d'Internet. Il contrôle les chaînes d'actualité sur Internet et télécharge les actualités et les podcasts les plus récents vous permettant d'être informé instantanément des dernières actualités et des événements. Pour plus d'informations et de conseils sur l'utilisation de RSS Hub, consultez l'aide sur votre appareil.

**Remarque** Assurez-vous d'avoir avoir une connexion Internet active (telle que EDGE ou GPRS) avant d'utiliser RSS Hub.

# **S'abonner et organiser les canaux d'actualités**

Vous devez vous abonner à des canaux d'actualités avant de pouvoir recevoir des fils RSS.

#### **Pour vous abonner aux canaux d'actualités**

- **1.** Appuyez sur **Démarrer > Programmes > RSS Hub**, puis appuyez sur **Continuer**.
- **2.** Dans l'écran Assistant de nouveau canal, sélectionnez l'option **Choisir à partir d'une liste de canaux connus**, puis appuyez sur **Suivant**. Une liste de canaux RSS s'affiche.

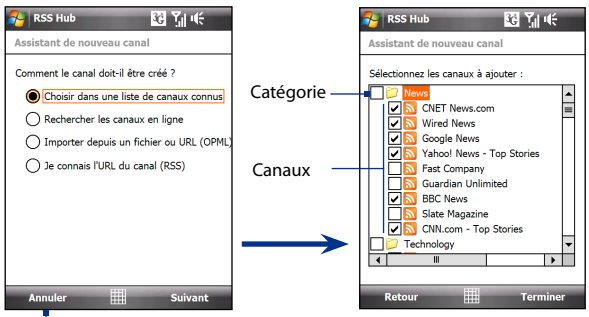

Appuyez pour charger des canaux RSS présélectionnés.

**Remarque** Si le canal RSS auquel vous souhaitez vous abonner n'est pas dans la liste de canaux connus, appuyez sur Précédent, puis sélectionnez une autre option dans l'écran Assistant de nouveau canal. Pour plus d'informations sur ces autres options, consultez l'aide de votre appareil.

- **3.** Cochez les cases des canaux RSS auxquels que vous souhaitez vous abonner, puis appuyez sur **Terminer**.
	- **Conseil** Les canaux sont groupés par catégories. Si vous souhaitez sélectionner tous les canaux dans une catégorie, cochez la case de la catégorie.
- **4.** La liste des canaux apparaît. Appuyez sur **Actualiser** pour mettre à jour les canaux.

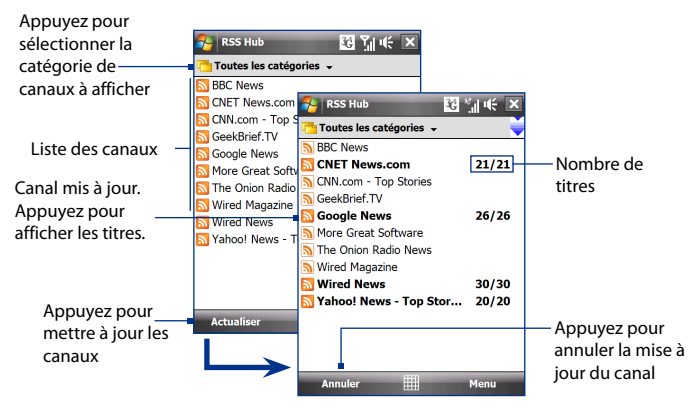

#### **Pour ajouter de nouveaux canaux**

- **1.** Dans la liste des canaux, appuyez sur **Menu > Canal > Nouveau** pour ouvrir l'écran Assistant de nouveau canal.
- **2.** Sélectionnez une option, puis suivez les instructions à l'écran pour ajouter de nouveaux canaux. Pour plus d'informations sur les options de l'Assistant de nouveau canal, consultez l'aide sur votre appareil.

#### **Pour filtrer les canaux affichés.**

Dans la liste des canaux, appuyez sur **Menu > Afficher**, puis sélectionnez:

- **• Mis à jour** pour n'afficher que les canaux avec des titres non lus.
- **• Tous** pour afficher tous les canaux auxquels vous êtes abonnés.
## **Gérer les catégories de canaux**

Pour afficher tous les canaux dans une catégorie en particulier, appuyez sur **Toutes les catégories** dans la zone supérieure gauche de la liste des canaux, puis appuyez sur la catégorie que vous souhaitez afficher.

Pour ajouter une nouvelle catégorie, appuyez sur **Menu > Catégories** dans la liste des canaux pour afficher toutes les catégories, puis appuyez sur **Menu > Nouveau**.

Pour renommer ou supprimer une catégorie, appuyez sur **Menu > Catégories** dans la liste des canaux pour afficher toutes les catégories, puis appuyez sur **Menu > Renommer** ou sur **Menu > Supprimer**.

Si vous souhaitez changer la catégorie d'un canal, appuyez et restez appuyé sur un canal dans la liste des canaux, puis appuyez sur **Modifier la catégorie**. Sélectionnez une nouvelle catégorie et appuyez sur **OK**.

## **Afficher et organiser les titres**

Appuyez sur un canal dans la liste des canaux pour afficher les titres pour ce canal.

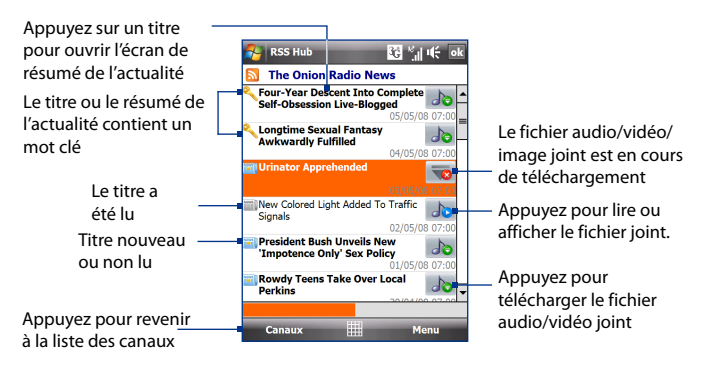

Les titres nouveaux ou non lus sont affichés en gras et sont marqués d'une icône de journal bleu. Les titres qui ont été lus sont marqués d'une icône de journal gris.

# **Afficher le résumé de l'actualité**

Appuyez sur un titre dans la liste des titres pour afficher le résumé de l'actualité.

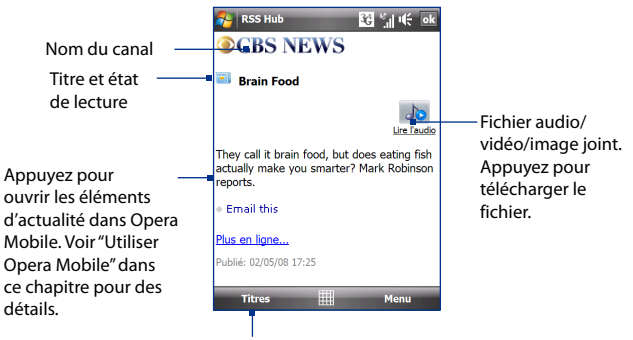

Appuyez pour revenir à la liste des titres

## **Pour changer les options d'affichage**

Dans l'écran de résumé de l'actualité, appuyez sur **Menu** pour modifier la taille du texte, ajuster le texte à l'écran (renvoi à la ligne automatique) ou activer **ClearType** pour un meilleur affichage.

## **Pour télécharger, lire ou enregistrer les podcasts**

- **1.** Lorsque vous voyez un fichier audio ou vidéo joint dans le résumé d'actualité, faites l'une des choses suivantes pour télécharger le fichier:
	- **•** Appuyez sur **Menu > Podcasts > Commencer le téléchargement**.
	- **•** Appuyez sur le lien **Télécharger l'audio/Télécharger la vidéo** en dessous de l'icône du fichier audio/vidéo.
	- **Conseil** Pour annuler le téléchargement de fichier, appuyez sur **Menu > Podcasts > Annuler le téléchargement**,ou appuyez sur **Annuler le téléchargement** en dessous de l'icône du fichier audio/vidéo.

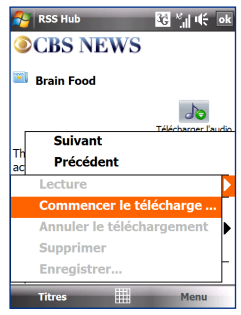

- **2.** Après avoir téléchargé le fichier, faites l'une des choses suivantes:
	- **•** Appuyez sur **Menu > Podcasts > Lecture** ou appuyez sur **Lire l'audio/Lire la vidéo** en dessous de l'icône du fichier audio/vidéo pour lire le fichier.
	- **•** Appuyez sur **Menu > Podcast > Enregistrer** pour enregistrer une copie du fichier vers la mémoire principale de l'appareil ou la zone de stockage interne.

#### **Pour envoyer le lien du titre par message électronique.**

- **1.** Dans l'écran de résumé de l'actualité, appuyez sur **Menu > Envoyer le lien par e-mail**.
- **2.** La messagerie s'ouvre et affiche l'écran Sélection compte. Appuyez sur le nom du compte de messagerie que vous souhaitez utiliser pour envoyer le titre.

Un nouveau message électronique est alors créé avec le lien du titre.

**3.** Spécifiez les destinataires du message électronique, puis envoyez-le.

**Remarque** Pour plus d'informations sur comment composer les messages électroniques, voir « Utiliser la messagerie » dans le Chapitre 6.

## **Pour afficher le résumé de l'actualité suivant ou précédent**

Dans l'écran de résumé de l'actualité, appuyez sur **Menu > Suivant** ou sur **Menu > Précédent**, ou appuyez sur Navigation à gauche ou à droite. Pour plus d'informations à propos des fonctions et de la configuration de RSS Hub, consultez l'aide en ligne. Pour ouvrir l'aide en ligne, appuyez sur **Démarrer > Aide** en étant dans RSS Hub.

# **8.6 Mobile du Bureau à distance**

Utilisez Mobile du bureau à distance pour accéder à votre PC à distance depuis votre appareil mobile et utiliser tous les programmes qui s'y trouvent.

## **Configurez l'affichage du bureau à distance**

Avant de vous connecter à votre PC distant, configurez le Mobile du bureau à distance pour optimiser l'affichage du PC distant sur votre appareil.

- **1.** Appuyez sur **Démarrer > Programmes > Mobile du bureau à distance**.
- **2.** Appuyez sur **Options > onglet Affichage**.

**Remarque** Veillez à configurer le PC distant pour autoriser les connexions au bureau à distance. Pour plus de détails, reportez-vous manuel ou au fichier d'aide du système d'exploitation.

#### 148 Internet

- **3.** Effectuez une des opérations suivantes:
	- **•** Dans **Couleur**, sélectionnez **256 couleurs**.
	- **•** Sélectionnez **Plein écran** pour afficher le bureau à distance en plein écran.
	- **•** Lors de l'utilisation de programmes qui sont spécifiquement configurés pour une utilisation avec un appareil mobile, sélectionnez **Ajuster le Bureau à distance à l'écran** pour faire tenir le programme sur l'écran de l'appareil.
- **4.** Appuyez sur **OK**.

## **Connectez-vous à votre PC distant**

- **1.** Sur l'écran Mobile du bureau à distance, saisissez le nom de l'ordinateur (ou son adresse IP), le nom d'utilisateur, le mot de passe et le domaine de l'ordinateur distant, puis sélectionnez l'option **Enregistrer le mot de passe**.
- **Remarque** Si l'ordinateur est configuré sur un port personnalisé, ajoutez le numéro de port au nom d'ordinateur (nom d'ordinateur: numéro de port). Votre administrateur système peut vous donner ces informations.
	- 2. Appuyez sur **Connecter**. Lorsque vous êtes connecté, vous pouvez accéder aux programmes du PC et commencer à les utiliser sur votre appareil.

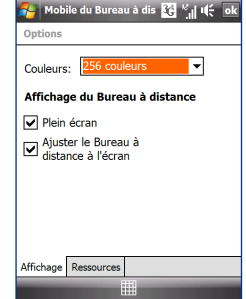

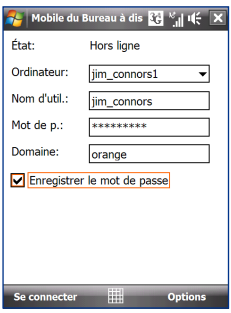

## **Déconnectez-vous de votre PC distant**

Pour déconnecter l'appareil et le PC distant, effectuez une des opérations suivantes :

- **•** Appuyez sur **Déconnecter**.
- **•** En mode plein écran, appuyez sur **Démarrer > Déconnecter** sur le bureau Windows. Lorsque vous y êtes invité, appuyez sur le bouton **Déconnecter**.

# **Chapitre 9 Bluetooth**

**[9.1 Modes Bluetooth](#page-149-0) [9.2 Partenariat Bluetooth](#page-150-0) [9.3 Connecter un casque mains libres ou](#page-151-0) [stéréo Bluetooth](#page-151-0) [9.4 Envoyer des informations en utilisant](#page-152-0) [Bluetooth](#page-152-0) [9.5 Explorateur Bluetooth et Partage de](#page-153-0) [Fichier Bluetooth](#page-153-0) [9.6 Imprimer des fichiers via Bluetooth](#page-155-0)**

# <span id="page-149-0"></span>**9.1 Modes Bluetooth**

Bluetooth est une technologie de communications sans fil à faible portée. Les appareils possédant les capacités Bluetooth peuvent échanger des informations sur une distance d'environ huit mètres sans la nécessité d'une connexion physique.

Bluetooth sur votre appareil fonctionne suivant trois modes différents:

- **• Activé**. Bluetooth est activé. Votre appareil peut détecter les autres appareils Bluetooth, mais l'inverse n'est pas vrai.
- **• Visible**. Bluetooth est activé, et tous les autres appareils Bluetooth peuvent détecter votre appareil.
- **• Désactivé**. Bluetooth est désactivé. Dans ce mode, vous ne pouvez ni envoyer ni recevoir d'information en utilisant Bluetooth.
- **Remarques •** Par défaut, Bluetooth est désactivé. Si vous l'activez, puis éteignez votre appareil, Bluetooth est aussi désactivé. Quand vous rallumez votre appareil, Bluetooth est automatiquement activé.
	- **•** Vous désirerez peut-être désactiver Bluetooth par moments pour économiser l'énergie de la batterie ou dans des situations où il est interdit d'utiliser un appareil sans fil, telles qu'à bord d'un avion et dans des hôpitaux.

## **Pour activer Bluetooth et rendre votre appareil visible**

- **1.** Sur l'écran d'Accueil, passez sur l'onglet **paramètres** puis sur l'onglet **Menu > Appareils Bluetooth > Mode**.
- **2.** Cochez les cases **Activer Bluetooth** et **Rendre cet appareil visible par les autres appareils**.
- **3.** Appuyez sur OK. La barre de titre affichera  $\mathbb{S}$  pour indiquer que l'appareil est en mode Visible.

## **Pour désactiver la visibilité Bluetooth après une certaine durée**

Vous pouvez automatiquement désactiver la visibilité Bluetooth après une durée déterminée.

- **1.** Sur l'écran d'Accueil, passez sur l'onglet **paramètres** puis appuyez sur **Menu > Appareils Bluetooth >** onglet **Délai d'attente**.
- **2.** Dans **Désactiver le mode visible**, sélectionnez la durée avant que la visibilité Bluetooth de votre appareil ne soit désactivée. Appuyez sur **OK**.

# <span id="page-150-0"></span>**9.2 Partenariat Bluetooth**

Un partenariat Bluetooth est une relation que vous créez entre votre appareil et un autre appareil Bluetooth afin d'échanger des informations de facon sécurisée.

## **Pour créer un partenariat Bluetooth**

- **1.** Sur l'écran d'Accueil, passez sur l'onglet **paramètres** puis appuyez sur **Menu > Appareils Bluetooth > onglet Appareils**.
- **2.** Tapez sur **Ajouter nouvel appareil**. Votre appareil affiche les noms de tous les autres appareils Bluetooth à portée
- **3.** Appuyez sur le nom de l'appareil dans la liste, puis appuyez sur **Suivant**.
- **4.** Spécifiez un code d'authentification pour établir une connexion sécurisée. Le code d'authentification peut comporter de 1 à 16 caractères.
- **5.** Appuyez sur **Suivant**.
- **6.** Attendez que l'appareil couplé accepte le partenariat. Le correspondant doit entrer le même code d'authentification que celui que vous avez spécifié.
- **7.** Le nom de l'appareil couplé s'affiche alors. Vous pouvez modifier et entrer un nouveau nom pour cet appareil.
- **8.** Cochez les cases des services de l'appareil couplé que vous souhaitez utiliser, puis appuyez sur **Terminer**.
- **Remarque** Créer un partenariat Bluetooth entre deux appareils est un processus à effectuer une seule fois. Une fois que le partenariat est créé, l'appareil peut reconnaître le partenariat et échanger des informations sans entrer à nouveau le code d'authentification.

## **Pour accepter un partenariat Bluetooth**

- **1.** Vérifiez que Bluetooth est activé et en mode visible.
- **2.** Appuyez sur **Oui** quand vous êtes invité à établir un partenariat avec l'autre appareil.
- **3.** Entrez un code d'authentification (le même d'authentification passe que celui entré sur l'appareil demandant le partenariat) pour établir une connexion sécurisée. Le code d'authentification doit comporter entre 1 et 16 caractères.
- **4.** Appuyez sur **Suivant**.
- <span id="page-151-0"></span>**5.** Appuyez sur **Terminer**. Vous pouvez maintenant échanger des informations avec l'appareil couplé.
- **Conseils •** Pour renommer un partenariat Bluetooth, maintenez le stylet appuyé sur le nom du partenariat sur l'onglet **Appareils** de l'écran Bluetooth, puis appuyez sur **Modifier**.
	- **•** Pour supprimer un partenariat Bluetooth, maintenez le stylet appuyé sur le nom du partenariat sur l'onglet **Appareils**, puis appuyez sur **Supprimer**.

# **9.3 Connecter un casque mains libres ou stéréo Bluetooth**

Pour les conversations téléphoniques mains libres, vous pouvez utiliser un casque mains libres Bluetooth tel qu'un kit de voiture avec votre appareil. Votre appareil prend également en charge l'A2DP (Advanced Audio Distribution Profile) qui permet d'utiliser un casque stéréo Bluetooth pour les conversations téléphoniques mains libres et pour écouter la musique en stéréo.

## **Pour connecter un casque mains libres ou stéréo Bluetooth**

- **1.** Vérifiez que votre appareil et le casque Bluetooth sont tous deux allumés et proches l'un de l'autre, et que le casque est visible. Consultez la documentation du fabricant pour découvrir comment configurer le casque en mode visible.
- **2.** Sur l'écran d'Accueil, passez sur l'onglet **paramètres** puis appuyez sur **Communications**.
- **3.** Sur l'écran Communications, appuyez sur **Menu > Bluetooth >** onglet **Appareils > Ajouter un nouvel appareil**.
- **4.** Appuyez sur le nom du casque Bluetooth, appuyez ensuite sur **Suivant**. L'appareil s'appairera automatiquement avec le casque Bluetooth.

Windows Mobile essaiera automatiquement de préconfigurer des codes d'accès (0000, 1111, 8888, 1234) pour appairer le casque Bluetooth avec l'appareil. Si cela échoue, vous devrez entrer le code d'accès fourni avec votre casque manuellement.

#### **Remarque** Si le casque stéréo Bluetooth se déconnecte, allumez le casque et répétez les étapes 1 à 3 ci-dessus. Maintenez le stylet appuyé sur le nom du casque stéréo Bluetooth et appuyez sur **Définir comme casque stéréo sans fil**.

# <span id="page-152-0"></span>**9.4 Envoyer des informations en utilisant Bluetooth**

Vous pouvez transférer des informations, telles que contacts, éléments de calendrier, tâches et fichiers depuis votre appareil vers votre ordinateur ou vers un autre appareil Bluetooth.

#### **Remarque** Si votre ordinateur n'a pas de capacité Bluetooth intégrée, vous devez connecter et utiliser un adaptateur ou une clé Bluetooth sur votre ordinateur.

#### **Pour transférer des informations depuis votre appareil vers un ordinateur**

- **1.** Activez Bluetooth sur votre appareil, et rendez votre appareil visible. Pour plus d'informations, voir " Pour activer Bluetooth et rendre votre appareil visible".
- **2.** Configurez Bluetooth en mode visible sur votre ordinateur, créez un partenariat Bluetooth, puis activez votre ordinateur pour recevoir les transferts Bluetooth.
	- **Remarque** Si l'adaptateur ou la clé Bluetooth a été installée sur votre ordinateur avec un pilote fourni par un tiers, ouvrez le logiciel Bluetooth fourni avec l'adaptateur/clé Bluetooth, et activez l'adaptateur/clé pour qu'il soit visible par les autres appareils. Reportez-vous à la documentation de l'adaptateur Bluetooth pour plus d'informations.

Si votre ordinateur utilise **Windows Vista** ou **Windows XP SP2** et l'adaptateur Bluetooth de votre ordinateur est pris en charge par votre version de Windows, effectuez les étapes suivantes :

- **a.** Sur votre ordinateur, ouvrez **Appareils Bluetooth** dans le Panneau de configuration, puis cliquez sur l'onglet **Options** sur la fenêtre **Périphériques Bluetooth**.
- **b.** Pour **Windows Vista**, sélectionnez **Autoriser les périphériques Bluetooth à trouver cet ordinateur**. **Pour Windows XP**, sélectionnez **Activer la détection** et **Autoriser**

**les périphériques Bluetooth à se connecter à cet ordinateur**.

- **c.** Créez un partenariat Bluetooth entre votre appareil et l'ordinateur. Pour les informations relatives à la création d'un partenariat, voir " Partenariat Bluetooth".
- **d.** Dans l'onglet **Options** de **Appareils Bluetooth**, sélectionnez **Afficher l'icône Bluetooth dans la zone de notification**.
- **e.** Pour permettre à votre ordinateur de recevoir les transferts Bluetooth, cliquez-droit sur l'icône Bluetooth  $\mathbb R$  dans la zone de notification dans le coin supérieur droit de l'écran de votre ordinateur et sélectionnez **Recevoir un fichier**. Vous êtes maintenant prêt à transférer.

#### <span id="page-153-0"></span>154 Bluetooth

- **3.** Sur votre appareil, sélectionnez un élément à transférer. L'élément peut être un rendez-vous dans votre calendrier, une tâche, une carte de contact, ou un fichier.
- **4.** Pour transférer un contact, appuyez sur **Menu > Envoyer contact > Transférer**.

Pour transférer d'autres types d'information, appuyez sur **Menu > Envoyer [type d'élément]**.

- **5.** Appuyez sur le nom de l'appareil vers lequel vous souhaitez envoyer l'élément.
- **6.** Si vous transférez un élément de calendrier, de tâche ou de contact vers votre ordinateur et qu'il n'est pas automatiquement ajouté à Outlook, sélectionnez **Fichier > Importer et exporter** dans Outlook pour l'importer.

Pour transférer une information à un appareil Bluetooth tel qu'un autre appareil Windows Mobile, suivez les étapes 1 à 5 dans la procédure ci-dessus.

- **Conseils •** Le dossier par défaut dans lequel les éléments transférés sont stockés peut être C:\Documents and Settings\votre\_nom\_utilisateur\Mes documents sous Windows XP ou C:\Users\votre\_nom\_utilisateur\Mes documents sous Windows Vista.
	- **•** Pour que votre appareil reçoive les transferts Bluetooth, appuyez sur **Démarrer > Paramètres >** onglet **Connexions > Transférer** et assurezvous que la case **Recevoir toutes les données entrantes** est cochée.

# **9.5 Explorateur Bluetooth et Partage de Fichier Bluetooth**

**L'Explorateur Bluetooth** recherche les autres appareils Bluetooth dont le partage des fichiers est activé et permet d'accéder à leur dossier partagé Bluetooth. Vous pouvez copier des fichiers depuis et vers leur dossier partagé et y créer des sous-dossiers. Lorsque vous activez le **partage des fichiers Bluetooth** sur votre appareil, d'autres appareils Bluetooth pourront également accéder à votre dossier partagé Bluetooth.

## **Pour activer l'Explorateur Bluetooth et le partage des fichiers Bluetooth sur votre appareil**

**1.** Sur l'écran d'Accueil, passez sur l'onglet **paramètres** puis appuyez sur **Communications**.

- **2.** Sur l'écran Communications, appuyez sur **Menu > Bluetooth >** onglet **FTP**.
- **3.** Cochez la case **Activer l'Explorateur Bluetooth**. Ceci rend le dossier **\Bluetooth** de l'appareil visible dans l'Explorateur de fichiers.
- **4.** Cochez la case **Activer le partage des fichiers**.

Vous pouvez utiliser le dossier partagé Bluetooth par défaut, ou appuyez sur **Parcourir** pour utiliser un autre dossier comme dossier partagé.

**5.** Appuyez sur **OK**.

## **Pour utiliser l'Explorateur Bluetooth**

- **1.** L'Explorateur Bluetooth est intégré au programme Explorateur de fichiers. Vous pouvez l'ouvrir en appuyant sur **Démarrer > Programmes > Explorateur Bluetooth** ou en appuyant sur la flèche bas ( $\blacktriangledown$ ) sur la partie gauche en haut de l'écran Explorateur de fichiers, puis en appuyant sur **Bluetooth**.
- **2.** L'Explorateur Bluetooth recherche alors les autres appareils Bluetooth dont le partage des fichiers est activé. Dans la liste, appuyez pour sélectionnez un appareil Bluetooth auquel vous souhaitez vous connecter. Il peut être nécessaire d'entrer un code d'authentification afin de vous connecter à l'appareil sélectionné.

Si le dossier partagé Bluetooth sur l'autre appareil contient des fichiers, vous pourrez les voir dans l'écran de Explorateur Bluetooth.

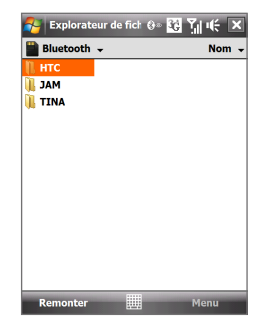

- **3.** Sélectionnez un ou plusieurs fichiers, puis appuyez sur **Menu > Modifier** et choisissez de couper ou copier les fichiers.
- **4.** Appuyez sur **Haut** deux fois.
- **5.** Naviguez au dossier dans lequel vous souhaitez coller les fichiers sur votre appareil, puis appuyez sur **Menu > Modifier > Coller**.

# <span id="page-155-0"></span>**9.6 Imprimer des fichiers via Bluetooth**

Connectez votre appareil à une imprimante Bluetooth pour imprimer des informations de contact, des informations de rendez-vous, des messages et d'autres types de fichiers.

**Remarque** Vous pouvez imprimer les fichiers aux formats **.txt**, **.jpg**, **.xhtml**, **.vcf**, **.vcs**. Avant de commencer l'impression, assurez-vous d'allumer l'imprimante Bluetooth et d'activer Bluetooth sur votre appareil. Pour activer Bluetooth, appuyez sur **Démarrer > Programmes > Comm Manager**, puis appuyez le bouton **Bluetooth**.

## **Pour imprimer les informations de contact**

- **1.** Sur l'écran d'Accueil, passez sur l'onglet **contacts clés** puis appuyez sur **Toutes les personnes**.
- **2.** Sélectionnez le contact dont vous voulez imprimer les informations.
- **3.** Appuyez sur **Menu > Imprimer via Bluetooth** > **Menu > Recherche appareil**. Votre appareil commence à rechercher les appareils Bluetooth.
- **4.** Sélectionnez l'imprimante Bluetooth et appuyez sur **Menu > Envoyer Fichier**.
- **5.** Définissez les options d'impression souhaitées, puis appuyez sur **Imprimer**.

## **Pour imprimer un rendez-vous du calendrier**

- **1.** Appuyez sur **Démarrer > Calendrier** et sélectionnez le rendez-vous dont vous souhaitez imprimer les détails.
- **2.** Suivez les étapes 3 à 5 de la procédure de " Pour imprimer les informations de contact".

## **Pour imprimer un fichier JPEG**

- **1.** Dans Images et vidéos, localisez le fichier JPEG que vous voulez imprimer.
- **2.** Appuyez long sur le fichier image JPEG, puis sur le menu, appuyez sur **Imprimer via Bluetooth**.
- **3.** Suivez les étapes 3 à 5 de la procédure de "Pour imprimer les informations de contact":

## **Pour imprimer un fichier JPEG**

- **1.** Dans l'Explorateur de fichiers, localisez le fichier texte que vous voulez imprimer.
- **2.** Appuyez long sur le fichier txt, puis sur le menu, appuyez sur **Imprimer via Bluetooth**.
- **3.** Suivez les étapes 3 à 5 de la procédure de " Pour imprimer les informations de contact".

# **Chapitre 10 Navigation sur la route**

**[10.1 Directives et préparation](#page-157-0) [pour utiliser le GPS](#page-157-0) [10.2 Télécharger des données](#page-158-0) [satellite via GPSRapide](#page-158-0)**

# <span id="page-157-0"></span>**10.1 Directives et préparation pour utiliser le GPS**

Si vous installez un logiciel GPS sur votre appareil, veuillez suivre ces directives avant et pendant l'utilisation de votre appareil comme un GPS.

- **•** N'opérez pas le système GPS pendant la conduite. L'itinéraire GPS est seulement une aide à la conduite. Il ne doit pas interférer avec votre comportement au volant.
- **•** Lors de l'utilisation de l'appareil dans un véhicule, utilisez le support de voiture pour monter l'appareil fermement en place. Évitez de placer l'appareil dans les zones indiquées dans le diagramme suivant:

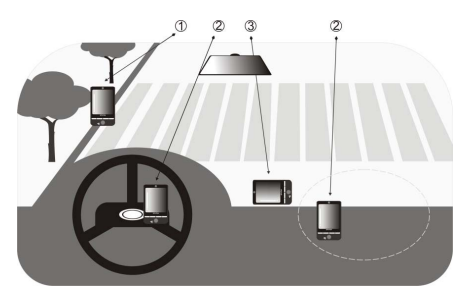

- **1** Ne le placez dans une zone où il peut bloquer la vision du conducteur.
- **2** Ne le placez pas dans la zone de déploiement des airbags.
- **3** Ne le placez pas où que ce soit dans la voiture sans fixer l'appareil dans le support.
- <span id="page-158-0"></span>**•** Veuillez utiliser le système GPS avec précaution. Les utilisateurs seront responsables de tout dommage résultant d'une utilisation négligente du système.
- **•** Le signal GPS ne peut pas passer au travers d'objets solides non transparents. La réception du signal peut être affectée par des obstructions comme les grands immeubles, les tunnels, les ponts, les forêts, le temps (jours pluvieux ou nuageux), etc. Si le pare-brise du véhicule contient du métal, le signal GPS n'aura pas de difficulté à passer.
- **•** Les produits de communication sans fil (tels que les téléphones portables ou les appareils détecteurs de radar) peuvent interférer avec le signal satellite résultant en une réception instable du signal.
- **•** Le système GPS (Global Positioning System) est développé et exploité par le ministère américain de la défense. Le ministère est responsable de la précision et de la maintenance du système. Toute modification apportée par le ministère peut affecter la précision et la fonction du système GPS.
- **•** Ne laissez pas votre appareil dans un véhicule ou exposé à la lumière directe du soleil pour éviter une surchauffe de la batterie qui pourrait endommager l'appareil ou pauser un risque pour le véhicule.

# **10.2 Télécharger des données satellite via GPSRapide**

Avant de commencer à utiliser votre appareil pour la navigation GPS, ouvrez d'abord le programme **GPSRapide** pour télécharger les données éphéméride (position satellite actuelle et informations de temps) sur votre appareil. Ces données sont nécessaires pour déterminer la position GPS de votre emplacement actuel.

GPSRapide télécharge les données éphémérides depuis un serveur Web, et non pas depuis les satellites, en utilisant la connexion Internet sur votre appareil qui peut être via Wi-Fi, ActiveSync ou GPRS. Ceci accélère significativement le temps de détermination de votre position GPS.

## **Pour ouvrir GPSRapide**

Appuyez sur **Démarrer > Programmes > GPSRapide**.

## **Pour télécharger les données**

Appuyez sur **Télécharger** sur l'écran GPSRapide.

Sur l'écran, vous verrez la **Durée de validité** des données téléchargées. Alors que le temps passe, les jours et les heures de validité restante seront affichés.

Pour accélérer le positionnement GPS, téléchargez les dernières données éphémérides en cas d'expiration des données.

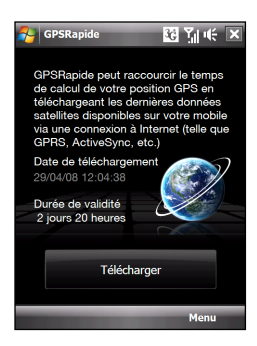

# **Options de téléchargement**

Pour configurer le téléchargement, appuyez sur **Menu > Options** et choisissez une des options disponibles:

**• Me rappeler en cas d'expiration des données**. Permet à votre appareil d'afficher un message de rappel lorsque la validité des données éphémérides a expirée.

Lorsque le message de rappel s'affiche, appuyez sur **Menu** pour ignorer le rappel ou pour configurer l'heure à laquelle le rappel sera à nouveau répété. Appuyez sur **OK** pour ouvrir GPSRapide et téléchargez les données les plus récentes.

- **• Télécharger automatiquement en cas d'expiration des données**. Permet aux données éphémérides d'être automatiquement mises à jour sur votre appareil lors de l'expiration des données.
- **• Télécharger automatiquement en cas de connexion au PC via ActiveSync**.

Permet aux données éphémérides d'être automatiquement téléchargées via ActiveSync vers votre appareil lorsque celui-ci est connecté à votre ordinateur. Votre ordinateur doit être connecté à Internet pour pouvoir télécharger les données.

**Remarque** Les données éphémérides sont stockées sur des serveurs Web HTC. GPSRapide est préconfiguré pour se connecter à ces serveurs.

# **Chapitre 11 Découvrir le multimédia**

**[11.1 Prendre des photos et filmer des vidéos](#page-161-0) [11.2 Afficher des photos et des vidéos en](#page-173-0) [utilisant l'album](#page-173-0) [11.3 Utiliser le Lecteur Windows Media®](#page-177-0) [Mobile](#page-177-0) [11.4 Utiliser Radio FM](#page-183-0) [11.5 Utiliser l'Amplificateur audio](#page-187-0) [11.6 Utiliser le programme Découpeur](#page-188-0)**

# <span id="page-161-0"></span>**11.1 Prendre des photos et filmer des vidéos**

Utilisez **Appareil photo** pour prendre des photos et enregistrer des clips vidéo. Vous pouvez utiliser l'appareil photo principal (arrière) ou le second appareil photo (avant) pour prendre des photos ou filmer des vidéos.

## **Pour ouvrir l'écran Appareil photo**

Sur l'écran d'Accueil, passez à l'onglet **photos | vidéos | appareil photo** et appuyez sur l'icône appareil photo ( $\omega$ ). L'orientation de l'écran passe automatiquement en mode paysage lorsque vous ouvrez Appareil photo.

**Conseil** Vous pouvez également appuyer sur **Démarrer > Appareil photo** pour ouvrir le programme Appareil photo.

## **Pour quitter l'écran Appareil photo**

Appuyez sur l'icône **Quitter** (  $\times$  ) sur l'écran Appareil photo. Appuyez sur l'écran pour afficher les icônes de l'écran Appareil photo.

## **Modes de capture**

L'appareil photo sur votre appareil permet de capturer avec flexibilité des images et des clips vidéo à l'aide de divers modes intégrés qui permettent la flexibilité pour prendre vos photos.

## **Pour changer le mode de capture.**

- **•** Appuyez sur NAVIGATION gauche ou droite (orientation paysage).
- **•** Appuyez sur l'icône de Capture en bas de l'écran (l'icône affichée est en fonction du mode de capture actuel). Sur le menu à l'écran, appuyez sur le mode de capture que vous souhaitez utiliser.

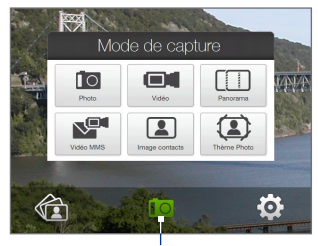

Mode de capture actuel

Vous pouvez sélectionner parmi les modes de capture suivants:

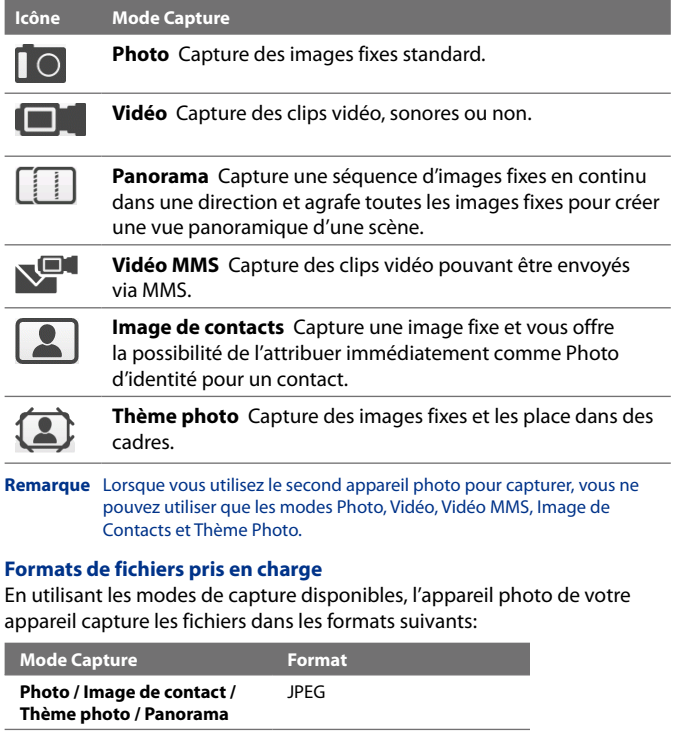

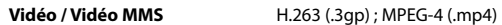

# **Contrôles de l'appareil photo**

L'appareil photo est équipé d'une fonction de mise au point automatique pour vous permettre de prendre des photos et des vidéos nettes et claires de vos sujets. Selon Option de prise de vue que vous avez choisie, vous devez toucher et appuyer le bouton ENTRÉE to activer la mise au point auto. Quand la mise au point est activée, c'est indiqué par des crochets blancs clignotants (**Incelant)**. Quand la mise au point est définie, les crochets deviennent verts en continu ( $\blacksquare$ 

#### **Remarque** Pour plus d'informations à propos des différentes options de capture, voir « Options avancées » dans ce chapitre.

Par défaut, vous devez toucher (sans appuyer) le bouton ENTRÉE pour activer la mise au point auto et quand la mise au point est réglée, appuyez le bouton ENTRÉE pour prendre la photo ou commencer la capture vidéo. Par exemple, en mode Photo, touchez ENTRÉE pour activer la mise au point auto. Lorsque la mise au point est réglée, appuyez ENTRÉE pour prendre la photo.

#### **Remarques**

- **•** En mode **Vidéo** ou **Vidéo MMS**, arrêtez la capture vidéo en appuyant ENTRÉE.
- **•** En mode **Thème Photo** ou **Panorama**, touchez puis appuyez ENTRÉE pour chaque photo que vous devez prendre.

## **Contrôles et indicateurs sur l'écran**

Appuyez sur l'écran pour afficher les contrôles et indicateurs.

Mode Photo, Vidéo, Vidéo MMS, et Image de contacts

Lors de la capture en mode Vidéo et Vidéo MMS

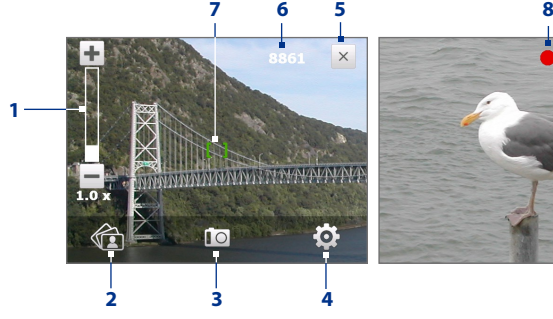

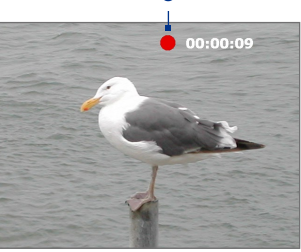

- **1 Contrôle du zoom**. Appuyez sur  $\pm$  pour un zoom avant, ou sur  $\pm$ pour un zoom arrière.
	- **Conseil** Vous pouvez également appuyer sur NAVIGATION haut/bas (orientation Paysage) ou passer votre doigt dans le sens des aiguilles d'une montre ou dans le sens contraire des aiguilles d'une montre au centre de CONTRÔLE DE NAVIGATION pour zoom avant/arrière.
- **2 Album**. Appuyez pour ouvrir Album. Voir "Afficher des photos et des vidéos en utilisant l'album" pour des détails.
- **3 Mode Capture**. Affiche le mode de capture actuel. Appuyez pour ouvrir un menu à l'écran dans lequel vous pouvez choisir le mode de capture.
- **4 Menu**. Appuyez pour ouvrir l'écran Paramètres de l'appareil photo. Voir « Panneau de menu » pour des détails.
- **5 Quitter**. Appuyez pour quitter le programme Appareil photo.
- **6 Indicateur d'information restante**. En modes Photo, Image de contacts, Thème photo, et Panorama, ceci indique le nombre de photos restantes/disponibles en fonction des paramètres actuels. En mode Vidéo et Vidéo MMS, cet indicateur indique la durée d'enregistrement restante. Pendant l'enregistrement d'une vidéo, cet indicateur affiche la durée d'enregistrement.
- **7 Indicateur de mise au point automatique**. Affiche des crochets clignotants ( ) pendant la mise au point. Lorsque la mise au point est terminée, les crochets deviennent vert continu ( $\begin{bmatrix} \bullet \\ \bullet \end{bmatrix}$ ).
- **8 Indicateur d'enregistrement**. Clignote lors de l'enregistrement d'une vidéo.
- **9 Icône du sélecteur de modèle**. En mode Thème photo, appuyez pour choisir parmi les différents modèles.

**10 Indicateur d'avancement**. En mode Thème Photo et Panorama, cet indicateur affiche le nombre de photos consécutives.

Mode Thème photo

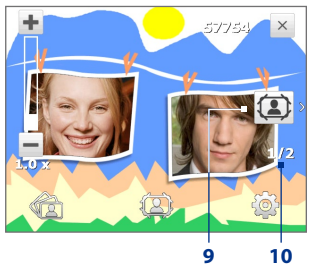

## **Panneau de menu**

Le Panneau de menu fournit une méthode rapide pour régler les paramètres d'appareil photo les plus communs et vous permet d'accéder aux paramètres d'appareil photo avancés. Sur l'écran d'Appareil photo, appuyez sur **o** pour ouvrir le Panneau de menu. Pour régler un paramètre, **Résolution** par exemple, continuez d'appuyer sur le bouton Résolution sur le panneau pour passer d'un paramètre disponible à un autre. Pour accéder aux options avancées, appuyez sur  $\Phi^*$ .

**Remarque** Les paramètres disponibles sur le panneau dépendent du mode de capture sélectionné.

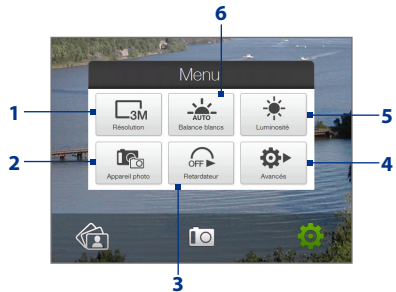

- **1 Résolution**. Appuyez pour changer la résolution (taille de capture). Voir le tableau de la page suivante pour les résolutions prises en charge.
- **2 Appareil photo**. Appuyez pour sélectionner l'appareil photo à utiliser. Vous pouvez choisir parmi l'appareil photo principal ( $\left[\begin{matrix} 1 & 0 \\ 0 & 1 \end{matrix}\right]$ ), le second appareil photo ( $\lceil \frac{1}{2} \rceil$ ), et le second appareil photo inversé ( $\lceil \frac{1}{2} \rceil$ ).
- **3 Retardateur**. Appuyez pour paramétrer le retardateur sur **2 secondes**, **10 secondes** ou **Désactivé** en mode Photo ou Image de contacts. Quand vous appuyez sur le bouton ENTRÉE pour capturer une image fixe, il commence à compter à rebours, et capture ensuite une image fixe après l'expiration du temps alloué.
- **4 Avancés**. Appuyez pour ouvrir l'écran Paramètres de l'appareil photo. Voir "Options avancées" pour des détails.
- **5 Luminosité**. Appuyez pour ouvrir la barre de Luminosité en bas de l'écran. Sur la barre de Luminosité, appuyez sur  $-$  pour diminuer, ou pour augmenter le niveau de la luminosité. Appuyez à l'extérieur de la barre de Luminosité pour appliquer la modification.

**6 Équilibre des blancs**. La balance des blancs permet à l'appareil photo de capturer les couleurs de manière plus précise en ajustant aux différentes conditions d'éclairage. Les paramètres de balance des blancs comprennent : Auto ( $\geq$ ), Lumière du jour ( $\geq$ ), Nuit ( $\uparrow$ ), Incandescent ( - ) et Fluorescent ( ).

## **Zoom**

Avant de capturer une photo ou un clip vidéo, vous pouvez effectuer un zoom avant pour rendre l'objet à l'objectif plus proche et un zoom arrière pour rendre l'objet plus éloigné.

## **Pour effectuer un zoom avant**

Passez votre doigt autour du CONTRÔLE DE NAVIGATION dans le sens des aiguilles d'une montre, appuyez sur NAVIGATION haut (orientation Paysage), ou appuyez sur  $\textcolor{red}{\blacktriangleright}$ .

## **Pour effectuer un zoom arrière**

Passez votre doigt autour du CONTRÔLE DE NAVIGATION dans le sens des aiguilles d'une montre, appuyez sur NAVIGATION haut (orientation Paysage), ou appuyez sur  $-$ .

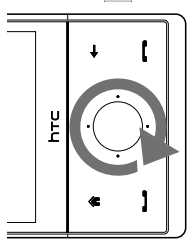

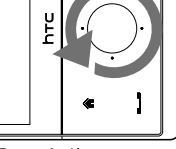

Zoom Avant Zoom Arrière

## 168 Découvrir le multimédia

La plage de zoom de l'appareil photo pour une photo ou un clip vidéo dépend du mode de capture et de la résolution. Reportez-vous au tableau pour plus d'informations.

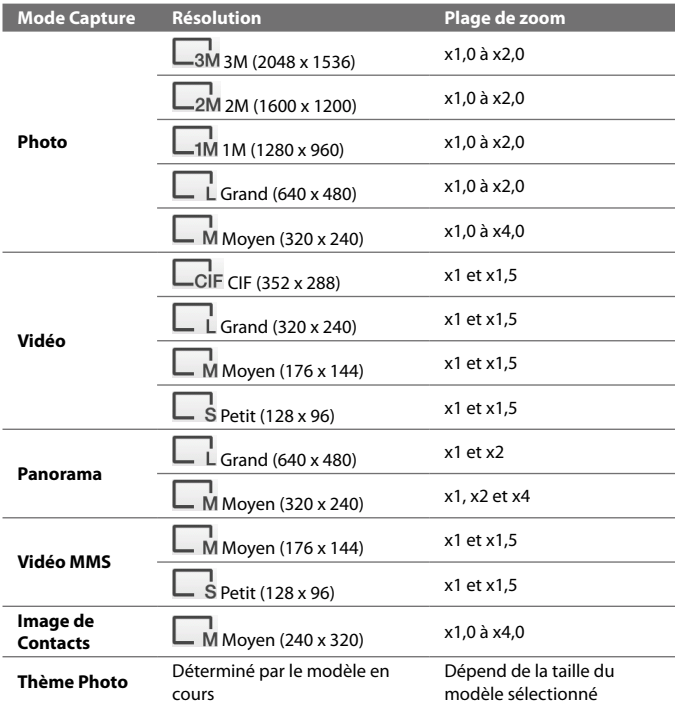

**Remarque** Pour les paramètres de la taille de capture et les portées de zoom lors de l'utilisation du second appareil photo, veuillez consulter l'aide en ligne.

# **Écran de Confirmation**

Après la capture, l'écran de confirmation permet d'afficher, d'envoyer ou de supprimer la photo ou le clip vidéo en appuyant sur une icône en bas de l'écran.

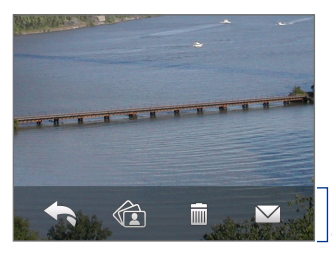

Icônes de l'écran de confirmation

## **Icône Fonction**

**Précédent** Pour retourner à l'écran Appareil Photo en direct.

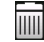

**Supprimer** Pour supprimer l'image ou la vidéo capturée.

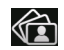

**Afficher** Pour afficher l'image ou la vidéo capturée dans le programme Album.

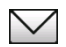

**Envoyer** Pour envoyer l'image ou la vidéo capturée via courrier électronique ou MMS.

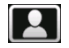

**Affecter à Contact** Après avoir capturé en mode Image de Contacts, appuyez sur cette icône pour assigner la photo à un contact sélectionné.

## **Options avancées**

Les options avancées vous permettent de régler les options pour votre mode de capture sélectionné et de définir les préférences du programme Appareil photo. Accédez aux Options avancées en appuyant sur **Avancés** sur le Panneau de menu.

Vous pouvez appuyer sur l'écran ou appuyer sur NAVIGATION haut/bas (orientation Paysage) pour naviguer à travers l'écran des Options avancées.

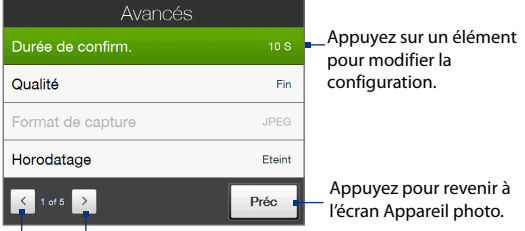

Appuyez pour parcourir les différents écrans de Paramètres de l'appareil photo avancé.

- **• Télécharger auto vers Orange Album.** Lorsqu'il est **activé**, l'écran Orange Photo s'ouvre après la capture d'une photo et vous donne l'option de transférer la photo vers votre Orange Album.
- **• Confirmation de téléchargement**. Réglez sur **Activé** si vous voulez confirmer avant de transférer la photo capturée vers votre Orange Album.
- **• Durée de confirmation**. Paramétrez une durée d'affichage d'une image/vidéo capturée sur l'écran de confirmation. Sélectionnez **Sans limite** si vous ne voulez pas imposer de limite de temps. Sélectionnez **Pas de confirmation** pour revenir immédiatement à l'écran Appareil photo en cours après la capture et l'enregistrement.
- **• Qualité**. Sélectionnez le niveau de qualité d'image JPEG pour toutes les images fixes capturées. Choisissez entre **De base**, **Normal**, **Fin**, et **Extra fin**.
- **• Format de capture**. Sélectionnez le format de fichier vidéo souhaité pour les modes Vidéo et Vidéo MMS.
- **• Horodatage** (mode Photo). Choisissez d'inclure ou non la date et l'heure de la capture sur les photos capturées.
- **• Stockage**. Sélectionnez où vous voulez enregistrer vos fichiers. Vous pouvez enregistrer les fichiers dans la mémoire principale ou dans une zone de stockage interne.
- **• Garder rétro-éclairage**. Activez ou désactivez le rétro-éclairage. Ceci remplace les paramètres de rétro-éclairage de votre appareil lorsque vous utilisez l'appareil photo.
- **• Son déclencheur**. Choisissez si vous désirez que l'appareil photo émette un son de déclenchement lorsque vous appuyez sur le bouton ENTRÉE.
- **Option de prise de vue**. L'appareil photo a une fonction de mise au point automatique qui est activée lorsque le bouton ENTRÉE est appuyé.
	- **• Toucher et Appuyer**. Il est requis de toucher le bouton ENTRÉE pour activer la mise au point automatique; quand la mise au point est définie, appuyez sur le bouton ENTRÉE pour prendre la photo.
	- **• Toucher**. Il est requis de toucher le bouton ENTRÉE pour activer la mise au point automatique; quand la mise au point est définie, l'Appareil photo prend automatiquement la photo.
	- **• Appui à fond**. Il est requis d'appuyer sur le bouton ENTRÉE pour activer la mise au point automatique; quand la mise au point est définie, l'Appareil photo prend automatiquement la photo.
- **• Propriétés d'image**. Cette option permet d'ajuster les propriétés de capture telles que **Contraste**, **Saturation**, et **Netteté**.

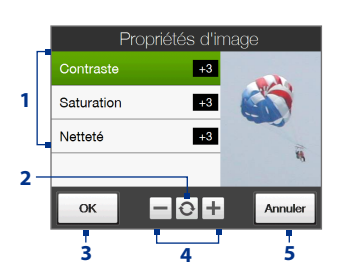

- **1** Appuyez sur une propriété pour ajuster.
- **2** Appuyez pour réinitialiser toutes les propriétés à leurs valeurs par défaut.
- **3** Appuyez pour enregistrer les paramètres.
- Appuyez sur  $\pm$  /  $\pm$  ou appuyez sur NAVIGATION gauche/droite (orientation Paysage) pour augmenter/diminuer la valeur.
- **5** Appuyez pour fermer le sous-menu sans appliquer et enregistrer les modifications.

## 172 Découvrir le multimédia

- **• Effet.** Choisissez un effet spécial tel que Niveau de gris, Sépia, ou autres, pour les appliquer à vos photos ou clips vidéo.
- **• Mode de mesure**. Sélectionnez un mode de mesure pour permettre à l'appareil photo de mesurer la quantité de lumière et de calculer la meilleure valeur d'exposition avant la capture. Choisissez **Zone centrale** pour mesurer la lumière en utilisant la zone centrale du sujet ou **Moyenne** pour mesurer la lumière en utilisant la zone autour du sujet.
- **• Préfixe**. Quand **Par défaut** est sélectionné pour le préfixe, le nom de fichier de chaque image capturée est "IMAGE" ou "VIDÉO" suivi d'un nombre séquentiel, par exemple: IMAGE\_001.jpg. Vous pouvez également choisir de nommer les fichiers en utilisant **Date** ou **Date et heure** actuelles comme préfixe.
- **• Compteur**. Pour réinitialiser le compteur de dénomination des fichiers à 1, appuyez sur **Réinitialiser**.
- **• Ajustement du scintillement**. Lors des prises de vue en intérieur, le scintillement sur l'écran de l'appareil photo peut être dû à des différences entre le taux de balayage vertical de l'affichage de l'appareil photo et la fréquence de scintillement de la lumière fluorescente. Pour réduire le scintillement, vous pouvez changer l'ajustement de scintillement sur **Auto** ou sur la fréquence correcte (**50Hz** ou **60Hz**) du courant dans le pays où vous utilisez votre appareil.
- **• Grille** (mode Photo). Choisissez si vous désirez qu'une grille s'affiche sur l'écran Appareil Photo. Afficher une grille peut vous aider à cadrer et centrer votre sujet facilement et précisément.
- **• Enregistrement avec Audio** (modes Vidéo et Vidéo MMS). Sélectionnez **Activé** pour enregistrer des clips vidéo sonores ou sélectionnez **Désactivé** pour enregistrer des clips vidéo sans audio. Marques de la grille

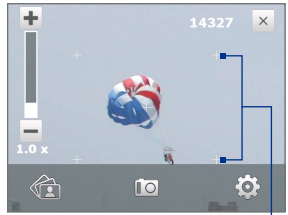

- **• Modèle** (mode Thème photo). Sélectionnez un modèle.
- **• Limite d'enregistrement** (mode Vidéo). Définissez la durée ou la taille maximale de fichier pour l'enregistrement vidéo.

- **• Dossier des modèles** (mode Thème photo). Par défaut, les modèles sont stockés dans le dossier **\Mes documents\Modèles** sur la **Mémoire principale** de l'appareil. Si vous transférez des modèles vers une carte de stockage (via l'Explorateur de fichiers), configurez cette option sur **Principale + carte** pour spécifier que les modèles sont localisés à la fois dans la mémoire principale et dans la carte de stockage interne.
- **• Afficher le rappel** (mode Image de contacts). Sélectionnez Activé si vous souhaitez qu'Appareil photo affiche un message qui confirme d'affecter ou non l'image capturée à un contact.
- **• Aide**. Appuyez pour ouvrir le fichier d'aide du programme Appareil photo.
- **• À propos de**. Appuyez pour afficher les informations de la version et des droits d'auteur.

# <span id="page-173-0"></span>**11.2 Afficher des photos et des vidéos en utilisant l'album**

Utilisez **Album** pour afficher des images et des vidéos sur votre appareil. Album offre un ensemble de fonctions qui vous permettent de faire pivoter des images, d'afficher vos images en diaporama, utiliser des images comme images de contact, définir une image comme image d'écran de verrouillage, et plus encore.

**Remarque** Album peut uniquement afficher des fichiers aux formats BMP, GIF, PNG, JPG, Animated GIF, 3GP, MP4, et WMV.

## **Pour ouvrir Album**

Faites l'une des choses suivantes:

- **•** Sur l'écran d'Accueil, passez à l'onglet **photos | vidéos | appareil photo** et appuyez sur **Album**.
- **•** Dans le programme Appareil photo, appuyez sur
- **•** Appuyez sur **Démarrer > Programmes > Album**.

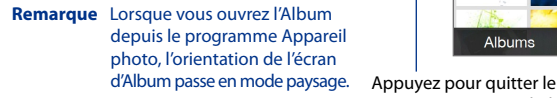

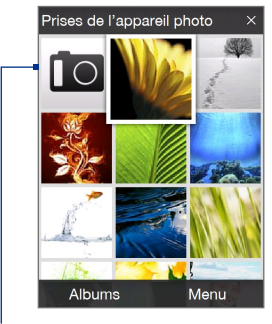

programme Appareil photo.

## **Sélectionner une photo ou une vidéo à afficher**

- **1.** Sur l'écran principal d'Album, appuyez sur **Albums** puis sélectionnez l'album à afficher. Le contenu de l'album s'affiche alors sur l'écran principal d'Album.
- **2.** Naviguez à travers les fichiers en passant votre doigt vers le haut ou vers le bas.
- **3.** Faites l'une des choses suivantes:
	- **•** Appuyez sur une image pour l'afficher en mode plein écran. Voir "Afficher une image"pour des détails.
	- Appuyez sur un fichier vidéo (fichiers avec l'icône vidéo **日**) pour lire le fichier vidéo. Voir "Lecture vidéo" dans ce chapitre pour des détails.

**•** Sélectionnez une image fixe puis appuyez sur **Menu > Diaporama** pour afficher les images de l'album en diaporama. Voir "Pour afficher des images fixes en diaporama" dans ce chapitre pour des détails.

**Remarque** Les fichiers Animated GIF et les fichiers vidéo ne seront pas lus par le diaporama.

## **Afficher une image**

Tout en affichant une image en plein écran, appuyez sur l'écran ou appuyez sur ENTRÉE pour faire apparaître le menu à l'écran.

Appuyez pour envoyer l'image en utilisant un de vos comptes de messagerie.

Appuyez pour commencer le diaporama.

Appuyez pour aller à l'écran principal d'Album, **Photos et vidéos**, ou Appareil photo.

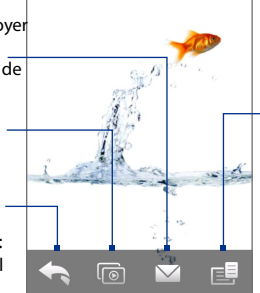

Appuyez pour ouvrir un menu où vous pouvez enregistrer l'image de l'écran comme une photo pour un contact, enregistrer l'image actuelle comme un nouveau fichier, supprimer l'image, et afficher les propriétés du fichier.

**Conseil** Vous pouvez supprimer plusieurs fichiers en même temps en sélectionnant **Menu > Éléments supprimés** sur l'écran principal d'Album puis sélectionner les fichiers à supprimer.

## **Pour faire pivoter l'image**

Tout en affichant les images, vous pouvez automatiquement faire pivoter l'image en tournant simplement votre appareil sur le côté.

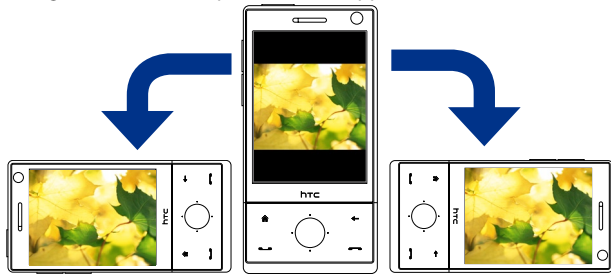

## **Pour afficher l'image suivante ou précédente**

Lors de l'affichage d'images en mode Portrait ou Paysage, passez à l'image suivante en passant votre doigt à travers l'écran de droite à gauche. Retournez à l'image précédente en passant votre doigt sur l'écran de gauche à droite.

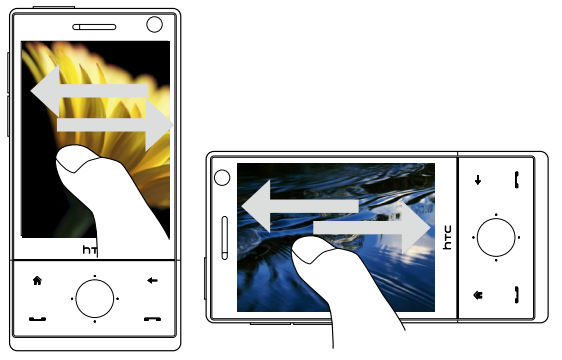

## **Pour un zoom avant ou arrière d'une image**

Après avoir affiché une image, effectuez un mouvement circulaire complet sur l'écran avec votre doigt.

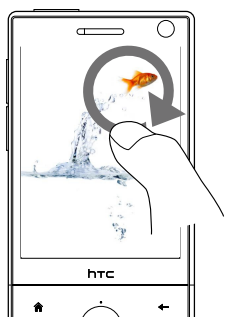

Faites glisser votre doigt dans le sens des aiguilles d'une montre pour un zoom avant.

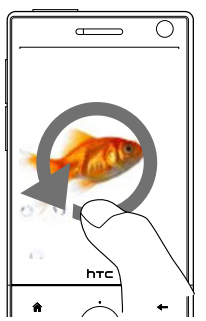

Faites glisser votre doigt dans le sens inverse des aiguilles d'une montre pour un zoom arrière.

- **Conseils •** Lorsque vous effectuez un zoom avant d'une image, appuyez deux fois sur l'écran pour effectuer automatiquement un zoom arrière et pour ajuster l'image à la taille de l'écran.
	- **•** Lorsque vous êtes en zoom avant dans une image, appuyez et maintenez l'écran pour effectuer un panorama dans l'image.
	- **•** Vous pouvez également effectuer un zoom avant et arrière de l'image en passant votre doigt autour du CONTRÔLE DE NAVIGATION dans le sens des aiguilles d'une montre/contraire des aiguilles d'une montre.
	- **•** Lorsque vous effectuez un zoom avant/arrière d'une image, appuyez sur l'écran pour ouvrir le menu à l'écran. Sur le menu à l'écran, appuyez sur puis sélectionnez **Enregistrer image d'écran** pour enregistrer l'image à l'écran comme un nouveau fichier.

#### **Pour afficher les images fixes sous forme de diaporama**

Pendant le diaporama, appuyez sur l'écran pour afficher les contrôles de lecture.

#### **Remarque** L'orientation de l'écran passe automatiquement en mode paysage pendant l'affichage d'un diaporama.

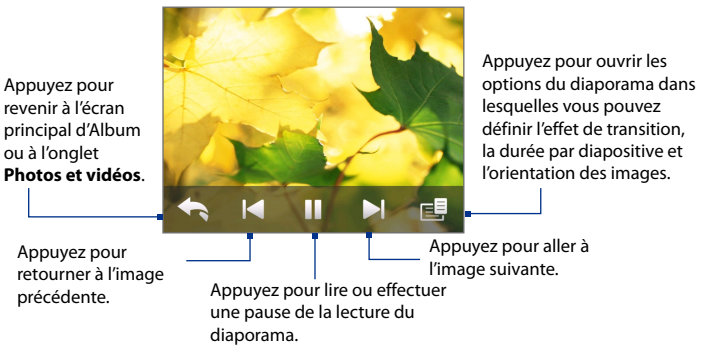

**Conseil** Si les images sont dans votre album favori, vous pouvez démarrer le diaporama depuis l'onglet **photos | vidéos | appareil photo** sur l'écran d'Accueil. Dans l'onglet **photos | vidéos | appareil photo**, appuyez sur **Diaporama**.

## <span id="page-177-0"></span>**Lecture vidéo**

Pendant la lecture d'une vidéo, appuyez sur l'écran pour afficher les contrôles de lecture.

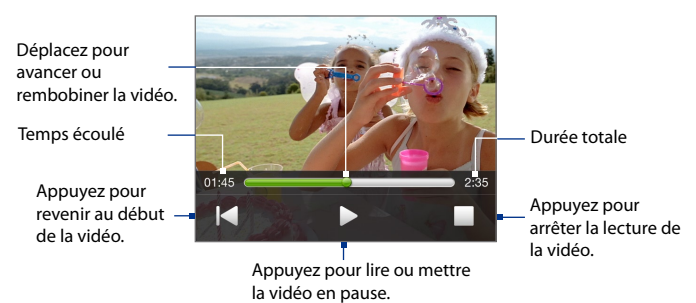

**Conseil** Si les vidéos se trouvent dans votre album favori, vous pouvez les lire dans l'onglet **photos | vidéos | appareil photo** sur l'écran d'Accueil. Sur l'onglet **photos | vidéos | appareil photo**, appuyez sur **Lecture**.

## **Fermer l'album**

Fermez l'album en appuyant sur **x** sur l'écran principal d'album. Pendant l'affichage des fichiers en mode plein écran, appuyez sur l'écran pour afficher le menu à l'écran ou les contrôles de lecture puis appuyez sur pour aller à l'écran principal d'Album.

# **11.3 Utiliser le Lecteur Windows Media® Mobile**

Le **Lecteur Windows Media® Mobile** lit les fichiers audio et vidéo numériques qui sont stockés sur votre appareil ou sur un réseau, par exemple sur un site Web.

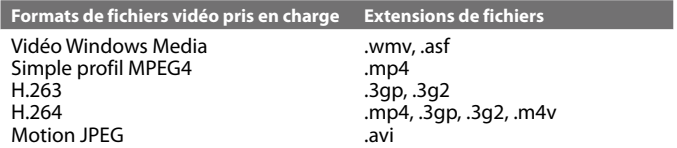

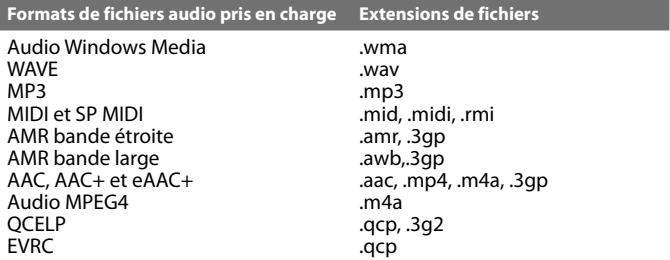

#### **Pour ouvrir le Lecteur Windows Media**® **Mobile** Appuyez sur **Démarrer > Programmes > Windows Media**.

# **Contrôles**

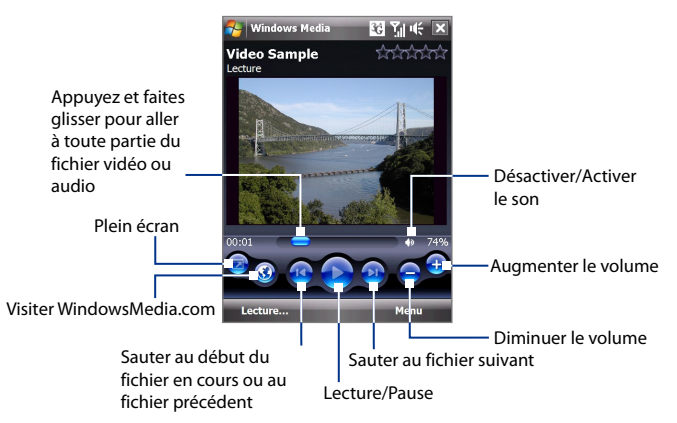

# **Écrans et menus**

Le Lecteur Windows Media Mobile® a trois écrans principaux:

- **• Écran Lecture**. L'écran qui affiche les contrôles de lecture (tel que Lecture, Pause, Suivant, Précédent et Volume) et la fenêtre vidéo. Vous pouvez modifier l'apparence de cet écran en choisissant une apparence différente.
- **• Écran Lecture en cours**. L'écran qui affiche la sélection Lecture en cours. Cette sélection spéciale indique le fichier en cours de lecture et tous les fichiers en "file d'attente" de lecture.
- **• Écran Bibliothèque**. L'écran qui permet de trouver rapidement vos fichiers audio, fichiers vidéo et sélections. Il contient les catégories telles que Ma musique, Mes vidéos, Ma TV et Mes sélections.

Au bas de chaque écran vous pouvez ouvrir un **Menu**. Les commandes de ce menu varient, en fonction de l'écran que vous visualisez actuellement. Pour plus d'information sur les commandes dans ces menus, consultez l'aide de votre appareil.

# **Synchroniser les fichiers vidéo et audio**

Utilisez la dernière version du Lecteur Windows Media® sur votre ordinateur pour synchroniser les fichiers multimédias numériques de votre ordinateur vers votre appareil. Celà assure que les fichiers protégés et la pochette d'album (pour les apparences) soient copiés vers votre téléphone correctement.

## **Pour synchroniser automatiquement le contenu à votre appareil**

- **1.** Sur votre ordinateur, ouvrez le Lecteur Windows Media®, puis connectez votre appareil à votre ordinateur.
- **2.** Dans l'assistant d'installation de périphérique, sélectionnez **Oui**, **rechercher mon ordinateur maintenant**.

**Remarque** Si vous avez déjà ouvert le Lecteur Windows Media® et recherché des fichiers multimédias sur votre ordinateur, vous ne serez pas invité à rechercher votre ordinateur à l'étape 2.

- **3.** Dans la zone de dialogue Configuration de l'appareil, entrez un nom pour votre appareil et cliquez sur **Terminer**. Windows Media commence la synchronisation des fichiers de musique dans le PC avec l'appareil.
- **4.** Cliquez sur **Stop Sync** puis sur le panneau de gauche de Windows Media® Player, cliquez-droit sur le nom de votre appareil et cliquez sur **Configurer la synchronisation**.
**5.** Sélectionnez la ou les sélections que vous souhaitez synchroniser entre votre ordinateur et l'appareil, puis cliquez sur **Ajouter. Remarque** Dans la zone de dialogue de Configuration de l'appareil, assurez-

vous que la case **Synchroniser automatiquement cet appareil** est sélectionnée.

#### **6.** Cliquez sur **Terminer**.

Les fichiers commenceront à se synchroniser sur votre appareil. La prochaine fois que vous connecterez votre appareil à votre ordinateur quand le Lecteur Windows Media® est en cours d'exécution, la synchronisation commencera automatiquement.

#### **Pour synchroniser manuellement le contenu à votre appareil**

- **1.** Si vous n'avez pas configuré la synchronisation des médias entre votre appareil et votre ordinateur, suivez les étapes 1 à 3 dans "Pour synchroniser automatiquement le contenu à votre appareil".
- **2.** Cliquez sur l'onglet **Synchroniser** sur le Lecteur Windows Media® de votre ordinateur. Choisissez une Sélection ou une Bibliothèque sur le panneau gauche du Lecteur Windows Media®.
- **3.** Depuis la liste Contenu, faites glisser les fichiers multimédias que vous souhaitez synchroniser et déposez-les dans la liste À synchroniser.

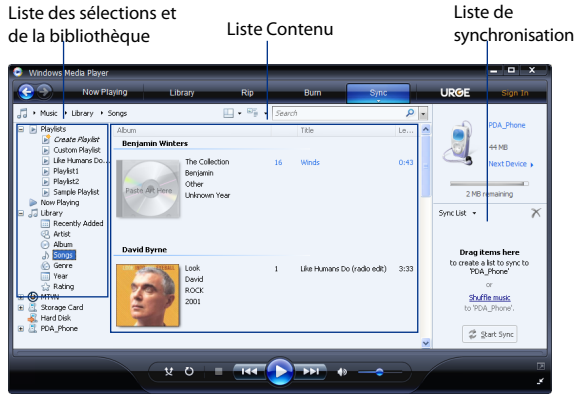

**4.** Cliquez sur **Démarrer la synchronisation** pour commencer la synchronisation des fichiers sélectionnés avec votre appareil.

#### 182 Découvrir le multimédia

- **Remarques •** Utilisez Lecteur Windows Media® 11 ou plus récent sur votre ordinateur pour synchroniser les fichiers multimédias avec votre appareil.
	- **•** Les fichiers audio sont copiés plus rapidement si le Lecteur Windows Media® est configuré pour définir automatiquement le niveau de qualité pour les fichiers audio copiés sur votre appareil. Pour plus d'informations, consultez l'aide du Lecteur Windows Media®.

### **Lecture de média**

Utilisez la Bibliothèque pour trouver et lire les chansons, les vidéos, et les sélections stockées sur votre appareil ou sur une zone de stockage interne.

#### **Pour mettre à jour la Bibliothèque**.

- **1.** Si vous n'êtes pas sur l'écran Bibliothèque, appuyez sur **Menu > Bibliothèque**.
- **2.** Sur l'écran Bibliothèque, appuyez sur la flèche Bibliothèque (près du haut de l'écran), puis appuyez sur le support de stockage que vous voulez utiliser, par exemple, une carte de stockage interne.
- **3.** Dans la plupart des cas, le Lecteur Windows Media® Mobile met automatiquement à jour la bibliothèque. Cependant, vous pouvez mettre à jour manuellement la bibliothèque pour garantir qu'elle contient les nouveaux fichiers que vous avez récemment copiés sur votre appareil ou sur la carte de stockage. Appuyez sur **Menu > Mettre à jour la bibliothèque** pour mettre manuellement à jour la liste de la bibliothèque.

#### **Pour lire les fichiers vidéo et audio sur votre appareil**

- **1.** Sélectionnez une catégorie (par exemple, Ma musique ou Mes sélections).
- **2.** Maintenez le stylet appuyé sur l'élément que vous voulez lire (tel qu'une chanson, un album, ou un nom d'artiste), puis appuyez sur **Lecture**.
- **Conseils •** Pour lire un fichier multimédia stocké sur votre appareil mais qui n'est pas dans une bibliothèque, sur l'écran Bibliothèque, appuyez sur **Menu > Ouvrir un fichier**. Maintenez le stylet appuyé sur l'élément que vous voulez lire (tel qu'une chanson, un album, ou un nom d'artiste), puis appuyez sur **Lecture.**
	- **•** Pour lire un fichier multimédia sur Internet ou sur un serveur réseau, appuyez sur **Menu > Bibliothèque**, puis appuyez sur **Menu > Ouvrir une URL**.

### **Sélections**

Dans le Lecteur Windows Media® Mobile, vous pouvez créer une nouvelle sélection sur votre téléphone en enregistrant la sélection lecture en cours et en lui donnant un nouveau nom.

#### **Pour enregistrer une nouvelle liste**

- **1.** Si vous n'êtes pas sur l'écran Bibliothèque, appuyez sur **Menu > Bibliothèque**.
- **2.** Appuyez pour sélectionner une catégorie (par exemple, Ma musique ou Mes sélections).
- **3.** Sélectionnez un fichier souhaité, puis appuyez sur **Menu > Mettre en file d'attente**. Ceci ajoute le fichier à la liste Lecture en cours.

Répétez cette étape jusqu'à ce que vous ayez ajouté tous les fichiers média souhaités à la liste de lecture en cours.

**Remarque** Vous ne pouvez pas choisir plusieurs fichiers en même temps.

- **4.** Après avoir ajouté les fichiers média, appuyez sur **Menu > Lecture en cours**.
- **5.** Sur l'écran Lecture en cours, appuyez **Menu > Enregistrer la sélection**.
- **6.** Entrez le nom de la sélection, puis appuyez sur **Terminé**.
- **7.** Pour lire la sélection que vous avez créée, appuyez sur Mes sélections dans la Bibliothèque, puis appuyez sur **Lecture**.

### **Dépannage**

Si vous rencontrez un problème pendant l'utilisation du Lecteur Windows Media® Mobile, de nombreuses ressources sont disponibles pour vous aider à résoudre le problème.

Pour plus d'informations, consultez la page de Dépannage de Lecteur Windows Media® Mobile sur le site Web de Microsoft (http://www.microsoft. com/windows/windowsmedia/player/windowsmobile/troubleshooting.aspx).

# **11.4 Utiliser Radio FM**

La **Radio FM** permet d'écouter les stations de radio FM sur votre appareil. La Radio FM utilisant le casque stéréo filaire fourni comme antenne, vous devez d'abord le brancher dans la prise écouteur de votre appareil avant d'ouvrir le programme.

#### **Pour ouvrir la Radio FM**

Appuyez sur **Démarrer > Programmes > Radio FM**.

Lors de la première utilisation de ce programme, il recherchera automatiquement les canaux FM disponibles dans votre région, les enregistrera comme prédéfinis, puis ouvrira la première station FM trouvée. Pour des informations sur l'enregistrement des stations favorites comme prédéfinies, voir "Enregistrer les prédéfinis".

Lorsque vous appuyez sur l'écran X Radio FM, le programme continue d'être exécuté en arrière-plan et vous permet de continuer à écouter la radio tout en utilisant d'autres programmes. Pour éteindre la radio FM, appuyez sur (b) en haut à gauche de l'écran Radio FM.

## **Contrôles à l'écran**

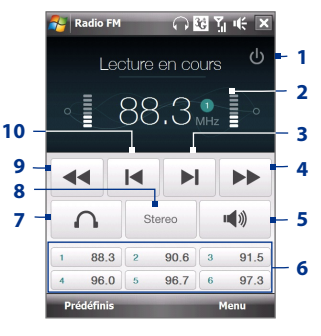

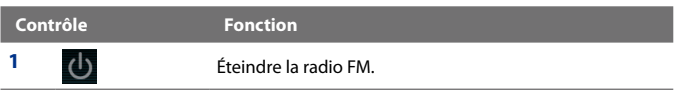

#### Découvrir le multimédia 185

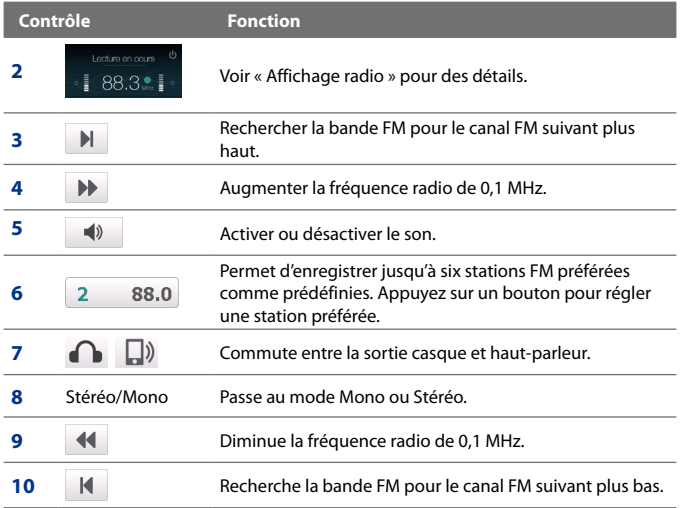

**Conseil** Appuyez sur **Menu** pour choisir des options supplémentaires pour la radio FM, telles que **Rechercher et enregistrer** pour effectuer la recherche de la bande FM pour les stations disponibles et les enregistrer comme prédéfinis, et plus encore.

#### **Affichage radio**

- **1** Affiche le nom de la station lorsque le signal RDS ou RDBS est disponible.
- **2** Affiche le numéro prédéfini de station lorsque vous sélectionnez une station prédéfinie.

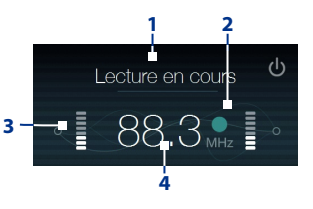

- **3** Force de signal reçu
- **4** Fréquence radio

### **Contrôle de l'appareil**

#### **Navigation**

- **•** Appuyez NAVIGATION à gauche/droite pour rechercher la bande FM pour le canal FM suivant plus haut/bas. Lorsque la recherche atteint la dernière station, elle retourne au début de la bande FM.
- **•** Appuyez NAVIGATION en haut/bas pour sélectionner la station prédéfinie précédente/suivante.
- **•** Appuyez le bouton ENTRÉE pour activer et désactiver le son.

#### **Volume**

Appuyez sur le CONTRÔLE DU VOLUME sur le côté de l'appareil pour régler le volume de Radio FM.

### **Enregistrer les prédéfinis**

Les prédéfinis sont des stations FM préférées que vous pouvez enregistrer pour un accès facile. Vous pouvez enregistrer jusqu'à six stations FM sur les boutons prédéfinis sur l'écran principal de la Radio FM ou enregistrer jusqu'à 20 prédéfinis sur l'écran Prédéfinis.

#### **Pour enregistrer les stations FM**

- **1.** Sélectionnez la fréquence FM souhaitée, puis appuyez sur **Prédéfinis**.
- **2.** Sur l'écran Prédéfinis, appuyez sur le bouton qui apparaît sur le numéro prédéfini souhaité sur lequel vous souhaitez enregistrer la station FM.

Les stations radio enregistrées sur les Prédéfinis 1 à 6 peuvent être accédées sur l'écran principal Radio FM.

**Conseil** Appuyez sur  $\mathsf{X}$  pour supprimer une station FM favorite de la liste.

**3.** Lorsque vous avez terminé, appuyez sur **OK**.

#### **Pour écouter une station FM prédéfinie**

Faites l'une des choses suivantes:

- **•** Sur l'écran principal de Radio FM, appuyez sur le bouton prédéfini qui affiche votre station préférée.
- **•** Sur l'écran Prédéfinis, appuyez sur un numéro prédéfini qui affiche votre station préférée, puis appuyez sur **Écouter**.

### **Menu principal de Radio FM**

Appuyez sur **Menu** sur l'écran Radio FM pour accéder aux options du programme Radio FM.

- **Rechercher et enregistrer** Recherche automatiquement les stations radio et les enregistrer comme prédéfinis. Les prédéfinis existants seront effacés et remplacés avec les stations de radio nouvellement trouvées. **•**
- **Stéréo** Sélectionne le mode Stéréo ou Mono lors de l'écoute d'une **•** station de radio FM.
- **Muet** Active ou désactive le son. **•**
- **Sortie** Sélectionnez l'utilisation du **Haut-parleur** de l'appareil ou du **• Casque filaire** pour écouter la radio FM.
- **Veille** Définissez la durée avant que la Radio FM passe en mode veille. **•** L'option Veille est **Désactivée** à chaque fois que vous lancez la Radio FM.
- **Quitter** Éteignez la radio FM. **•**

# **11.5 Utiliser l'Amplificateur audio**

L'**Amplificateur Audio** optimise le son pour une meilleure expérience d'écoute. Il fournit des ambiances prédéfinies, telle que hip hop, jazz, rock, etc. Il comporte également plusieurs préréglages améliorés qui correspondent à différents types de musique.

**Pour accéder à Amplificateur audio** Appuyez sur **Démarrer > Programmes > Accessoires > Amplificateur audio**.

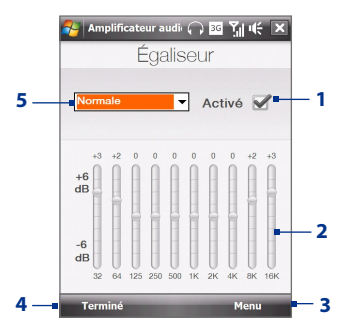

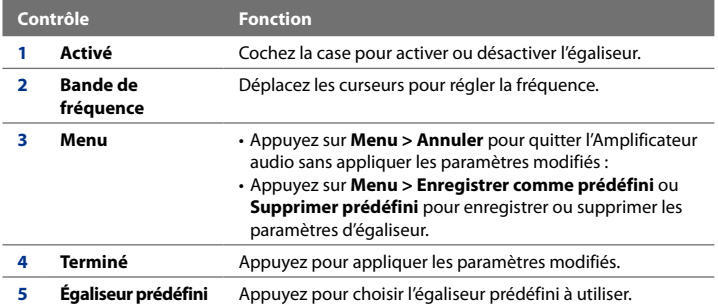

#### **Pour utiliser un égaliseur prédéfini**

Appuyez sur la zone de liste, puis sélectionnez un prédéfini souhaité.

#### **Pour créer un égaliseur prédéfini personnalisé**

**1.** Ajustez les bandes de fréquence à vos valeurs désirées en faisant glisser les commandes de l'égaliseur. Les valeurs sélectionnées sont indiquées en haut des curseurs.

- **2.** Enregistrez vos paramètres de l'égaliseur en appuyant sur **Menu > Enregistrer comme prédéfini**.
- **3.** Entrez un nom prédéfini, puis appuyez sur **Terminé.** Le prédéfini créé sera ajouté à la zone de liste.

#### **Pour supprimer un égaliseur prédéfini personnalisé**

- **1.** Appuyez dans la zone de la liste, puis sélectionnez l'égaliseur prédéfini que vous souhaitez supprimer.
- **2.** Appuyez sur **Menu > Supprimer prédéfini**.

**Remarque** Vous ne pouvez supprimer que les égaliseurs prédéfinis personnalisés. Les préréglages d'égaliseur préinstallés ne peuvent pas être supprimés.

# **11.6 Utiliser le programme Découpeur**

Utilisez **le programme Découpeur** pour découper des fichiers MP3. Vous pouvez choisir de l'enregistrer comme un nouveau fichier ou comme une sonnerie.

#### **Pour découper un fichier MP3**

**1.** Appuyez sur **Démarrer > Programmes > Programme Découpeur**.

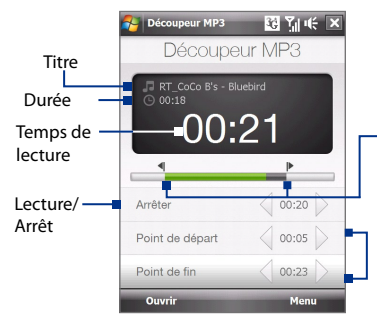

#### **Marque d'entrée / de fin** Marque la partie de la musique qui sera utilisée comme sonnerie. Faites glisser la poignée gauche pour marquer le point de départ (marque d'entrée), puis faites glisser la poignée droite pour marquer le point final (marque de fin).

#### **Marque d'entrée / de fin** Pour un marquage plus précis, vous pouvez appuyer sur ces contrôles pour aller vers l'avant/ arrière d'un pas et le marquer.

**2.** Appuyez sur **Ouvrir** pour trouver le fichier MP3 dans l'appareil.

#### 190 Découvrir le multimédia

**3.** Sur l'écran Programme Découpeur, utilisez le stylet pour ajuster la **Marque d'entrée** et la **Marque de fin**.

Après avoir défini la Marque d'entrée, le morceau sera lu à partir de la Marque d'entrée.

Après avoir défini la marque de fin, le morceau sera lu à partir de 5 secondes avant la marque de fin.

- **4.** Appuyez sur **Lecture** pour lire le morceau découpé.
- **5.** Appuyez sur **Menu** et sélectionnez si vous voulez définir le fichier comme sonnerie par défaut, enregistrer le fichier dans le dossier des sonneries, ou l'enregistrer en utilisant un autre nom de fichier.
	- **Conseil** Si vous souhaitez enregistrer la chanson dans le dossier des sonneries pour une utilisation future, appuyez sur **Enregistrer dans dossier des sonneries**. Plus tard, vous pouvez appuyer sur **Démarrer > Paramètres >** onglet **Personnel > Téléphone** pour la définir comme votre sonnerie.

# **Chapitre 12 Programmes**

**12.1 [Programmes de votre appareil](#page-191-0) [12.2 Ajout et suppression de programmes](#page-195-0) 12.3 [Adobe® Reader® LE](#page-196-0) 12.4 [Calendrier](#page-197-0) 12.5 [Contacts](#page-200-0) 12.6 [Comm Manager](#page-204-0) 12.7 [Microsoft® Office Mobile](#page-205-0) 12.8 [Notes](#page-206-0) 12.9 [Java](#page-208-0) 12.10 [Gestionnaire SIM](#page-210-0) 12.11 [Tâches](#page-212-0) 12.12 [Voice Recorder](#page-213-0) 12.13 [Numérotation Rapide Vocale](#page-215-0) [12.14](#page-217-0) ZIP**

# <span id="page-191-0"></span>**12.1 Programmes de votre appareil**

Voici des programmes que vous pouvez trouver sur votre appareil ou installer depuis le disque Application.

#### **Programmes du menu Démarrer**

#### **Icône Description**

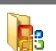

**Office Mobile** Utilisez la suite complète des applications Microsoft® Office pour votre appareil mobile.

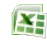

**Excel Mobile** Créez des nouveaux classeurs ou visualisez et éditez des classeurs Excel.

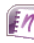

**OneNote Mobile** Créez des notes avec du texte, des photos et des enregistrements vocaux.

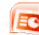

**PowerPoint Mobile** Visualisez des diapositives et des présentations PowerPoint.

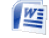

**Word Mobile** Créez, visualisez et éditez des documents Word.

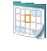

**Calendrier** Gardez la trace de vos rendez-vous et créez des demandes de réunion.

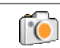

**Appareil photo** Prenez des photos et filmez des séquences vidéo avec de l'audio en accompagnement.

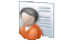

 **Contacts** Gardez la trace de vos amis et de vos collègues.

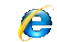

**Internet Explorer Mobile** Naviguez sur les sites Web et WAP et téléchargez des nouveaux programmes et fichiers sur Internet.

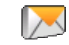

**Messagerie** Envoyez et recevez des messages électroniques, MMS et SMS.

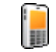

**Téléphone** Appelez et recevez des appels, commutez entre des appels, et organisez des conférences d'appel.

### **Écran des programmes**

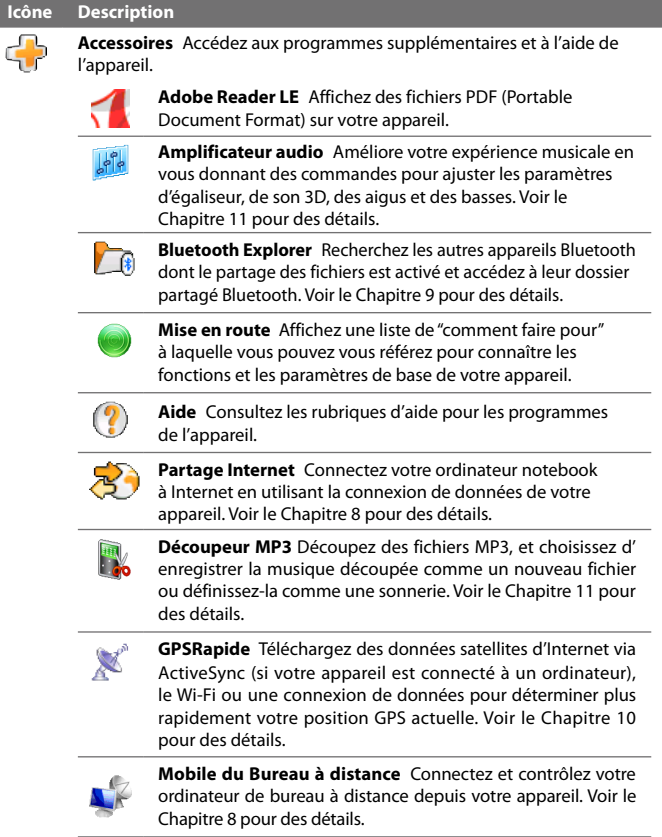

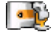

**Voice Recorder** Enregistrez votre voix et envoyez-la par e-mail, MMS ou transfert. Vous pouvez aussi définir la voix enregistrée comme votre sonnerie.

#### 194 Programmes

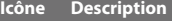

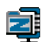

**ZIP** Économisez de la mémoire et libérez de l'espace de stockage sur votre appareil en compressant des fichiers au format ZIP conventionnel.

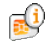

**STK (SIM Tool Kit)** Accédez aux informations et aux autres services offerts par votre fournisseur de service sans-fil.

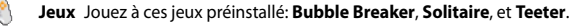

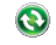

**ActiveSync** Synchronisez les informations entre votre appareil et un PC ou le serveur Exchange. Voir les Chapitres 5 et 7 pour des détails.

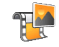

**Album** Affichez les photos et les vidéos que vous avez capturées avec l'appareil photo du téléphone. Voir le Chapitre 11 pour des détails.

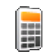

**Calculatrice** Effectuez les opérations d'arithmétique et de calcul de base comme l'addition, la soustraction, la multiplication, et la division.

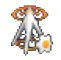

**Comm Manager** Gérez les connexions de l'appareil (y compris Internet et Bluetooth), allumez ou éteignez le téléphone et activez ou désactivez la fonction Direct Push. Voir le Chapitre 13 pour des détails.

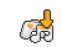

**Downloads** Ouvrez l'écran de Orange Downloads où vous pouvez télécharger des jeux, des sonneries et des images.

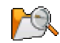

**Explorateur de fichiers** Organisez et gérez les fichiers sur votre appareil.

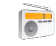

**Radio FM** Écoutez vos stations de radio FM favorites. Voir le Chapitre 11 pour des détails.

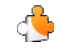

**Java** Téléchargez et installez des applications Java, telles que des jeux et des outils, sur votre appareil.

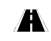

**Plans et Navigation** Ouvrez une page Web où vous pouvez télécharger et installer Telmap™ Navigator et des plans.

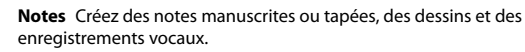

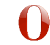

**Opera Mobile** C'est la version mobile du navigateur Opera. Voir le Chapitre 8 pour des détails.

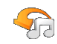

**Orange Music Store** Achetez de la musique et plus sur la Boutique Orange Music.

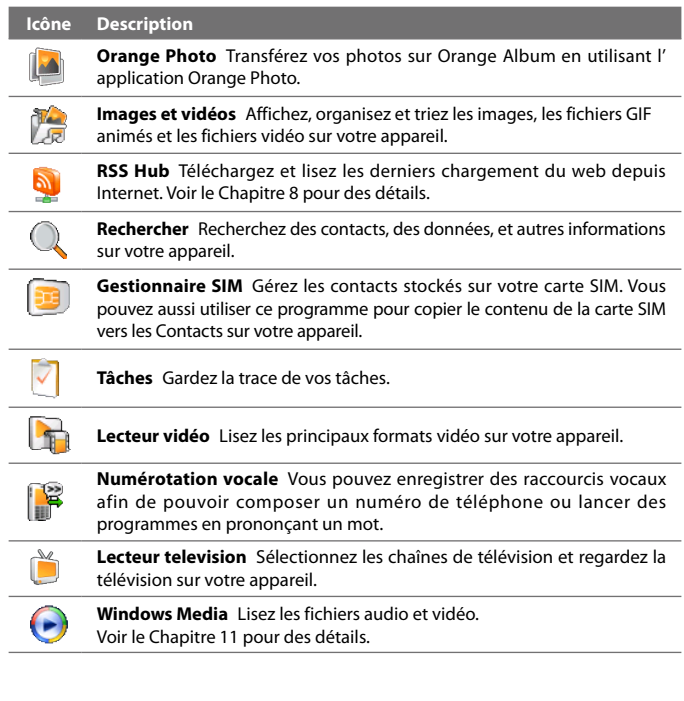

# <span id="page-195-0"></span>**12.2 Ajout et suppression de programmes**

Des programmes supplémentaires, comme les programmes du disque Application ou d'autres programmes que vous avez achetés, peuvent être installés et désinstallés sur votre appareil. Votre appareil ne vous permet pas de désinstaller la plupart des programmes préinstallés.

#### **Remarque** Avant d'ajouter des programmes supplémentaires pour votre appareil, assurez-vous qu'ils sont compatibles avec votre appareil.

#### **Pour installer un programme**

- **1.** Téléchargez le programme sur votre ordinateur (ou insérez le CD ou le disque contenant le programme dans votre ordinateur). Vous pouvez voir un simple fichier **\*.exe**, un fichier **\*.zip**, un fichier **Setup.exe**, ou plusieurs versions de fichiers pour différents types d'appareils et de processeurs. Assurez-vous de n'avoir sélectionner que les programmes développés pour votre appareil.
- **2.** Lisez les instructions d'installation ou la documentation livrée avec le programme. De nombreux programmes fournissent des instructions d'installation spéciales.
- **3.** Connectez votre appareil à l'ordinateur.
- **4.** Double cliquez sur le fichier de configuration de l'installation.

#### **Pour désinstaller un programme**

- **1.** Sur l'écran d'Accueil, passez sur l'onglet **Paramètres** puis appuyez sur **Tous les param**.
- **2.** Appuyez sur l'onglet **Système**, puis sur **Suppr. de programmes**.
- **3** . Dans la liste **Programmes dans mémoire de stockage**, sélectionnez le programme que vous voulez supprimer, puis appuyez sur **Supprimer**.

# <span id="page-196-0"></span>**12.3 Adobe® Reader® LE**

**Adobe® Reader® LE** est une application pour l'affichage des documents PDF (Portable Document Format) sur votre appareil. Elle prend en charge une partie des fonctions des versions PC d'Adobe Reader.

#### **Pour ouvrir Adobe Reader LE**

**•** Appuyez sur **Démarrer > Programmes > Accessoires > Adobe Reader LE**.

#### **Pour ouvrir un fichier PDF sur votre appareil**

- **•** Ouvrez un fichier PDF dans Adobe Reader LE.
- **•** Ouvrez l'Explorateur de fichiers, trouvez le fichier PDF, puis appuyez sur le fichier pour l'ouvrir.

#### **Pour naviguer dans un document PDF**

Vous pouvez utiliser les contrôles dans le programme et le mouvement de votre doigt pour parcourir un document PDF.

- **•** Appuyez sur **Outils > Afficher > Continu** puis passez votre doigt vers le haut ou vers le bas de l'écran pour parcourir les pages du document. **Conseil** Vous pouvez également déplacer les barres de défilement à travers les pages.
- Appuyez sur <sup>+</sup> pour un zoom avant, ou sur **i** pour un zoom arrière. Après un zoom avant, passez votre doigt sur l'écran pour effectuer un panoramique de la page en cours.
- **•** Appuyez NAVIGATION en haut/en bas/à droite/à gauche pour vous déplacer dans la direction souhaitée de la page
- Appuyez sur  $\triangle$  pour retourner à la page précédente. Appuyez sur  $\triangleright$ pour aller à la page suivante. Appuyez sur  $\Box$  pour aller directement à la première page. Appuyez sur **pour aller directement à la dernière page.**
- **•** Appuyez sur **Outils > Atteindre > Numéro de la page** pour entrer le numéro de la page que vous souhaitez afficher.

#### <span id="page-197-0"></span>**Pour rechercher du texte dans le document**

- **1.** Appuyez sur **Outils > Rechercher > Texte** ou appuyez sur **dans la** barre d'outils.
- **2.** Entrez le texte à rechercher, puis appuyez sur **Rechercher**. Le texte correspondant dans le document sera en surbrillance.
- **3.** Pour afficher l'occurrence suivante du texte, appuyez sur **Outils > Rechercher > Suivant**.
- **Conseils •** Adobe Reader LE affiche un panneau des signets pour les fichiers PDF qui contiennent des signets. Appuyez sur les signets pour aller à une section/ page spécifique dans le fichier.
	- **•** Adobe Reader LE prend en charge les fichiers PDF protégés par mot de passe jusqu'à un cryptage de 128 bits. Lorsque vous ouvrez un fichier PDF protégé par mot de passe, vous serez invité à entrer le mot de passe avant de l'ouvrir.

# **12.4 Calendrier**

Utilisez le **Calendrier** pour créer des rendez-vous, y compris des réunions et d'autres événements. Vous pouvez synchroniser les rendez-vous du Calendrier entre votre appareil et votre ordinateur.

#### **Pour ouvrir l'écran Calendrier**

Appuyez sur **Démarrer > Organiseur > Calendrier.**

### **Créer des rendez-vous**

#### **Pour planifier un rendez-vous**

- **1.** Ouvrez l'écran Calendrier puis appuyez sur **Menu>Nouveau rendez-vous**.
- **2.** Entrez un nom pour le rendez-vous.
- **3.** Faites l'une des choses suivantes:
	- **•** Si c'est une occasion spéciale, telle qu'un anniversaire ou un évènement durant toute une journée, définissez l'option **Journ. ent.** sur **Oui**.
	- **•** Si le rendez-vous a un horaire particulier, définissez les dates et les heures de début et de fin.
- **4.** Spécifiez le type de catégorie pour votre rendez-vous, pour pouvoir le grouper avec d'autres rendez-vous associés. Appuyez sur **Catégories**, puis sélectionnez une catégorie prédéfinie (Bureau, Congé, Personnel ou Occasionnel), ou appuyez sur **Nouvelle** pour créer votre propre catégorie.
- **5.** Lorsque vous avez terminé, appuyez sur **OK** pour revenir au calendrier.
- **Remarques** Les évènements durant toute la journée n'occupent pas de blocs de temps dans le Calendrier : ils apparaissent dans un bandeau en haut du calendrier.
	- Pour supprimer un rendez-vous, appuyez sur **Menu > Supprimer un rendez-vous**.
- **Conseil** Pour que l'heure soit entrée automatiquement en Vue d'aujourd'hui, appuyez et déplacez pour sélectionner un créneau horaire pour le nouveau rendez-vous et appuyez sur **Menu > Nouveau rendez-vous**.

#### **Pour définir l'heure de rappel pour des nouveaux rendez-vous**

Par défaut, le Calendrier a été défini pour afficher une alerte de rappel lorsque vous avez des nouveaux rendez-vous à venir. Vous pouvez modifier l'heure de rappel.

- **1.** Pour ouvrir l'écran Calendrier
- **2.** Appuyez sur **Menu > Outils > Options > onglet Rendez-vous**.
- **3.** Cochez la case **Activer les rappels des nouv. élém**.
- **4.** Définissez l'heure à laquelle vous souhaitez que le rappel vous alerte.
- **5.** Appuyez sur **OK** pour revenir à l'écran Calendrier.

### **Afficher les rendez-vous**

Par défaut, le Calendrier affiche les rendez-vous dans **Vue de l'agenda**. Vous pouvez également consultez vos rendez-vous dans **Vues d'aujourd'hui**, **de la semaine**, **du mois** et **de l'année**.

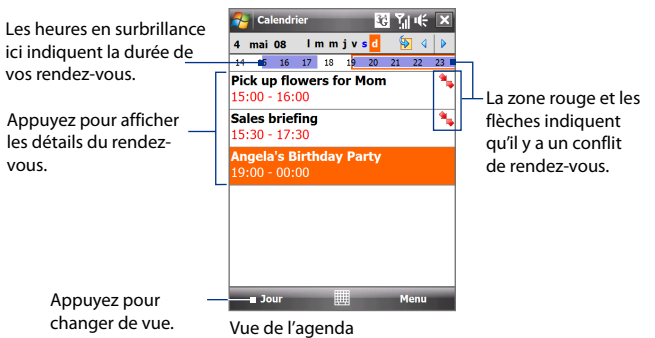

**•** Pour voir les informations détaillées d'un rendez-vous dans toutes les vues, appuyez sur le rendez-vous.

- **•** Pour afficher les rendez-vous par catégorie, appuyez sur **Menu > Filtrer**, puis sélectionnez la catégorie souhaitée.
- **•** Pour changer la vue par défaut du Calendrier pour afficher les rendezvous, appuyez sur **Menu > Outils > Options > onglet Général**. Appuyez sur la zone **Début**, puis choisissez la vue du calendrier.
- **•** En Vue du mois, vous verrez les indicateurs suivants:
	- Rendez-vous du matin
	- Rendez-vous de l'après-midi ou du soir
	- Rendez-vous à la fois du matin et de l'après-midi/soir
		- Événement sur la journée entière

### **Envoyer les rendez-vous**

#### **Pour envoyer une demande de réunion**

Utilisez le Calendrier pour planifier des réunions via message électronique avec les contacts qui utilisent Outlook ou Outlook Mobile.

- **1.** Pour ouvrir l'écran Calendrier
- **2.** Planifiez un nouveau rendez-vous ou ouvrez-en qui existe et appuyez sur **Menu > Modifier**.
- **3.** Appuyez sur **Particip.**, puis appuyez sur **Ajouter un participant requis** ou **Ajouter un participant facultatif** et ajoutez les contacts que vous souhaitez inviter.
	- **Remarque** Vous pouvez spécifier si un participant est requis ou facultatif uniquement si votre appareil est connecté à un serveur Microsoft Exchange 2007. Dans le cas contraire, tous les participants sont indiqués comme requis. Pour plus d'informations, voir « Gestion des demandes de réunion » dans le Chapitre 7.
- **4.** Lorsque vous avez fini d'ajouter des participants, appuyez sur **Terminé**.
- **5.** Appuyez sur **OK** pour envoyer.
- **Conseil** Pour choisir le compte de messagerie à utiliser pour l'envoi des demandes de réunion, appuyez sur **Menu > Outils > Options > onglet Rendez-vous**. Appuyez sur la zone **Envoyer les demandes de réunion via** et choisissez d'envoyer via votre compte E-mail Outlook ou Internet (POP3/IMAP4).
- **Remarques •** Si vous envoyez la demande de réunion via votre compte E-mail Outlook, elle sera envoyée aux participants lors de la prochaine synchronisation de votre appareil avec votre ordinateur ou avec le serveur Exchange.

 **•** Lorsque les participants acceptent votre demande de réunion, la réunion est ajoutée automatiquement à leur calendrier. Lorsque leur réponse vous est renvoyée, votre calendrier est également mis à jour.

#### <span id="page-200-0"></span>**Pour envoyer les détails du rendez-vous en vCalendar**

vCalendar est un format de fichier standard utilisé pour échanger les informations de planification et de tâche. Les fichiers vCalendar peuvent être exportés vers Outlook sur l'ordinateur.

Après avoir sélectionné le rendez-vous à envoyer dans le Calendrier, appuyez sur **Menu > Envoyer en vCalendar** pour envoyer un fichier vCalendar contenant les détails du rendez-vous dans une pièce jointe à un message MMS. Pour plus d'informations, voir "MMS" au Chapitre 6.

# **12.5 Contacts**

Les **Contacts** sont votre répertoire et votre zone de stockage d'informations des personnes et des entreprises avec lesquels vous communiquez. Vous pouvez créer les types de contacts suivants sur votre appareil:

- **• Contacts Outlook**. Les contacts qui sont stockés sur votre appareil, qui peuvent être créés sur votre appareil ou synchronisés avec votre PC ou avec le serveur Exchange.
- **• Contacts SIM**. Contacts qui sont stockés sur la carte SIM. Seuls un nom et un numéro de téléphone peuvent être stockés pour chaque entrée.

#### **Pour ouvrir l'écran Calendrier**

- Sur l'écran d'Accueil TouchFLO 3D, passez sur l'onglet **contacts clés**, puis appuyez sur **Tous les contacts**; ou **•**
- Appuyez sur **Démarrer > Répertoire > Contacts**. **•**

### **Ajouter de nouveaux contacts**

#### **Pour ajouter un contact sur votre appareil**

- **1.** Pour ouvrir l'écran Calendrier
- **2.** Appuyez sur **Nouveau,** sélectionnez **Contact Outlook** et entrez les informations du contact.
- **3.** Dans le champ **Format**, choisissez comment vous souhaitez voir apparaître le nom du contact dans la liste des contacts.
- **4.** Pour ajouter une photo du contact, appuyez sur **Sélectionner une image**, puis sélectionnez le fichier image ou appuyez sur **Appareil photo** pour prendre une photo du contact.
- **5.** Pour affecter une tonalité au contact, appuyez sur le champ **Tonalité**, parcourez la liste des tonalités, puis sélectionnez la tonalité souhaitée.

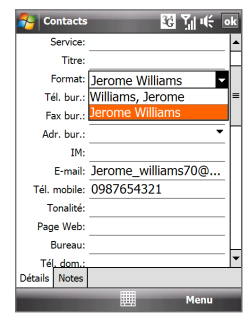

- **6.** Lorsque vous avez fini, appuyez sur **OK**.
- **Conseils •** Si une personne qui n'est pas dans votre liste de contacts vous appelle et que vous voulez enregistrer le numéro de téléphone de cette personne, appuyez long sur le numéro de téléphone dans l'Historique des appels puis appuyez sur **Enregistrer dans les contacts** à partir du menu de raccourci.
	- **•** Pour enregistrer le numéro de téléphone inclu dans un message, ouvrez le message, appuyez sur le numéro de téléphone, puis appuyez sur **Menu > Enregistrer dans les contacts**.
	- **•** Pour modifier les informations de contact, appuyez sur le nom du contact, puis appuyez sur **Menu > Modifier**.

#### **Pour ajouter un contact sur votre carte SIM**

- **1.** Appuyez sur **Démarrer > Répertoire > Contacts**.
- **2.** Appuyez sur **Nouveau**, puis sélectionnez **Contact SIM**.
- **3.** Entrez le nom et le numéro de téléphone du contact.
- **4.** Appuyez sur **OK**.
- **Conseil** Vous pouvez également utiliser le Gestionnaire SIM pour ajouter et modifier les contacts sur votre carte SIM. Pour plus d'informations, voir "Gestionnaire SIM" plus loin dans ce chapitre.

### **Organiser et rechercher des contacts**

#### **Pour grouper des contacts similaires**

Pour une gestion plus facile, vous pouvez grouper des contacts similaires en les affectant à des catégories.

- **1.** Créez un nouveau contact Outlook ou modifiez un contact Outlook existant.
- **2.** Appuyez sur **Catégories**.
- **3.** Sélectionnez une catégorie prédéfinie telle que Bureau ou Personnel, ou appuyez sur **Nouveau** pour créer votre propre catégorie.
- **4.** Lorsque vous avez fini, appuyez sur **OK**.

#### **Pour trouver un contact sur votre appareil**

Vous pouvez rechercher un contact de plusieurs manières lorsque votre liste de contacts est longue.

- Commencez à entrer un nom de contact dans la zone de texte fournie **•** jusqu'à ce que le contact souhaité s'affiche.
- Sur la Barre de défilement **•** rapide sur la droite de l'écran des Contacts, faites défiler ou appuyez sur une lettre pour aller directement à la partie de la liste des Contacts dans laquelle les noms des contacts commence par cette lettre.

**Remarque** Vous pouvez désactiver la Barre de défilement rapide en appuyant sur **Menu > Options** et en cochant la case **Afficher l'index alphabétique**. Ceci affiche l'index alphabétique en haut de la liste des Contacts.

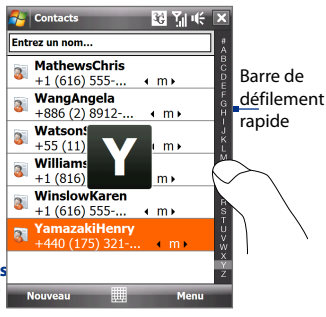

Filtrez la liste par catégories. Dans la liste des contacts, appuyez sur **Menu > Filtrer**, puis appuyez sur une catégorie que vous avez affectée à un contact. Pour afficher à nouveau tous les contacts, sélectionnez **Menu > Filtrer > Tous les contacts**. **•**

### **Partager les informations de contact**

#### **Pour transférer les détails d'un contact**

Vous pouvez envoyer rapidement les informations de contact à un autre appareil ou téléphone mobile via le transfert Bluetooth.

- **1.** Sur l'écran des Contacts, sélectionnez un contact.
- **2.** Appuyez sur **Menu > Envoyer contact > Transférer**, puis sélectionnez un appareil vers lequel vous souhaiter transférer le contact.
- **Remarque** Avant de pouvoir transférer, assurez-vous que Bluetooth est activé et configuré en mode visible sur votre appareil et sur l'appareil mobile de destination. Vous pouvez également transférer les informations de contact à votre ordinateur. Voir le Chapitre 9 pour des détails.

#### **Pour envoyer les informations de contact via messagerie texte**

- **1.** Sur l'écran des Contacts, sélectionnez un contact.
- **2.** Appuyez sur **Menu > Envoyer contact > SMS \ MMS**.
- **3.** Sélectionnez les informations du contact que vous souhaitez envoyer, puis appuyez sur **Terminé**.
- **4.** Dans le nouveau message texte, entrez le numéro de portable du destinataire, puis appuyez sur **Envoyer**.

#### **Pour envoyer les informations de contact comme vCard**

vCard (carte de visite virtuelle) est un format de fichier standard utilisé pour échanger les informations de contact. Les fichiers vCard peuvent être exportés vers Outlook sur l'ordinateur. Depuis votre appareil, vous pouvez envoyer un fichier vCard contenant les informations de contact sous forme de pièce jointe dans un message MMS.

- **1.** Sur l'écran des Contacts, sélectionnez un contact.
- **2.** Appuyez sur **Menu > Envoyer comme vCard**.
- **3.** Un nouveau message MMS est créé avec le fichier vCard joint. Entrez le numéro de portable ou l'adresse de messagerie du destinataire, puis appuyez sur **Envoyer**.

Pour plus d'informations, voir "MMS" au Chapitre 6.

# <span id="page-204-0"></span>**12.6 Comm Manager**

**Comm Manager** est une zone centrale ou vous pouvez facilement activer et désactiver les fonctions de communication de votre appareil comme le téléphone, le Wi-Fi, la connexion de données, Bluetooth, et plus encore.

#### **Pour accéder à Comm Manager**

Faites l'une des choses suivantes:

- Sur l'écran d'Accueil TouchFLO 3D, passez sur l'onglet **paramètres** puis touchez **Communications**. **•**
- Appuyez sur **Démarrer > Programmes > Comm Manager**. **•**
- Appuyez sur **Démarrer > Paramètres >** onglet **Connexions > Comm •Manager**.

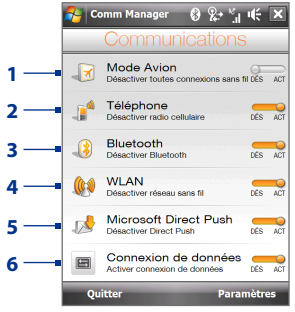

- **1** Activer ou désactiver le mode Avion. Activer le mode Avion désactive les fonctions du téléphone, Wi-Fi et Bluetooth. Pour plus d'informations, voir "Pour activer ou désactiver le mode Avion" au Chapitre 2.
- **2** Activer ou désactiver le téléphone. Appuyez sur **Paramètres > Téléphone** pour définir la sonnerie et d'autres paramètres du téléphone. Voir le Chapitre 13 pour des détails.
- **3** Activer ou désactiver la fonction Bluetooth. Appuyez sur **Paramètres > Bluetooth** pour configurer la fonction Bluetooth sur votre appareil. Voir le Chapitre 9 pour des détails.
- **4** Activer ou désactiver la fonction Wi-Fi. Appuyez sur **Paramètres > LAN sans fil** pour configurer les paramètres de connexion du réseau sans fil. Voir le Chapitre 8 pour des détails.
- **5** Basculer entre réception automatique (quand des éléments arrivent) ou récupérer manuellement les e-mails Outlook. Voir le Chapitre 7 pour des détails.
- **6** Déconnectez les connexions de données actives (GRPS par exemple). Vous ne pouvez pas reconnecter à une connexion de données dans Comm Manager.

# <span id="page-205-0"></span>**12.7 Microsoft® Office Mobile**

**Microsoft® Office Mobile** est composé des applications suivantes:

- **• Microsoft® Office Excel® Mobile** permet de créer et d'éditer des classeurs et des modèles Excel sur votre appareil.
- **• Microsoft® Office OneNote® Mobile** permet de créer des notes avec du texte, des photos et des enregistrements vocaux en vue d'une synchronisation ultérieure avec Microsoft**®** Office OneNote**®** 2007 sur votre ordinateur.
- **• Microsoft® Office PowerPoint® Mobile** permet d'afficher (et non pas de créer) les présentations diaporamas aux formats **\*.ppt** et **\*.pps**.
- **• Microsoft® Office Word Mobile** permet de créer et d'éditer des documents et des modèles dans Word Mobile et de les enregistrer sous la forme de fichiers **\*.doc**, **\*.rtf**, **\*.txt** et **\*.dot**.

#### **Pour utiliser Microsoft Office Mobile**

- **1.** Appuyez sur **Démarrer > Office Mobile**.
- **2.** Appuyez sur l'application Office Mobile que vous voulez utiliser.

Lorsque vous travaillez avec les fichiers Word Mobile et Excel Mobile, vous pouvez utiliser le Contrôle de navigation sur votre appareil pour zoomer :

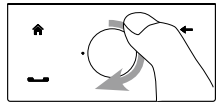

Pour effectuer un zoom avant, passez votre doigt dans le sens des aiguilles d'une montre autour du Contrôle de navigation.l.

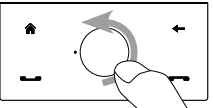

Pour un zoom arrière, faites glisser votre doigt dans le sens inverse des aiguilles d'une montre sur le Contrôle de Navigation.

Word Mobile et Excel Mobile ne prennent pas complètement en charge certaines fonctions de Microsoft® Office Word et Microsoft® Office Excel®. Pour voir une liste complète des fonctions qui ne sont pas prises en charge dans Word Mobile et Excel Mobile, voir l'aide sur votre appareil.

- <span id="page-206-0"></span>**Conseils** • Par défaut, Word Mobile enregistre les documents au format **.docx**, alors que Excel Mobile enregistre les classeurs au format **.xlsx**. Si vous souhaitez ouvrir ces types de fichiers sur un ordinateur qui utilise Microsoft Office 2000, Office XP ou Office 2003, vous devez télécharger et installer le **Convertisseur de format de fichier** sur votre ordinateur. Vous pouvez trouver ce convertisseur à http://www.microsoft.com/downloads/details. aspx?FamilyId=941B3470-3AE9-4AEE-8F43-C6BB74CD1466&displaylang=fr.
	- **•** Si vous souhaitez que Word Mobile enregistre les documents au format **.doc**, appuyez sur **Menu > Outils > Options** (ou **Menu > Options** quand aucun document n'est ouvert), puis changez le **Modèle par défaut** en **Document Word 97-2003 (.doc)**.
	- **•** Si vous souhaitez qu'Excel Mobile enregistre les classeurs dans un format qui est compatible avec Microsoft Office 2000, Office XP ou Office 2003, appuyez sur **Menu > Options** (quand aucun classeur n'est ouvert), puis changez le **Modèle pour nouveau classeur** en **Classeur 97-2003 vierge**.

## **12.8 Notes**

En utilisant **Notes**, vous pouvez créer des notes manuscrites et tapées, enregistrer des notes vocales, convertir des notes manuscrites en texte pour une meilleure lisibilité, etc.

#### **Pour créer une note**

- **1.** Appuyez sur **Démarrer > Programmes > Notes**. Dans la liste des notes, appuyez sur **Nouveau**.
- **2.** Choisissez une méthode de saisie puis entrez votre texte.
	- **Conseil** Pour plus d'informations à propos des méthodes de saisie et de la saisie du texte, consultez le Chapitre 4.
- **3.** Lorsque vous avez terminé, appuyez sur **OK** pour revenir à la liste des notes.
- **Remarques •** Pour sélectionner le texte manuscrit, appuyez et maintenez à côté de l'écriture. Dès que des points apparaissent, et avant qu'ils ne forment un cercle complet, faites glisser rapidement sur le texte.
	- **•** Si une lettre croise trois lignes réglées, elle est considérée comme étant un dessin plutôt que du texte.

#### **Pour dessiner dans une note**

- **1.** Créez ou ouvrez un fichier note.
- **2.** Utilisez le stylet pour dessiner sur l'écran. Une boîte de sélection apparaît autour de votre dessin.
- **3.** Appuyez sur **OK** pour enregistrer.
- **Remarque** Pour sélectionner un dessin (par exemple pour le copier ou le supprimer), maintenez le stylet brièvement appuyé sur le dessin. Lorsque vous soulevez le stylet, le dessin est sélectionné.

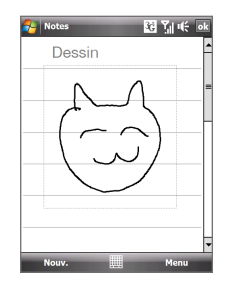

#### **Pour enregistrer une note vocale**

Vous pouvez créer un enregistrement indépendant (note vocale) ou vous pouvez ajouter un enregistrement à une note.

- **1.** Appuyez sur **Démarrer > Programmes > Notes**.
- **2.** Si vous ne voyez pas la Barre d'enregistrement, appuyez sur **Menu > Afficher la barre d'enregistrement.**
- **3.** Faites l'une des choses suivantes:
	- **•** Pour ajouter un enregistrement à une note, créez ou ouvrez une note.
	- **•** Pour créer un enregistrement indépendant, enregistrez depuis la liste des notes.
- **4.** Appuyez sur l'icône **Enregistrer** ( $\bullet$ ) pour commencer l'enregistrement de votre voix. Appuyez sur l'icône **Arrêter** ( **■** ) lorsque vous avez terminé l'enregistrement.
- **Conseil** Pour sélectionner le format d'enregistrement vocal, revenez à la liste des notes puis appuyez sur le lien **Menu > Options > Options générales de saisie** (en bas de l'écran des Options). Sur l'écran de Saisie, appuyez sur l'onglet **Options** puis choisissez le format souhaité à partir de la liste **Format d'enregistrement vocal**.

# <span id="page-208-0"></span>**12.9 Java**

Les MIDlets sont des applications Java, tels que les jeux et les outils qui peuvent être exécutés sur les appareils mobiles, alors qu'une suite de MIDlets est un ensemble d'un ou plusieurs MIDlets. Le programme **Java** permet de télécharger, d'installer et de gérer les MIDlets ou les suites de MIDlets sur votre appareil. Votre appareil prend en charge l'édition Java 2 Micro (J2ME).

#### **Pour ouvrir le programme Java**

Appuyez sur **Démarrer > Programmes > Java**.

### **Installer et lancer les MIDlets ou suites de MIDlets**

Les MIDlets/suites de MIDlets peuvent être installés de plusieurs manières.

#### **Pour télécharger et installer via Internet Explorer Mobile**

- **1.** Appuyez sur **Menu > Installer > Navigateur** pour ouvrir Internet Explorer Mobile.
- **2.** Trouvez le MIDlet ou la suite de MIDlets pendant la connexion à Internet.
- **3.** Sélectionnez le MIDlet ou la suite de MIDlets à télécharger.
- **4.** Les informations sur le MIDlet ou la suite de MIDlets sont alors affichées. Appuyez sur **Continuer**.
- **5.** Confirmez pour commencer le téléchargement.
- **6.** Sélectionnez **<racine>** ou un dossier dans lequel installer la suite de MIDlets, puis appuyez sur **OK**.

#### **Pour installer depuis votre appareil**

Vous pouvez copier des MIDlets ou des suites de MIDlets depuis l'ordinateur sur votre appareil en utilisant un câble Sync USB ou la connexion Bluetooth. Copiez-les sur le dossier racine ou tout autre sous-dossier sur votre appareil.

- **1.** Appuyez sur **Menu > Installer > Fichiers locaux**. Le programme recherche alors les MIDlets ou les suites de MIDlets sur votre appareil et les affiche dans une liste.
- **2.** Dans la liste sélectionnez le MIDlet ou la suite de MIDlets que vous souhaitez installer.
- **3.** Confirmez pour commencer l'installation.
- **4.** Sélectionnez **<racine>** ou un dossier dans lequel installer la suite de MIDlets, puis appuyez sur **OK**.

#### **Pour exécuter un MIDlets ou une suite de MIDlets**

Faites l'une des choses suivantes:

- **•** Après la fin de l'installation du MIDlet ou de la suite de MIDlets, appuyez sur **Oui**.
- **•** Sur l'écran Java, ouvrez le dossier qui contient le MIDlet ou la suite de MIDlets. Sélectionnez le MIDlet ou la suite de MIDlets, puis appuyez sur **Lancer**.

### **Gérer les MIDlets ou suites de MIDlets**

Vous pouvez organiser les MIDlets ou suites de MIDlets dans des dossiers pour une identification facile, pour les renommer, mettre à jour, et plus encore. Si la mémoire de l'appareil est pleine, désinstallez certains MIDlets ou suites de MIDlets pour libérer de l'espace mémoire.

#### **Pour créer des dossiers**

- **1.** Sur l'écran Java, appuyez sur **Menu > Nouveau dossier**.
- **2.** Entrez un nom de dossier, puis appuyez sur **Créer**.

#### **Pour mettre à jour un MIDlet ou une suite de MIDlets**

Maintenez le stylet appuyé sur un MIDlet ou sur une suite de MIDlets, puis appuyez sur **Mettre à jour**. Vous pouvez également appuyer sur **Menu > Actions > Mettre à jour**.

Java recherche les mises à jour pour le MIDlet ou la suite de MIDlets depuis là où il ou elle a été installé(e).

#### **Pour désinstaller les MIDlets**

Avant de désinstaller un MIDlet, assurez-vous d'abord qu'il n'est pas en cours d'exécution.

- **1.** Maintenez le stylet appuyé sur le MIDlet, puis appuyez sur **Désinstaller**.
- **2.** Appuyez sur **OK** pour confirmer.

**Remarque** Pour désinstaller tous les MIDlets et dossiers du dossier actuel, appuyez sur **Menu > Désinstaller tout**.

# <span id="page-210-0"></span>**12.10 Gestionnaire SIM**

Le **Gestionnaire SIM** permet de visualiser le contenu de votre carte SIM, de transférer les contacts de votre carte SIM vers votre appareil et vice versa, et de téléphoner à un contact SIM.

#### **Pour créer un contact sur votre carte SIM**

- **1.** Appuyez sur **Démarrer > Programmes > Gestionnaire SIM**.
- **2.** Appuyez sur **Nouveau** et entrez le nom et le numéro de téléphone du contact.
- **3.** Appuyez sur **Enregistrer** pour enregistrer les informations sur votre carte SIM.
- **Conseil** Pour modifier les informations de contact sur votre carte SIM, appuyez sur un contact SIM, éditez les informations, puis appuyez sur **Enregistrer**.

#### **Pour copier des contacts SIM vers votre appareil**

Si vous avez enregistré des contacts sur votre carte SIM, vous pouvez les copier dans les Contacts sur votre appareil.

- **1.** Sur l'écran du Gestionnaire SIM, sélectionnez le contact souhaité, ou sélectionnez tous les contacts SIM en appuyant sur **Menu > Sélectionner tout**.
- **2.** Appuyez sur **Menu > Enregistrer dans les contacts**.

#### **Pour copier des contacts dans la carte SIM**

Seul un numéro de téléphone par nom de contact peut être stocké dans une carte SIM. Lorsque vous copiez un contact qui a plusieurs numéros de téléphone, le Gestionnaire SIM enregistre chaque numéro sous un nom séparé. Pour enregistrer chaque numéro sous un nom différent sur la carte SIM, le Gestionnaire SIM ajoute un indicateur à la fin de chaque nom.

Par défaut, /M, /W et /H sont ajoutés pour indiquer respectivement les numéros du portable, du bureau et du domicile. Vous pouvez modifier cet indicateur avant de commencer à copier les contacts sur votre carte SIM. Les indicateurs des autres types de numéro de téléphone sont laissés vides pour que vous puissiez les définir.

- **1.** Sur l'écran du Gestionnaire SIM, appuyez sur **Menu > Outils > Options**.
- **2.** Cochez les cases pour les types de numéro de téléphone que vous souhaitez ajouter sur la carte SIM.

#### 212 Programmes

- **3.** En dessous de la colonne **Marquer**, vous pouvez modifier l'indicateur qui sera ajouté aux noms des contacts SIM pour chaque type de numéro de téléphone. Pour ce faire, sélectionnez un type de téléphone, appuyez sur **Modifier**, entrez l'indicateur souhaité, puis appuyez sur **Enregistrer**.
- **4.** Après la modification, appuyez sur **OK**.
- **5.** Appuyez sur **Menu > Contacts sur SIM**.
- **6.** Cochez les cases des numéros de téléphone des contacts que vous souhaitez copier sur votre carte SIM, puis appuyez sur **Enregistrer**.

#### **Pour stocker le numéro de téléphone de votre carte SIM**

- **1.** Sur l'écran Gestionnaire SIM, appuyez sur **Menu> Outils > Liste des numéros personnels**.
- **2.** Appuyez sur **Ligne voix 1**.
- **3.** Changez le nom, si vous le voulez, puis entrez votre numéro de téléphone mobile.
- **4.** Appuyez sur **Enregistrer**.

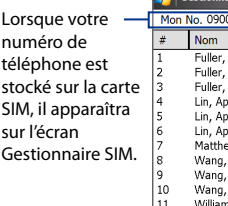

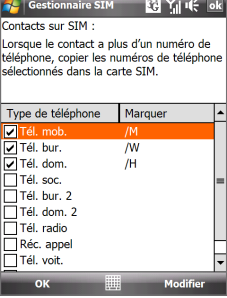

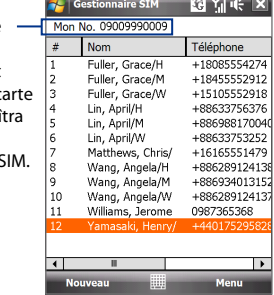

# <span id="page-212-0"></span>**12.11 Tâches**

Utilisez les **Tâches** pour vous rappeler des choses à faire. Une tâche peut se produire une fois ou de manière répétée (périodique).

Vos tâches sont affichées dans une liste des tâches. Les tâches échues sont affichées en rouge. Un rappel s'affichera quand vous avez des nouvelles tâches à terminer.

#### **Pour créer une tâche**

- **1.** Appuyez sur **Démarrer > Organiseur > Tâches**.
- **2.** Appuyez sur **Menu > Nouvelle tâche**, entrez un sujet pour la tâche et remplissez les informations telles que les dates de début et d'échéance, la priorité et ainsi de suite.
- **3.** Spécifiez le type de catégorie pour votre rendez-vous, pour pouvoir le grouper avec d'autres rendez-vous associés. Appuyez sur **Catégories**, puis sélectionnez une catégorie prédéfinie (Bureau, Congé, Personnel ou Occasionnel), ou appuyez sur **Nouvelle** pour créer votre propre catégorie.
- **4.** Lorsque vous avez fini, appuyez sur **OK**.

#### **Pour changer la priorité d'une tâche**

Avant de pouvoir trier les tâches par priorité, vous devez spécifier un niveau de priorité pour chaque tâche.

- **1.** Appuyez sur **Démarrer > Organiseur > Tâches**.
- **2.** Appuyez sur la tâche dont vous souhaitez changer la priorité.
- **3.** Appuyez sur **Modifier** et appuyez sur un niveau de priorité dans la zone **Priorité**.
- **4.** Appuyez sur **OK** pour revenir à la liste des tâches.

**Remarque** Toutes les nouvelles tâches ont une priorité Normale par défaut.

#### **Pour afficher les dates de début et d'échéance dans la liste des tâches**

- **1.** Appuyez sur **Démarrer > Organiseur > Tâches**.
- **2.** Appuyez sur **Menu > Options**.
- **3.** Cochez la case **Afficher dates début/échéance**, puis appuyez sur **OK**.

#### **Pour envoyer les informations de tâche en vCalendar**

Après avoir sélectionné le rendez-vous à envoyer dans le Calendrier, appuyez sur **Menu > Envoyer en vCalendar** pour envoyer un fichier vCalendar contenant les détails du rendez-vous dans une pièce jointe à un message MMS. Pour plus d'informations, voir "MMS" au Chapitre 6.

# <span id="page-213-0"></span>**12.12 Voice Recorder**

**Voice Recorder** vous permet d'enregistrer votre voix et de l'envoyer rapidement sous forme de MMS ou de pièce jointe à un message électronique, de la transférer ou de la définir comme votre sonnerie.

**Remarque** Voice Recorder enregistre les enregistrements vocaux seulement au format AMR-NB (Adaptive Multi-Rate Narrowband). C'est un format audio commun pour la voix utilisé dans les appareils mobiles.

#### **Pour enregistrer votre voix**

- **1.** Appuyez sur **Démarrer > Programmes > Voice Recorder**.
- **2.** Placez le microphone de votre appareil près de votre bouche.
- **3.** Touchez **Enregistrer** ou **C** pour commencer l'enregistrement. Appuyez sur **Arrêter** ou **pour** terminer l'enregistrement.

#### **Pour sélectionner ou créer un dossier dans lequel vous avez sauvegardé vos enregistrements vocaux**

Par défaut, tous les enregistrements sont enregistrés dans le dossier **Ma voix** de la zone de stockage interne. Vous pouvez choisir un autre dossier ou créer un nouveau dossier pour sauvegarder vos enregistrements vocaux.

- **1.** Appuyez sur la flèche à côté du nom du dossier en haut à gauche de l'écran.
- **2.** Dans le menu qui s'ouvre, choisissez un dossier existant ou touchez **Ajouter/Supprimer** pour créer un nouveau dossier.

#### **Pour lire un enregistrement vocal**

Sur l'écran Voice Recorder, touchez un enregistrement vocal, ou naviguez jusqu'à un enregistrement vocal puis appuyez sur **Lecture** ( $\blacktriangleright$ ).

**Conseil** Si vous avez besoin de régler le volume sonore, appuyez sur l'icône **Volume**  ( $\mathbf{1}$ ) sur la barre de titre pour ouvrir l'écran Volume du système où vous pouvez régler le volume.

#### **Pour envoyer un enregistrement vocal via MMS**

Sélectionnez un enregistrement vocal, puis appuyez sur **Menu > Envoyer par MMS**. Un nouveau message MMS est alors créé avec l'enregistrement vocal inséré automatiquement comme clip audio.

Voir "MMS" au Chapitre 6 pour apprendre comment composer et envoyer des messages MMS.

#### **Pour envoyer un enregistrement vocal par message électronique**.

Sélectionnez un enregistrement vocal, appuyez sur **Menu > Envoyer**, puis sélectionnez un compte de messagerie. Ceci crée un nouveau message électronique avec l'enregistrement vocal inséré comme pièce jointe.

Voir "Utiliser la messagerie" au Chapitre 6 pour apprendre à envoyer des messages électroniques.

#### **Pour transférer un enregistrement vocal via Bluetooth**

- **1.** Sélectionnez l'enregistrement vocal que vous souhaitez transférer, puis appuyez sur **Menu > Envoyer un fichier**. **Conseil** Pour sélectionner plusieurs enregistrements, appuyez et déplacez les enregistrements souhaités ou appuyez sur **Menu > Sélectionner tout**.
- **2.** Appuyez sur l'appareil vers lequel vous souhaitez envoyer l'enregistrement.
- **3.** Sur l'autre appareil, acceptez le transfert de fichier pour recevoir le fichier

#### **Pour définir un enregistrement vocal comme sonnerie**

Sélectionnez l'enregistrement vocal, puis appuyez sur **Menu > Définir comme sonnerie**.

#### **Pour renommer ou déplacer un enregistrement**

- **1.** Sélectionnez l'enregistrement vocal, puis appuyez sur **Menu > Renommer/Déplacer.**
	- **Conseil** Pour sélectionner plusieurs enregistrements, appuyez et déplacez les enregistrements souhaités ou appuyez sur **Menu > Sélectionner tout**. Notez que vous pouvez déplacer plusieurs fichiers, mais que vous ne pouvez pas les renommer.
- **2.** Dans **Nom**, entrez le nouveau nom de l'enregistrement vocal.
- **3.** Pour déplacer l'enregistrement vocal, sélectionnez le **Dossier** et l'**Emplacement de la nouvelle destination**.
- **4.** Appuyez sur **OK**.

# <span id="page-215-0"></span>**12.13 Numérotation Rapide Vocale**

Vous pouvez enregistrer des raccourcis vocaux afin de pouvoir composer un numéro de téléphone ou lancer des programmes en prononçant simplement un mot.

#### **Créer un raccourci vocal pour un numéro de téléphone**

**1.** Sur l'écran d'Accueil TouchFLO 3D, passez sur l'onglet **contacts clés** puis touchez **Tous les contacts** pour ouvrir l'écran des Contacts.

```
Conseil Vous pouvez également toucher Démarrer > Répertoire > Contacts
pour ouvrir l'écran des Contacts.
```
- **2.** Faites l'une des choses suivantes:
	- **•** Faites défiler jusqu'au contact désiré, puis touchez **Menu > Ajouter racc. vocal**.
	- **•** Touchez le contact désiré pour ouvrir la carte du contact puis touchez **Menu > Ajouter racc. vocal**.
	- **•** Utilisez le stylet pour appuyer et restez appuyé sur le contact souhaité, puis appuyez sur **Ajouter racc. vocal**.
- **3.** Sélectionnez le numéro de téléphone pour lequel vous souhaitez créer un raccourci vocal, puis touchez **Enregistrer** ( ).

**Conseil** Pour assurer la précision de la reconnaissance vocale, enregistrez votre voix dans un lieu calme.

**4.** Une fois terminé, une icône **Raccourci vocal** est affichée à droite de l'élément.

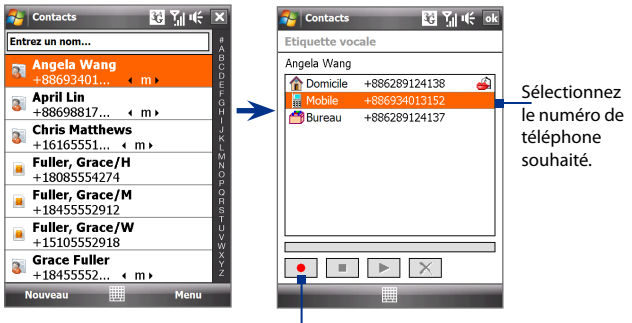

Touchez l'icône **Enregistrer** pour démarrer l'enregistrement.
#### **Créer un raccourci vocal pour un programme**

## Touchez **Démarrer > Paramètres >** onglet **Personnel > Numérotation vocale >** onglet **Application**.

L'onglet **Application** affiche une liste de tous les programmes installés sur votre appareil. La procédure pour la création d'un raccourci vocal pour un programme est la même que la procédure pour la création d'un raccourci vocal pour un numéro de téléphone.

## **Appeler ou lancer des programmes avec le raccourci vocal**

**1.** Appuyez long sur le bouton PARLER/ENVOYER.

#### **Conseil** Vous pouvez également toucher **Démarrer > Répertoire > Numérotation vocal**.

**2.** Après le bip, dites le raccourci vocal que vous avez affecté au numéro de téléphone que vous souhaitez appeler ou au programme que vous souhaitez exécuter. Le système répète le raccourci vocal, puis compose ou lance le programme automatiquement.

**Remarque** Si le système ne peut pas reconnaître votre raccourci vocal, allez dans un lieu calme, puis essayez à nouveau en parlant clairement.

## **Pour afficher et essayer les raccourcis vocaux que vous avez créés**

- **1.** Touchez **Démarrer > Paramètres >** onglet **Personnel > Numérotation vocale**.
- **2.** L'onglet **Raccourci vocal** affiche une liste qui contient tous les raccourcis vocaux que vous avez créés. Sélectionnez un élément dans la liste, puis faites l'une des choses suivantes:
	- Appuyez sur le bouton **Enregistrer** ( $\bullet$ ) pour reconstruire le raccourci vocal.
	- Appuyez sur le bouton **Lire** ( $\blacktriangleright$ ) pour reconstruire le raccourci vocal.
	- **•** Appuyez sur le bouton **Supprimer** (  $\boxed{\times}$  ) pour reconstruire le raccourci vocal.

## **12.14 ZIP**

Le programme **ZIP** augmente la capacité de stockage de votre appareil en vous permettant de compresser les fichiers dans le format ZIP conventionnel. Il permet également d'extraire les fichiers d'un fichier zip.

## **Pour démarrer ZIP sur votre appareil**

Appuyez sur **Démarrer > Programmes > Accessoires > ZIP**.

Chaque fois que vous démarrez ZIP, il recherche tous les fichiers qui ont l'extension .zip et les il affiche dans l'écran Liste des archives.

## **Pour ouvrir un fichier ZIP et extraire les fichiers**

**1.** Touchez un fichier zip pour l'ouvrir, ou naviguez jusqu'à un fichier zip puis touchez **Fichier > Ouvrir archive**.

**Remarque** Vous ne pouvez pas sélectionner plusieurs fichiers ZIP.

- **2.** Depuis le fichier zip, sélectionnez les fichiers d'une des manières suivantes:
	- **•** Touchez un fichier pour le sélectionner.
	- **•** Pour sélectionner plusieurs fichiers, appuyez sur **Menu > Action** et assurez-vous que le **Mode multi-sélection** est sélectionné. Sélectionnez les fichiers en touchant chaque fichier. (Appuyez sur un fichier sélectionné pour le désélectionner).
	- **•** Pour sélectionner tous les fichiers, appuyez sur **Menu > Action > Sélectionner tout**.
- **3.** Appuyez sur **Menu > Action > Extraire**.
- **4.** Choisissez un dossier vers lequel les fichiers seront extraits, puis appuyez sur **Extraire**.
- **5.** Touchez **Menu > Fichier > Fermer archive** pour fermer le fichier zip.

#### **Pour créer une nouvelle archive zip**

- **1.** Appuyez sur **Fichier > Nouvelle archive**.
- **2.** Sur l'écran Enregistrer sous, entrez le nom de fichier zip et choisissez un dossier vers lequel vous voulez l'enregistrer. Vous pouvez choisir d'enregistrer le fichier zip sur la mémoire principale de l'appareil ou sur la zone de stockage interne.
- **3.** Touchez **Enregistrer**.
- **4.** Appuyez sur **Menu > Action > Ajouter**.
- **5.** Naviguez jusqu'au dossier qui contient les fichiers que vous souhaitez archiver.
- **6.** Sélectionnez les fichiers d'une des manières suivantes:
	- **•** Touchez un fichier pour le sélectionner.
- **•** Pour sélectionner plusieurs fichiers consécutifs, faites un glisser sur les fichiers.
- **•** Pour sélectionner plusieurs fichiers non consécutifs, utilisez le stylet pour appuyer et rester appuyé sur l'écran puis sélectionnez **Mode multi-sélection**. Sélectionnez les fichiers en appuyant sur chaque fichier. (Appuyez sur un fichier sélectionné pour le désélectionner).
- **•** Pour sélectionner tous les fichiers, utilisez le stylet pour appuyer et rester appuyé sur l'écran puis appuyez sur **Sélectionner tout**.
- **7.** Touchez **Ajouter**.
- **8.** Touchez **Menu > Fichier > Fermer archive** pour fermer le fichier zip.

## Programmes

## **Chapitre 13 Gérer votre appareil**

**13.1 [Copie et gestion des fichiers](#page-221-0) 13.2 [Paramètres de votre appareil](#page-222-0) 13.3 [Modifier les paramètres de base](#page-226-0) [13.4 Utiliser la configuration de la connexion](#page-230-0) 13.5 [Utiliser le Gestionnaire des tâches](#page-231-0) 13.6 [Protéger votre appareil](#page-232-0) [13.7 Gestion de la mémoire](#page-234-0) 13.8 [Protéger votre appareil](#page-235-0) 13.9 [Windows Update](#page-237-0)**

**13.10 [Conseils pour économiser l'énergie de la batterie](#page-238-0)**

## <span id="page-221-0"></span>**13.1 Copie et gestion des fichiers**

Vous pouvez copier les fichiers entre votre appareil et votre ordinateur, ou copier des fichiers sur une carte de stockage interne de votre appareil. Vous pouvez également gérer vos fichiers et dossiers de manière efficace à l'aide de l'Explorateur de fichiers.

## **Pour copier les fichiers à l'aide du Gestionnaire pour appareils Windows Mobile ou d'ActiveSync**

- **1.** Connectez votre appareil à l'ordinateur.
- **2.** Cliquez sur **Gestion des fichiers > Parcourir le contenu de votre appareil** dans le Gestionnaire pour appareils Windows Mobile sur votre ordinateur ou cliquez sur **Explorer** dans ActiveSync sur votre ordinateur. Ceci ouvre le Windows Explorer sur votre ordinateur et affiche le contenu de votre appareil.
- **3.** Pour copier un fichier de votre appareil vers votre ordinateur:
	- a. Parcourez le contenu de votre appareil, cliquez-droit sur le fichier que vous souhaitez copier, puis cliquez sur **Copier**.
	- b. Cliquez-droit sur un dossier de votre ordinateur, puis cliquer **Coller**.
- **4.** Pour copier un fichier de votre ordinateur vers votre appareil:
	- a. Parcourez les dossiers de votre ordinateur, cliquez-droit sur le fichier que vous souhaitez copier, puis cliquez sur **Copier**.
	- b. Cliquez-droit sur un dossier de votre ordinateur, puis cliquer **Coller**.

**Pour gérer les fichiers sur votre appareil en utilisant l'Explorateur de fichiers L'Explorateur de fichiers** permet de parcourir et de gérer le contenu sur votre appareil. Le dossier racine sur l'appareil est appelé **Mon appareil**, et contient les dossiers suivants: Mes Documents, Program Files, Windows, etc.

- **1.** Appuyez sur **Démarrer > Programmes > Explorateur de fichiers**.
- **2.** Appuyez sur un dossier ou fichier pour l'ouvrir.
- **3.** Pour retourner à un dossier de niveau supérieur, appuyez sur **Haut** et sélectionnez le dossier.
- **4.** Pour supprimer, renommer ou copier un fichier rapidement, maintenez le stylet appuyé sur le fichier, puis choisissez l'opération souhaitée sur le menu de raccourci. Pour copier ou supprimer plusieurs fichiers, appuyez et faites glisser sur les fichiers à sélectionner, appuyez et maintenez la sélection, puis choisissez l'opération souhaitée sur le menu de raccourci.

#### <span id="page-222-0"></span>**Pour copier des fichiers dans la zone de stockage interne**

- **1.** Appuyez sur **Démarrer > Programmes > Explorateur de fichiers** et allez dans le dossier approprié.
- **2.** Maintenez le stylet appuyé sur le fichier que vous voulez copier, puis appuyez sur **Copier**.
- **3.** Appuyez sur la flèche bas ( $\blacktriangledown$ ), puis appuyez sur **Stockage interne** dans la liste.
- **4.** Appuyez et restez appuyé sur une zone vide de l'écran puis sélectionnez **Coller** sur le menu.
- **Conseil** Vous pouvez configurer les programmes tels que Word Mobile et Excel Mobile pour enregistrer directement les fichiers édités sur votre stockage interne. Dans la liste des fichiers du programme, appuyez sur **Menu > Options**, puis sélectionnez **Stockage interne** dans la zone **Enregistrer dans**.

#### **Pour formater la zone de stockage interne**

Pour savoir comment formater la zone de stockage interne, voir "Effacer le stockage" dans ce chapitre.

## **13.2 Paramètres de votre appareil**

Vous pouvez configurer l'appareil en accord avec votre façon de travailler. Pour voir tous les paramètres disponibles, passez sur l'onglet **paramètres** sur l'écran d'Accueil et appuyez sur **Tous les paramètres**.

## **Onglet Personnel**

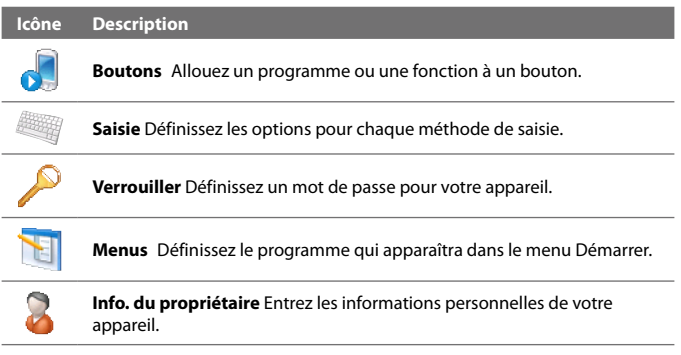

#### 224 Gérer votre appareil

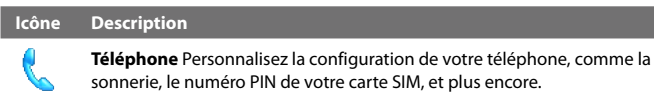

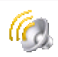

**Sons et notifications** Activez les sons pour les évènements, les notifications, et plus encore, et définissez le type de notification pour les différents évènements.

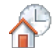

**Aujourd'hui** Personnalisez l'apparence et les informations à afficher sur l'écran d'Accueil.

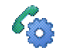

**Numérotation vocale** Créez des raccourcis vocaux pour composer un numéro en nommant un contact ou un contact SIM ainsi que pour lancer des programmes.

## **Onglet Système**

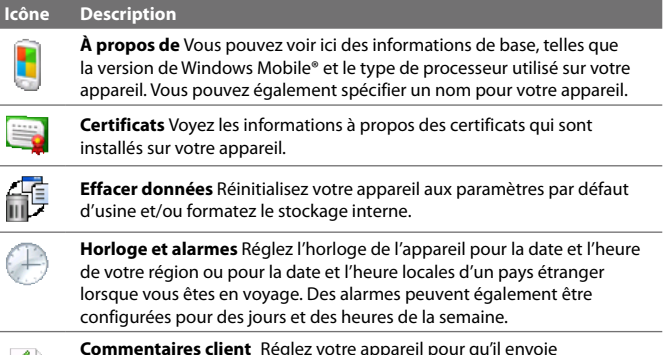

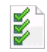

**Commentaires client** Réglez votre appareil pour qu'il envoie automatiquement des informations concernant votre façon d'utiliser Windows Mobile. Par défaut, cette option est désactivée.

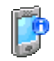

**Informations de l'appareil** Consultez les informations de version logicielle, matérielle, identité, et durée des appels effectués sur votre appareil.

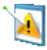

**Rapport d'erreurs** Activez ou désactivez la fonction de rapport d'erreurs de l'appareil. Quand cette fonction est activée et qu'une erreur de programme se produit, un rapport de données techniques décrivant l'état du programme et de votre ordinateur sera généré dans un fichier texte et envoyé au support technique de Microsoft si vous décidez de l'envoyer.

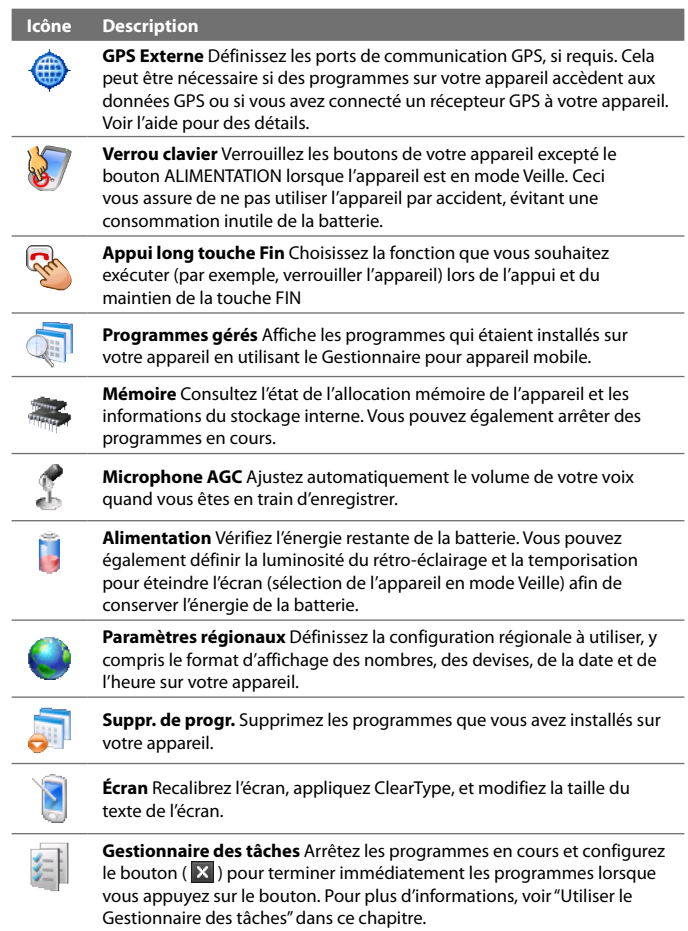

#### <span id="page-225-0"></span>**Icône Description**

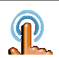

**TouchFLO** Vous pouvez activer ou désactiver le son du défilement et du recadrage au doigt et activer ou désactiver le grand menu Démarrer.

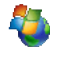

**Windows Update** Connectez-vous au site Web de Microsoft et mettez à jour Windows Mobile® sur votre appareil avec les derniers patchs correctifs de sécurité.

## **Onglet Connexions**

#### **Icône Description**

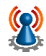

**Réseau avancé** Activez/désactivez HSDPA, configurez le type de ligne à utiliser lors d'une connexion CSD et configurez la méthode d' authentification du GPRS. HSDPA est un service de données numérique 3.5G qui fournit des taux de transfert descendants à haute vitesse. Pour que votre service atteigne la vitesse de connexion élevée de HSDPA, votre opérateur doit prendre en charge cette fonction et vous devez être dans la zone de couverture du réseau HSPDA de votre opérateur. Votre appareil prend en charge des vitesses de téléchargements jusqu'à 7,2 Mb/s.

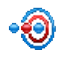

**Transférer** Définissez votre appareil pour recevoir des transferts Bluetooth entrant.

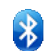

**Bluetooth** Activez Bluetooth, définissez votre appareil en mode visible, et recherchez d'autres appareils Bluetooth.

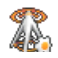

**Comm Manager** Gérez les connexions de l'appareil (y compris GPRS/3G et Bluetooth), allumez/éteignez le téléphone et activez/désactivez la fonction Direct Push. Voir le Chapitre 12 pour des détails.

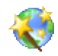

**Configuration de connexion** Configurez les connexions de données de votre appareil, telles que GPRS, WAP et MMS, sur la base de l'opérateur détecté ou sélectionné. Voir "Utiliser la configuration de connexion" dans ce chapitre pour des détails.

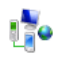

**Connexions** Définissez un ou plusieurs types de connexion modem pour votre appareil, comme à distance, GPRS, et plus encore, pour que votre appareil puisse se connecter à Internet ou à un réseau local privé.

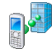

**Inscription dans un domaine** Inscrivez votre appareil sur le domaine de votre société pour laisser le Gestionnaire d'appareil mobile gérer l'appareil. Veuillez demander à votre administrateur de serveur pour plus de détails.

#### <span id="page-226-0"></span>**Icône Description**

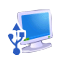

**USB à PC** Définissez le type de connexion USB à votre ordinateur. Sélectionnez l'option ActiveSync pour synchroniser les données, ou utilisez le mode Lecteur de disque pour transférer des fichiers.

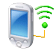

**Wi-Fi** Recherchez des réseaux sans fil.

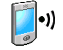

**Réseau sans fil** Consultez les informations sur le réseau sans fil actif, et personnalisez la configuration Wi-Fi.

## **13.3 Modifier les paramètres de base**

## **Date et heure**

## **Définir la date et l'heure**

**1.** Sur l'onglet **accueil** de l'écran d'accueil, appuyez sur l'horloge, puis sur l'onglet **Heure**.

**2.** Sélectionnez le fuseau horaire correct et changez la date ou l'heure.

**Remarque** Pendant la synchronisation, l'heure de votre appareil est mise à jour avec l'heure de votre ordinateur.

## **Pour régler l'heure et la date pour un emplacement différent**

Si vous rendez visite ou si vous communiquez avec une personne se trouvant sur un fuseau horaire particulier souvent, vous pouvez le sélectionner comme fuseau horaire de visite.

- **1.** Sur l'onglet **acceueil** de l'écran d'accueil, appuyez sur l'horloge, puis sur l'onglet **Heure**.
- **2.** Appuyez sur **Autre ville**.
- **3.** Sélectionnez le fuseau horaire correct et changez la date ou l'heure.

**Conseil** Appuyez sur l'onglet **Plus** et sélectionnez l'option **Afficher l'horloge dans la barre de titre dans tous les programmes** pour afficher l'heure sur tous les écrans.

#### 228 Gérer votre appareil

## **Paramètres régionaux**

Le style dans lequel les chiffres, le symbole monétaire, les dates, et les heures sont affichés est spécifié dans les paramètres régionaux.

- **1.** Sur l'écran d'Accueil, passez sur l'onglet **paramètres** puis appuyez sur **Tous les paramètres**.
- **2.** Sur l'onglet **Système**, appuyez sur l'onglet **Paramètres régionaux > Région** puis sélectionnez votre région depuis la liste.

**Remarque** Ceci ne change pas la langue du système d'exploitation de votre appareil.

La région que vous sélectionnez détermine les options disponibles sur les autres onglets.

**3.** Pour personnaliser plus encore les paramètres régionaux, appuyez sur les onglets appropriés et définissez les options désirées.

## **Paramètres d'affichage**

## **Pour régler la luminosité de l'écran**

- **1.** Sur l'écran d'Accueil, passez sur l'onglet **paramètres** puis appuyez sur **Tous les paramètres**.
- **2.** Sur l'onglet **Sytème**, appuyez sur **Alimentation > onglet Rétro-éclairage**.
- **3.** Réglez la luminosité en déplaçant le curseur sous **Alimentation sur batterie** et **Alimentation externe**.

#### **Pour que le rétro-éclairage diminue après un certain temps**

- **1.** Sur l'écran d'Accueil, passez sur l'onglet **paramètres** puis appuyez sur **Tous les paramètres**.
- **2.** Sur l'onglet **Sytème**, appuyez sur **Alimentation > onglet Avancés**.
- **3.** Dans **Alimentation sur batterie** et **Alimentation externe**, cochez la case **Désactiver le rétro- éclairage si l'appareil est inutilisé depuis**, puis spécifiez la durée.

## **Pour augmenter ou réduire la taille du texte à l'écran**

- **1.** Sur l'écran d'Accueil, passez sur l'onglet **paramètres** puis appuyez sur **Tous les paramètres**.
- **2.** Sur l'onglet **Système**, appuyez sur l'onglet **Écran > Taille du texte**.
- **3.** Déplacez le curseur pour augmenter ou réduire la taille du texte.

## <span id="page-228-0"></span>**Nom de l'appareil**

Le nom de l'appareil est utilisé pour identifier votre appareil dans les situations suivantes:

- **•** Synchronisation avec un ordinateur
- **•** Connexion à un réseau
- **•** Restauration des informations à partir d'une sauvegarde

**Remarque** Si vous synchronisez plusieurs appareils avec le même ordinateur, chaque appareil doit avoir un nom unique.

#### **Pour changer le nom de l'appareil**

- **1.** Sur l'écran d'Accueil, passez sur l'onglet **paramètres** puis appuyez sur **Tous les paramètres**.
- **2.** Sur l'onglet **Système**, appuyez sur **À propos > onglet ID de l'appareil**.
- **3.** Entrez le nom de l'appareil.
- **Remarque •** Le nom de l'appareil doit commencer par une lettre, et composé de lettres de **A** à **Z**, de chiffres de **0** à **9**, et ne doit pas contenir d'espaces. Utilisez un caractère souligné pour séparer les mots.
	- **•** Si vous inscrivez votre appareil sur le domaine de votre société, le nom de l'appareil sera modifié de façon à être le même que celui utilisé pour inscrire l'appareil.

## **Paramètres de la sonnerie**

## **Pour changer le type de sonnerie et la tonalité**

- **1.** Sur l'écran d'Accueil, passez sur l'onglet **paramètres** puis appuyez sur **Parcourir**.
- **2.** Faites défiler puis appuyez sur **Type de sonnerie**. Sélectionnez le type de sonnerie que vous souhaitez puis appuyez sur **Terminé**.
- **3.** Faites défiler puis appuyez sur **Sonnerie**. Sélectionnez la sonnerie que vous souhaitez utiliser, puis appuyez sur **Terminé**.
- **Conseils •** Vous pouvez utiliser des fichiers **\*.wav, \*.mid, \*.mp3, \*.wma** ou d'autres types de fichiers son, que vous avez téléchargés sur Internet ou copiés sur votre ordinateur comme tonalités. Pour une liste complète des formats de fichiers pris en charge pour les tonalités, voir "Spécifications" dans l'Annexe.
	- **•** Pour utiliser vos fichiers son comme tonalités, copiez-les d'abord dans le dossier **/Mes Documents/Mes sonneries** sur votre appareil, puis sélectionnez le son dans la liste **Tonalité** de votre appareil. Pour plus d'informations à propos de la copie de fichiers, voir "Copie et gestion des fichiers" dans ce chapitre.

## <span id="page-229-0"></span>**Alarmes et notifications**

## **Pour régler une alarme**

- **1.** Sur l'onglet **Accueil** de l'écran d'Accueil, appuyez sur l'affichage de l'heure puis appuyez sur l'onglet **Alarmes**.
- **2.** Appuyez sur **<Description>** et entrez un nom pour l'alarme.
- **3.** Appuyez sur le jour de la semaine pour l'alarme. Sélectionnez plusieurs jours en appuyant sur chaque jour désiré. Appuyez à nouveau pour désélectionner le jour.
- **4.** Appuyez sur l'heure pour ouvrir une horloge et régler l'heure pour l'alarme.

**Conseil** Vous pouvez déplacer les aiguilles des heures et des minutes pour régler l'heure.

- **5.** Appuyez sur l'icône de l'alarme ( $\frac{3}{2}$ ) pour spécifier le type d'alarme désiré. Vous pouvez choisir une lumière clignotante, un son unique, un son répété, ou une vibration.
- **6.** Si vous choisissez d'émettre un son, appuyez sur la liste à côté de la case à cocher **Émettre un son** et appuyez sur le son désiré.

## **Pour choisir comment être averti des événements ou des actions**

- **1.** Sur l'écran d'Accueil, passez sur l'onglet **paramètres**, puis appuyez sur **Son > Avancé**.
- **2.** Sur l'onglet **Sons**, choisissez comment vous voulez être averti en cochant les cases appropriées
- **3.** Sur l'onglet **Notifications**, dans **Événement**, appuyez sur un nom d'événement et choisissez comment vous voulez être averti en cochant les cases appropriées. Vous pouvez choisir parmi plusieurs options, telles qu'un son spécial, un message, ou une lumière clignotante.

**Conseil** Le fait de couper les sons et les notifications à lumière clignotante aide à économiser l'énergie de la batterie.

## **Services téléphoniques**

Votre appareil peut se relier directement au réseau téléphonique mobile, et vous permet d'accéder et de changer les paramètres de divers services téléphoniques pour votre appareil. Les services téléphoniques peuvent comprendre le Transfert d'appel, le Signal d'appel, la Messagerie vocale, etc. Contactez votre opérateur pour connaître la disponibilité des services téléphoniques pour votre appareil.

#### <span id="page-230-0"></span>**Pour accéder et changer les paramètres des services téléphoniques**

- **1.** Sur l'écran d'Accueil, passez sur l'onglet **paramètres** puis appuyez sur **Tous les paramètres**.
- **2.** Sur l'onglet **Personnel**, appuyez sur **Téléphone >** onglet **Services**.
- **3.** Sélectionnez le service que vous voulez utiliser, appuyez ensuite sur **Afficher les paramètres**.
- **4.** Choisissez vos options souhaitées, puis appuyez sur **OK**.

Pour plus d'informations sur la personnalisation des paramètres des services téléphoniques, consultez l'aide de votre appareil.

## **13.4 Utiliser la configuration de la connexion**

**Configuration de la connexion** configure les connexions de données de votre appareil, comme GPRS, WAP et MMS.

**Remarque** Lorsque vous allumez votre appareil pour la première fois ou lorsque vous insérez une nouvelle carte SIM puis allumez votre appareil, la Configuration de connexion affichera un message de notification pour vous informer qu'il configurera automatiquement les paramètres de connexion de votre appareil.. Pour configurer automatiquement les connexions de données de l'appareil, voir "Configurer automatiquement les paramètres de connexion de données" au Chapitre 1.

**Sélectionnez manuellement l'opérateur à utiliser pour les connexions de données** Vous pouvez sélectionner manuellement votre opérateur dans l'écran des paramètres de la Configuration de connexion. La Configuration de connexion reconfigure alors les paramètres de connexion de données de votre appareil sur la base de l'opérateur que vous avez sélectionné.

**1.** Sur l'écran d'Accueil, passez sur l'onglet **paramètres** puis appuyez sur

- **Tous les param**. **2.** Sur l'onglet **Connexions** , appuyez sur **Configuration de connexion**.
- **3.** Sélectionnez le **Pays** et l'**Opérateur** que vous voulez utiliser, puis appuyez sur **OK**.

**Remarque** Si vous choisissez un **Pays** et/ou un **Opérateur** différent de l'opérateur de la carte réseau SIM installée, il est possible que vous ne puissiez pas accéder aux services réseaux.

- **4.** Quand vous êtes invité à confirmer si vous souhaitez configurer les paramètres de connexion de données sur la base du réseau sélectionné, appuyez sur **Oui**. La Configuration de connexion configure les paramètres de connexion de données.
- **5.** Lorsque la Configuration de connexion a terminé la configuration, appuyez sur **Redémarrer**.

## <span id="page-231-0"></span>**13.5 Utiliser le Gestionnaire des tâches**

**Le Gestionnaire des tâches** permet d'afficher et d'arrêter les programmes en cours d'exécution, de configurer le bouton  $\mathbb Z$  et d'activer le Menu rapide sur l'écran d'Accueil.

## **Pour ouvrir le Gestionnaire des tâches**

- **•** Appuyez sur le bouton **Menu rapide** dans le coin supérieur droit de l'écran d'Accueil pour ouvrir le Menu rapide, puis appuyez sur
- **•** Sur l'écran d'Accueil, passez sur l'onglet **paramètres** puis appuyez sur **Tous les param**. Sur l'onglet **Système**, appuyez sur **Gestionnaire des tâches**.

#### **Pour retourner à un programme en cours**

- **•** Appuyez sur le nom du programme dans le Menu rapide.
- **•** Sur l'écran Gestionnaire des tâches, appuyez et restez appuyé sur le nom du programme de l'onglet **En cours**, puis appuyez sur **Activer**.

## **Pour configurer le bouton Quitter (** $\mathbf{X}$ **)**

Vous pouvez configurer le bouton **Quitter** pour fermer les programmes en cours lorsque le bouton est appuyé ou seulement pour fermer temporairement l'écran du programme mais garder le programme en cours d'exécution.

- **1.** Sur l'écran Gestionnaire des tâches, appuyez l'onglet **Bouton**.
- **2.** Cochez la case **Activer le bouton "X" pour terminer les programmes exécutés**.

#### **Remarque** Lorsque la case **Activer le bouton "X" pour arrêter les programmes en cours** n'est pas cochée, appuyer sur le bouton **Quitter** ne fermera que l'écran du programme. Le programme n'est pas terminé et continu à être exécuté en arrière-plan.

- **3.** Choisissez l'action pour arrêter les programmes (en appuyant sur le bouton  $\mathbf{X}$ , ou en appuyant et maintenant le bouton  $\mathbf{X}$ .
- **4.** Appuyez sur **OK**.

#### **Pour fermer les programmes en cours depuis le Gestionnaire des tâches**

- **1.** Sur l'écran Gestionnaire des tâches, appuyez l'onglet **En cours**.
- **2.** Faites l'une des choses suivantes:
	- **•** Cochez la case des programmes que vous souhaitez fermer, puis appuyez sur **Arrêter sélectionnés**.
	- **•** Appuyez sur **Arrêter tout** pour fermer tous les programmes de la liste.

**•** Appuyez sur **Menu > Arrêter tout sauf sélectionnés** pour fermer tous les programmes à l'exception de ceux dont la case est cochée.

<span id="page-232-0"></span>**Conseil** Vous pouvez également fermer les programmes exécutés dans le Menu rapide sur l'écran d'Accueil. Voir "Menu rapide" au Chapitre 1 pour des détails.

#### **Pour ajouter un programme en cours à la liste exclusive**

Si vous ajoutez un programme en cours à la **Liste de programmes exclusifs**, il ne sera pas fermé lorsque vous appuyez sur **Arrêter sélectionnés** ou **Arrêter tout** et ne sera pas listé dans le Menu rapide sur l'écran d'Accueil.

- **1.** Sur l'écran Gestionnaire des tâches, appuyez l'onglet **En cours**.
- **2.** Appuyez et restez appuyé sur le nom du programme, puis appuyez sur **Ajouter à Exclusifs**.
- **Conseil** Pour supprimer un programme de la liste exclusive, appuyez sur l'onglet **Exclusifs**, cochez la case du programme, puis appuyez sur **Supprimer**.

## **Pour définir les préférences de tri et la taille des icônes des programmes dans le Menu rapide**.

- **1.** Sur l'écran Gestionnaire des tâches, appuyez l'onglet **Autres**.
- **2.** Dans **Trier les programmes dans le Menu rapide par**, choisissez de trier suivant le **Nom de programme** ou l'**Utilisation de la mémoire**. Cette liste sera triée en ordre croissant.
- **3.** Dans **Taille d'icône du programme dans le Menu rapide**, choisissez d'utiliser **Petite taille** ou **Grande taille**.

## **13.6 Protéger votre appareil**

## **Protéger votre carte SIM avec un code PIN**

Vous pouvez protéger votre carte SIM contre toute utilisation non autorisée en attribuant un code PIN (personal identification number). Le code PIN de la carte SIM par défaut est fourni par votre opérateur.

#### **Pour activer le code PIN de la carte SIM**

- **1.** Sur l'écran d'Accueil, passez sur l'onglet **paramètres** puis appuyez sur **Tous les paramètres**.
- **2.** Sur l'onglet **Personnel**, appuyez sur **Téléphone > onglet PIN**.
- **3.** Cochez la case **Code PIN requis pour utiliser le téléphone**.
- **4.** Saisissez le code PIN de la carte SIM puis appuyez sur **OK**. Pour changer le code PIN à tout moment, appuyez sur **Modifier le code PIN**.

<span id="page-233-0"></span>**Conseil** Vous pouvez effectuer des appels d'urgence à tout moment, sans avoir besoin d'un code PIN.

## **Protéger votre appareil avec un mot de passe**

Vous pouvez garder vos données de façon plus sécurisée en demandant un mot de passe chaque fois que l'appareil est allumé.

#### **Pour définir un mot de passe de l'appareil**

- **1.** Sur l'écran d'Accueil, passez sur l'onglet **paramètres** puis appuyez sur **Tous les paramètres**.
- **2.** Sur l'onglet **Personnel**, appuyez sur **Verrouiller**.
- **3.** Cochez la case **Demander le mot de passe si l'appareil est inutilisé pendant** et spécifiez le temps d'inactivité avant que l'appareil n'exige un mot de passe.
- **4.** Dans la zone **Type de mot de passe**, sélectionnez le type de mot de passe que vous voudriez utiliser.

**Conseil** Si votre appareil est configuré pour se connecter à un réseau, utilisez un mot de passe alphanumérique pour augmenter la sécurité.

- **5.** Entrez le mot de passe dans les deux zones **Mot de passe** et **Confirmer**.
- **6.** Appuyez sur **OK**. La prochaine fois que votre appareil sera allumé, vous serez invité à entrer votre mot de passe.
- **Remarques •** Pour garantir que vous pouvez toujours effectuer les appels d'urgence, ne commencez pas votre mot de passe par les chiffres du numéro d'urgence local.
	- **•** Si vous avez entré un indice, l'indice sera affiché après la cinquième tentative infructueuse d'entrée du mot de passe.
	- **•** Chaque fois qu'un mauvais mot de passe est entré, le temps de réponse de l'appareil deviendra plus lent jusqu'à ce que l'appareil ne réponde plus du tout.
	- **•** Si vous oubliez votre mot de passe, vous pouvez effectuer une réinitialisation matérielle ou effacer la mémoire de l'appareil. Avant de le faire, assurez-vous de sauvegarder vos données et fichier pour pouvoir les restaurer sur votre appareil. Pour plus d'informations à propos de la réinitialisation matérielle de l'appareil et du nettoyage de la mémoire, voir "Réinitialiser votre appareil" dans ce chapitre.

## <span id="page-234-0"></span>**13.7 Gestion de la mémoire**

#### **Pour voir l'espace disponible de la mémoire de l'appareil**

- **1.** Sur l'écran d'Accueil, passez sur l'onglet **paramètres** puis appuyez sur **Tous les param**.
- **2.** Sur l'onglet **Système**, appuyez sur **Mémoire** > onglet **Principal**. La quantité de mémoire allouée au stockage des données par rapport au stockage des programmes est affichée, ainsi que la quantité de mémoire utilisée par rapport à la mémoire disponible.
- **Conseil** Vous pouvez également passer sur l'onglet de l'écran d'Accueil, puis appuyer sur **Aller à > État de l'appareil** pour contrôler la mémoire disponible sur l'appareil.

#### **Pour voir l'espace disponible du stockage interne**

- **1.** Sur l'écran d'Accueil, passez sur l'onglet **paramètres** puis appuyez sur **Tous les param**.
- **2.** Sur l'onglet **Système**, appuyez sur **Mémoire > onglet Carte de stockage**.

Si votre appareil manque de mémoire, essayez ce qui suit pour libérer de la mémoire sur votre appareil:

- **•** Fermez les programmes qui ne sont pas utilisés.
- **•** Déplacez les fichiers et les pieces jointes d'email dans la zone de stockage interne.
- **•** Supprimez les fichiers inutiles. Appuyez sur **Démarrer > Programmes > Explorateur de fichiers**.

Appuyez et restez appuyé sur le fichier, et appuyez sur **Supprimer**.

- **•** Supprimez les gros fichiers. Pour trouver les fichiers les plus gros sur votre appareil, appuyez sur **Démarrer > Programmes > Rechercher**. Dans la liste **Type**, appuyez sur **Supérieur à 64 Ko**, et appuyez sur **Rechercher**.
- **•** Dans Opera Mobile ou Internet Explorer Mobile, supprimez les fichiers Internet temporaires et effacez les informations de l'historique.
- **•** Supprimez les programmes que vous n'utilisez plus.
- **•** Réinitialisez votre appareil.

## <span id="page-235-0"></span>**13.8 Protéger votre appareil**

## **Réinitialisation logicielle**

Occasionnellement, vous pouvez avoir besoin de réinitialiser votre appareil. Une réinitialisation logicielle (ou normale) de votre appareil, efface toute la mémoire des programmes actifs et ferme tous les programmes actifs. Ceci peut être utile quand votre appareil fonctionne plus lentement qu'à la normale, ou qu'un programme ne répond pas correctement. Une réinitialisation logicielle est aussi nécessaire après l'installation de certains programmes. Si une réinitialisation logicielle est effectuée quand les programmes sont en cours d'exécution, le travail non enregistré sera perdu.

## **Pour effectuer une réinitialisation logicielle**

Sortez le stylet, puis utilisez sa pointe pour appuyer sur le bouton RÉINITIALISER situé près de l'ouverture du compartiment du stylet.

Votre appareil redémarre et affiche l'écran Aujourd'hui.

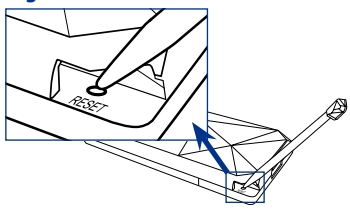

## **Réinitialisation matérielle**

Vous pouvez aussi effectuer une réinitialisation matérielle (aussi appelée réinitialisation complète). Une réinitialisation matérielle doit être effectuée seulement si une réinitialisation normale ne résout pas un problème système. Après une réinitialisation matérielle, l'appareil est rétabli à ses paramètres par défaut — l'état dans lequel il était quand vous l'avez acheté et allumé pour la première fois. Tous les programmes que vous avez installés, les données que vous avez entrées, et les paramètres que vous avez personnalisés sur votre appareil seront perdus. Seul le logiciel Windows Mobile® et les autres programmes pré-installés resteront.

#### **Avertissement!** Éteignez toujours votre appareil avant d'effectuer une réinitialisation matérielle. Assurez-vous que vos programmes et données ont bien été sauvegardés avant d'effectuer une réinitialisation.

## **Pour effectuer une réinitialisation matérielle**

- **1.** Sortez le stylet.
- **2.** Avec l'appareil allumé, appuyez et maintenez appuyés les boutons BAISSER LE VOLUME et ENTRÉE, puis appuyez sur le bouton RÉINITIALISER avec la pointe du stylet.

<span id="page-236-0"></span>**3.** Libérez le bouton RÉINITIALISER, mais continuez d'appuyer sur les boutons BAISSER LE VOLUME et ENTRÉE jusqu'à ce que vous voyiez ce message à l'écran:

> **Ceci supprime toutes vos données personnelles et réinitialise tous les paramètres aux valeurs par défaut de l'usine. Appuyez sur Monter le volume pour restaurer aux paramètres d'usine par défaut ou appuyez sur une autre touche pour annuler.**

**4.** Libérez les boutons BAISSER LE VOLUME et ENTRÉE, puis appuyez sur le bouton MONTER LE VOLUME pour effectuer la réinitialisation matérielle, ou appuyez sur n'importe quel autre bouton pour annuler la réinitialisation.

## **Effacer le stockage**

Vous pouvez également utiliser Effacer le stockage pour réinitialiser votre appareil aux paramètres d'usine par défaut et/ou formater la zone de stockage interne.

- **1.** Sur l'écran d'Accueil, passez sur l'onglet **paramètres** puis appuyez sur **Tous les param**.
- **2.** Sur l'onglet **Système**, appuyez sur **Effacer le stockage**.
- **3.** Dans le menu déroulant, sélectionnez si vous voulez **Effacer le stockage uniquement**, **Formater le stockage interne uniquement**, ou **Effacer le stockage et formater le stockage interne**.
- **4.** Entrez "**1234**", puis appuyez sur **Oui**.

## <span id="page-237-0"></span>**13.9 Windows Update**

Vous pouvez mettre à jour Windows Mobile® sur votre appareil avec les derniers correctifs de sécurité et mises à jour, si ceux-ci sont disponibles.

## **Pour configurer Windows Update**

La première fois que vous exécutez Windows Update, vous devez configurer comment vous souhaitez que Windows Update vérifie les patchs de correction sur le site Web Microsoft.

- **1.** Sur l'écran d'Accueil, passez sur l'onglet **paramètres** puis appuyez sur **Tous les param**.
- **2.** Sur l'onglet **Système**, appuyez sur **Windows Update**.
- **3.** Sur l'écran Installation de la mise à jour, appuyez sur **Suivant**.
- **4.** Choisissez comment vous souhaitez rechercher les mises à jour, **Manuel** ou **Automatique**, puis appuyez sur **Suivant**.

**Remarque** Si vous sélectionnez **Automatique**, il vous sera demandé d'utiliser votre forfait actuel pour rechercher les mises à jour. Cochez ou décochez la case **Utiliser mon plan de données pour rechercher et télécharger les mises à jour** et appuyez sur **Suivant**.

**5.** Appuyez sur **Terminer**.

#### **Pour rechercher les mises à jour**

- **1.** Sur l'écran d'Accueil, passez sur l'onglet **paramètres** puis appuyez sur **Tous les param**.
- **2.** Sur l'onglet **Système**, appuyez sur **Windows Update**.
- **3.** Appuyez sur **Vérifier maintenant**.
- **Remarque** Les mises à jour Windows Mobile® peuvent ne pas être toujours disponibles. Visitez le site Web Windows Mobile® pour des informations de mise à jour.

#### **Pour changer les options Windows Update**

- **1.** Sur l'écran d'Accueil, passez sur l'onglet **paramètres** puis appuyez sur **Tous les param**.
- **2.** Sur l'onglet **Système**, appuyez sur **Windows Update**.
- **3.** Appuyez sur **Menu** et sélectionnez l'option que vous souhaitez changer.
- <span id="page-238-0"></span>**•** Appuyez sur **Connexions** pour changer la manière dont l'appareil se connecte à Internet lors de la recherche des mises à jour.
- **•** Appuyez sur **Modifier la planification** pour changer la manière dont Windows Update recherche les mises à jour de Windows Mobile®**.**

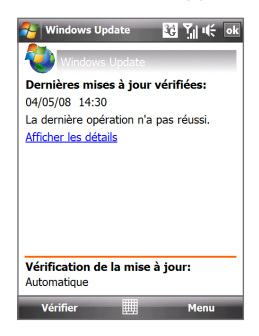

## **13.10 Conseils pour économiser l'énergie de la batterie**

La durée de l'alimentation de la batterie dépend du type de la batterie et de votre utilisation de l'appareil. Essayez ce qui suit pour prolonger l'autonomie de la batterie:

- **•** Lorsque votre appareil n'est pas utilisé, appuyez ALIMENTATION pour éteindre l'affichage.
- **•** Sur l'écran d'Accueil, passez sur l'onglet **paramètres** puis appuyez sur **Tous les paramètres**. Sur l'onglet **Système**, appuyez sur **Alimentation > onglet Avancés** de l'écran des paramètres Alimentation. Ici, vous pouvez spécifier la durée avant que votre appareil n'éteigne automatiquement l'affichage et le rétro-éclairage pour conserver l'énergie de la batterie. Pour une éconimie d'énergie optimale, spécifiez 3 minutes ou moins.
- **•** Sur l'écran d'Accueil, passez sur l'onglet **paramètres** puis appuyez sur **Tous les paramètres**. Sur l'onglet **Système**, appuyez sur **Alimentation > onglet Rétro-éclairage** pour régler les paramètres de la luminosité du rétro-éclairage.
- **•** Utilisez l'adaptateur secteur pour brancher votre appareil à la prise de courant externe quand c'est possible, spécialement lors de l'utilisation d'un modem ou d'autres périphériques.
- **•** Désactivez Bluetooth lorsque vous ne l'utilisez pas. Ne rendez votre

appareil visible pour les autres appareils que lorsque vous essayez d'établir un partenariat Bluetooth. Pour plus d'information sur Bluetooth, voir le Chapitre 9.

- **•** Désactivez Wi-Fi lorsqu'il n'est pas utilisé. Pour plus d'informations sur le Wi-Fi, voir Chapitre 8.
- **•** Diminuez le volume.
- **•** Fermez les programmes gourmant en courant, tels que Appareil photo, lorsque vous ne les utilisez pas. Assurez-vous que les programmes sont terminés et non pas continuellement exécutés en arrière-plan. Consultez "Utiliser le Gestionnaire des tâches" dans ce chapitre pour des informations sur la fermeture des programmes.

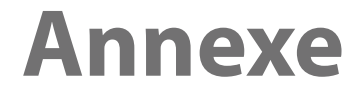

**[A.1 Spécifications](#page-241-0) [A.2 Avis de réglementations](#page-243-0)**

## <span id="page-241-0"></span>**A.1 Spécifications**

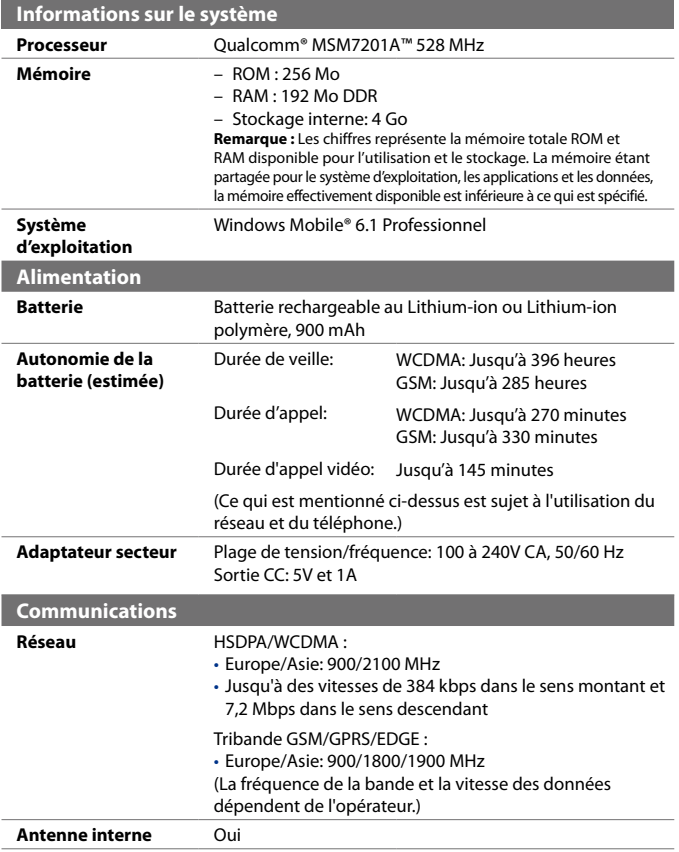

<span id="page-242-0"></span>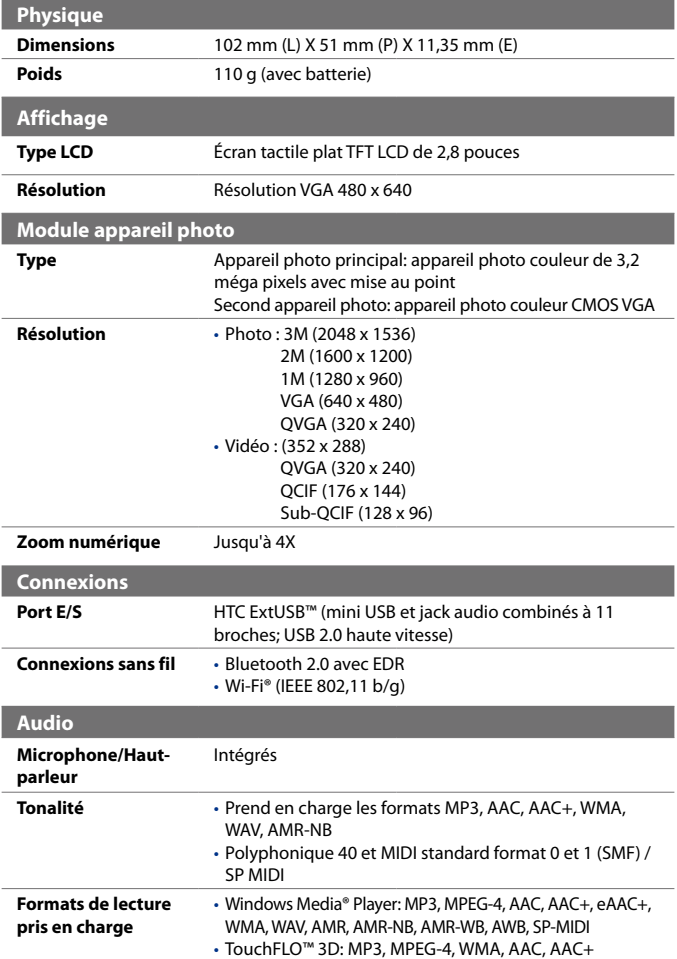

<span id="page-243-0"></span>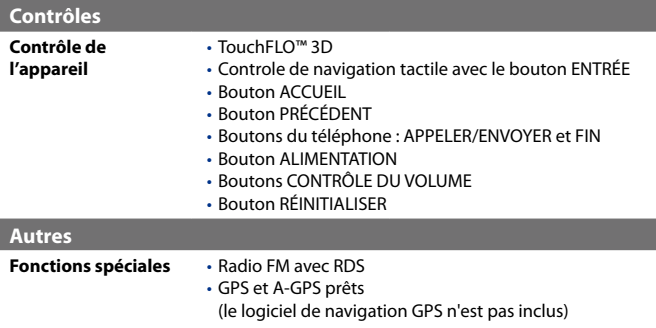

## **A.2 Avis de réglementations**

## **Identification d'agence de réglementation**

À des fins d'identification réglementaire, le numéro de modèle **DIAM100** a été affecté à votre produit.

Pour assurer la fiabilité et la sécurité du fonctionnement de votre appareil, n'utilisez que les accessoires listés ci-dessous avec votre **DIAM100**.

Le numéro de modèle **DIAM160** a été affecté au pack batterie.

**Remarque** Ce produit est destiné à une utilisation avec une source d'alimentation certifiée de Classe 2 limitée, de 5 Volts CC, une unité d'alimentation de 1 A maximum.

## **Avis pour l'union européenne**

Les produits marqués CE sont conformes avec la directive R&TTE (99/5/EC), la directive EMC (89/336/EEC) et la directive Basse tension (73/23/EEC) & (2006/95/EC) publiées par la Commission de la Communauté Européenne.

La conformité à ces directives implique une conformité aux normes européennes suivantes (les standards internationaux équivalents sont entre parenthèses).

**• EN 60950-1 (IEC 60950-1)** 

Sécurité des matériels de traitement de l'information.

## **• ETSI EN 300 328**

Compatibilité électromagnétique et spectre radioélectrique (ERM); systèmes de transmission de données à large bande; équipements de transmission de données fonctionnant dans la bande ISM à 2,4 GHz et utilisant des techniques de modulation à étalement de spectre.

## **• EN 300 440-2 V1.1.2**

Compatibilité électromagnétique et spectre radioélectrique (ERM); appareil à courte portée; équipements radios prévus pour une utilisation dans la gamme de fréquences de 1 GHz à 40 GHz; Partie 2: norme harmonisée en accord avec l'article 3(2) de la directive R&TTE

## **• EN 301 489-24**

Compatibilité électromagnétique et spectre radioélectrique (ERM); norme de compatibilité électromagnétique (EMC) pour les équipements de communication et services radio ; Partie 24: Exigences spécifiques pour CDMA lMT-2000 à dispersion directe (UTRA) pour radio et équipement auxiliaire mobile et portable (UE).

## **• ETSI EN 301 511**

Système global de communications mobiles (GSM); norme harmonisée pour les stations mobiles dans les bandes GSM 900 et GSM 1800 couvrant les exigences essentielles de l'article 3.2, de la directive R&TTE (1995/5/EC).

## **• ETSI EN 301 489-1**

Compatibilité électromagnétique et spectre radioélectrique (ERM); norme de compatibilité électromagnétique (EMC) pour les équipements de communication et services radio; Partie 1: Exigences techniques communes.

## **• ETSI EN 301 489-7**

Compatibilité électromagnétique et spectre radioélectrique (ERM); norme de compatibilité électromagnétique (EMC) pour les équipements de communication et services radio; Partie 7: Conditions particulières pour les équipements radio mobiles et accessoires du système de télécommunications numériques cellulaire (GSM et DCS).

## **• ETSI EN 301 489-17**

Compatibilité électromagnétique et spectre radioélectrique (ERM); norme de compatibilité électromagnétique (EMC) pour les équipements de communication et services radio; Partie 17: Exigences spécifiques pour les systèmes de transmission de données en large bande 2,4 GHz.

## **• ETSI EN 301 908-1 & -2**

Compatibilité électromagnétique et spectre radioélectrique (ERM); Station de base (BS), Répéteurs et Équipements d'Utilisateur (UE) pour Réseaux cellulaires de Troisième Génération IMT-2000; -Partie 1: norme harmonisée pour IMT-2000, introduction et spécifications communes, couvrant les exigences essentielles de l'article 3.2 de la directive R&TTE.

## **• EN 50360 / 50361**

Norme de produit pour la mesure de conformité des téléphones mobiles aux restrictions de base relatives à l'exposition des personnes aux champs électromagnétiques (300 MHz à 3 GHz).

## **• EN 50392**

Norme générique pour la mesure de conformité des appareils électronique et électrique à faible puissance aux restrictions de base relatives à l'exposition des personnes aux champs électromagnétiques (10 MHz à 300 GHz) – Public général.

## **• EN 55013:2001**

Récepteurs de diffusion audio-visuelle et équipements associés - Caractéristiques des perturbations radios - Limites et méthodes de mesure (CISPR 13:2001 (Modifié))

#### **• EN 55020:2007**

Récepteurs de diffusion audio-visuelle et équipements associés - Caractéristiques de l'immunité - Limites et méthodes de mesure (CISPR 20:2006)

# $C$   $\epsilon$ 0682 $\Omega$

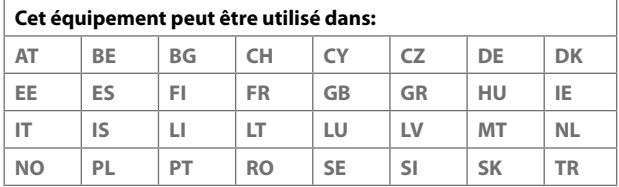

## **Précautions de sécurité pour l'exposition RF**

N'utilisez que des accessoires approuvés par le fabricant original ou des accessoires qui ne contiennent aucun métal

L'utilisation d'accessoires non approuvés par le fabricant original pourrait transgresser vos règles locales d'exposition RF et doit donc être évitée.

## **Exposition aux signaux de radiofréquence (RF)**

Votre appareil contient un transmetteur et un récepteur radio. La puissance émise est très inférieure aux limites internationales d'exposition à la radiofréquence. Ces limites font partie de recommandations complètes et établissent des niveaux autorisés d'énergie RF pour la population générale. Les recommandations sont basées sur les standards de sécurité précédemment définis par les institutions internationales :

- **•** American National Standards Institute (ANSI) IEEE. C95.1-1992
- **•** National Council on Radiation Protection and Measurement (NCRP). Rapport 86. 1986
- **•** Commission internationale sur la radioprotection non ionisante (ICNIRP) 1996
- **•** Ministère de la santé (Canada), Code de sécurité 6. Les standards comprennent une marge de sécurité considérable conçue pour assurer la sécurité de toutes les personnes, quelque soit leur âge et leur état de santé.

Le standard d'exposition pour les téléphones mobiles sans fil utilise une unité de mesure dénommée la dose d'absorption spécifique, taux ou DAS. Le standard comprend une marge de sécurité considérable pour offrir une protection supplémentaire au public et pour tenir compte des différentes variations dans l'utilisation.

Comme pour tout autre équipement de transmission radio mobile, il est conseillé aux utilisateurs pour des opérations satisfaisantes de l'équipement et la sécurité des personnes, qu'aucune partie du corps humain ne soit trop proche de l'antenne pendant l'utilisation de l'équipement.

Votre appareil contient une antenne interne. Utilisez uniquement l'antenne intégrale fournie. L'utilisation d'antennes non autorisées ou modifiées peut nuire à la qualité de l'appel et endommager le téléphone, causant une perte de performance et des niveaux DAS dépassant les limites recommandées, ainsi qu'enfreindre les réglementations de votre pays.

Pour permettre une performance optimale du téléphone et assurer que l'exposition humaine à l'énergie RF correspond aux directives définies par les standards concernés, utilisez toujours votre appareil uniquement dans sa position d'utilisation normale. Ne touchez pas ou ne tenez pas la zone de l'antenne lorsque vous effectuez ou recevez un appel téléphonique. Le contact avec la zone de l'antenne peut nuire à la qualité de l'appel et causer un fonctionnement de votre appareil à un niveau de puissance plus élevé que ce qui est nécessaire. Évitez le contact avec la zone de l'antenne lorsque le téléphone est EN UTILISATION optimise la performance de l'antenne et l'autonomie de la batterie.

Les mesures pour le port près du corps ont été effectuées pour une utilisation près du corps typique avec l'arrière de l'appareil positionnée à 1,5 cm du corps.

## **Informations DAS**

0.854 W/kg@10g

## **Telecommunications & Internet Association (TIA) Informations de sécurité**

## **Stimulateurs cardiaques**

L'association des fabricants de l'industrie de la santé recommande une distance minimale de 15 cm entre un téléphone portable sans fil et un stimulateur cardiaque pour éviter des interférences possibles avec le stimulateur cardiaque. Ces recommandations sont conformes à la recherche indépendante et les recommandations de la recherche technologique sans fil. Les personnes avec stimulateur cardiaque:

- **•** Doivent TOUJOURS placer leur téléphone à plus de 15 cm de leur stimulateur cardiaque lorsque le téléphone est allumé.
- **•** Ne doivent pas porter le téléphone dans une poche de poitrine.
- **•** Doivent utiliser l'oreille opposée au stimulateur cardiaque pour minimiser les interférences possibles. Si vous avez des raisons de penser que des interférences se produisent, éteignez votre téléphone immédiatement.

#### **Appareils auditifs**

Certains téléphones sans fils numériques peuvent interférer avec certains appareils auditifs. En cas de telles interférences, consultez votre fournisseur de service ou appelez la ligne de service client pour discuter des alternatives.

#### **Autres appareils médicaux**

Si vous utilisez tout autre appareil médical personnel, consultez le fabricant de votre appareil pour déterminer s'il est protégé correctement contre l'énergie RF externe. Votre médecin peut vous aider à trouver cette information. Éteignez le téléphone dans les bâtiments de la santé lorsque des règlements postés dans ces lieux vous instruisent de le faire. Les hôpitaux et les bâtiments de la santé peuvent utiliser des équipements sensibles à l'énergie RF externe.

## **Avis DEEE**

La directive sur les déchets d'équipements électriques et électroniques (DEEE) qui est devenue applicable comme loi européenne le 13 février 2003, a conduit à une modification majeure du traitement des équipements électriques à leur fin de vie.

Le but de cette directive est, comme première priorité, la prévention des DEEE, et en complément, la promotion de la réutilisation, du recyclage et d'autres formes de récupération de ces déchets pour réduire les mises en décharge.

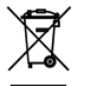

Le logo DEEE (affiché à gauche) sur le produit ou son emballage indique que ce produit ne doit pas être éliminé ou jeté avec vos autres déchets domestiques. Il est de votre responsabilité d'éliminer vos déchets d'équipements électriques ou électroniques en les transférant au point de collecte spécifié pour le recyclage de ces déchets dangereux. Une collecte isolée et la récupération appropriée de vos déchets d'équipements électriques ou électroniques au moment de l'élimination nous permettront de conserver des ressources naturelles. De plus, un recyclage approprié des déchets d'équipements électriques et électroniques assurera la sécurité de la santé et de l'environnement. Pour plus d'informations sur l'élimination des déchets d'équipements électriques et électroniques, la récupération et les points de collecte, veuillez contacter votre centre local, le service des ordures ménagères, le magasin où vous avez acheté l'équipement ou le fabricant de l'équipement.

## **Conformité RoHS**

Ce produit est conforme à la Directive 2002/95/EC du Parlement Européen et du Conseil du 27 janvier 2003, relative à la limitation de l'utilisation de certaines substances dangereuses dans les équipements électriques et électroniques (RoHS) et ses amendements.

250 Annexe

# **Index**

## **A**

ActiveSync - à propos de [194](#page-193-0) Adobe Reader LE [193](#page-192-0) Aide [193](#page-192-0) Ajouter et supprimer des programmes [196](#page-195-0) Alarme [230](#page-229-0) Album - à propos de [194](#page-193-0) Amplificateur audio [193](#page-192-0) Appareil photo - à propos de [162](#page-161-0) - contrôles [164](#page-163-0) - présentation [192](#page-191-0) Appel d'urgence [50](#page-49-0) Appel international [50](#page-49-0) Appel vocal - terminer un appel [52](#page-51-0) Avis de réglementations [244](#page-243-0)

## **B**

Basculer/permuter appels [51](#page-50-0) Batterie - charger la batterie [30](#page-29-0) - information de la batterie [28](#page-27-0) - installer [29](#page-28-0) **Bibliothèque** - Lecteur Windows Media Mobile [180](#page-179-0) - Music tab (Home screen) [75](#page-74-0) Bluetooth - Bluetooth Explorer [193](#page-192-0)

- dossier partagé Bluetooth [154](#page-153-0) - partenariat (couplage) [151](#page-150-0) - synchroniser [100](#page-99-0) - visible [150](#page-149-0) Bluetooth Explorer [193](#page-192-0)

## **C**

Calculatrice [194](#page-193-0) Calendrier [192](#page-191-0) - afficher rendez-vous [199](#page-198-0) - créer rendez-vous [198](#page-197-0) - envoyer rendez-vous [200](#page-199-0) Carte SIM - retirer [28](#page-27-0) Comm Manager [194,](#page-193-0) [205](#page-204-0), [226](#page-225-0) Conférence téléphonique [51](#page-50-0) Configuration de connexion [32](#page-31-0), [40](#page-39-0) Connecter l'appareil à Internet - Connexion téléphonique [136](#page-135-0) - démarrer une connexion [137](#page-136-0) Contacts [192,](#page-191-0) [201](#page-200-0) contacts clés [66](#page-65-0) Copier - fichiers média depuis un PC sur l'appareil [180](#page-179-0)

## **D**

Dépannage - Lecteur Windows Media Mobile [183](#page-182-0) Dessiner [208](#page-207-0) Dimensions et poids [243](#page-242-0) Downloads [194](#page-193-0)

## **E**

E-mail - Compte de messagerie Internet (POP3/IMAP4) [112](#page-111-0) - paramètres (POP3/IMAP4) [113](#page-112-0) - paramètres serveur de courrier [113](#page-112-0) - synchroniser [119](#page-118-0) Écran de confirmation (Appareil photo) [169](#page-168-0) Effacer le stockage [237](#page-236-0) Enregistrer - enregistrement vocal [214](#page-213-0) - note vocale [208](#page-207-0) Excel Mobile [192](#page-191-0) Explorateur de fichiers [194](#page-193-0)

## **G**

Gestionnaire SIM - à propos de [195](#page-194-0), [211](#page-210-0) - copier contacts SIM vers appareil [211](#page-210-0) - copier contacts vers carte SIM [211](#page-210-0) GPSRapide [193](#page-192-0)

## **H**

Haut-parleur [52](#page-51-0)

#### **I**

Images et vidéos [195](#page-194-0) Internet Explorer Mobile [192](#page-191-0)

## **J**

Java - à propos de [194](#page-193-0) - désinstaller les MIDlets [210](#page-209-0) - gérer les MIDlets/suites de MIDlets [210](#page-209-0) - installer les MIDlets/suites de MIDlets depuis Internet [209](#page-208-0) - installer les MIDlets/suites de MIDlets

depuis l'appareil [209](#page-208-0) Jeux [194](#page-193-0)

## **L**

Lecteur vidéo [195](#page-194-0) Lecteur Windows Media Mobile - à propos de [195](#page-194-0) - dépannage [183](#page-182-0) - menus [180](#page-179-0) Lecture de musique - onglet Courrier (écran Accueil) [74](#page-73-0) Lecture en cours - Lecteur Windows Media Mobile [180](#page-179-0) - Music tab (Home screen) [75](#page-74-0) - onglet Musique (écran Accueil) [73](#page-72-0) Lecture média [182](#page-181-0)

## **M**

Mémoire [235](#page-234-0) Messagerie - à propos de [192](#page-191-0) - message électronique [111](#page-110-0), [112](#page-111-0), [115](#page-114-0) - multimédia (MMS) [106](#page-105-0) Mise en route [193](#page-192-0) MMS - liste noire [110](#page-109-0) - paramètres MMS [106](#page-105-0) Mobile du Bureau à distance [193](#page-192-0) Mode Capture vidéo MMS [163](#page-162-0) Mode de capture Image de Contacts [163](#page-162-0) Mode de capture panorama [163](#page-162-0) Mode de capture Photo [163](#page-162-0) Mode de capture Thème Photo [163](#page-162-0) Mode de capture vidéo [163](#page-162-0) Modem USB [141](#page-140-0) Mot de passe [234](#page-233-0)

#### **N**

Nom de l'appareil [229](#page-228-0)
Notes [194,](#page-193-0) [207](#page-206-0) Nouveaux canaux (chargements web) [143](#page-142-0) Numérotation vocale - appeler ou lancer un programme [217](#page-216-0) - à propos de [216](#page-215-0) - créer - raccourci vocal pour un numéro de téléphone [216](#page-215-0) - raccourci vocal pour un programme [217](#page-216-0)

# **O**

Office Mobile [192](#page-191-0) OneNote Mobile [192](#page-191-0) Opera Mobile [194](#page-193-0) Orange Music [73](#page-72-0)

### **P**

Paramètres (onglet Connexions) - Bluetooth [226](#page-225-0) - Configuration de connexion [226,](#page-225-0) [231](#page-230-0) - Connexions [135](#page-134-0), [226](#page-225-0) - Inscription dans un domaine [226](#page-225-0) - Réseau sans fil [227](#page-226-0) - Réseaux avancés [226](#page-225-0) - Transférer [226](#page-225-0) - USB vers PC [99](#page-98-0), [227](#page-226-0) - Wi-Fi [227](#page-226-0) Paramètres (onglet Personnel) - Aujourd'hui [224](#page-223-0) - Boutons [223](#page-222-0) - Info. du propriétaire [223](#page-222-0) - Menus [223](#page-222-0) - Numérotation vocale [224](#page-223-0) - Saisie [223](#page-222-0) - Sons et notifications [224](#page-223-0), [230](#page-229-0) - Téléphone [224,](#page-223-0) [230](#page-229-0) - Verrouiller [223](#page-222-0), [234](#page-233-0)

Paramètres (onglet Système) - Alimentation [225](#page-224-0) - Appui long touche Fin [225](#page-224-0) - À propos de [224](#page-223-0), [229](#page-228-0) - Certificats [224](#page-223-0) - Commentaires client [224](#page-223-0) - Écran [225](#page-224-0) - Effacer le stockage [224](#page-223-0) - Gestionnaire des tâches [225,](#page-224-0) [232](#page-231-0) - GPS externe [225](#page-224-0) - Horloge et alarmes [224](#page-223-0), [227](#page-226-0), [230](#page-229-0) - Informations de l'appareil [224](#page-223-0) - Mémoire [225](#page-224-0) - Microphone AGC [225](#page-224-0) - Paramètres régionaux [225](#page-224-0), [228](#page-227-0) - Programmes gérés [225](#page-224-0) - Rapport d'erreurs [224](#page-223-0) - Suppression de programmes [196](#page-195-0), [225](#page-224-0) - TouchFLO [226](#page-225-0) - Verrou clavier [225](#page-224-0) - Windows Update [238](#page-237-0) Paramètres régionaux [228](#page-227-0) Partage Internet [193](#page-192-0) Pièce jointe - télécharger [118](#page-117-0) PIN [233](#page-232-0) Placer un appel en attente [51](#page-50-0) Plans et Navigation [194](#page-193-0) PowerPoint Mobile [192](#page-191-0) Programme Découpeur [193](#page-192-0) Programmes [192](#page-191-0) - Accessoires [193](#page-192-0)

#### **R**

Radio FM [194](#page-193-0) Rechercher [195](#page-194-0) Reconnaissance des blocs [91](#page-90-0) Reconnaissance des lettres [91](#page-90-0)

#### 254 Index

Réinitialisation logicielle [236](#page-235-0) Réinitialisation matérielle [236](#page-235-0) Réinitialiser - effacer le stockage [237](#page-236-0) - réinitialisation logicielle [236](#page-235-0) - réinitialisation matérielle [236](#page-235-0) Rétro-éclairage - définir la temporisation du rétroéclairage [228](#page-227-0) - régler la luminosité [228](#page-227-0) RSS Hub - à propos de [195](#page-194-0)

# **S**

Sélections - Lecteur Windows Media Mobile [183](#page-182-0) Services téléphoniques [230](#page-229-0) Smart Dial [59](#page-58-0) SMS [69](#page-68-0), [103,](#page-102-0) [116](#page-115-0) Sons et notifications [230](#page-229-0) Spécifications [242](#page-241-0) Synchroniser - ActiveSync [98](#page-97-0) - changer les types d'informations [98](#page-97-0) - via Bluetooth [99](#page-98-0)

## **T**

Tâches [213](#page-212-0) Taille du texte (écran) [228](#page-227-0) Taille du texte à l'écran [228](#page-227-0) Téléchargement - chargements web [143](#page-142-0) Téléphone [48,](#page-47-0) [192](#page-191-0) TouchFLO 3D [63](#page-62-0) Transcriber [92](#page-91-0) Trouver contact - sur l'appareil [203](#page-202-0)

**V** Voice Recorder [193](#page-192-0)

**W** Windows Update [226](#page-225-0)

## **Z**

ZIP - créer archive [218](#page-217-0) Zoom - Appareil photo [167](#page-166-0) Zoom au doigt - mouvement du doigt [82](#page-81-0)

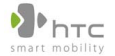

宏達國際電子股份有限公司 High Tech Computer, Corp.

23, Xinghua Rd., Taoyuan 330, Taiwan

 $C E0682D$ **DÉCLARATION DE CONFORMITÉ** 

Destiné à être utilisé dans l'UE

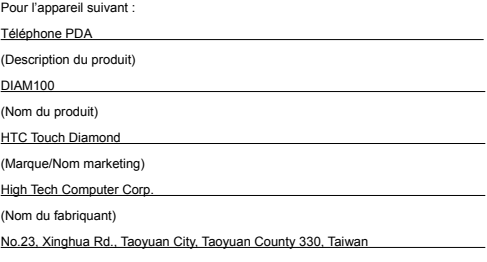

(Adresse du fabriquant)

est par la présente confirmé être conformité avec les exigences essentielles de l'article 3 de la Directive R&TTE 1999/5/EC, si utilisé pour son utilisation prévue et si les standards suivants ont été appliqués :

**1. Santé (Article 3.1.a de la Directive R&TTE)** 

Standard(s) appliqués(s) : EN 50360/ 50361; EN50392

**2. Sécurité (Article 3.1.a de la Directive R&TTE)** 

Standard(s) appliqués(s) : EN 60950: 2001

**3. Compatibilité électromagnétique (Article 3.1.b de la Directive R&TTE)** 

Standard(s) appliqués(s) : EN 301489-1 v1.6.1, EN 301489-7 v1.3.1: 2002,

EN 301489-17 v1.2.1: 2002, EN301489-24 v1.3.1

**4. Utilisation efficace du spectre de fréquence radioélectrique (Article 3.2 de la Directive R&TTE)**

Standard(s) appliqués(s) : EN 301511 v9.0.2: 2003, EN 300328 v1.6.1: 2004, EN300440-2 v1.1.2 EN301908-1 v2.2.1 EN301908-2 v3.2.1

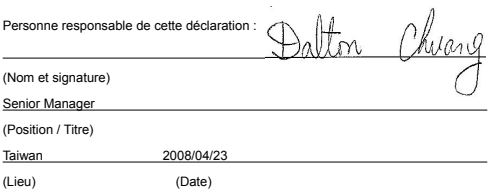